Helmikuu 2022

# Rotor-Gene® Q MDx CE -käyttöopas

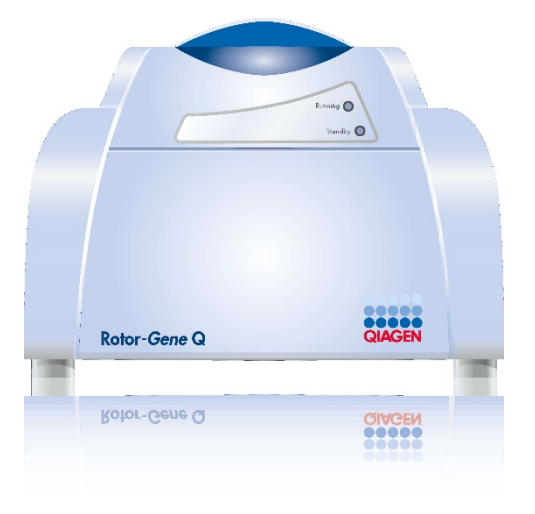

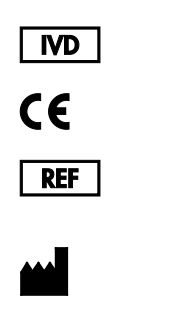

9002022, 9002032, 9002042

QIAGEN GmbH QIAGEN Strasse 1, 40724 Hilden, SAKSA

R1

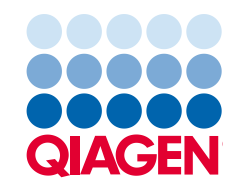

Sample to Insight

## Sisältö

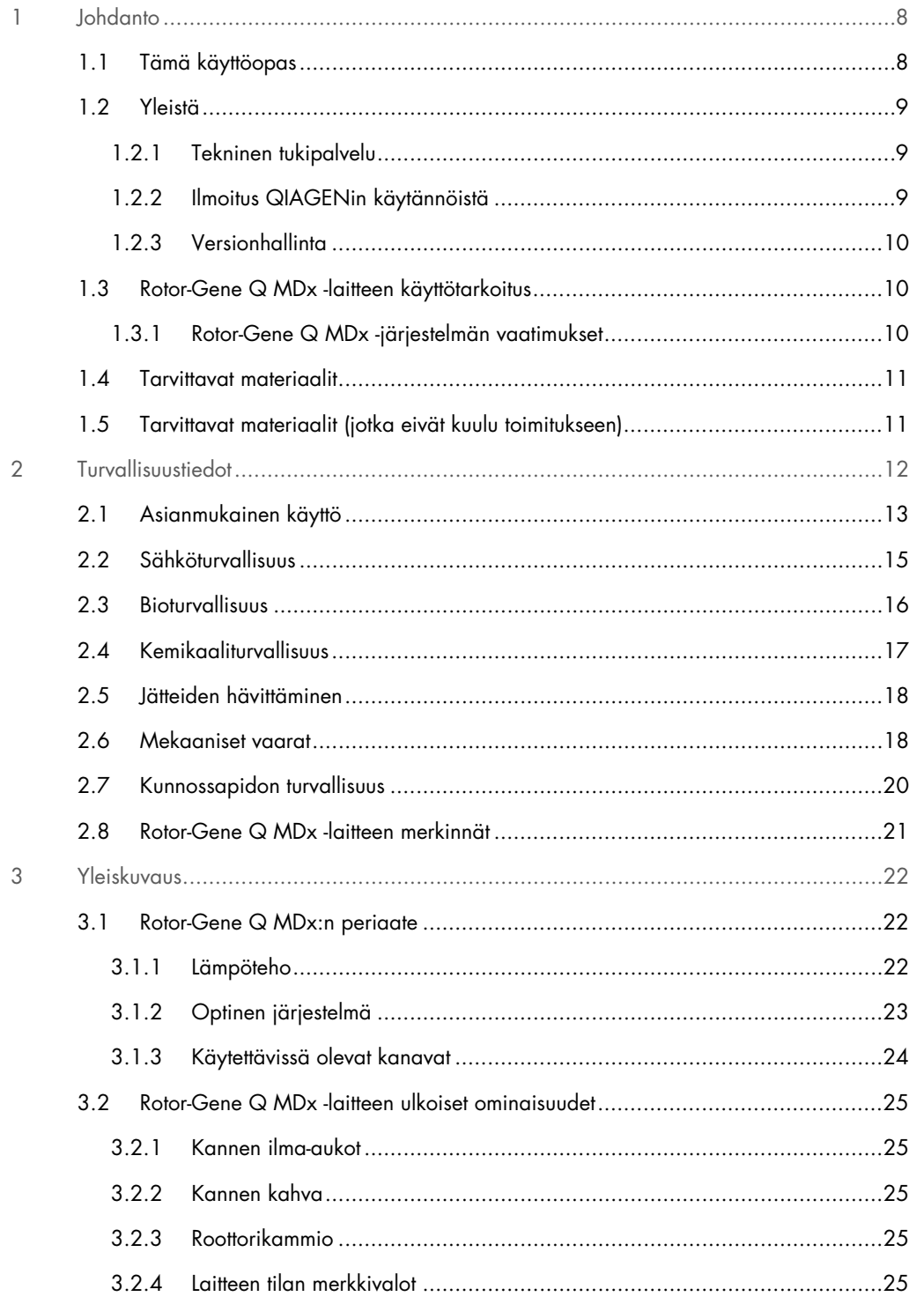

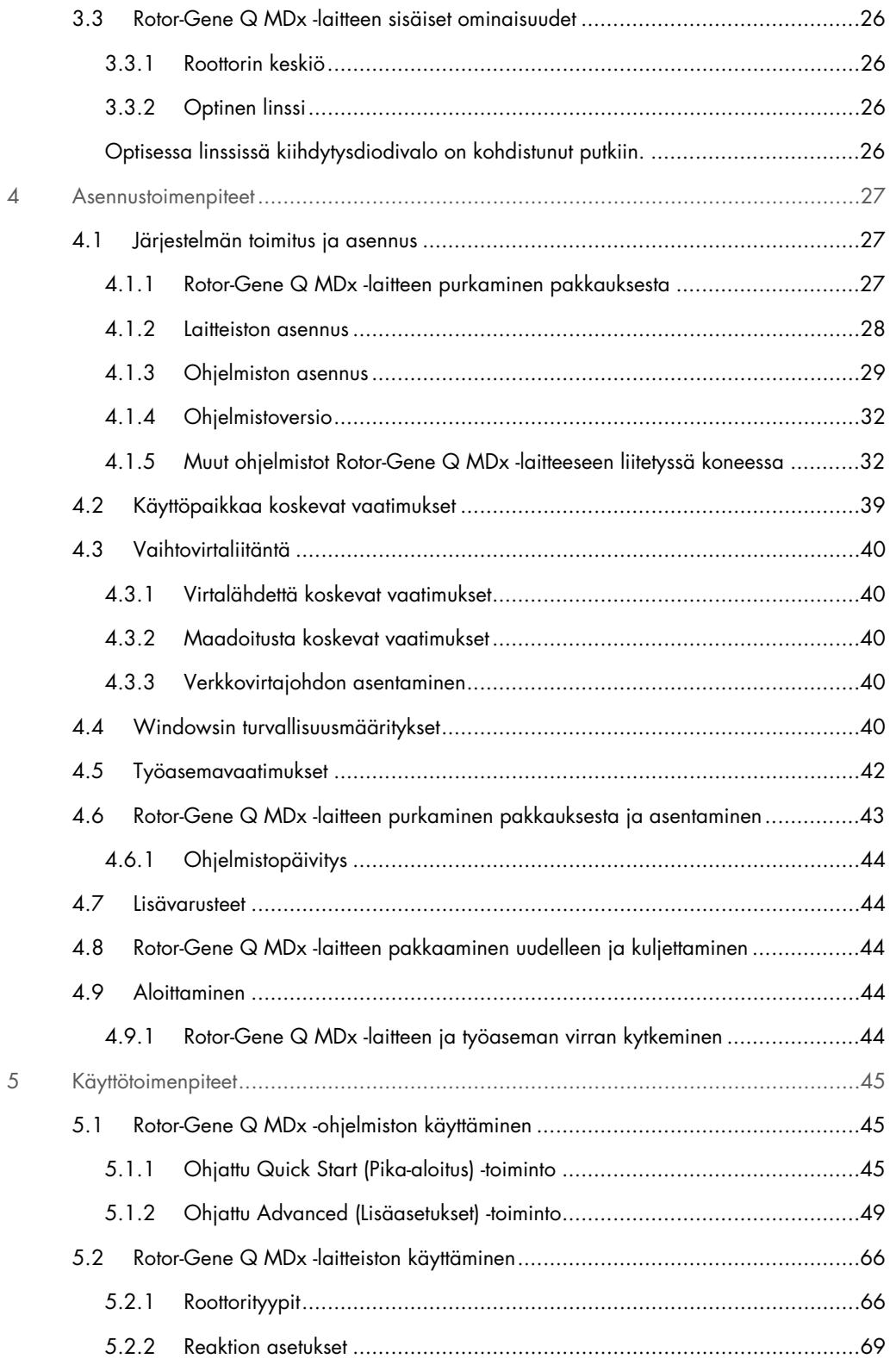

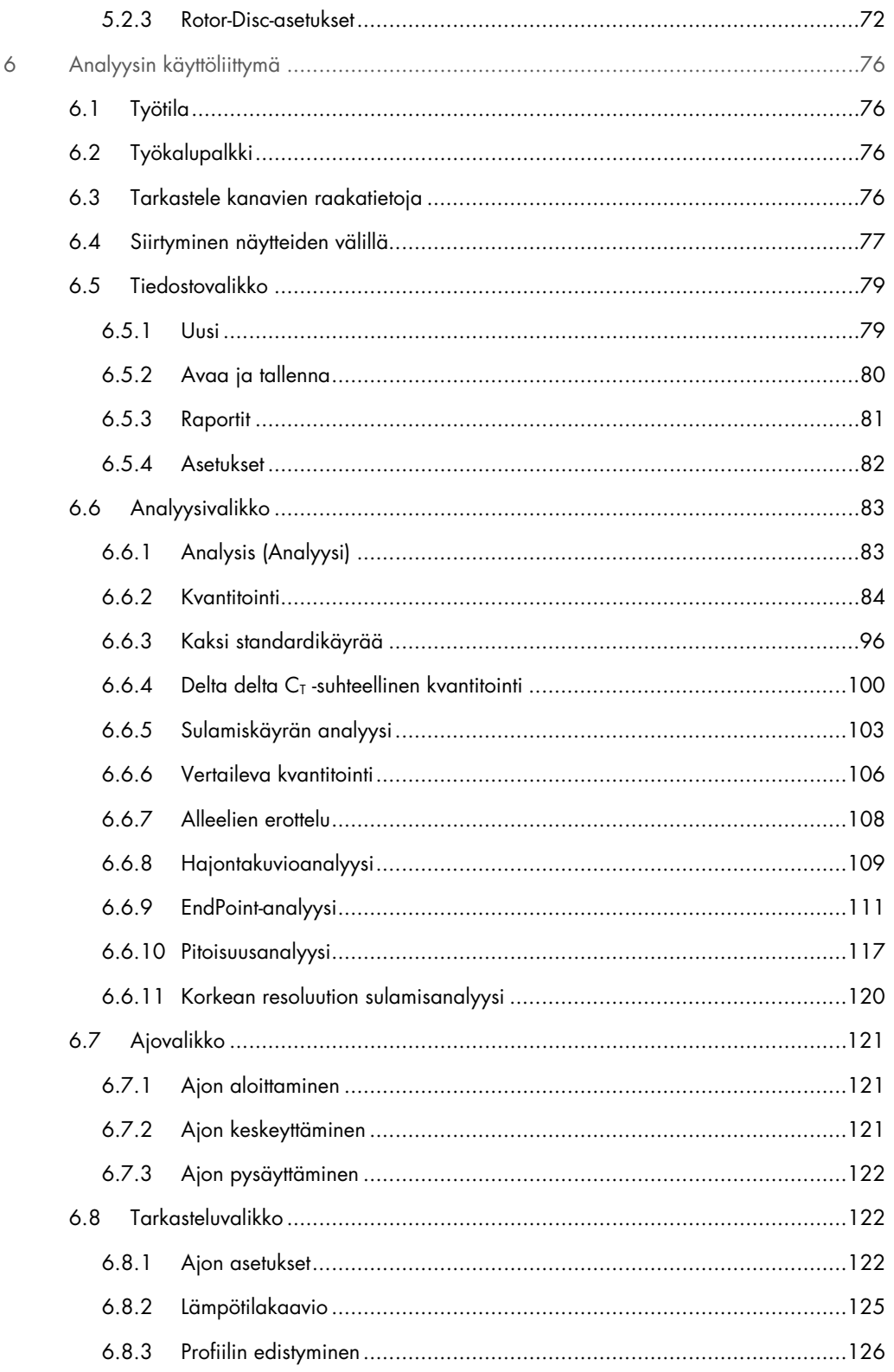

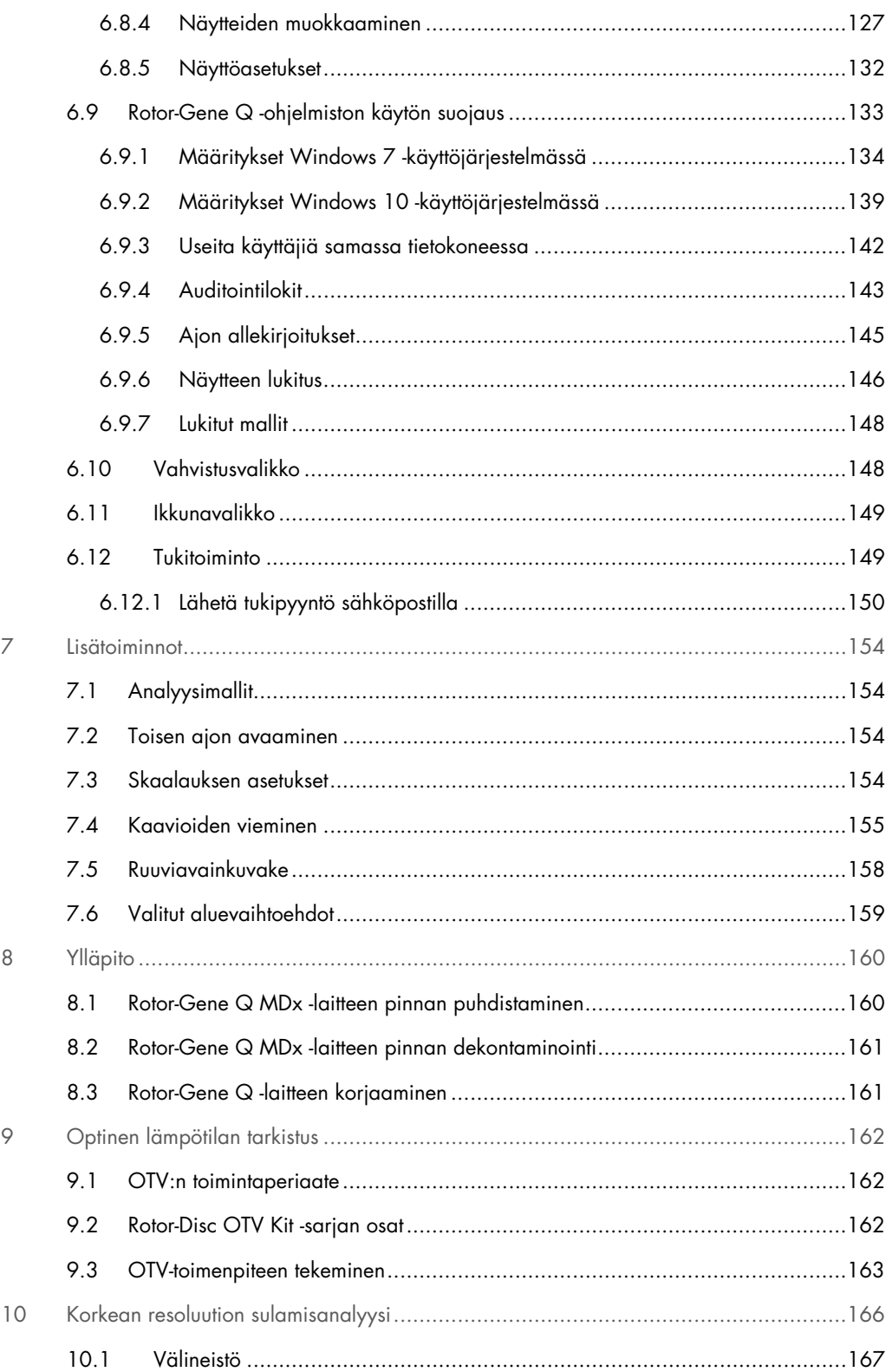

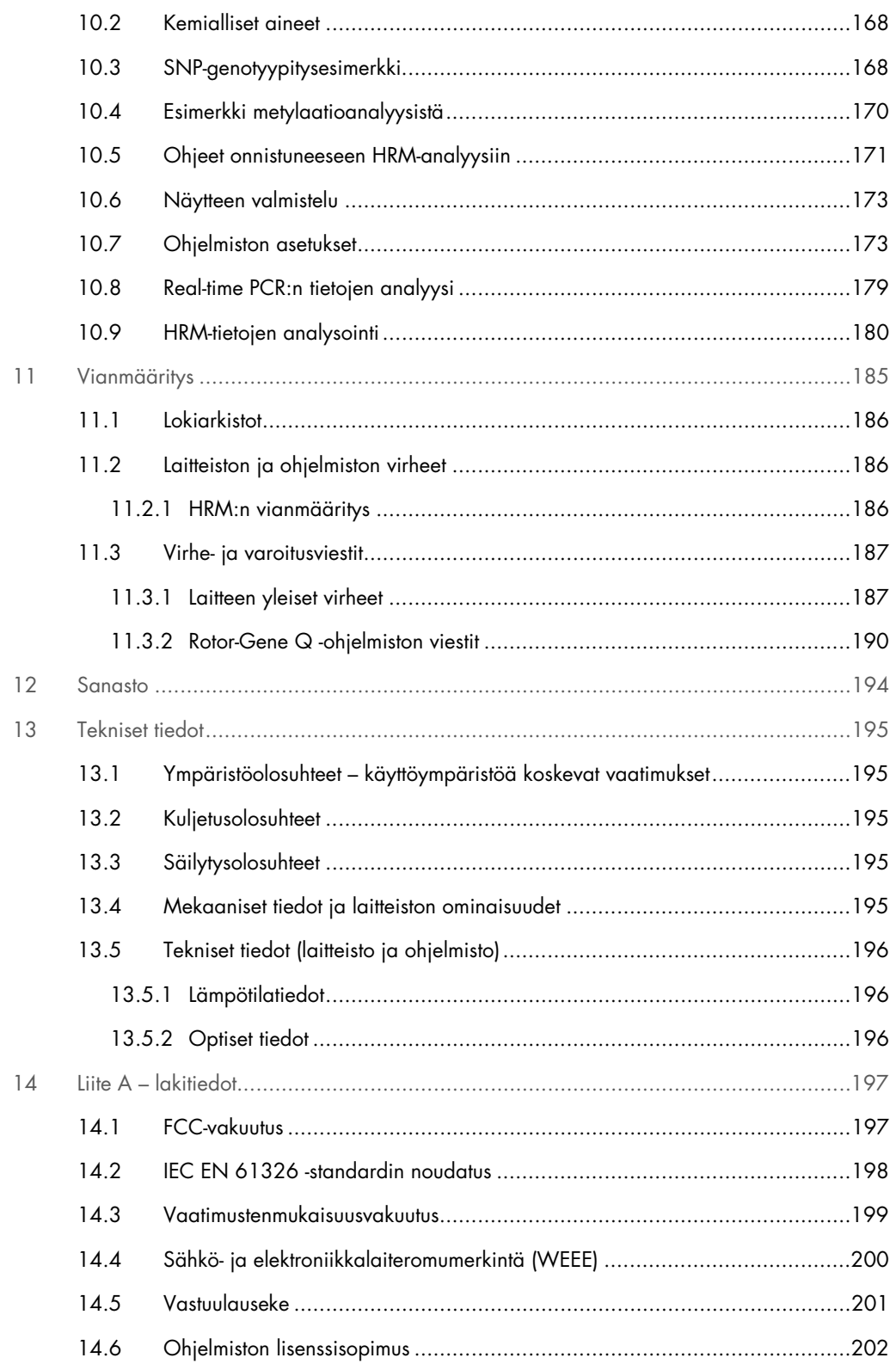

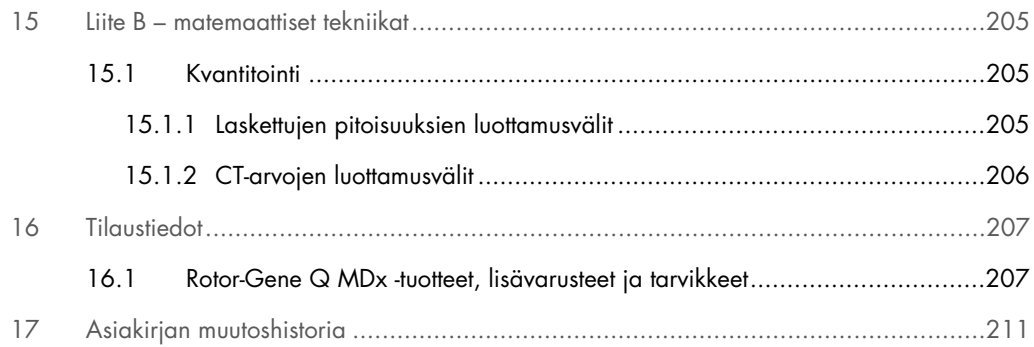

### <span id="page-7-0"></span>1 Johdanto

Kiitos, että valitsit Rotor-Gene Q MDx -laitteen. Uskomme siitä tulevan olennainen osa laboratoriotasi.

Lue Rotor-Gene Q MDx -laitteen käyttöopas huolellisesti ennen järjestelmän käyttöä ja huomioi erityisesti turvallisuustiedot. Käyttöoppaan ohjeita ja turvallisuustietoja on noudatettava, jotta laitteen käyttö on varmasti turvallista ja laite säilyy turvallisessa kunnossa.

Huomaa, että Rotor-Gene Q MDx -laitteesta on olemassa useita kokoonpanoja. Katso lisätietoja ja tilaustiedot kohdasta [16.](#page-206-0)

#### <span id="page-7-1"></span>1.1 Tämä käyttöopas

Tämän käyttöoppaan Rotor-Gene Q MDx -järjestelmää koskevat tiedot on jaettu seuraaviin osiin:

- [Johdanto](#page-7-0)
- **•** [Turvallisuustiedot](#page-11-0)
- [Yleiskuvaus](#page-21-0)
- [Asennustoimenpiteet](#page-26-0)
- [Käyttötoimenpiteet](#page-44-0)
- [Ylläpito](#page-159-0)
- [Vianmääritys](#page-184-0)
- **•** [Tekniset tiedot](#page-194-0)
- **•** Liitteet

Liitteet sisältävät tietoja seuraavista:

- Liite A [lakitiedot](#page-196-0)
- Liite B [matemaattiset tekniikat](#page-204-0)

#### <span id="page-8-0"></span>1.2 Yleistä

#### <span id="page-8-1"></span>1.2.1 Tekninen tukipalvelu

QIAGEN®-yhtiön tarjoama tekninen tuki on huippulaatuista ja helposti saatavilla. Teknisen palvelun osastoillamme on kokeneita asiantuntijoita, joilla on laajaa teoreettista ja käytännön osaamista molekyylibiologiasta ja jotka hallitsevat QIAGEN-tuotteiden käytön. Jos sinulla on kysyttävää tästä Rotor-Gene Q MDx -laitteesta tai QIAGENin tuotteista yleisesti, tai jos tämän järjestelmän käytössä ilmenee ongelmia, ota yhteys meihin.

QIAGENin asiakkaiden antama tieto tuotteiden edistyneestä tai erityiskäytöstä on yhtiölle merkittävää. Tieto on hyödyllistä sekä QIAGENin muille asiantuntijoille että tutkijoille. Otathan siis meihin yhteyttä, jos sinulla on ehdotuksia tuotteiden suorituskykyyn tai uusiin käyttökohteisiin tai tekniikoihin liittyen.

Pyydä teknistä apua QIAGENin teknisestä palvelusta.

Katso uusimmat Rotor-Gene Q MDx -järjestelmästä julkaistut tiedot osoitteesta <https://www.qiagen.com/products/instruments-and-automation/pcr-instruments/rotor-gene-q-mdx/>.

#### Verkkosivusto: [support.qiagen.com](https://support.qiagen.com/)

Ennen kuin otat yhteyttä QIAGENin tekniseen palveluun virhetilanteissa, varmista, että sinulla on käsillä nämä tiedot:

- Rotor-Gene Q MDx -järjestelmän sarjanumero, tyyppi ja versio
- mahdollinen virhekoodi
- virheen ensimmäinen ilmenemisajankohta
- virheen toistuvuus (onko kyseessä satunnaisesti vai jatkuvasti ilmenevä virhe)
- <span id="page-8-2"></span>kopio lokitiedostoista.

#### 1.2.2 Ilmoitus QIAGENin käytännöistä

QIAGEN parantaa tuotteitaan sitä mukaa kun uusia tekniikoita ja komponentteja tulee markkinoille. QIAGEN pidättää itsellään oikeuden tuotteen teknisten ominaisuuksien muuttamiseen milloin tahansa. Vastaanotamme mielellämme kommentteja tästä käyttöoppaasta, jotta voimme jatkuvasti parantaa käyttöoppaidemme hyödyllisyyttä ja laatua. Ota yhteys QIAGENin tekniseen palveluun.

#### <span id="page-9-0"></span>1.2.3 Versionhallinta

Tämä asiakirja on *Rotor-Gene Q MDx -käyttöopas*, versio R1, Rotor-Gene Q MDx -laitteista, joissa käytetään Rotor-Gene Q -ohjelmistoversiota 2.3.x (missä x on ≥ 0).

#### <span id="page-9-1"></span>1.3 Rotor-Gene Q MDx -laitteen käyttötarkoitus

Rotor-Gene Q MDx -laite on suunniteltu suorittamaan reaaliaikainen lämpöjaksotus, havaitseminen ja/tai kvantifiointi polymeraasiketjureaktion (Polymerase Chain Reaction, PCR) avulla kliinisissä sovelluksissa.

Rotor-Gene Q MDx -laitetta saa käyttää ainoastaan Rotor-Gene Q MDx -laitteessa käytettäväksi tarkoitettujen QIAGEN-sarjojen kanssa käyttökohteisiin, jotka on esitetty näiden QIAGEN-sarjojen käsikirjoissa.

Jos Rotor-Gene Q MDx -laitetta käytetään muiden kuin QIAGEN-sarjojen kanssa, laitteen toiminnan validointi näillä tuoteyhdistelmillä on käyttäjän vastuulla kaikissa käyttösovelluksissa.

Rotor-Gene Q MDx -laite on tarkoitettu in vitro -diagnostiikkaan.

Rotor-Gene Q MDx -laite on tarkoitettu sellaisten ammattilaisten, kuten teknikoiden ja lääkäreiden, käyttöön, jotka ovat saaneet molekyylibiologian tekniikoihin sekä Rotor-Gene Q MDx -laitteen käyttöön liittyvää koulutusta.

#### <span id="page-9-2"></span>1.3.1 Rotor-Gene Q MDx -järjestelmän vaatimukset

Seuraavassa taulukossa esitetään Rotor-Gene Q MDx -järjestelmän kuljetusta, asentamista, käyttöä, kunnossapitoa ja huoltoa varten tarvittava osaamis- ja asiantuntemustaso.

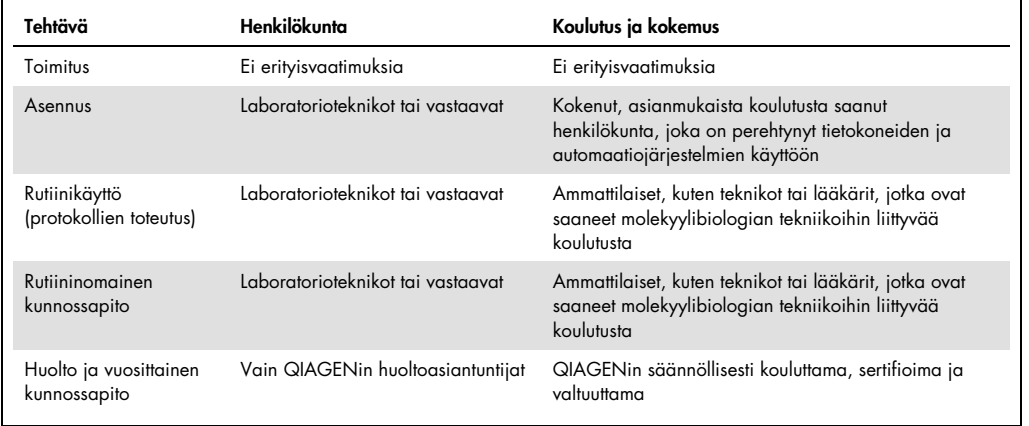

#### <span id="page-10-0"></span>1.4 Tarvittavat materiaalit

Huomautus: Käytä vain QIAGENin toimittamia lisävarusteita.

- Rotor-Gene Q MDx 5Plex (tuotenro 9002020)
- Rotor-Gene Q MDx 5Plex HRM (tuotenro 9002030)
- Rotor-Gene Q MDx 6Plex (tuotenro 9002040)
- Laptop (tuotenro 9026760)
- 72-Well Rotor (tuotenro 9018903)
- Locking Ring 72-Well Rotor (tuotenro 9018904)
- Loading Block 72 x 0.1 ml Tubes (tuotenro 9018901)
- Rotor Holder (tuotenro 9018908)
- Strip Tubes and Caps, 0.1 ml (250) (tuotenro 981103)
- Rotor Gene Q SW (tuotenro 9023241)
- <span id="page-10-1"></span>1.5 Tarvittavat materiaalit (jotka eivät kuulu toimitukseen)
- suojalasit
- **•** käsineet
- laboratoriotakki

Rotor-Gene Q MDx -järjestelmän käyttämiseen tarvitaan PCR-sarja, mutta se on ostettava erikseen. Saatavilla olevien sarjojen valikoima on esitetty sivulla [QIAGEN.com](https://qiagen.com/).

## <span id="page-11-0"></span>2 Turvallisuustiedot

Lue Rotor-Gene Q MDx -laitteen käyttöopas huolellisesti ennen järjestelmän käyttöä ja huomioi erityisesti turvallisuustiedot. Käyttöoppaan ohjeita ja turvallisuustietoja on noudatettava, jotta laitteen käyttö on varmasti turvallista ja laite säilyy turvallisessa kunnossa.

Seuraavan tyyppisiä turvallisuustietoja on esitetty eri puolilla *Rotor-Gene Q MDx -käyttöopasta*.

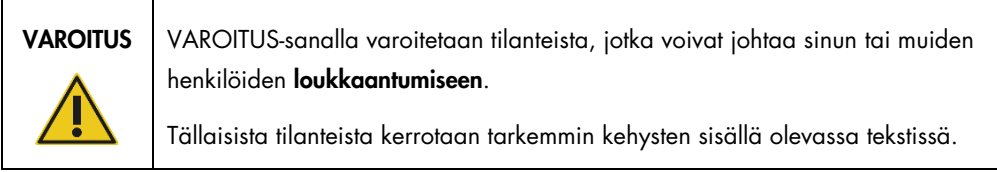

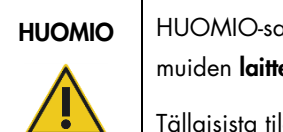

HUOMIO HUOMIO-sanalla varoitetaan tilanteista, jotka voivat johtaa tämän laitteen tai muiden laitteiden vaurioitumiseen.

Tällaisista tilanteista kerrotaan tarkemmin kehysten sisällä olevassa tekstissä.

Tämän käyttöoppaan ohjeet eivät korvaa vaan täydentävät käyttömaan voimassa olevia normaaleja turvallisuusmääräyksiä.

Huomaa, että saatat joutua tarkistamaan paikalliset määräykset laitteeseen liittyvien vakavien vaaratilanteiden raportoinnista valmistajalle ja/tai sen valtuutetulle edustajalle ja käyttäjän ja/tai potilaan oleskelumaan toimivaltaiselle viranomaiselle.

#### <span id="page-12-0"></span>2.1 Asianmukainen käyttö

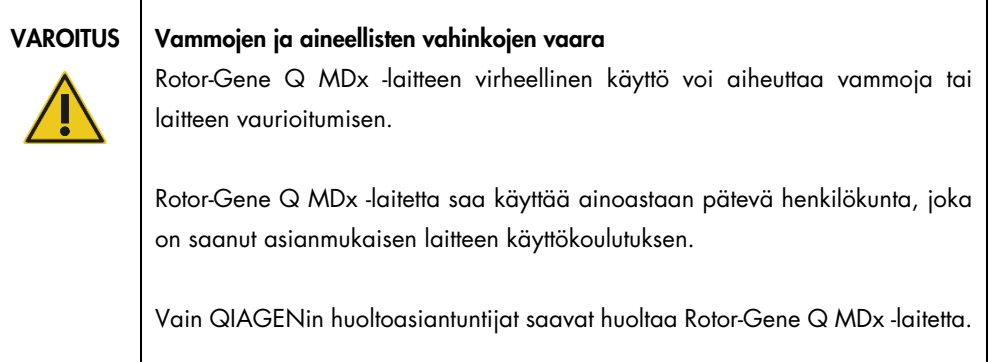

Kunnossapidossa on noudatettava luvussa [8](#page-159-0) annettuja ohjeita. QIAGEN laskuttaa korjauksista, joiden syynä on virheellinen kunnossapito.

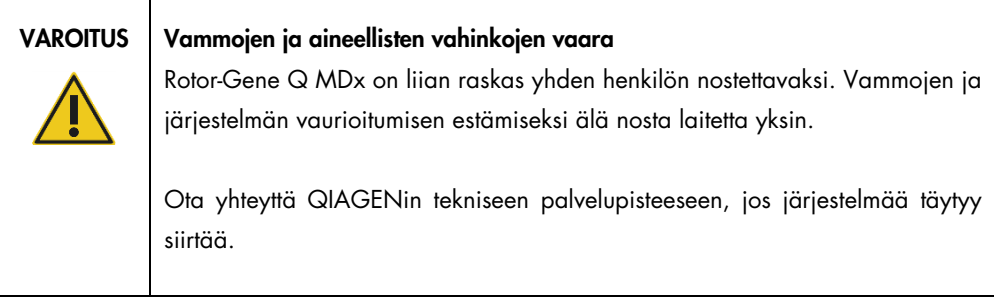

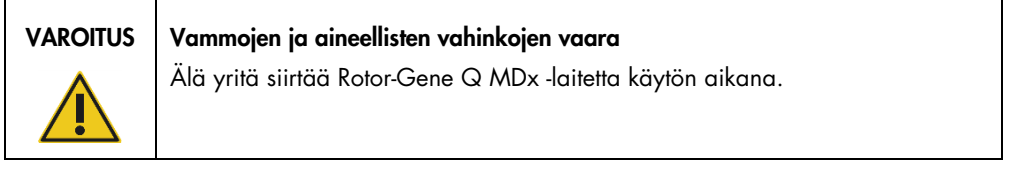

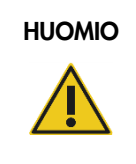

#### HUOMIO Laitteen vaurioituminen

Vältä veden ja kemikaalien läikkymistä Rotor-Gene Q MDx -laitteille. Veden tai kemikaalien läikkymisestä aiheutuva laitevika mitätöi takuun.

Huomautus: Hätätilanteessa katkaise Rotor-Gene Q MDx -laitteen virta painamalla laitteen takana olevaa virtakytkintä ja irrottamalla virtajohto seinäpistorasiasta.

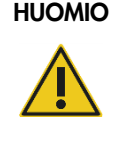

#### Vammojen ja aineellisten vahinkojen vaara

Älä yritä avata kantta tutkimusten aikana tai kuin Rotor-Gene Q MDx -laite pyörii. Jos kannen lukko avataan ja laitteen sisään kurkotetaan, saatetaan koskea osiin, jotka ovat kuumia, joissa on sähkövirta tai jotka liikkuvat nopeasti, ja tästä voi seurata henkilövahinko tai laitteen vaurio.

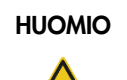

#### HUOMIO Vammojen ja aineellisten vahinkojen vaara

Jos haluat keskeyttää tutkimuksen nopeasti, katkaise laitteen virta ja avaa kansi vasta tämän jälkeen. Anna kammion jäähtyä, ennen kuin kurkotat laitteen sisään. Muuten syntyy kuumien osien koskettamisesta aiheutuva loukkaantumisvaara.

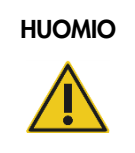

#### HUOMIO Vammojen ja aineellisten vahinkojen vaara

Jos laitetta käytetään muulla kuin valmistajan määrittämällä tavalla, laitteen turvallinen käyttö voi vaarantua.

#### HUOMIO Vammojen ja aineellisten vahinkojen vaara

Irtonaiset paperit Rotor-Gene Q MDx -laitteen alla haittaavat laitteen jäähtymistä. Suosittelemme, että laitteen alapuolinen alue pidetään tyhjänä.

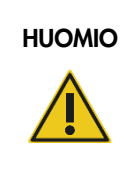

#### HUOMIO Laitteen vaurioituminen

Käytä aina roottorin lukitusrengasta. Se estää korkkien tippumisen putkista tutkimuksen aikana. Jos korkit irtoavat tutkimuksen aikana, ne voivat aiheuttaa vaurioita kammiolle.

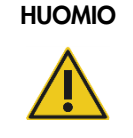

#### HUOMIO | Aineellisten vahinkojen vaara

Tarkista ennen jokaista ajoa silmämääräisesti, että roottori on kunnossa ja sen muoto on normaali.

Jos Rotor-Gene Q MDx -laitetta kosketaan tutkimuksen aikana ja kosketuksesta vapautuu laitteeseen staattista sähköä, Rotor-Gene Q MDx -laite saattaa pahimmassa tapauksessa nollautua. Ohjelmisto kuitenkin kytkee Rotor-Gene Q MDx -laitteen virran takaisin ja jatkaa tutkimusta.

#### <span id="page-14-0"></span>2.2 Sähköturvallisuus

Irrota virtajohto pistorasiasta ennen huoltoa.

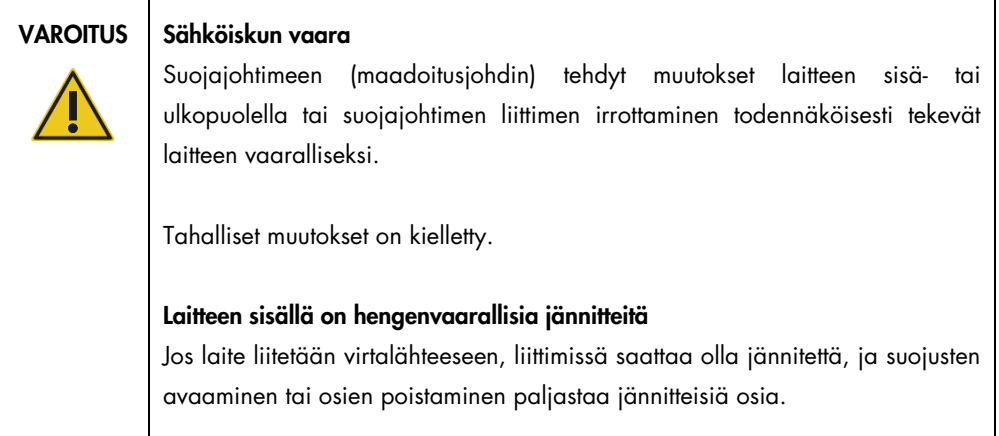

Varmista Rotor-Gene Q MDx -laitteen tyydyttävä ja turvallinen käyttö noudattamalla seuraavia ohjeita:

- Verkkojohdon on oltava kytketty suojamaadoitettuun verkkopistorasiaan.
- Laitteen sisällä olevia osia ei saa muuttaa eikä vaihtaa.
- Älä käytä laitetta, jos jokin sen kansi tai osa on poistettu.
- Jos laitteen sisään on roiskunut nestettä, katkaise laitteen virta, irrota virtajohto pistorasiasta ja ota yhteyttä QIAGENin tekniseen palveluun.

Jos laite muuttuu sähkövaaralliseksi, estä sen käyttö ja ota yhteyttä QIAGENin tekniseen palveluun.

Laite saattaa olla sähkövaarallinen seuraavissa tilanteissa:

- Laite tai virtajohto näyttää vahingoittuneelta.
- Laitetta on säilytetty epäsuotuisissa olosuhteissa pitkään.
- Laite on vaurioitunut kuljetuksen aikana.

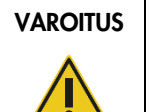

#### VAROITUS | Sähköiskun vaara

Laitteessa on sähköisen vaatimustenmukaisuuden merkintä, jossa ilmoitetaan virtalähteen jännite ja taajuus sekä sulakkeiden luokitukset. Laitetta saa käyttää vain näiden ehtojen mukaisesti.

#### <span id="page-15-0"></span>2.3 Bioturvallisuus

Biologisia näytteitä ja reagensseja on käsiteltävä kuten tartuntavaarallisia aineita. Noudata laboratorioita koskevia turvaohjeita, joita esitellään esimerkiksi julkaisussa *Biosafety in Microbiological and Biomedical Laboratories*, HHS (https://www.cdc.gov/labs/BMBL.html).

#### **Näytteet**

Näytteet saattavat olla tartuntavaarallisia. Käyttäjien on oltava tietoisia tartunnanaiheuttajien muodostamista terveysriskeistä, ja heidän on noudatettava tällaisten näytteiden käytössä, säilytyksessä ja hävittämisessä vaadittuja turvallisuusohjeita.

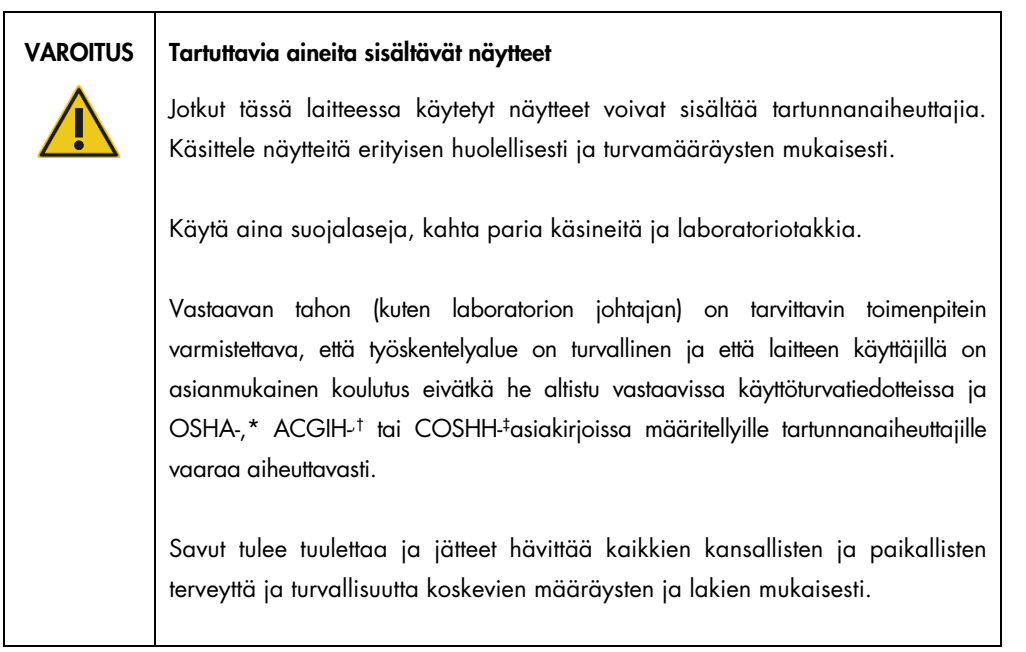

\* OSHA: Occupational Safety and Health Administration (Työturvallisuus- ja terveysviranomainen, Yhdysvallat).

† ACGIH: American Conference of Government Industrial Hygienists (Valtion teollisuushygieenikkojen konferenssi, Yhdysvallat).

‡ COSHH: Control of Substances Hazardous to Health (Terveydelle vaarallisten aineiden hallinta, Yhdistynyt kuningaskunta).

#### <span id="page-16-0"></span>2.4 Kemikaaliturvallisuus

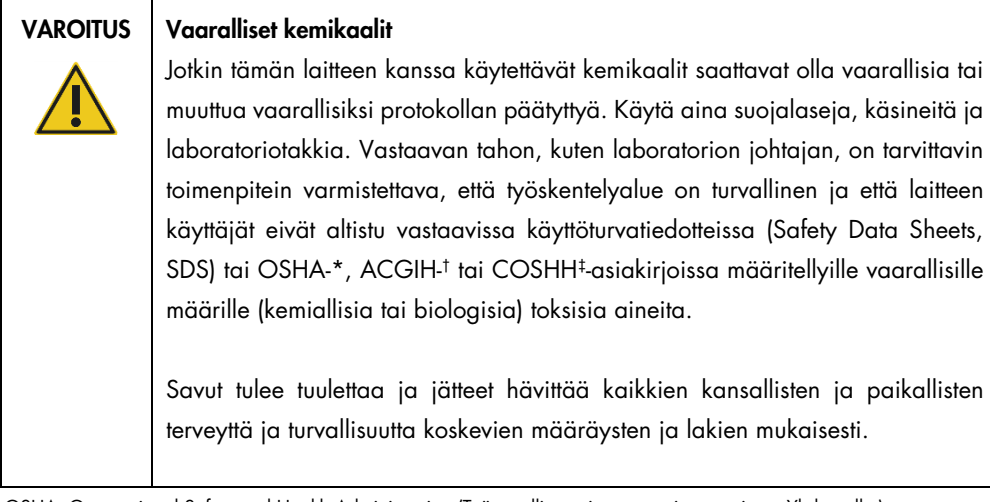

\* OSHA: Occupational Safety and Health Administration (Työturvallisuus- ja terveysviranomainen, Yhdysvallat).

† ACGIH: American Conference of Government Industrial Hygienists (Valtion teollisuushygieenikkojen konferenssi, Yhdysvallat).

‡ COSHH: Control of Substances Hazardous to Health (Terveydelle vaarallisten aineiden hallinta, Yhdistynyt kuningaskunta).

#### Myrkylliset kaasut

Jos laboratoriossa käsitellään haihtuvia liuottimia tai myrkyllisiä aineita, tiloissa on oltava tehokas ilmanvaihto, jotta prosesseissa syntyvät kaasut poistuvat.

#### <span id="page-17-0"></span>2.5 Jätteiden hävittäminen

Käytetyt laboratoriotarvikkeet saattavat sisältää vaarallisia kemikaaleja. Tällaiset jätteet on kerättävä ja hävitettävä paikallisten turvamääräysten mukaisesti.

Lisätietoa Rotor-Gene Q MDx -järjestelmän hävittämisestä on kappaleessa [Sähkö-](#page-199-0) ja [elektroniikkalaiteromumerkintä \(WEEE\),](#page-199-0) sivulla [200.](#page-199-0)

#### <span id="page-17-1"></span>2.6 Mekaaniset vaarat

Rotor-Gene Q MDx -laitteen kansi on pidettävä kiinni laitteen käytön aikana.

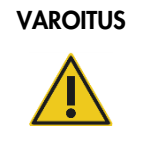

#### VAROITUS Liikkuvat osat

Rotor-Gene Q MDx -laitteen liikkuvien osien koskettaminen käytön aikana on estettävä pitämällä kansi kiinni käytön aikana.

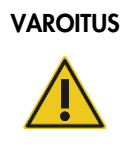

#### Vammojen ja aineellisten vahinkojen vaara

Avaa ja sulje Rotor-Gene Q MDx -laitteen kansi varovasti, jotta sormet tai vaatteet eivät jää puristuksiin.

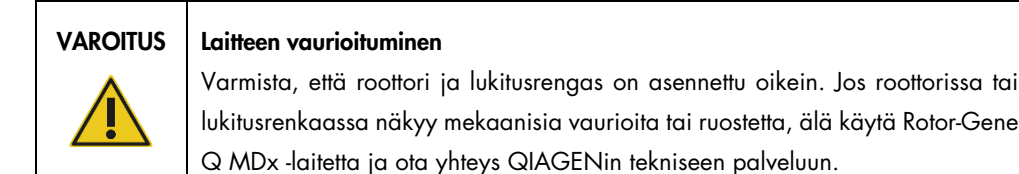

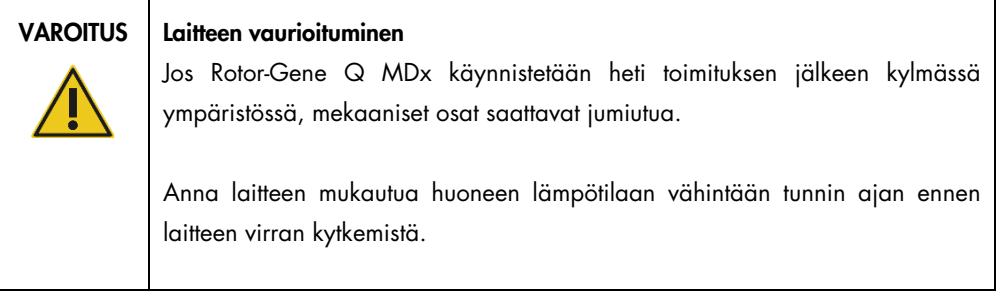

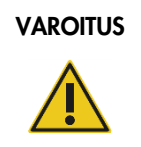

#### VAROITUS | Laitteen vaurioituminen

Jos laitteen käyttö keskeytyy virtakatkoksen takia, irrota virtajohto ja odota 10 min ennen kuin yrität avata kannen käsin.

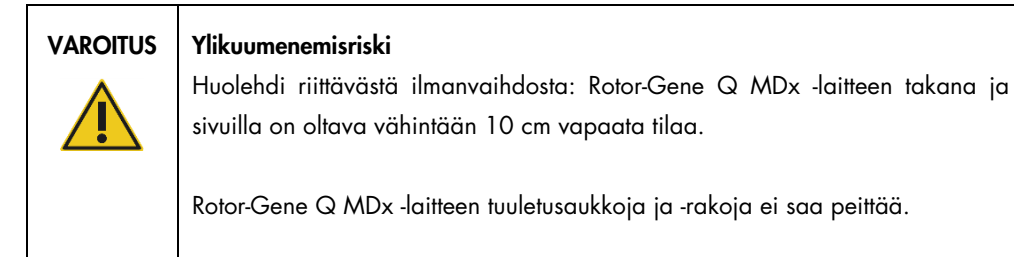

Lämpövaara

#### VAROITUS | Kuuma pinta

Rotor-Gene Q MDx -laitteen kammion lämpötila voi olla yli 120 °C. Vältä koskemasta sitä, kun se on kuuma.

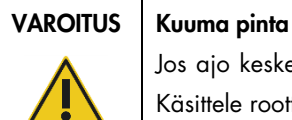

Jos ajo keskeytetään, Rotor-Gene Q MDx ei jäähdy täysin huoneenlämpöön. Käsittele roottoria tai laitteessa olevia putkia erittäin varovasti.

#### <span id="page-19-0"></span>2.7 Kunnossapidon turvallisuus

Kunnossapidossa on noudatettava luvussa [8](#page-159-0) annettuja ohjeita. QIAGEN laskuttaa korjauksista, joiden syynä on virheellinen kunnossapito.

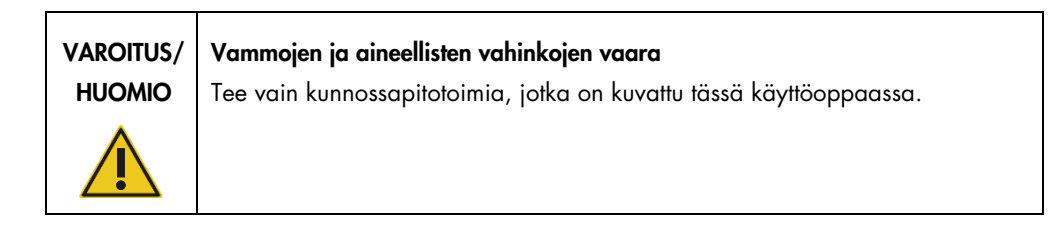

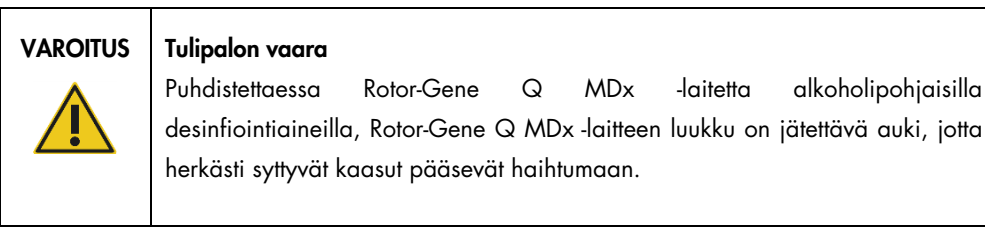

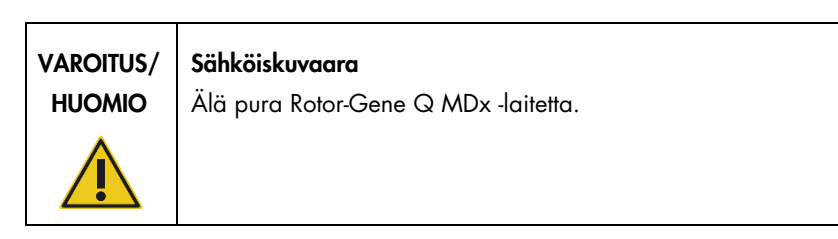

#### HUOMIO Laitteen kotelon vaurioituminen

Laitteiden koteloa ei saa puhdistaa alkoholilla eikä alkoholipohjaisilla desinfiointiaineilla. Alkoholi vaurioittaa laitteen koteloa. Käytä kotelon puhdistamiseen vain tislattua vettä.

### <span id="page-20-0"></span>2.8 Rotor-Gene Q MDx -laitteen merkinnät

Käyttöohjeessa tai pakkauksessa ja etiketeissä saattaa näkyä seuraavia symboleita:

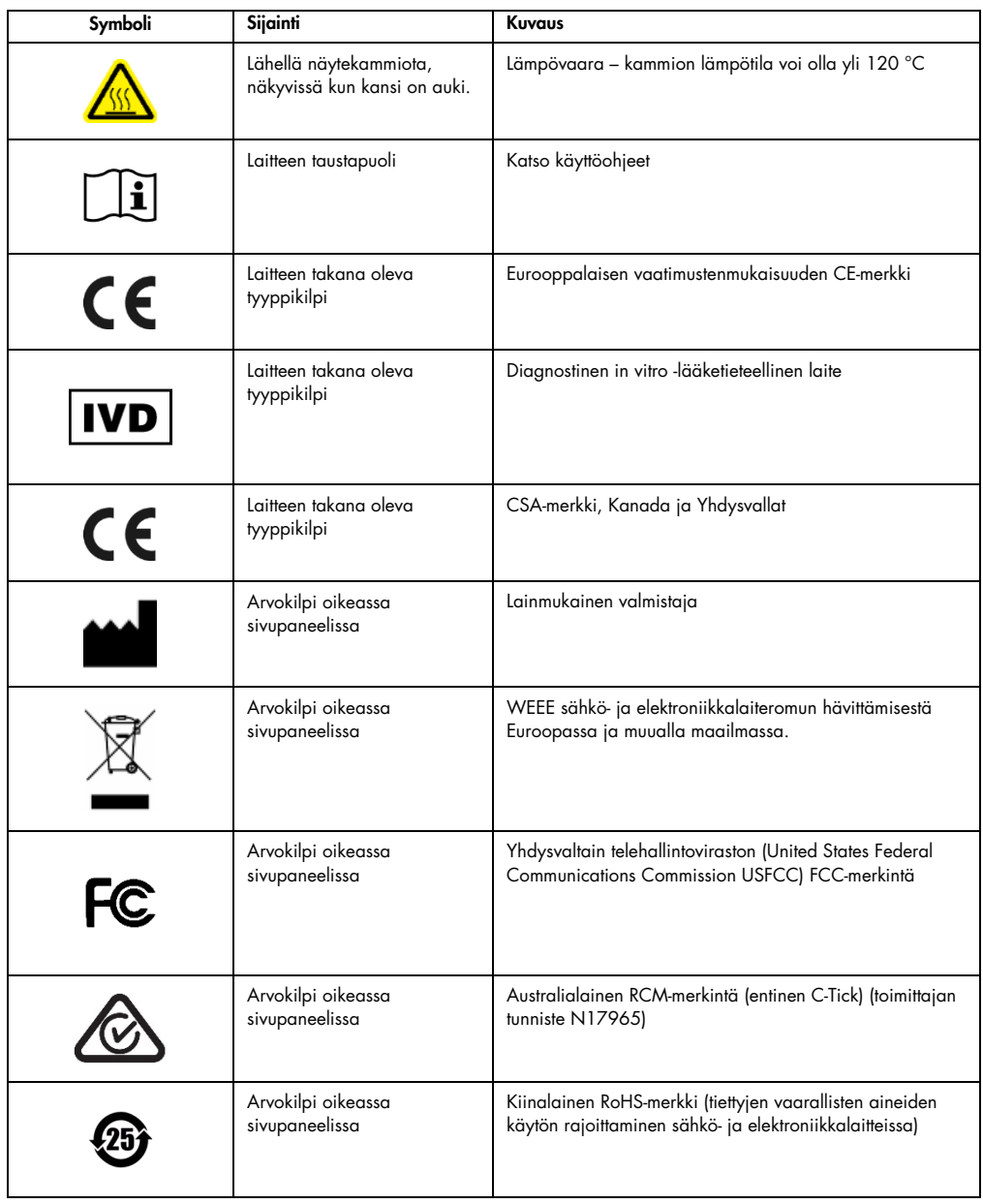

### <span id="page-21-0"></span>3 Yleiskuvaus

Rotor-Gene Q MDx on innovatiivinen instrumentti, joka mahdollistaa erittäin tarkan real-time PCR -toimenpiteen ja se sopii erinomaisesti in vitro -diagnostiseen käyttöön yhdessä QIAGEN IVD -sarjojen kanssa.

Tehokkaan ja käyttäjäystävällisen ohjelmiston ansiosta aloittelijoiden on helppo käyttää laitetta ja edistyneemmät käyttäjät voivat käyttää sitä avoimena alustana monimutkaisempiin toimenpiteisiin.

#### <span id="page-21-1"></span>3.1 Rotor-Gene Q MDx:n periaate

#### <span id="page-21-2"></span>3.1.1 Lämpöteho

Rotor-Gene Q MDx käyttää edistyksellisiä lämmitys- ja jäähdytysmalleja parhaiden mahdollisten reaktio-olosuhteiden saavuttamiseen. Ainutlaatuinen kiertävä malli varmistaa parhaan mahdollisen lämmön ja optiikan yhdenmukaisuuden näytteiden välillä, mikä on erittäin tärkeää analyysien tarkkuuden ja luotettavuuden kannalta.

Näytteitä pyöritetään ajon aikana jatkuvasti 400 rpm:n nopeudella. Sentrifugissa käyttö estää kondensaation ja poistaa ilmakuplia, mutta ei pelletoi DNA:ta. Lisäksi näytteitä ei tarvitse enää pyörittää ennen ajoa.

Näytteet lämmitetään ja jäähdytetään pienen ilmamäärän uunissa. Kannen nikkeli-krominen lämmityselementti lämmittää näytteet. Kammio jäähdytetään tuulettamalla ilma ulos kammion yläosasta samalla, kun huoneenlämpöistä ilmaa vedetään sisään laitteen alustan kautta.

Lämmittäminen

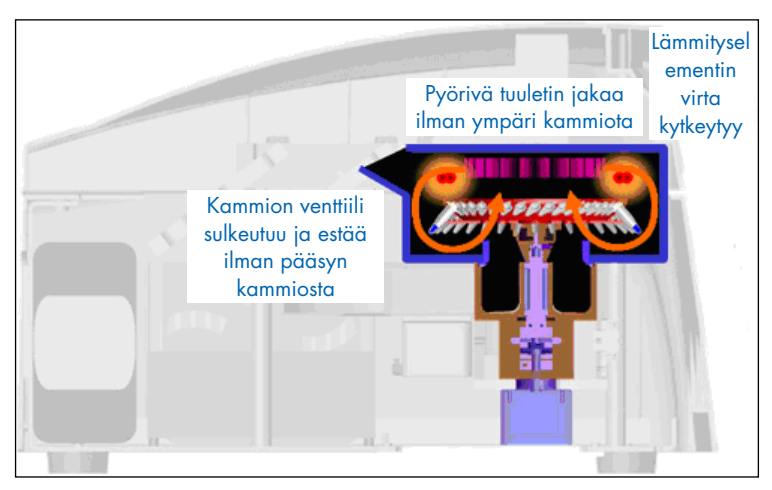

Jäähdytys

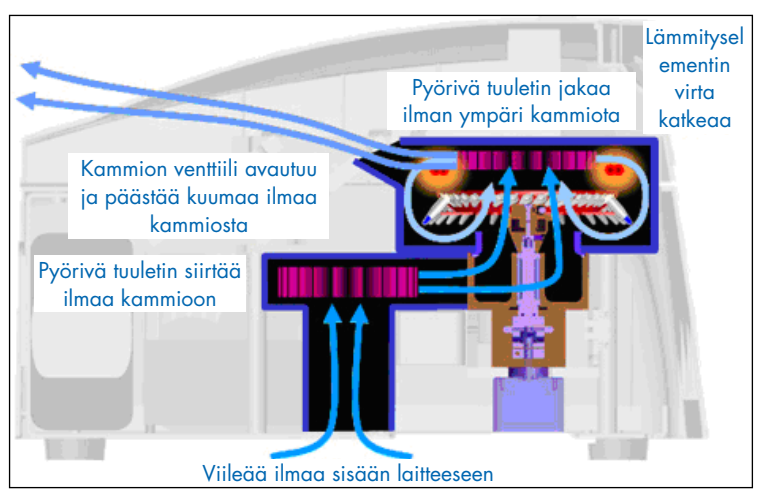

Kuva laitteen lämmitys- ja jäähdytysjärjestelmästä.

#### <span id="page-22-0"></span>3.1.2 Optinen järjestelmä

Rotor-Gene Q MDx -laitteen lyhyeen, kiinteään optiseen reittiin voidaan sisällyttää jopa 6 herätelähdettä ja 6 havaitsemissuodatinta, jolloin Rotor-Gene Q MDx -laitetta voidaan käyttää useiden reaktioiden käsittelyyn. Tämä ominaisuus varmistaa fluoresenssin vähimmäisvaihtelevuuden näytteiden välillä, minkä ansiosta kalibraatiota tai kompensaatiota ei tarvita.

Valoa loistava diodi kammion pohjalla herättää näytteet. Energia siirtyy putken pohjan ohuiden seinämien kautta. Lähtevä fluoresenssi siirtyy kammion puolella olevien emissiosuodattimien läpi ja se kerätään valomonistimeen. Kiinteä optinen reitti varmistaa kaikkien näytteiden tasalaatuisen herättämisen, mikä tarkoittaa, että passiivista sisäistä viiteväriainetta (esim. ROX™) ei tarvita.

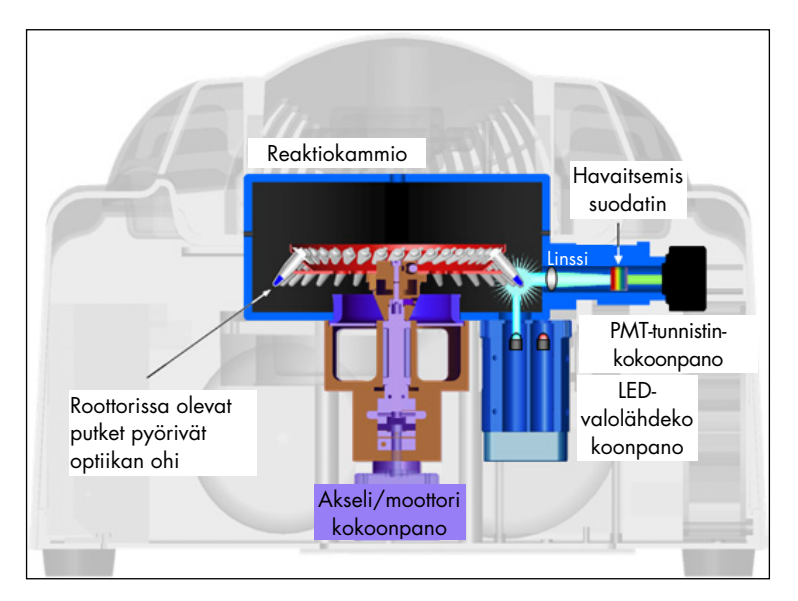

Kuva optisesta järjestelmästä.

#### <span id="page-23-0"></span>3.1.3 Käytettävissä olevat kanavat

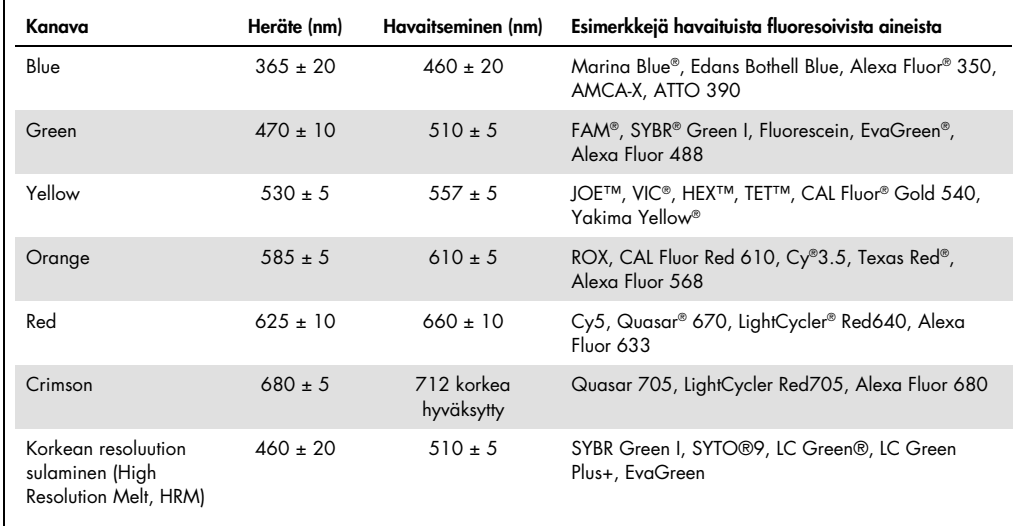

Huomautus: Rotor-Gene Q MDx -laitteen kanssa käytettäviksi tarkoitetut QIAGEN-sarjat on optimoitu tiettyjen värjäysaineyhdistelmien osalta. Katso lisätietoja sarjojen omista käsikirjoista.

#### <span id="page-24-0"></span>3.2 Rotor-Gene Q MDx -laitteen ulkoiset ominaisuudet

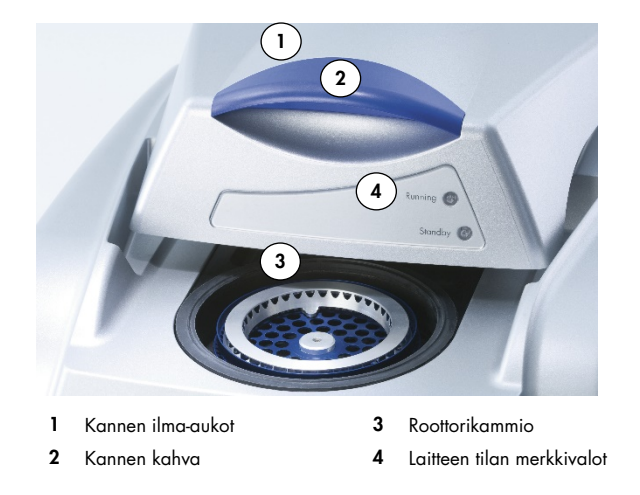

#### <span id="page-24-1"></span>3.2.1 Kannen ilma-aukot

Rotor-Gene Q -järjestelmässä on tuuletusaukot laitteen kannen takaosassa. Näiden tuuletusaukkojen avulla laite voi poistaa lämpöä kammiosta toiminnan aikana. Este tai riittämätön tyhjä tila tuuletusaukkojen ympärillä voi vaikuttaa laitteen suorituskykyyn.

#### <span id="page-24-2"></span>3.2.2 Kannen kahva

Kannen kahvan avulla liu'utetaan laitteen kansi taakse. Tätä kahvaa ei ole tarkoitettu kannattelemaan laitteen painoa, eikä sitä pidä käyttää laitteen nostamiseen.

#### <span id="page-24-3"></span>3.2.3 Roottorikammio

Roottorikammiossa lastataan roottorit ja niille tapahtuvat ohjelmoidut lämmitys- ja pyöritysvaiheet.

#### <span id="page-24-4"></span>3.2.4 Laitteen tilan merkkivalot

Rotor-Gene Q -laitteessa on kaksi tilamerkkivaloa. Valmiustilavalo osoittaa, että laite ei ole käytössä. Ajovalo vilkkuu, kun Rotor-Gene Q on käytössä.

### <span id="page-25-0"></span>3.3 Rotor-Gene Q MDx -laitteen sisäiset ominaisuudet

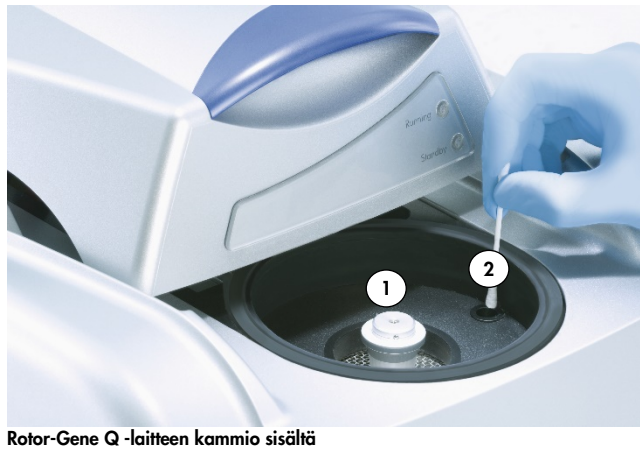

- 
- <span id="page-25-1"></span>1 Roottorin keskiö **2** Optinen linssi

#### 3.3.1 Roottorin keskiö

Roottorin keskiö pitelee roottoria paikoillaan laitteessa.

#### <span id="page-25-2"></span>3.3.2 Optinen linssi

<span id="page-25-3"></span>Optisessa linssissä kiihdytysdiodivalo on kohdistunut putkiin.

### <span id="page-26-0"></span>4 Asennustoimenpiteet

#### <span id="page-26-1"></span>4.1 Järjestelmän toimitus ja asennus

Asiakkaan laboratorio- ja tietokonelaitteisiin perehtyneen henkilön tulisi olla paikalla asennuksen aikana.

Seuraavat nimikkeet sisältyvät toimitukseen:

- Rotor-Gene Q MDx -laite
- *Rotor-Gene Q MDx -käyttöopas*
- työasema
- Rotor-Gene Q MDx -ohjelmisto (QIAGENin kenttähuoltopalvelu asentaa alkuasennuksen yhteydessä)
- <span id="page-26-2"></span>4.1.1 Rotor-Gene Q MDx -laitteen purkaminen pakkauksesta

Rotor-Gene Q MDx -laitteen toimitukseen sisältyvät kaikki laitteen asennukseen ja käyttöön tarvittavat osat. Laatikossa on myös luettelo kaikista sisältyvistä osista.

Huomautus: Tarkista tämän luettelon avulla, että kaikki osat on toimitettu.

Huomautus: Tarkista ennen laitteen asennusta, että laite ja sen mukana toimitetut tarvikkeet eivät ole vaurioituneet kuljetuksen aikana.

Tarvikelaatikko on asetettu vaahtomuovipakkauksen päälle. Tarvikelaatikko sisältää seuraavat tarvikkeet:

- asennusopas (englanniksi, käännökset oppaan mukana toimitettavalla siirrettävällä tallennusvälineellä)
- irrotettava väline (ohjelmisto)
- irrotettava väline (oppaat)
- Loading Block 96 x 0.2 ml Tubes
- Loading Block 72 x 0.1 ml Tubes
- Rotor Holder (irrotettu turvallista kuljetusta varten)
- 36-Well Rotor (tämä roottori on punainen)
- 36-Well Rotor Locking Ring.

Seuraavat tuotteet on pakattu vaahtomuovipakkauksen sivuille:

- USB ja RS-232-sarjajohto
- sarja kansainvälisiä virtajohtoja
- PCR Tubes, 0.2 ml (1000)
- Strip Tubes and Caps, 0.1 ml (1000).

Kun nämä osat on poistettu laatikosta, poista Rotor-Gene Q MDx -laitteen päällä oleva vaahtomuovipakkaus. Poista Rotor-Gene Q MDx varovasti laatikosta ja poista muovikääre. Avaa kansi liu'uttamalla taaksepäin, jotta pääset käsiksi reaktiokammioon.

Seuraavat tuotteet on jo asennettu Rotor-Gene Q MDx -laitteen sisään:

- 72-Well Rotor (tämä roottori on sininen)
- 72-Well Rotor Locking Ring.

Toimitukseen saattaa sisältyä myös kannettava tietokone tekemäsi tilauksen mukaan.

#### <span id="page-27-0"></span>4.1.2 Laitteiston asennus

Kun Rotor-Gene Q MDx on purettu pakkauksesta, asenna se alla annettujen ohjeiden mukaisesti.

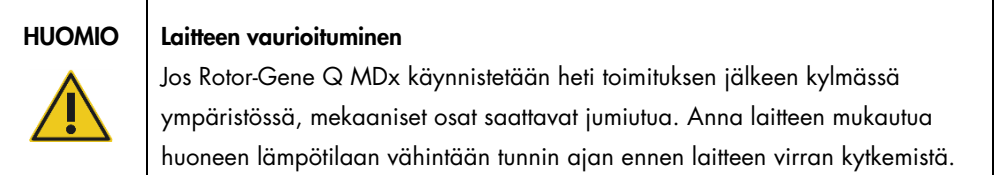

Toimi seuraavalla tavalla:

- 1. Aseta Rotor-Gene Q MDx tasaiselle pinnalle.
- 2. Varmista, että laitteen takana on riittävästi tilaa kannen avautua kokonaan.
- 3. Varmista, että laitteen takana oleva virtakytkin on helposti tavoitettavissa.
- 4. Älä estä pääsyä laitteen takaosaan. Varmista, että virtajohto voidaan tarvittaessa irrottaa helposti ja näin katkaista laitteen virta nopeasti.
- 5. Liitä toimitukseen kuuluva USB-johto tai RS-232-sarjajohto tietokoneen takaosassa olevaan USB- tai viestintäliitäntään.
- 6. Liitä USB- tai RS-232-sarjajohto Rotor-Gene Q MDx -laitteen takaosassa olevaan liitäntään.

7. Yhdistä Rotor-Gene Q MDx sitten virtalähteeseen. Liitä vaihtovirtajohdon toinen pää Rotor-Gene Q MDx -laitteen takaosassa olevaan liitäntään ja toinen pää vaihtovirtapistorasiaan.

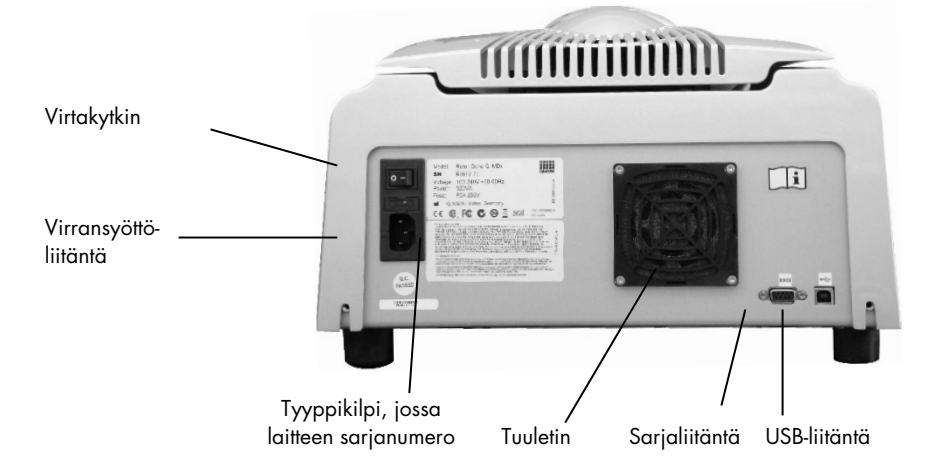

Huomautus: Liitä Rotor-Gene Q MDx tietokoneeseen vain laitteen mukana toimitetulla USB-johdolla tai sarjajohdolla. Älä käytä muita johtoja.

#### <span id="page-28-0"></span>4.1.3 Ohjelmiston asennus

- 1. Asenna Rotor-Gene Q -ohjelmisto lataamalla se osoitteesta [QIAGEN.com](https://qiagen.com/) ja siirtämällä se tietokoneeseen viruksettomalla irrotettavalla välineellä tai kytkemällä laitteen mukana toimitettu irrotettava väline (ohjelmisto) tietokoneeseen.
- 2. Jos ohjelmiston asennus alkaa automaattisesti, valitse Install Operating Software (Asenna käyttöohjelmisto) avautuvasta ikkunasta tai selaa irrotettavan välineen RGQ-ohjelmistokansioon. Huomautus: Katso ohjeet laitteen helposta asennuksesta laitteen mukana toimitetusta *Rotor-Gene Q Installation Guide* -asennusoppaasta ja noudata sen ohjeita ohjelmiston asennuksen seuraavissa vaiheissa.

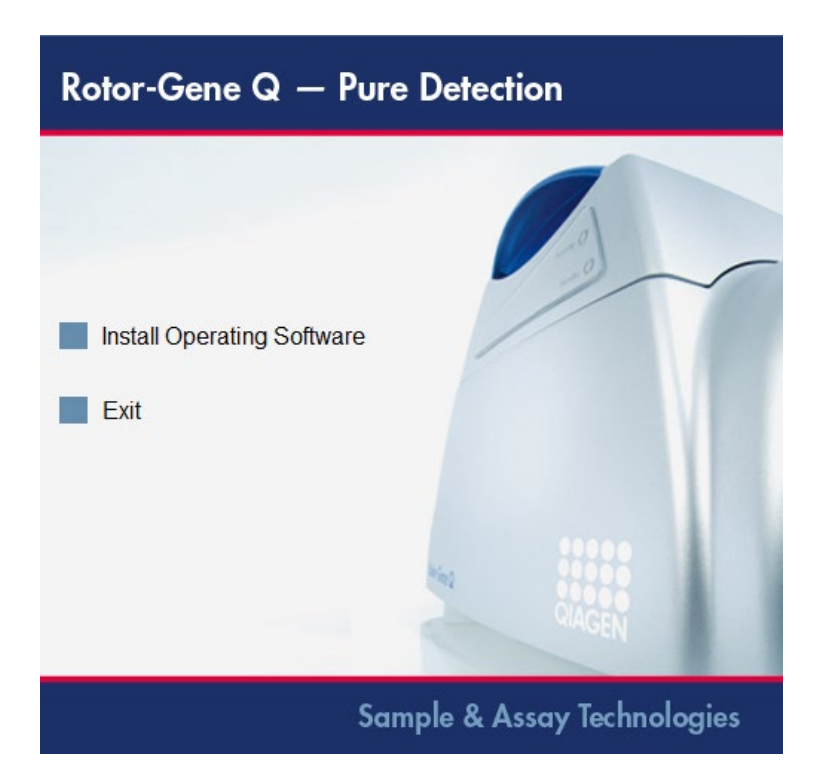

- 3. Kun ohjelmisto on asennettu, työpöytäkuvake luodaan automaattisesti.
- 4. Kytke Rotor-Gene Q MDx -laitteeseen virta kääntämällä laitteen takana vasemmalla oleva kytkin I-asentoon. Rotor-Gene Q MDx -laitteen etuosassa näkyvä sininen valmiustilavalo on merkki siitä, että laite on valmis käytettäväksi.

Huomautus: Kun Rotor-Gene Q MDx -laitteeseen kytketään ensimmäisen kerran virta sen ollessa liitettynä myös tietokoneeseen, käyttöjärjestelmä havaitsee Rotor-Gene Q MDx -laitteen ja näkyviin tulee useita viestejä. Katso ohjeita laitteen mukana toimitetusta *Rotor-Gene Q -asennusoppaasta* (irrotettava väline ja painettu versio).

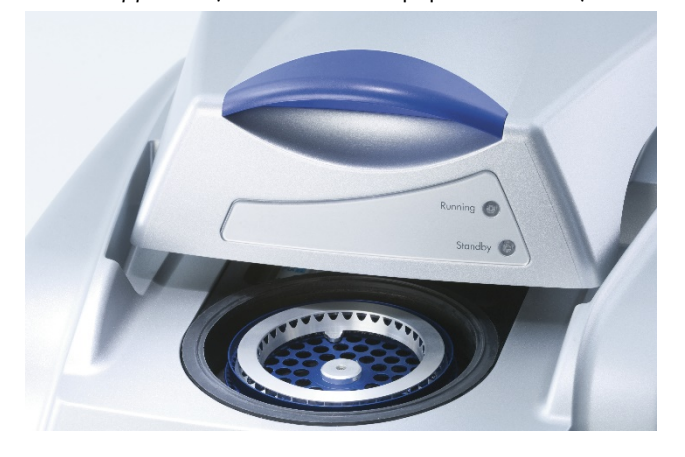

5. Käynnistä ohjelmisto kaksoisnapsauttamalla Rotor-Gene Q Series Software (Rotor-Gene Q -sarjan ohjelmisto) -työpöytäkuvaketta.

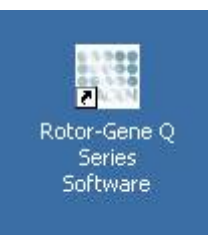

6. Welcome (Tervetuloa) -ikkuna tulee näkyviin, kun ohjelmisto avataan ensimmäisen kerran. Tämä ikkuna ei tule näkyviin ohjelmistopäivityksien jälkeen.

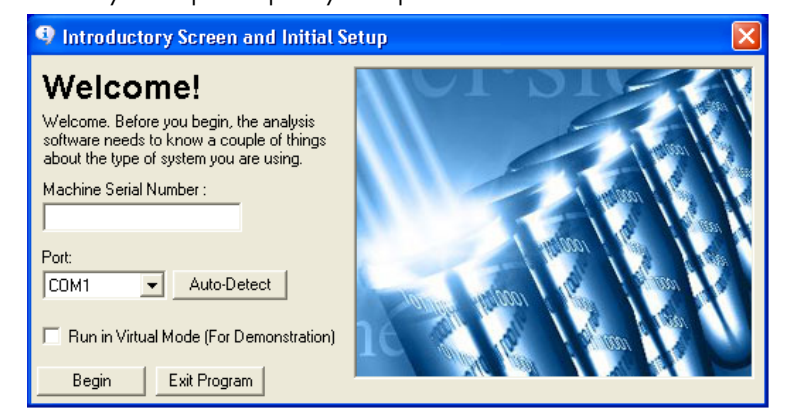

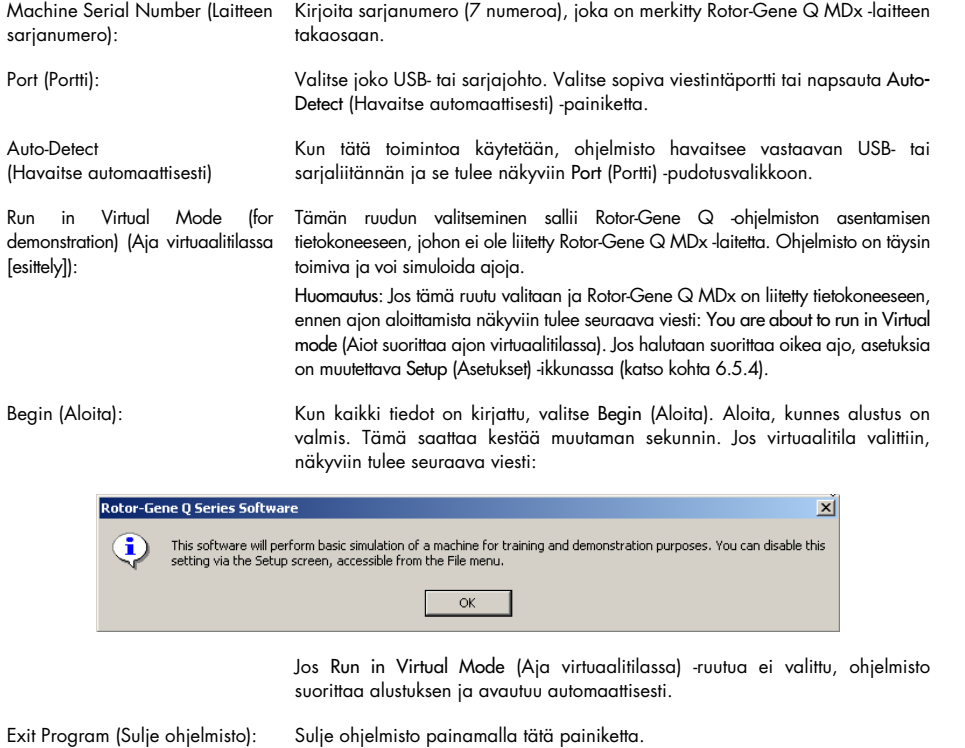

#### <span id="page-31-0"></span>4.1.4 Ohjelmistoversio

Tarkista ohjelmiston versio valitsemalla Help (Tuki) ja About This Software... (Ohjelmiston tiedot...).

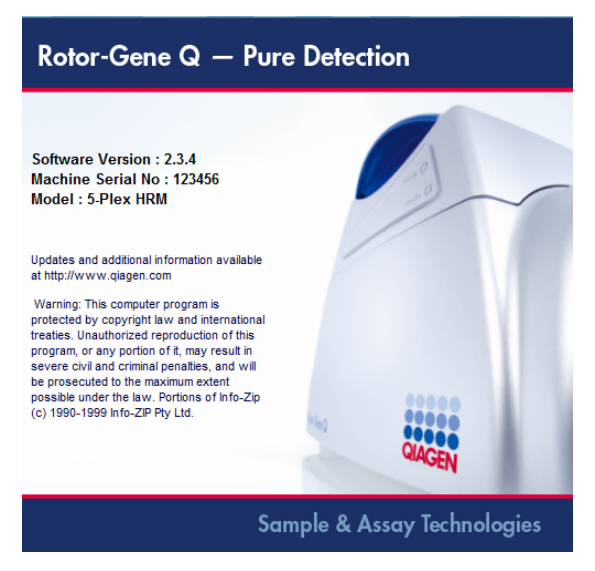

Tässä ikkunassa on yleistä tietoa ohjelmistosta, kuten ohjelmiston versionumero sekä laitteen sarjanumero ja malli.

Ohjelmistoa voi kopioida vapaasti Rotor-Gene Q MDx -laitteen omistavan organisaation käyttöön. Ohjelmistoa ei saa kopioida tai levittää organisaation ulkopuolisille osapuolille.

#### <span id="page-31-1"></span>4.1.5 Muut ohjelmistot Rotor-Gene Q MDx -laitteeseen liitetyssä koneessa

Rotor-Gene Q -ohjelmisto hallitsee tarkasti aikaan sidonnaisia toimia PCR-toimenpiteen aikana sekä tiedonkeruuta. Tästä syystä on tärkeää varmistaa, että muut toimenpiteet eivät merkittävästi käytä järjestelmän resursseja samanaikaisesti ja näin hidasta Rotor-Gene Q -ohjelmistoa. Alla luetellut kohdat on huomioitava erityisesti.

Järjestelmänvalvojien on arvioitava tarkasti mahdollisten muutosten aiheuttamat vaikutukset järjestelmään ennen muutosten tekoa.

#### Virustorjuntaohjelma

QIAGEN on tietoinen virusten aiheuttamasta uhasta tiedonsiirtoon käytetyissä tietokoneissa. Rotor-Gene AssayManager -ohjelmiston versio 1.0 tai 2.1 on ensisijaisesti tarkoitettu asennettavaksi ympäristöihin, joissa uhkaa pyritään vähentämään paikallisilla käytännöillä. QIAGEN suosittelee kuitenkin virustorjuntaohjelmien käyttämistä.

Asianmukaisen virustorjuntaohjelman valinta ja asentaminen on asiakkaan vastuulla. QIAGEN on validoinut Rotor-Gene Q -ohjelmiston yhteiskäytössä QIAGEN-tietokoneen ja seuraavien virustorjuntaohjelmien kanssa:

Microsoft Defender -asiakasversio 4.18.2005.5

Tarkista [QIAGEN.com-t](https://qiagen.com/)uotesivulta viimeisimmät virustorjuntaohjelmien versiot, jotka on validoitu käytettäväksi yhdessä Rotor-Gene Q -ohjelmiston ja Rotor-Gene AssayManager -ohjelmiston version 1.0 tai 2.1 kanssa.

Jos virustorjuntaohjelma on valittu, varmista, että se voidaan määrittää niin, että tietokannan kansiopolku voidaan jättää virustarkistuksen ulkopuolelle. Muussa tapauksessa vaarana ovat tietokannan yhteysvirheet. Koska Rotor-Gene AssayManager -ohjelmiston versiot 1.0 ja 2.1 luovat uusia tietokanta-arkistoja dynaamisesti ja tiedostoihin johtavan kansiopolun sulkemisen tarkistuksen on oltava mahdollista yksittäisten kansioiden poissulkemisen sijaan. Emme suosittele sellaisten virustorjuntaohjelmien käyttämistä, joissa vain yksittäisten tiedostojen poissulkeminen on mahdollista, esim. McAfee Antivirus Plus V16.0.5. Jos tietokonetta käytetään ympäristössä, jossa ei ole yhteyttä verkkoon, tarkista, että virustorjuntaohjelma tukee myös verkon ulkopuolella tehtäviä päivityksiä.

Jotta virustorjuntaohjelman asentamisen jälkeen saataisiin yhtenäisiä tuloksia, järjestelmänvalvojan on varmistettava seuraavat asiat:

- Kuten yllä mainittu, Rotor-Gene AssayManager -ohjelmiston versioiden 1.0 ja 2.1 (C:\Program Files\Microsoft SQL Server\MSSQL10\_50.RGAMINSTANCE\MSSQL\DATA) tietokannan kansiopolku on jätettävä tiedostojen tarkistusten ulkopuolelle.
- Virustietokantaan ei tehdä päivityksiä Rotor-Gene AssayManager -ohjelmiston versioiden 1.0 tai 2.1 käytön aikana.
- Varmista, että kovalevyyn tehtävät kokonaisvaltaiset tai osittaiset tarkistukset ovat poissa käytöstä real-time PCR -toimenpiteen tiedonkeruun aikana. Muuten laitteen suoritusteho voi heikentyä.

Lue valitsemasi virustorjuntaohjelman käyttöohjeesta lisätietoja määrityksestä.

#### Palomuuri ja verkot

Rotor-Gene Q -ohjelmistoa voidaan käyttää sekä tietokoneissa, joita ei ole kytketty verkkoon, että tietokoneissa, jotka on kytketty verkkoon, jos käytössä on etätietokanta. Jos tietokone on kytketty verkkoon, QIAGENin toimittaman kannettavan tietokoneen palomuuri on määritetty tavalla, jossa tuleva viestintä estetään kaikissa porteissa, ellei niitä tarvita verkkoyhteyden muodostamiseen.

Huomaa, että tulevien yhteyksien estäminen ei vaikuta käyttäjän toimeenpanemiin pyyntöihin tuleviin vastauksiin. Lähtevät yhteydet on sallittu, koska niitä voidaan tarvita päivitysten hakemiseen.

Jos määrityksesi on erilainen, QIAGEN suosittelee määrittämään palomuurin yllä kuvatulla tavalla. Tätä varten järjestelmänvalvojan on kirjauduttava sisään ja tehtävä seuraavat toimet:

1. Avaa Control Panel (Ohjauspaneeli) ja valitse Windows Firewall (Windowsin palomuuri).

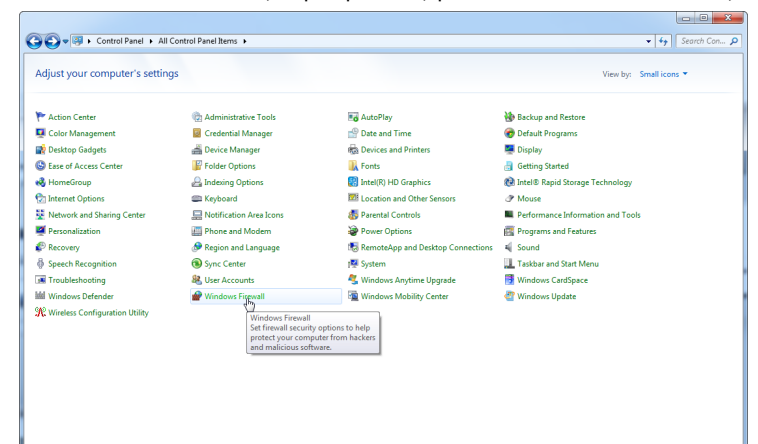

2. Valitse Use recommended settings (Käytä suositeltuja asetuksia).

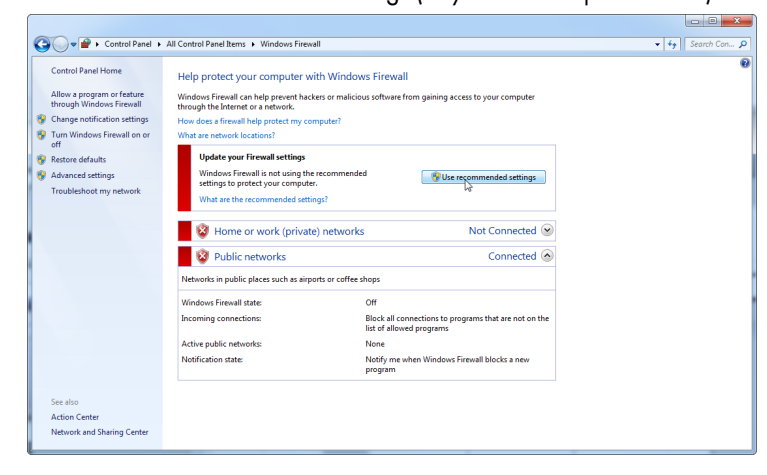

3. Tarkista, että seuraavat asetukset ovat käytössä:

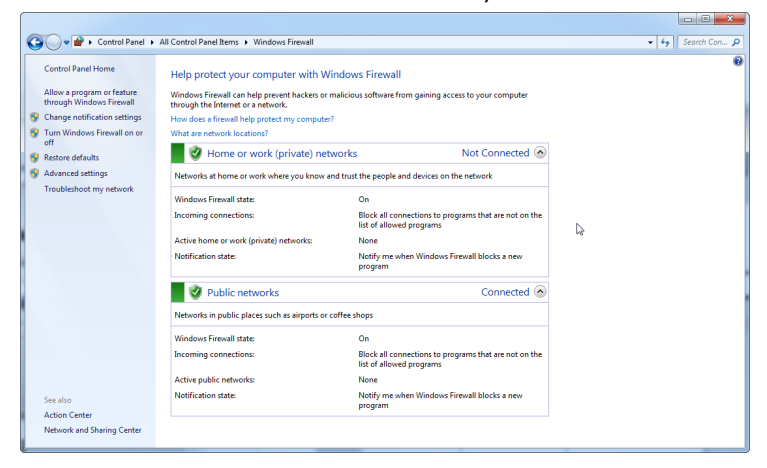

Turvallisuus- ja luotettavuussyistä on käytettävä johdollista verkkoyhteyttä Wi-Fi-yhteyden sijaan. QIAGENin toimittamien tietokoneiden Wi-Fi-sovittimet on poistettu käytöstä. Jos määrityksesi on erilainen, järjestelmänvalvojan on poistettava Wi-Fi-sovitin käytöstä käsin seuraavalla tavalla:

1. Avaa Control Panel (Ohjauspaneeli) ja valitse Network and Sharing Center (Verkko- ja jakamiskeskus).

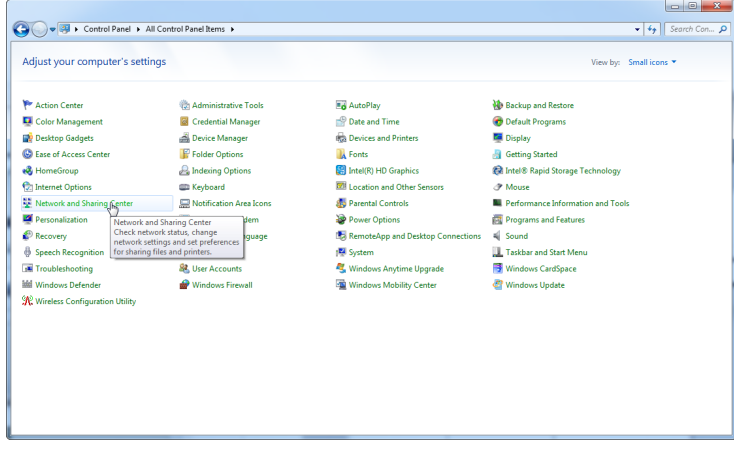

2. Valitse Change adapter settings (Muuta sovittimen asetuksia).

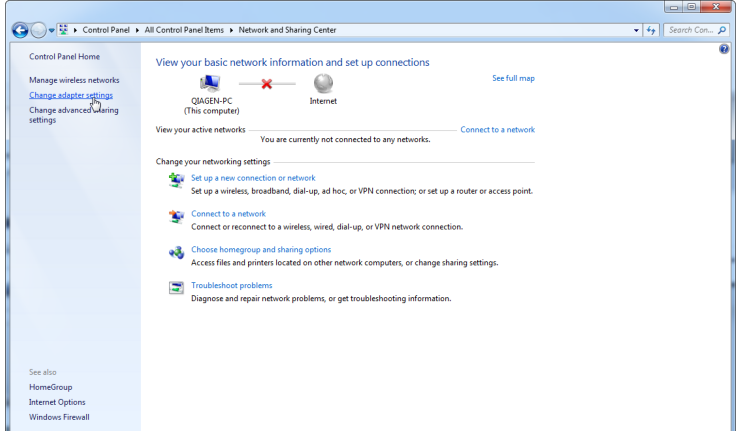

3. Vie osoitin vaihtoehdon Wireless Network Connection (Langaton verkkoyhteys) päälle, napsauta hiiren kakkospainiketta ja valitse avautuvasta valikosta Disable (Poista käytöstä).

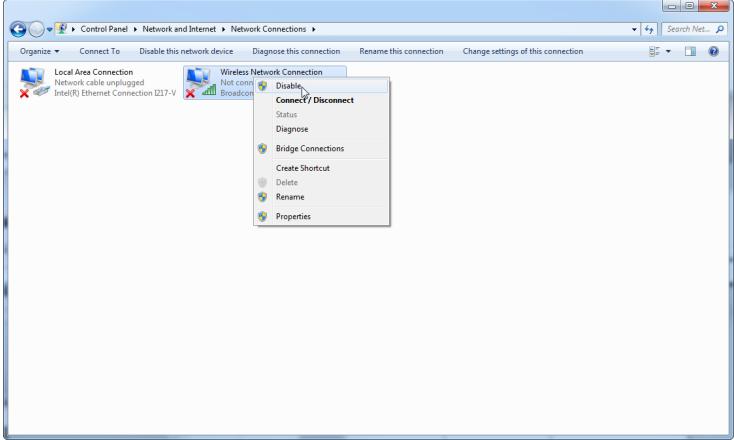

4. Tarkista, että Wireless Network Connection (Langaton verkkoyhteys) on poissa käytöstä.

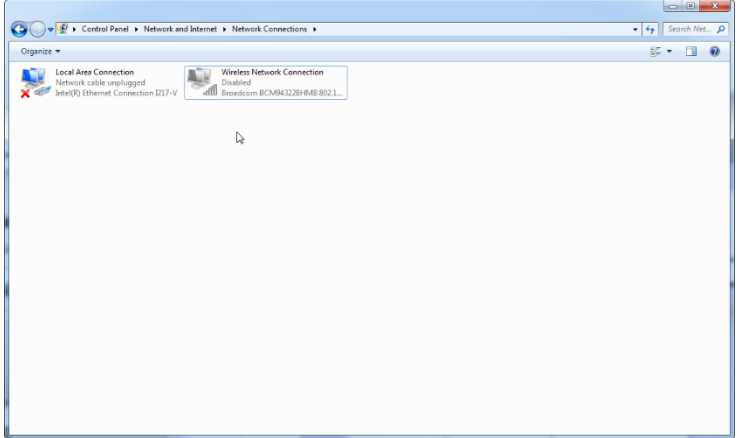
#### Järjestelmän työkalut

Monet järjestelmän työkalut voivat kuormittaa huomattavasti järjestelmän resursseja ilman käyttäjän toimia. Tällaisia työkaluja ovat esimerkiksi:

- Tiedostojen indeksointi, jota monet nykyiset toimistotyökalut tekevät taustalla.
- Levyn eheytys, joka myös tapahtuu usein taustalla.
- Kaikki ohjelmistot, jotka tarkistavat omat päivityksensä internetyhteyden avulla.
- Etäohjaus ja -hallintatyökalut.

Huomaa, että tietoliikennemaailman dynaamisen rakenteen vuoksi tämä luettelo ei ole lopullinen ja tulevaisuudessa saatetaan julkaista työkaluja, joista ei vielä tiedetä kirjoitusajankohtana. On tärkeää, että järjestelmänvalvojat varmistavat, että tällaisia työkaluja ei ole käytössä PCR-ajon aikana.

## Käyttöjärjestelmän päivitykset

QIAGENin toimittamat kannettavat tietokoneet on määritetty niin, että käyttöjärjestelmän automaattiset päivitykset on poistettu käytöstä. Jos määrityksesi on erilainen, järjestelmänvalvojan on poistettava kaikki automaattiset päivitykset käytöstä seuraavalla tavalla:

1. Avaa Control Panel (Ohjauspaneeli) ja valitse Windows Update (Windows Update).

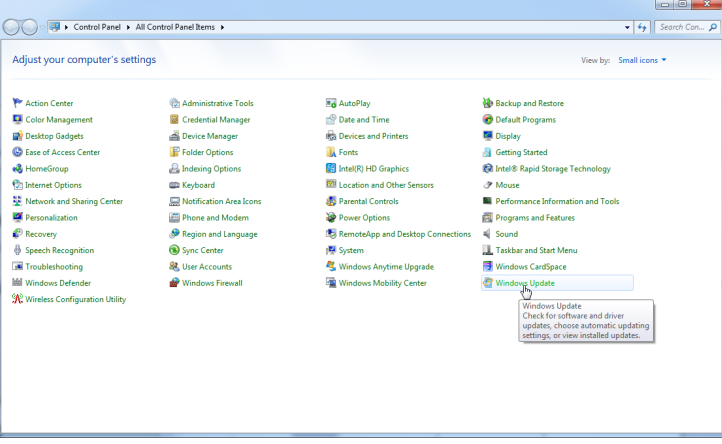

2. Valitse Change settings (Muuta asetuksia).

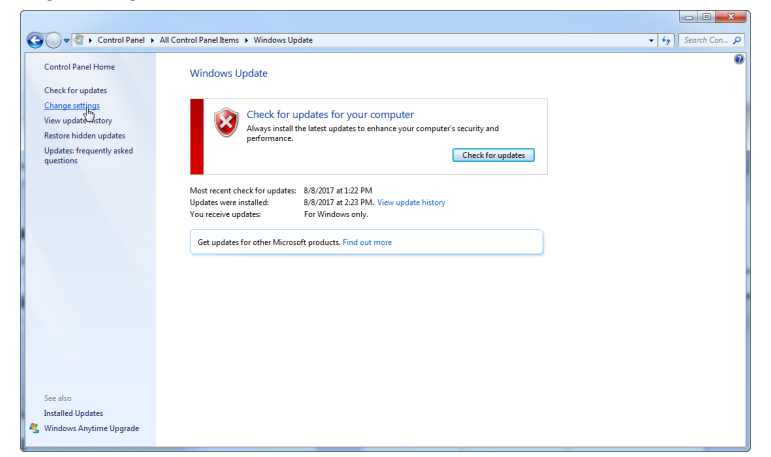

3. Valitse Never check for updates (Älä koskaan tarkista päivitysten saatavuutta).

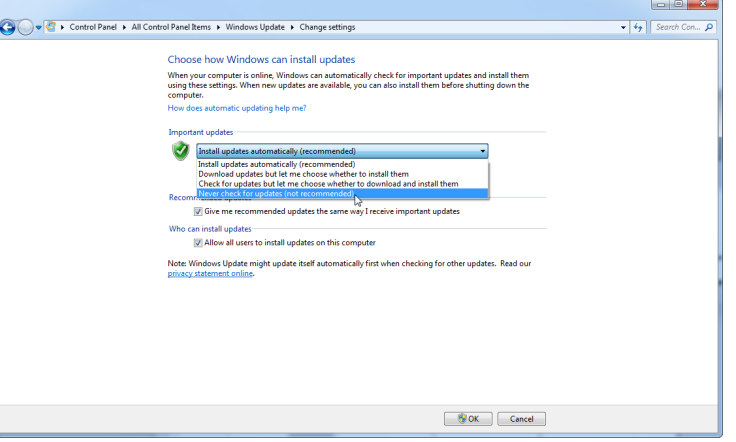

4. Varmista, että kohdassa Important updates (Tärkeät päivitykset) on valittuna Never check for updates (Älä koskaan tarkista päivitysten saatavuutta).

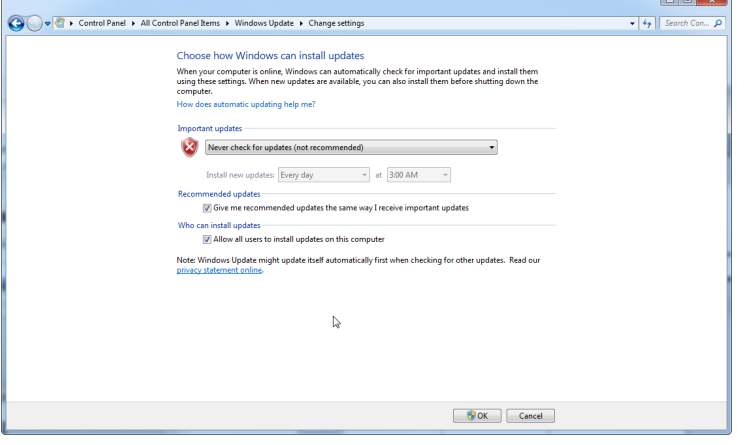

Jos päivityksiä vaaditaan ilmi tulleiden turvallisuusuhkien takia, QIAGEN tarjoaa mekanismin, jonka avulla voi asentaa rajatun määrän validoituja Windowsin turvaominaisuuksia joko verkossa (jos QIAGEN-tietokoneessa on verkkoyhteys) tai ilman verkkoyhteyttä erilliseen internetyhteydessä olevaan tietokoneeseen ladatun paketin avulla.

Katso lisätietoja tuotesivulta [QIAGEN.com](https://qiagen.com/).

# 4.2 Käyttöpaikkaa koskevat vaatimukset

Rotor-Gene Q MDx -laitteita ei saa sijoittaa lämpölähteen lähelle eikä altistaa suoralle auringonvalolle. Niiden on oltava etäällä laitteista, jotka aiheuttavat tärinää ja sähköisiä häiriöitä. Katso käyttöolosuhteet (lämpötila ja kosteus) liitteestä A. Asennuspaikassa ei saa olla liikaa vetoa, kosteutta eikä pölyä eikä suuria lämpötilan vaihteluita.

Katso Rotor-Gene Q MDx -laitteen paino ja mitat liitteestä A. Varmista, että työalusta on puhdas, kuiva ja riittävän tilava kaikille tarvikkeille. Lisätietoja työalustaa koskevista vaatimuksista antaa QIAGENin tekninen palvelupiste.

Huomautus: Rotor-Gene Q MDx on ehdottomasti asetettava vakaalle pinnalle, joka on tasainen eikä tärise. Katso käyttöolosuhteet [liitteestä A.](#page-196-0)

Rotor-Gene Q MDx -laite on asetettava noin 1,5 metrin päähän asianmukaisesti maadoitetusta AC-virtapistokkeesta.

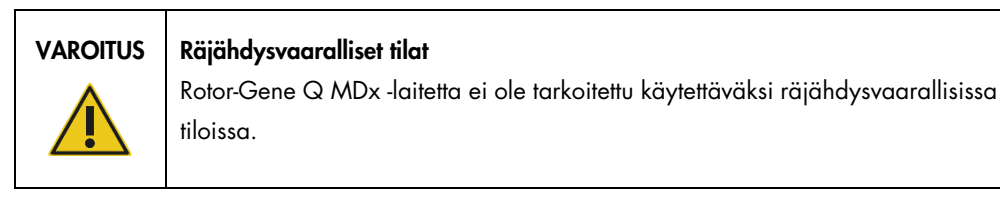

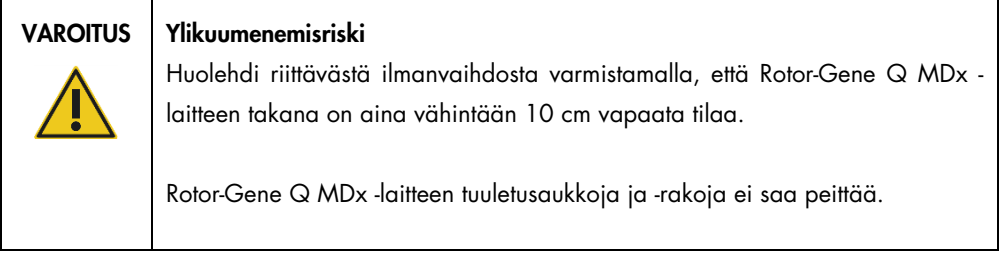

# 4.3 Vaihtovirtaliitäntä

## 4.3.1 Virtalähdettä koskevat vaatimukset

Rotor-Gene Q MDx käyttää seuraavanlaista virtaa:

100–240 V AC, 50–60Hz, 520 VA (huippu)

Huolehdi, että Rotor-Gene Q MDx -laitteen nimellisjännite sopii yhteen asennuspaikassa käytettävissä olevan AC-jännitteen kanssa. Verkkovirran jännitevaihtelut eivät saa ylittää 10 % nimellisestä käyttöjännitteestä.

## 4.3.2 Maadoitusta koskevat vaatimukset

Jotta laitetta käyttävä henkilöstö olisi suojassa, QIAGEN suosittelee Rotor-Gene Q MDx -laitteen maadoittamista oikein. Laite on varustettu 3-johtimisella vaihtovirtajohdolla, joka asianmukaiseen vaihtovirtaliitäntään liitettynä maadoittaa laitteen. Jotta tämä suojaava ominaisuus toimii, laitetta ei saa käyttää sellaiseen vaihtovirtapistorasiaan liitettynä, jossa ei ole maadoitusliitäntää.

## 4.3.3 Verkkovirtajohdon asentaminen

Liitä vaihtovirtajohdon toinen pää Rotor-Gene Q MDx -laitteen takaosassa olevaan liitäntään ja toinen pää vaihtovirtapistorasiaan.

# 4.4 Windowsin turvallisuusmääritykset

QIAGENin Rotor-Gene Q MDx -laitteen kanssa toimittamissa kannettavissa tietokoneissa voi olla asennettuna Microsoft Windows 7 tai Windows 10 ja määritettynä vakiomuotoinen (ei järjestelmänvalvoja) Windowsin käyttäjätili ja järjestelmänvalvojan tili. Järjestelmän tavallisessa käytössä käytetään vakiomuotoista käyttäjätiliä, koska Rotor-Gene Q -ohjelmisto ja Rotor-Gene AssayManager -ohjelmiston versiot 1.0 ja 2.1 on suunniteltu käytettäväksi ilman järjestelmänvalvojan oikeuksia. Järjestelmänvalvojan tiliä, jossa näytön taustaväri on punainen, käytetään vain Rotor-Gene Q -ohjelmiston tai Rotor-Gene AssayManager -ohjelmiston version 1.0 tai 2.1 sekä [Muut ohjelmistot Rotor-Gene Q MDx -laitteeseen liitetyssä koneessa](#page-31-0) (katso kohta [Virustorjuntaohjelma\)](#page-31-1) asentamiseen. Järjestelmänvalvojan tili on helppo erottaa vakiomuotoisesta tilistä punaisen taustavärin avulla. Muista aina kirjautua vakiomuotoiselle käyttäjätilille laitteen tavanomaista käyttöä varten.

Q1a#g3n!A6 on järjestelmänvalvojan tilin oletussalasana. Muista vaihtaa järjestelmänvalvojan salasana ensimmäisen kirjautumisen jälkeen. Varmista, että salasana on turvallinen ja sitä säilytetään huolellisesti. Käyttäjän tilille ei ole salasanaa.

Jos tietokoneen järjestelmänvalvojan tilin salasana katoaa, kehotamme ottamaan yhteyttä Microsoftin tukeen.

Jos määritys eroaa ohjeesta tai järjestelmänvalvojan tiliä ei ole, järjestelmänvalvojien on luotava toinen tavallinen Windows-käyttäjätili, jonka avulla estetään pääsy tärkeisiin järjestelmän osiin, kuten ohjelmatiedostoihin, Windows-hakemistoon (jota kautta voi käyttää asennus- ja asennuksen poistotoimintoa, sovelluksia, käyttöjärjestelmän osia, ajan asetuksia, Windows-päivityksiä, palomuuria, käyttäjien oikeuksia ja rooleja sekä virustorjunnan käyttöönottoa) tai tietokoneen toimintaan liittyviin asetuksiin, kuten virransäästöön.

Luo tavallinen käyttäjätili Windows 7 -järjestelmässä noudattamalla kohdassa [Uuden käyttäjätilin](#page-134-0)  [luominen](#page-134-0) annettuja ohjeita:

Avaa Windowsin ohjauspaneeli Start (Käynnistä) -valikosta ja valitse User Accounts (Käyttäjätilit) > Manage Accounts (Hallitse tilejä).

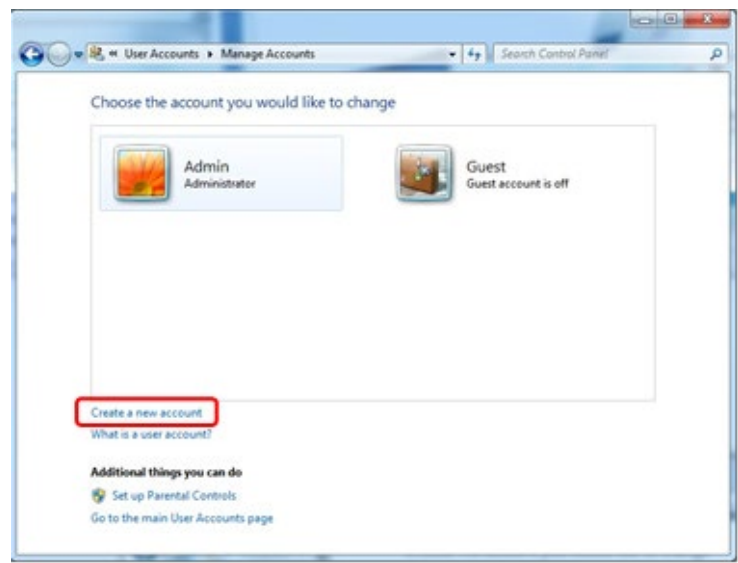

1. Valitse Create a new account (Luo uusi tili).

2. Nimeä tili ja valitse sen tyypiksi Standard User (Tavallinen käyttäjä).

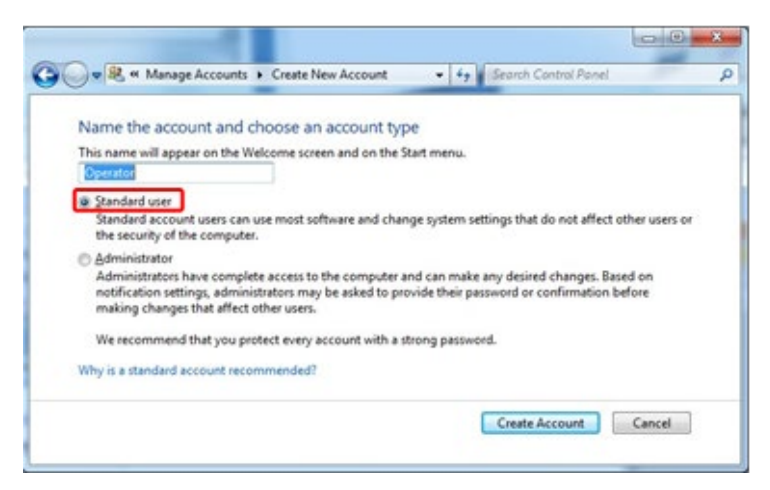

3. Valitse Create Account (Luo tili).

# 4.5 Työasemavaatimukset

Kannettava tietokone, joka voi myös sisältyä Rotor-Gene Q MDx -laitteen toimitukseen, täyttää Rotor-Gene Q -ohjelmiston vaatimukset, jotka on lueteltu seuraavassa taulukossa.

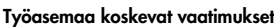

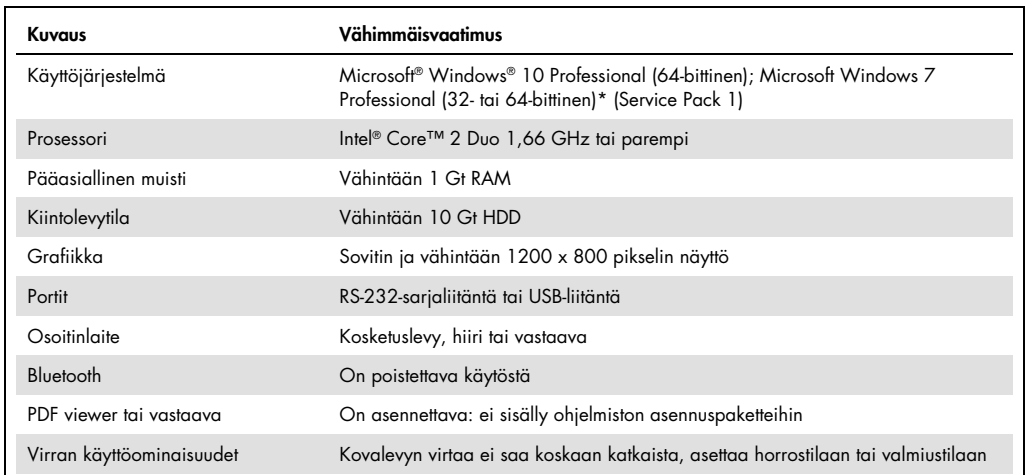

\* Microsoft Windows 10 tai Windows 7 Professional edition -versio tarvitaan Rotor-Gene Q -ohjelmiston ja sen turvallisuusominaisuuksien käyttöön (katso luku [6.9\).](#page-132-0) Turvallisuusominaisuudet eivät ole käytettävissä Windows 10 tai Windows 7 Home edition -versioissa.

† Kun käytetään Rotor-Gene AssayManager® -ohjelmiston versiota 1.0 tai 2.1, seuraavat tietokonetta koskevat vähimmäisvaatimukset eroavat yllä olevista: Intel Core i3-380M -prosessori, pääasiallinen muisti 4 Gt RAM, kovalevytila 250 Gt, USB-liitäntä pakollinen.

# 4.6 Rotor-Gene Q MDx -laitteen purkaminen pakkauksesta ja asentaminen

Rotor-Gene Q MDx -laitteen toimitukseen sisältyvät kaikki laitteen asennukseen ja käyttöön tarvittavat osat. Laatikossa on myös luettelo kaikista sisältyvistä osista.

Huomautus: Tarkista tämän luettelon avulla, että kaikki osat on toimitettu.

Huomautus: Tarkista ennen laitteen asennusta, että laite ja sen mukana toimitetut tarvikkeet eivät ole vaurioituneet kuljetuksen aikana.

Tarvikelaatikko on asetettu vaahtomuovipakkauksen päälle. Tarvikelaatikko sisältää seuraavat tarvikkeet:

- asennusopas (englanniksi, käännökset oppaan mukana toimitettavalla siirrettävällä tallennusvälineellä)
- irrotettava väline (ohjelmisto)
- irrotettava väline (oppaat)
- Loading Block 96 x 0.2 ml Tubes
- Loading Block 72 x 0.1 ml Tubes
- Rotor Holder (irrotettu turvallista kuljetusta varten)
- 36-Well Rotor (tämä roottori on punainen)
- 36-Well Rotor Locking Ring.

Seuraavat tuotteet on pakattu vaahtomuovipakkauksen sivuille:

- USB ja RS-232-sarjajohto
- sarja kansainvälisiä virtajohtoja
- PCR Tubes, 0.2 ml (1000)
- Strip Tubes and Caps, 0.1 ml (1000).

Kun nämä osat on poistettu laatikosta, poista Rotor-Gene Q MDx -laitteen päällä oleva vaahtomuovipakkaus. Poista Rotor-Gene Q MDx varovasti laatikosta ja poista muovikääre. Avaa kansi liu'uttamalla taaksepäin, jotta pääset käsiksi reaktiokammioon.

Seuraavat tuotteet on jo asennettu Rotor-Gene Q MDx -laitteen sisään:

- 72-Well Rotor (tämä roottori on sininen)
- 72-Well Rotor Locking Ring.

Toimitukseen saattaa sisältyä myös kannettava tietokone tekemäsi tilauksen mukaan.

# 4.6.1 Ohjelmistopäivitys

Ohjelmistopäivitykset ovat saatavilla QIAGENin verkkosivulla osoitteessa <https://www.qiagen.com/products/instruments-and-automation/pcr-instruments/rotor-gene-q-mdx/>, johon voi siirtyä myös ohjelmiston Help (Tuki) -valikon kautta. Jotta ohjelmiston voi ladata, sivustolle on rekisteröidyttävä.

# 4.7 Lisävarusteet

Rotor-Gene Q MDx -laitteen roottorilevyt ja tarvikkeet voidaan tilata erikseen. Lisätietoja on kohdassa [16.](#page-206-0)

# 4.8 Rotor-Gene Q MDx -laitteen pakkaaminen uudelleen ja kuljettaminen

Kun pakkaat Rotor-Gene Q MDx -laitteen lähetettäväksi, käytä alkuperäisiä pakkausmateriaaleja. Jos alkuperäisiä pakkausmateriaaleja ei ole käytettävissä, ota yhteys QIAGENin tekniseen palveluun. Varmista ennen pakkaamista, että laite on asianmukaisesti valmisteltu (katso kohta [Ylläpito\)](#page-159-0) ja että se ei aiheuta biologista tai kemiallista vaaraa.

# 4.9 Aloittaminen

# 4.9.1 Rotor-Gene Q MDx -laitteen ja työaseman virran kytkeminen

Tarkista, että Rotor-Gene Q on yhdistetty Notebookiin USB- tai RS-232-kaapelilla ja että molemmat, Notebook ja Rotor-Gene Q, on kytketty virtaan.

# <span id="page-44-1"></span>5 Käyttötoimenpiteet

Ennen jatkamista suosittelemme, että tutustut laitteen ominaisuuksiin kohdassa [3.](#page-21-0)

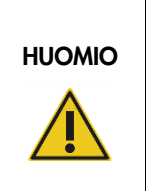

#### Laitteen vaurioituminen

Rotor-Gene Q MDx -laitteen kanssa saa käyttää vain QIAGENin virtauskyvettejä ja kulutustarvikkeita. Muuntyyppisten virtauskyvettien tai kulutustarvikkeiden käytön aiheuttama vaurio mitätöi takuun.

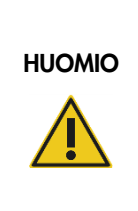

#### Aineellisten vahinkojen vaara

Vältä työpöydän siirtämistä ja tärinän aiheuttamista Rotor-Gene Q MDx -laitteeseen toiminnan aikana, jotta se ei häiritse herkkiä optisia mittauksia.

# 5.1 Rotor-Gene Q MDx -ohjelmiston käyttäminen

Uuden ajon voi määrittää käyttämällä ohjattua Quick Start (Pika-aloitus) -toimintoa tai ohjattua Advanced (Lisäasetukset) -toimintoa, jotka tulevat näkyviin, kun ohjelmisto avataan. Ohjattu Quick Start (Pika-aloitus) -toiminto on suunniteltu mahdollistamaan ajon aloittaminen mahdollisimman nopeasti. Ohjattu Advanced (Lisäasetukset) -toiminto tarjoaa enemmän asetuksia, kuten vahvistuksen optimoinnin ja näytemäärän asettamisen. Käyttöä helpottamaan molemmissa ohjatuissa toiminnoissa on useita malleja, joihin kuuluu oletusasetetut jaksotusasetukset ja tiedonkeruukanavat. Vaihda ohjatusta toiminnosta toiseen valitsemalla haluamasi välilehti New Run (Uusi ajo) -ikkunan yläosasta.

# <span id="page-44-0"></span>5.1.1 Ohjattu Quick Start (Pika-aloitus) -toiminto

Ohjattu Quick Start (Pika-aloitus) -toiminto mahdollistaa ajon aloittamisen mahdollisimman nopeasti. Käyttäjä voi valita useasta usein käytetystä mallista ja kirjoita vähimmäisarvot aloittaakseen ajon. Ohjattu Quick Start (Pika-aloitus) -toiminto olettaa reaktion määrän olevan 25 µl. Jos haluat muokata reaktiomääriä, käytä ohjattua Advanced (Lisäasetukset) -toimintoa -toimintoa [\(katso kohta 5.1.2\)](#page-48-0).

Valitse ensimmäiseksi malli, jota haluat käyttää ajossa, kaksoisnapsauttamalla sitä New Run (Uusi ajo) -ikkunan luettelosta.

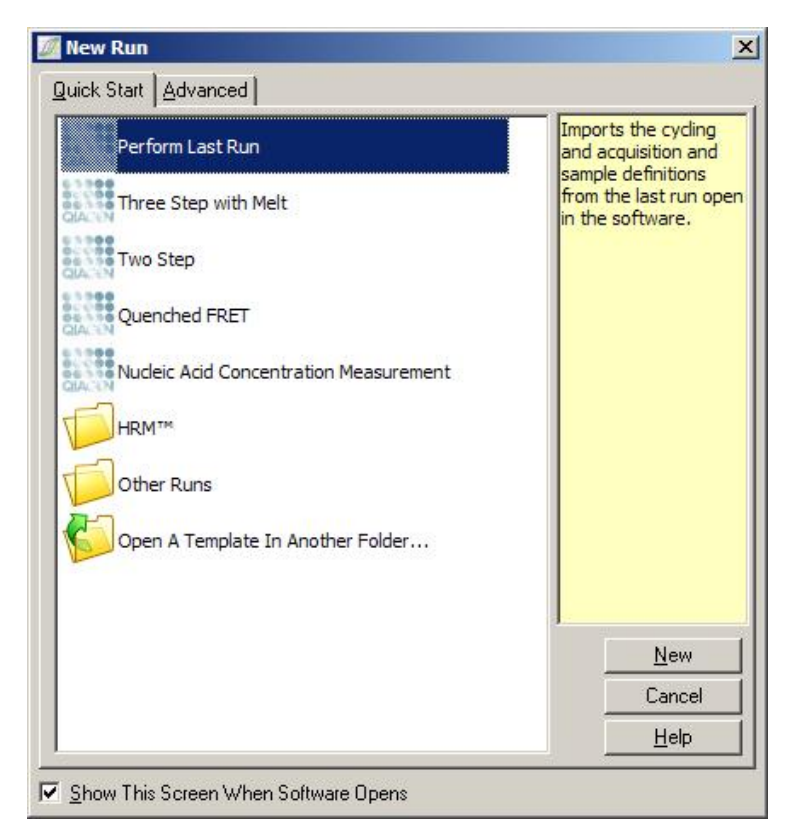

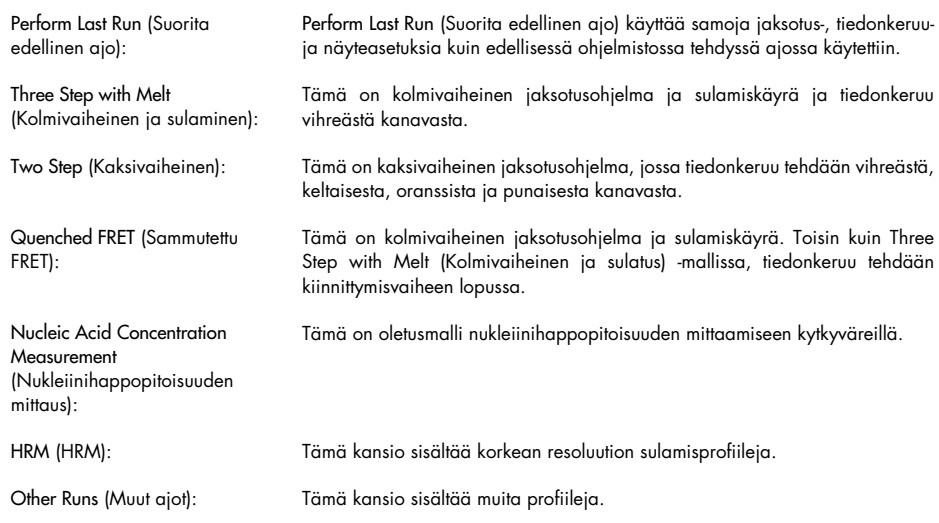

Kaikkien mallien jaksotus ja keräysprofiileja voidaan muuttaa ohjatussa toiminnossa.

Huomautus: Käyttäjän määrittämiä malleja voidaan lisätä ohjatun Quick Start (Pika-aloitus) -toiminnon malliluetteloon kopioimalla tai tallentamalla \*.ret-tiedostot polkuun C:\Program Files\Rotor-Gene Q Software\Templates\Quick Start Templates. Kun tiedosto on kopioitu tähän polkuun, malli näkyy kuvakkeena luettelossa. Jos haluat luoda muokatun kuvakkeen mallille, luo \*.ico-kuvatiedosto ja nimeä se samalla nimellä kuin malli.

Malleja voi jakaa ryhmiin luomalla alikansioita. Näin malleja voidaan järjestellä tavalla, joka voi olla hyödyllinen, jos useat käyttäjät käyttävät samaa laitetta.

## Roottorin valinta

Valitse tässä ikkunassa roottorityyppi luettelosta.

Merkitse Locking Ring Attached (Lukitusrengas kiinnitetty) -valintaruutu ja valitse Next (Seuraava).

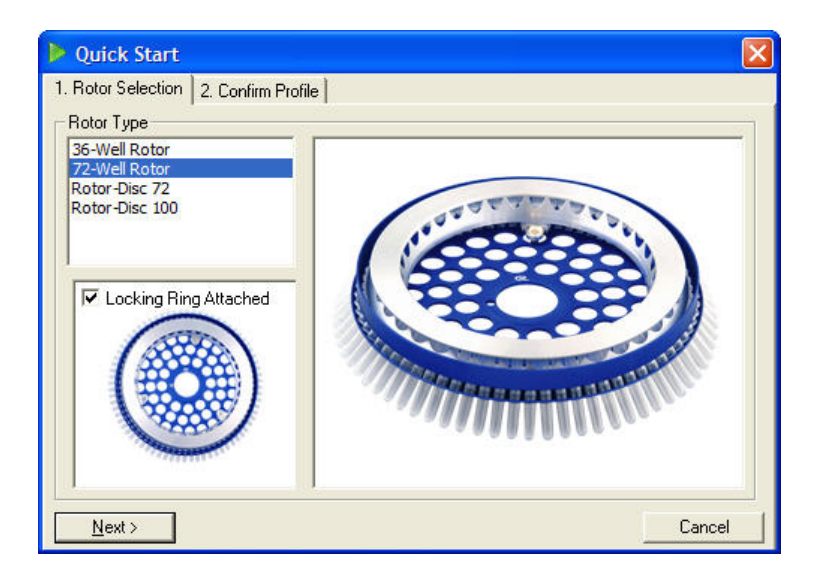

#### Profiilin vahvistaminen

Mallissa määritetyt jaksotusasetukset ja tiedonkeruukanavat tuodaan. Näitä asetuksia voi muokata Edit profile (Muokkaa profiilia) -ikkunassa (katso kohta [Profiilin muokkaaminen\).](#page-52-0)

Aloita ajo napsauttamalla Start run (Käynnistä ajo) -painiketta. Mallin voi myös tallentaa ennen ajon aloittamista napsauttamalla Save Template (Tallenna malli) -painiketta.

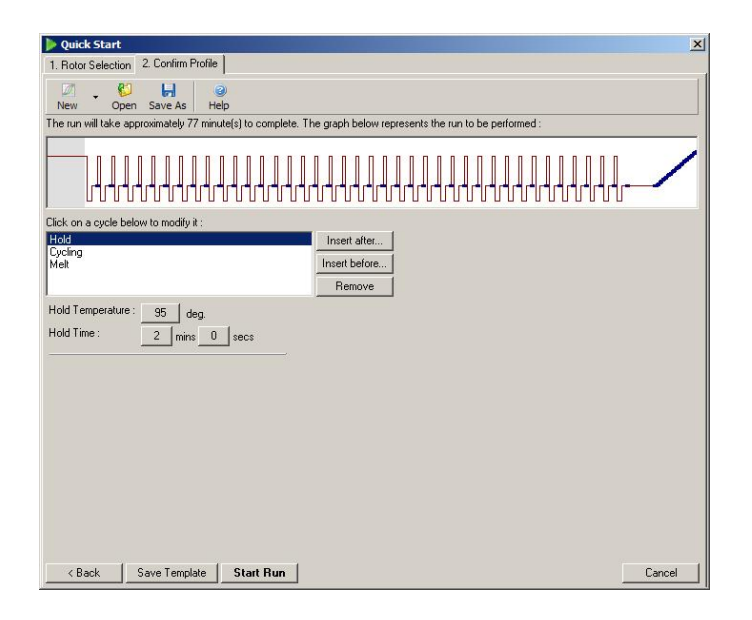

## Ajon tallentaminen

Kun Start run (Käynnistä ajo) -painiketta on painettu, näkyviin tulee Save As (Tallenna nimellä) ikkuna. Ajo voidaan tallentaa käyttäjän haluamaan sijaintiin. Ajolle annetaan tiedostonimi, joka koostuu käytetystä mallista ja ajon päivämäärästä. Tämän lisäksi tiedostonimeen lisätään sarjanumero (1, 2 jne.), jonka avulla nimetään automaattisesti samalla mallilla samana päivänä tehdyt seuraavat ajot.

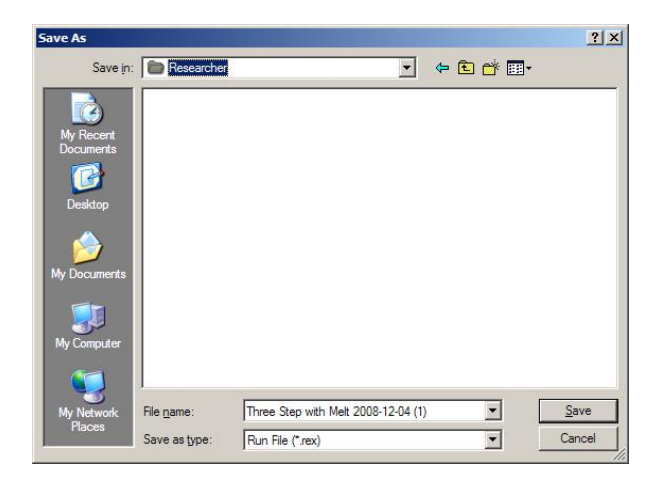

#### Näytteen asetukset

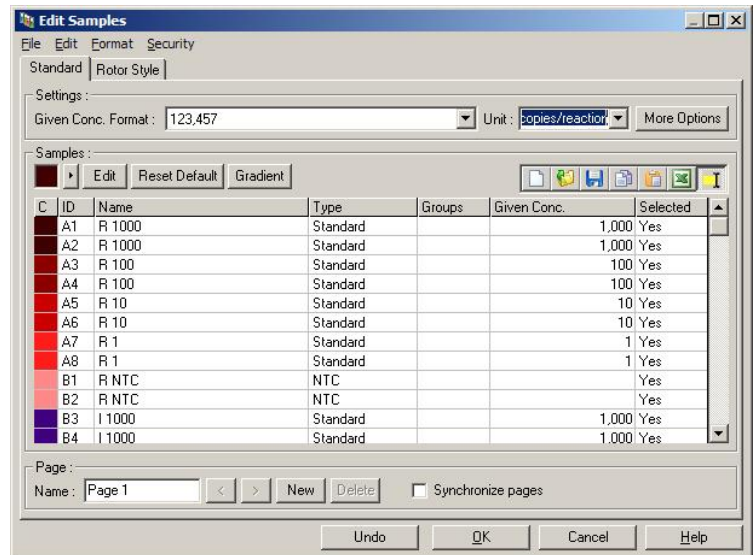

Kun ajo on alkanut, näytteitä voi määrittää ja kuvailla Edit samples (Muokkaa näytteitä) -ikkunassa.

Edit samples (Muokkaa näytteitä) -ikkuna tulee näkyviin ajon alettua niin, että käyttäjä voi lisätä näytteiden nimet ajon aikana. Jos näytteen nimet kirjataan erittäin nopeasti ajon aikana, kirjaimet saattavat siirtyä väärään paikkaan näytteen nimen sisällä. Siksi suosittelemme välttämään viivakoodinlukijan käyttöä ja kirjaamaan näytteiden nimet mahdollisuuksien mukaan vasta ajon valmistumisen jälkeen. Katso lisätietoja näytteiden määritysten kirjaamisesta Edit samples (Muokkaa näytteitä) -ikkunassa kohdasta [6.8.4.](#page-126-0)

## <span id="page-48-0"></span>5.1.2 Ohjattu Advanced (Lisäasetukset) -toiminto

Ohjatun Advanced (Lisäasetukset) -toiminnon avulla voidaan muokata asetuksia, jotka eivät ole muokattavissa ohjatussa Quick Start (Pika-aloitus) -toiminnossa. Näitä ovat esimerkiksi vahvistuksen optimoinnin asetukset.

Käytä ohjattua Advanced (Lisäasetukset) -toimintoa valitsemalla malli kaksoisnapsauttamalla sitä New Run (Uusi ajo) -ikkunan Advanced (Lisäasetukset) -välilehden luettelossa.

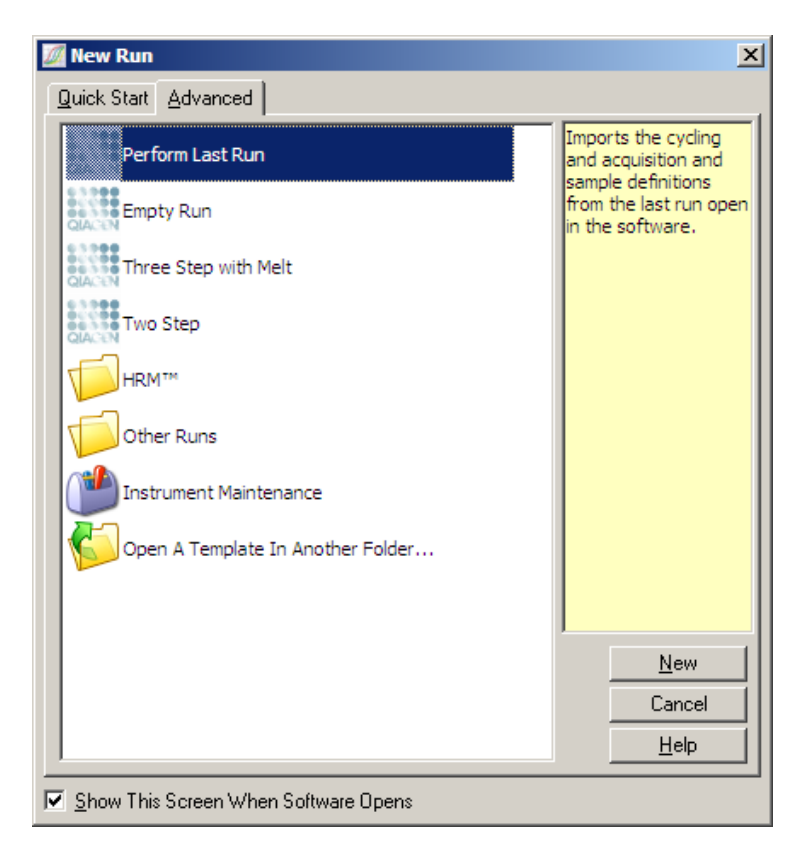

Tässä ikkunassa näkyvät mallit ovat samat kuin ohjattua Quick Start (Pika-aloitus) -toimintoa käytettäessä [\(kohta 5.1.1\)](#page-44-0).

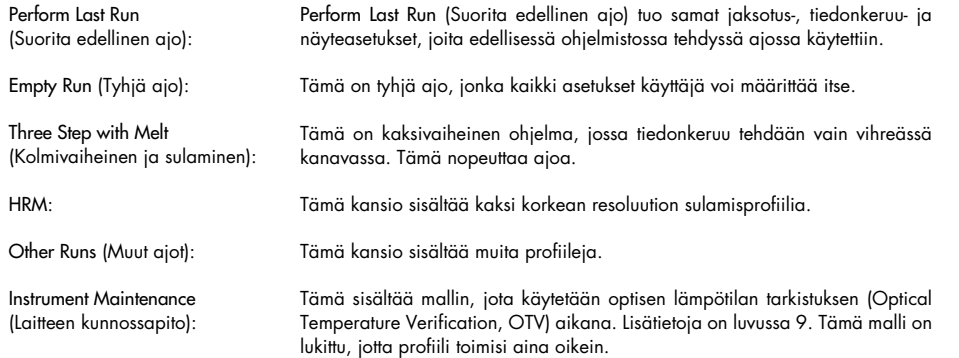

Huomautus: Käyttäjän määrittämiä malleja voidaan lisätä malliluetteloon kopioimalla tai tallentamalla \*.ret-tiedostot polkuun C:\Program Files\Rotor-Gene Q Software\Templates\. Kun tiedosto on kopioitu tähän polkuun, malli näkyy kuvakkeena luettelossa.

#### New Run Wizard (Uuden ajon asetusohjelma) -ikkuna 1 avautuu

Valitse tässä ikkunassa roottorityyppi luettelosta.

Merkitse Locking Ring Attached (Lukitusrengas kiinnitetty) -valintaruutu ja jatka valitsemalla Next (Seuraava).

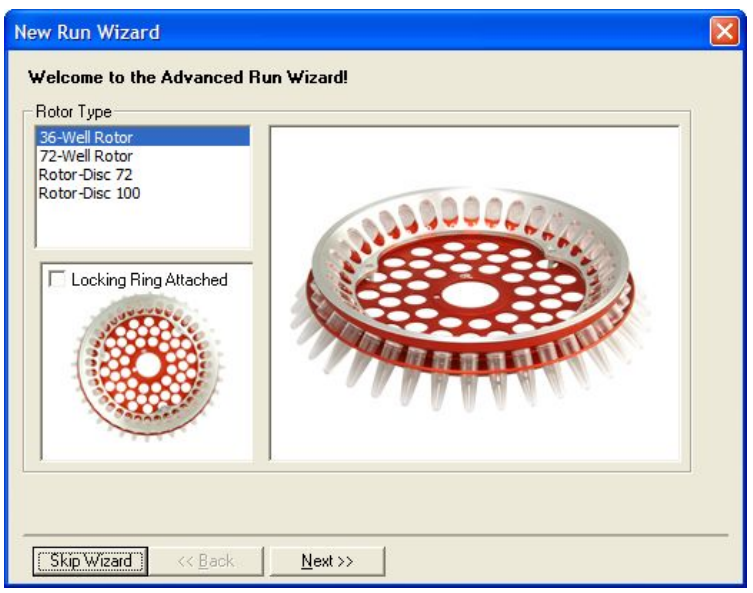

### New Run Wizard (Uuden ajon asetusohjelma) -ikkuna 2 avautuu

Seuraavassa ikkunassa kirjataan käyttäjän nimi ja huomautukset. Myös reaktiomäärä on kirjattava.

Jos 72-Well Rotor valittiin ikkunassa 1, pudotusvalikkoon tulee käytettäviin kolme Sample Layout (Näytteen asettelu) -vaihtoehtoa. 1, 2, 3... on oletusasetus. Useimmat käyttäjät valitsevat tämän vaihtoehdon. 1A, 1B, 1C... on valittava, jos näytteet on ladattu rinnan 0,1 ml:n strip-putkiin käyttäen 8-kanavaista monikanavaista pipettiä. A1, A2, A3... -asettelu voidaan valita, jos se soveltuu.

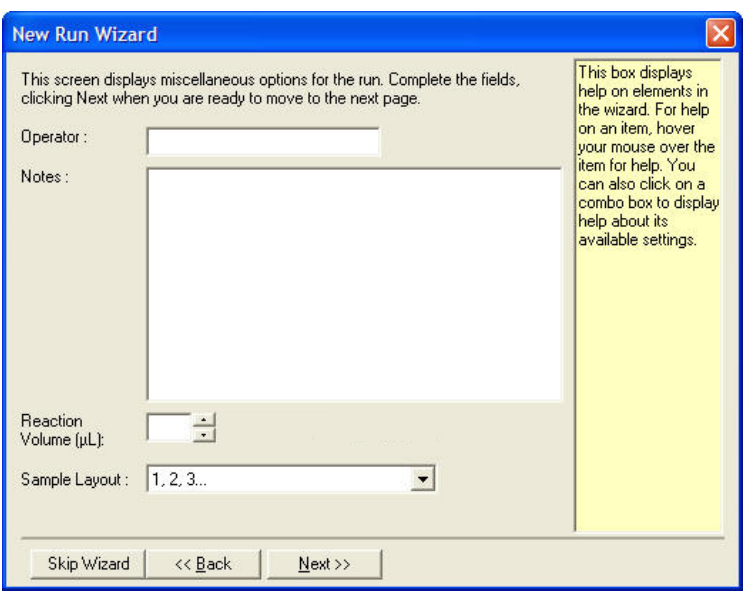

## <span id="page-51-0"></span>New Run Wizard (Uuden ajon asetusohjelma) -ikkuna 3 avautuu

Tässä ikkunassa voidaan muokata Temperature Profile (Lämpötilaprofiili)- ja Channel Setup (Kanavan asetukset) -asetuksia. Jos Edit profile... (Muokkaa profiilia...) -painiketta painetaan, Edit profile (Muokkaa profiilia) -ikkuna tulee näkyviin ja tässä ikkunassa voidaan tehdä muutoksia jaksotusolosuhteisiin ja valita tiedonkeruukanavat (kohta [Profiilin muokkaaminen\)](#page-52-0).

Kun profiili on määritetty, tuo Gain Optimisation (Vahvistuksen optimointi) -ikkuna näkyviin painamalla Gain Optimisation... (Vahvistuksen optimointi...) -painiketta (katso sivu [61\).](#page-60-0)

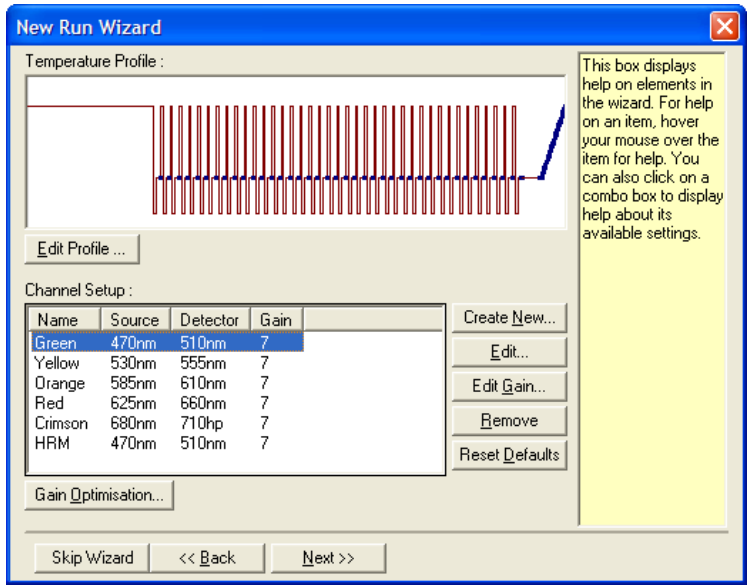

#### <span id="page-52-0"></span>Profiilin muokkaaminen

Edit profile (Muokkaa profiilia) -ikkunassa voidaan määrittää jaksotusolosuhteet ja tiedonkeruukanavat. Alussa näkyvä profiili on ajon määrityksen aikana valitun mallin mukainen (katso sivu [45\)](#page-44-1). Profiili näkyy graafisena kuvana. Profiiliin kuuluvien segmenttien luettelo näkyy graafisen kuvan alla. Tässä luettelossa voi näkyä Hold (Pito) (sivu [53\),](#page-52-1) Cycling (Jaksotus) (sivu [54\)](#page-53-0), Melt (Sulaminen) (sivu [54\)](#page-53-0) tai HRM, jos laitteessa on HRM-kanava (sivu [57\)](#page-56-0).

Profiilin jokaista vaihetta voidaan muokata napsauttamalla sopivaa aluetta graafisessa kuvassa tai nimeä luettelossa ja sitten muokkaamalla näkyviin tulevia asetuksia.

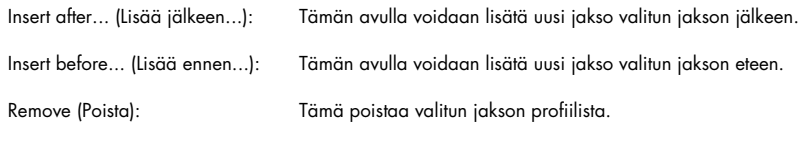

## <span id="page-52-1"></span>Pito

Hold (Pito) -asetus ohjaa Rotor-Gene Q MDx -laitteen pysymään tietyssä lämpötilassa tietyn ajan. Muuta lämpötilaa napsauttamalla Hold Temperature (Pitolämpötila) -painiketta ja kirjoittamalla lämpötila tai valitsemalla haluttu lämpötila liukuohjaimella. Muuta Hold (Pito) -toiminnon kestoa napsauttamalla kohdan Hold Time (Pitoaika) mins (minuutit)- ja secs (sekunnit) -kohtia.

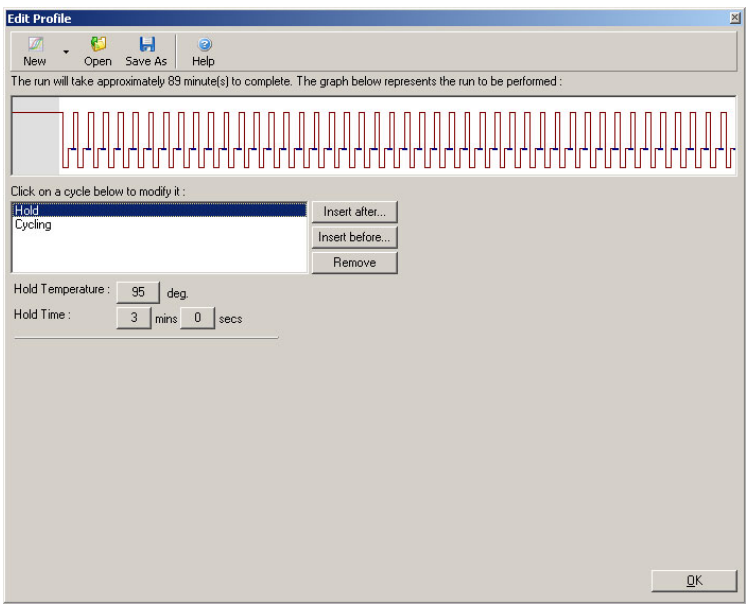

Jos tehdään optinen denaturointijaksotus, pitotoimintoa voidaan käyttää kalibrointivaiheena. Tässä tapauksessa kalibrointisulatus tehdään ennen pitoa. Oletuksena tämä määritetään ajon ensimmäiseen pitoon, mutta tätä määritystä voidaan muuttaa tarvittaessa.

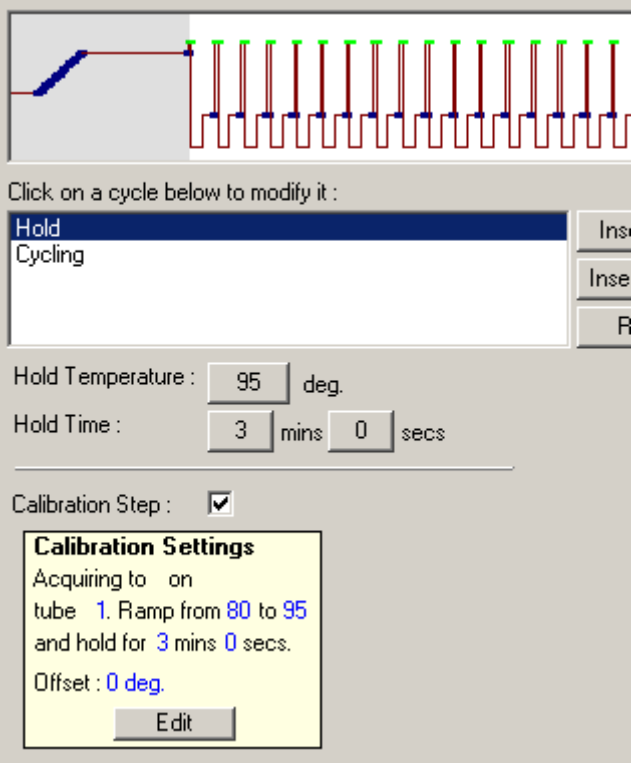

Katso lisätietoja optisesta denaturointijaksotuksesta sivulla [57.](#page-56-1)

#### <span id="page-53-0"></span>Jaksotus

Jaksotus toistaa käyttäjän määrittämiä lämpötila- ja aikavaiheita tietyn määrän. Toistojen määrä asetetaan This cycle repeats X time(s) (Tämä jakso toistetaan X kertaa) -painiketta.

Yksi jakso näkyy kaaviona (kuten kuvakaappauksessa jäljempänä). Jokaista jakson vaihetta voidaan muuttaa. Lämpötilaa voidaan muuttaa vetämällä kaaviossa näkyvää lämpötilaviivaa ylös tai alas. Vaiheen kestoa voidaan muuttaa vetämällä kaaviossa näkyvää lämpötilaviivaa vasemmalle tai oikealle. Voit myös napsauttaa vaihetta ja tehdä muutokset kaavion vasemmalla puolella olevilla lämpötilan ja ajan painikkeilla.

Vaiheita voidaan lisätä tai poistaa jaksosta käyttämällä kaavion oikeassa ylälaidassa olevia – ja + -painikkeita.

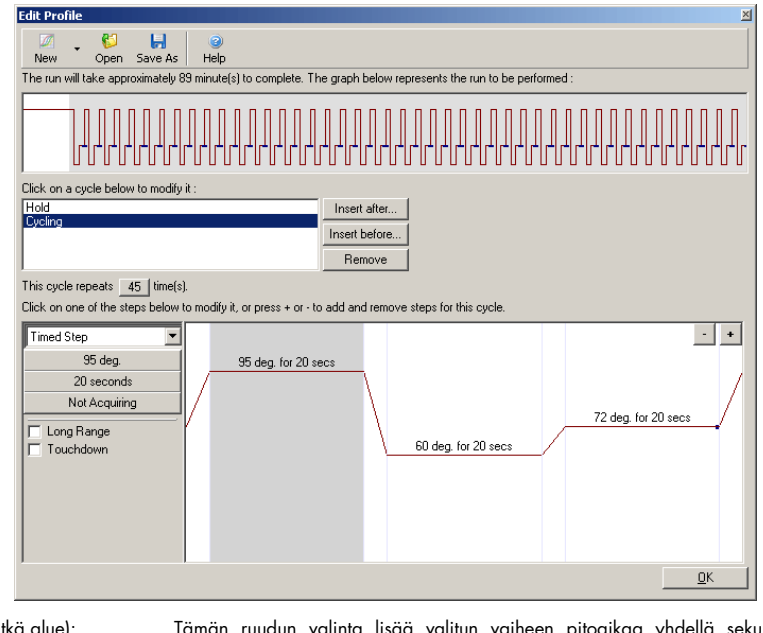

Long Range (Pitkä alue): Tämän ruudun valinta lisää valitun vaiheen pitoaikaa yhdellä sekunnilla kaikissa uusissa jaksoissa. Touchdown (Kertalasku): Tämän ruudun valinta laskee lämpötilaa määritetyn astemäärän tietyssä määrässä alkuperäisiä jaksoja. Tämä muutos näkyy näytössä.

## Tiedonkeruu

Tietoja voidaan kerätä mistä vain kanavasta missä vain jaksotusvaiheessa. Aseta kanava keräämään tietoja napsauttamalla Not Acquiring (Ei kerää) -painiketta (jos kanava on jo asetettu keräämään tietoa tässä vaiheessa, tietoja keräävät kanavat on lueteltu tässä).

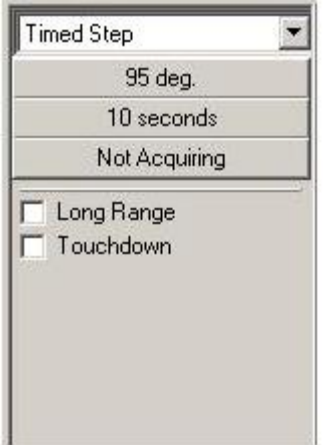

Kun Not Acquiring (Ei kerää) -painiketta on painettu, näkyviin tulee Acquisition (Tiedonkeruu) ikkuna.

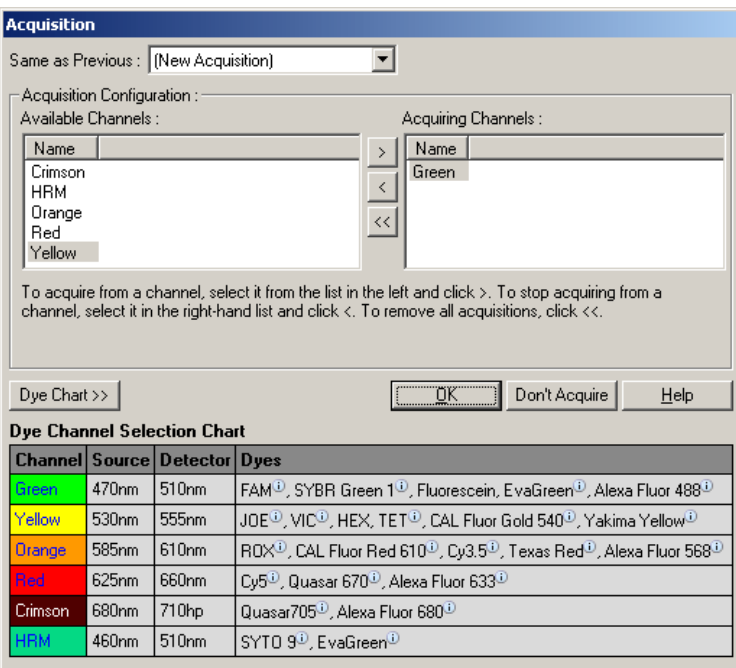

Määritä kanava, josta tietoja kerätään, valitsemalla kanava ja siirtämällä se Available Channels (Käytettävissä olevat kanavat) -luettelosta Acquiring Channels (Keräävät kanavat) -luetteloon käyttämällä > painiketta. Poista valittu kanava Acquiring Channels (Keräävät kanavat) -luettelosta käyttämällä <sup>1</sup>-painiketta. Kaikki kanavat voidaan poistaa Acquiring Channels (Keräävät kanavat) -luettelosta painamalla -painiketta. Jos Don't Acquire (Älä kerää) -painiketta painetaan, kaikki tiedonkeruut tästä vaiheesta poistetaan.

Jos profiiliin kuuluu enemmän kuin yksi jaksotussarja, kerätyt tiedot voidaan lisätä edellisessä jaksotuksessa kerättyihin tietoihin. Valitse Same as Previous (Sama kuin edellinen) -pudotusvalikosta jaksotusvaihe, johon kerätyt tiedot lisätään.

Dye Channel Selection Chart (Värjäyskanavan valintakaavio) auttaa käyttäjää valitsemaan käytettävän värjäysaineen mukaisen kanavan. Taulukossa näkyvät värjäysaineet ovat esimerkkejä yleisesti käytetyistä aineista, eivät laitteeseen liittyviä rajoituksia.

Yllä kuvatut keräysasetukset soveltuvat myös Melt (Sulaminen) -vaiheisiin, paitsi kerättyjä tietoja ei voi lisätä aiempiin käyttämällä Same as Previous (Sama kuin edellinen) -valikkoa.

## Sulaminen ja hybridisaatio

Sulaminen on siirtyminen kahden lämpötilan välillä, matalammasta korkeampaan lämpötilaan. Sallittu lämpötila-alue on 35–99 °C.

Aloita sulamistoiminnon määrittäminen asettamalla aloituslämpötila, lopetuslämpötila, lämpötilamuutokset, ensimmäisessä tiedonkeruulämpötilassa pidettävä aika ennen ensimmäistä muutosta, kunkin lämpötilamuutoksen kesto ja tiedonkeruukanavat.

Muutos on muutos kahden lämpötilan välillä. Jos aloituslämpötila on korkeampi kuin lopetuslämpötila, vaiheen nimeksi muuttuu Hybridisation (Hybridisaatio). Alla olevassa kuvassa Acquiring To (Kerää kohteeseen) -vaihtoehto on asetettu arvoon Melt A (Sulaminen A) ja arvoa voi muuttaa napsauttamalla painiketta. Acquisition (Tiedonkeruu) -ikkuna tulee näkyviin ja kanavat voi valita.

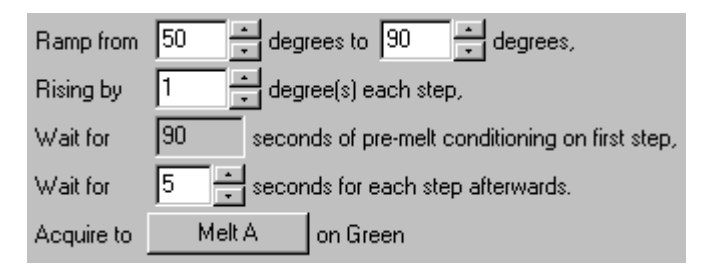

Kun vakiomuotoista sulamistoimenpidettä suoritetaan, lämpötilaa nostetaan 1 °C vaihetta kohti ja lämpötila pidetään 5 sekunnin ajan ennen seuraavaa tiedonkeruuta. Rotor-Gene Q MDx voidaan määrittää tekemään sulatuksia 0,02 °C:n välein. Lämpötilavaiheiden vähimmäispitoaika vaihtelee vaiheiden välisen lämpötilamuutoksen mukaan.

#### <span id="page-56-0"></span>Korkean resoluution sulaminen

Korkean resoluution sulamisanalyysi (High Resolution Melt, HRM) analysoi DNA-näytteiden kaksoiskierteiden ominaisuuksia kierteiden hajoamis- (sulamis-) käytöksen mukaan. Tämä muistuttaa perinteistä sulamiskäyrän analyysiä, mutta tuottaa enemmän tietoa, jota useammat laitteet voivat käyttää. Näytteet voidaan jaotella sekvensoinnin, pituuden, GC-pituuden tai juosteen täydellisyyden mukaan jopa yksittäisissä emäspareissa tapahtuviin muutoksiin.

HRM-analyysi voidaan tehdä vain laitteissa, joihin on asennettu HRM-laitteisto ja ohjelmisto. Tiedot kerätään käyttämällä erityisiä HRM-lähteitä ja tunnistimia. HRM-analyysi sisältää myös mahdollisuuden tehdä vahvistuksen optimointi juuri ennen sulamistoimenpiteen aloittamista. HRM:n jälkeen tietoja voidaan analysoida HRM-analyysiohjelmistolla (Luku [10\)](#page-165-0).

#### <span id="page-56-1"></span>Optinen denaturointijaksotus

Optinen denaturointijaksotus on jännittävä Rotor-Gene Q MDx -laitteen tekniikka, jossa viitenäytteen sulamishuippu määritetään reaaliaikaisen sulamisanalyysin avulla. Se ilmaisee PCR-tuotteen denaturoinnin tarkemmin kuin tietyn denaturointilämpötilan asettaminen pitoajaksi. Tämä tekniikka suoritetaan asettamalla viiteputki PCR-tuotetta roottorin paikkaan 1. Viiteputken on sisällettävä myös havaitsemiskemiaa, joka mahdollistaa juosteen hajoamisen havaitsemisen.

Kun näyte lämmitetään ensimmäiseen denaturointilämpötilaan, sulaminen tehdään oletuksena vihreässä kanavassa lämpötilavälillä 80–95 °C. Käyttäjä voi määrittää ensimmäisen sulatuksen asetukset. Näistä tiedoista muodostetaan automaattisesti analysoitava sulamiskäyrä.

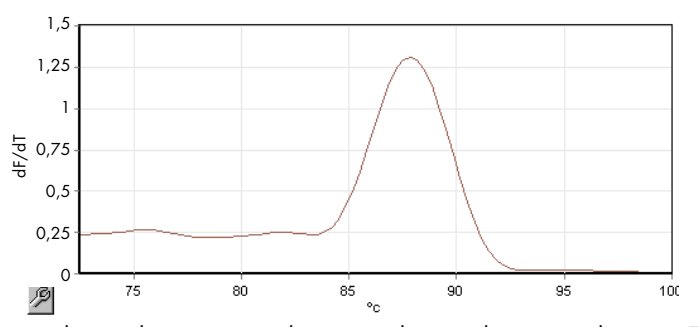

Sulamishuippua verrataan raakatietoihin, jotta voidaan muodostaa denaturointikynnys. Tämän jälkeen jokaisessa optisen denaturointijaksotuksen vaiheessa laite lämmitetään mahdollisimman nopeasti ja tietoja kerätään jatkuvasti. Kun viiteputki on saavuttanut denaturointirajan fluoresenssitason, laite jäähdytetään välittömästi ja siirrytään jaksotuksen seuraavaan ohjelmoituun vaiheeseen. Huippua ei lasketa jaksotuksen aikana. Sen sijaan fluoresenssitaso muodostetaan sulamishuipun pohjalta ja tämä määrittää denaturointirajan.

Seuraavassa kaaviossa on fluoresenssin raakatiedot ja ensimmäinen johdannainen. Tämä osoittaa denaturointirajan ja kalibroinnin aikana saadun sulamishuipun keskinäisen vastaavuuden.

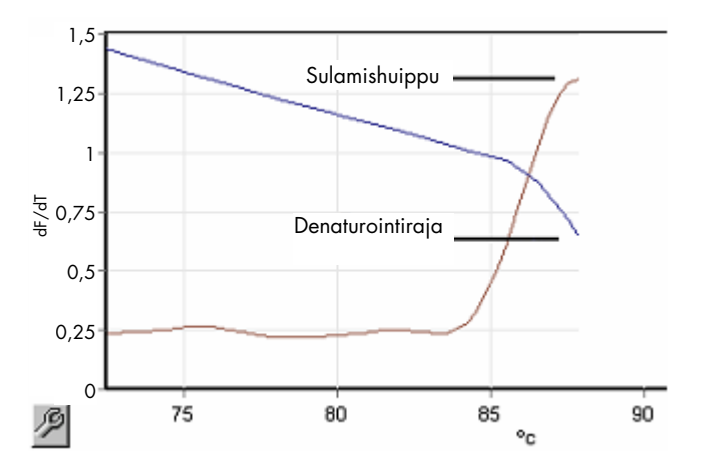

Optisen denaturointijaksotuksen suorittamiseen tarvitaan:

- Valmiiksi monistettu PCR-tuote, joka asetetaan roottoriin paikkaan 1. Tämän näytteen tulee sisältää samaa PCR-tuotetta kuin kohdenäytteet sekä havaitsemiskemian PCR-tuotteen hajoamisen valvomiseen.
- Optisen denaturoinnin profiili. Uusi profiili voidaan luoda tai jo olemassa olevaa profiilia voidaan muokata (katso tiedot jäljempänä).

Optinen denaturointijaksotus on miltei samanlainen kuin muut jaksot. Tärkeimmät erot ovat automaattisesti profiilin alkuun lisätty sulamisvaihe ja terävä denaturointivaiheen profiili jaksotuksen aikana. Optinen denaturointijaksotus ei vaadi määritettyjä pitoaikoja, sillä tuotteen hajoamista valvojaan jokaisessa jaksossa.

Jotta tämä tekniikka voidaan suorittaa, ajosta tarvitaan seuraavat tiedot:

- Ensimmäinen denaturointilämpötila. Tämä on sama lämpötila kuin tavallisen jaksotusprofiilin denaturointivaiheessa.
- Vihreässä kanavassa sulamiskäyrän tuottavan PCR-näytteen paikka.
- Optisen denaturointijaksotuksen profiili on määritettävä.

Luo uusi Optinen denaturointijaksotus seuraavasti.

1. Avaa Edit Profile (Muokkaa profiilia) -ikkuna. Valitse sitten New (Uusi). Napsauta avautuvassa ikkunassa Insert after (Lisää jälkeen) -painiketta ja valitse valikosta New Cycling (Uusi jaksotus). Valitse jokin lämpötilavaiheista napsauttamalla kaaviota. Vaihda pudotusvalikossa vaihtoehdon Timed Step (Ajoitettu vaihe) tilalle Optical Denature (Optinen denaturointi). Näkyviin tulee oletusprofiili, joka sisältää denaturointivaiheen ja optisen denaturointijaksotusvaiheen.

Korkea alue ajon alussa kuvaa kalibrointia. Vihreät pisteet kuvaavat jokaisen jakson kuumennuksen aikana tapahtuvaa tietojen keräämistä. Siniset pisteet kuvaavat jokaiset kiinnittymisvaiheen lopussa 60 °C:ssa tehtävää tiedonkeruuta. Huomaa, että vaikka profiilissa näkyy kaikissa vaiheissa sama denaturointilämpötila, lämpötilat saattavat poiketa toisistaan. Jos näytettä on sulatettava hieman pidempiä aikoja ajon loppua kohti, optinen denaturointiprosessi määrittää sulamisen valmistumisen fluoresenssitietojen eikä ajan perusteella. Tästä syystä lämpötilakäyrä voi vaihdella hieman joka jaksossa.

2. Napsauta kaavion ensimmäistä puoliskoa, jossa näkyy optisen denaturoinnin kuvake  $\mathbb R$ Calibration Settings (Kalibrointiasetukset) -tiedot näkyvät näytössä vasemmalla.

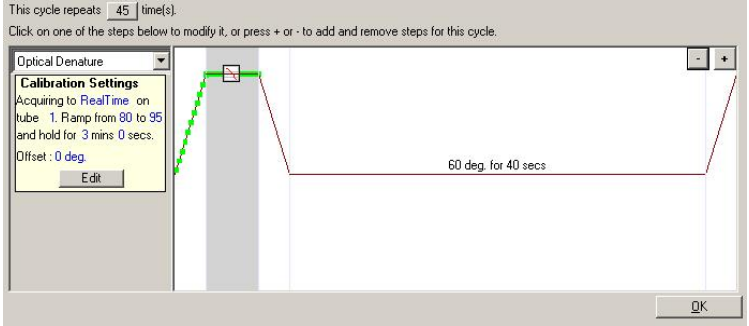

3. Calibration Settings (Kalibrointiasetukset) -kohdassa olevat tiedot ovat tavallisesti oikein. Jos niitä täytyy muokata, valitse Edit (Muokkaa). Calibration Settings (Kalibrointiasetukset) -ikkuna tulee näkyviin.

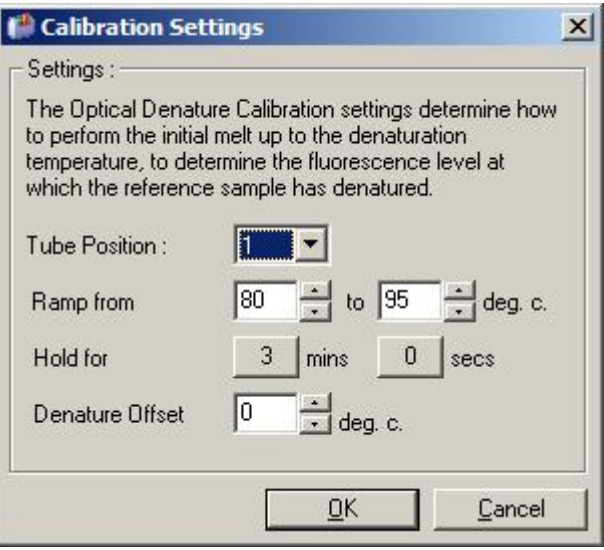

- 4. Varmista seuraavat:
	- o Kohdassa Tube position (Putken paikka) ilmoitettu putki sisältää PCR-tuotteen, jonka sulamishuippu näkyy vihreässä kanavassa.
	- o Viimeisin lämpötilan muutos ei polta näytettä, mutta on tarpeeksi korkea mahdollistamaan sulamisen.
	- o Pitoaika on riittävä näytteen denaturoimiseen.
	- o Denaturoinnin siirtymä on soveltuva. Oletuksena käytettävä 0 °C soveltuu useimpiin sulatuksiin. Sulatukset, joihin kuuluu erittäin suuria muutoksia voivat vaatia denaturoinnin siirtymän muuttamista välillä -0,5...-2 °C käyttäjän harkinnan mukaan, jotta sulamisen muutos havaittaisiin varmasti.

Voit määrittää denaturointivaiheen lisäämällä uuden pitovaiheen. Napsauta Insert before (Lisää ennen) -painiketta ja valitse valikosta New Hold at Temperature (Uusi pito lämpötilassa). Kalibrointiasetukset tulevat näkyviin.

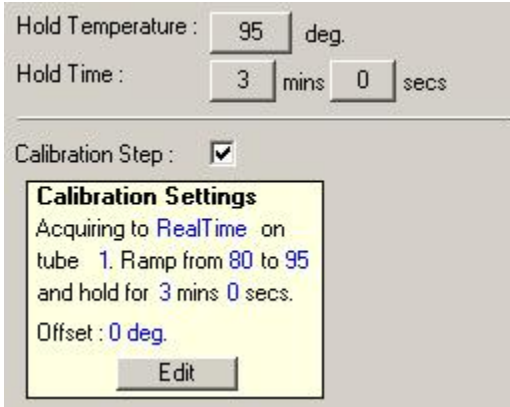

Kalibrointiasetukset synkronoidaan denaturointiasetusten kanssa niin, että muutos denaturointivaiheen pitoaikaan päivittää automaattisesti myös kalibroinnin pitoaikaa. Tämä tapahtuu, koska kalibrointi ja denaturointi vastaavat toisiaan optisessa denaturointijaksotuksessa.

#### Jo olemassa olevan vaiheen muokkaaminen käytettäväksi optisessa denaturointijaksotuksessa

Jos haluat muuttaa jo olemassa olevaa denaturointivaihetta jaksotussarjassa, valitse jaksotus Edit Profile (Muokkaa profiilia) -ikkunan luettelossa. Valitse sitten denaturointivaihe napsauttamalla sitä näytössä.

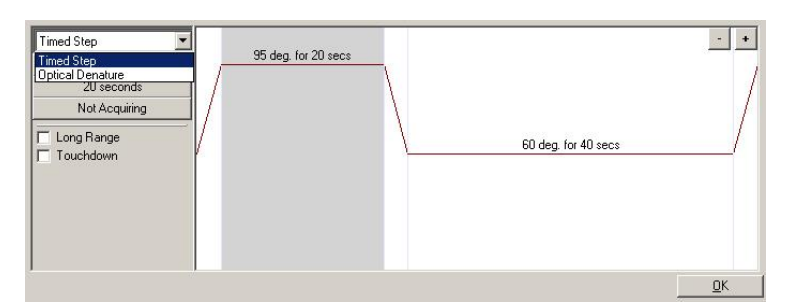

Napsauta pudotusvalikkoa ja valitse Optical Denature (Optinen denaturointi). Lämpötila ja pitoaika poistetaan ja Optical Denature (Optinen denaturointi) -kuvake iulee näkyviin.

#### <span id="page-60-0"></span>Vahvistuksen optimointi

Gain Optimisation (Vahvistuksen optimointi) on hyödyllinen toiminto määritettäessä uutta ajoa. Sen avulla voit optimoida vahvistuksen asetukseen, joka tuottaa fluoresenssin aloittamista varten halutun alueen tietyssä lämpötilassa (usein sama, jossa tehdään tiedonkeruu) kaikissa kanavissa, joista kerätään tiedot. Vahvistuksen optimoinnin tavoite on varmistaa, että kaikki kerättävät tiedot kerätään tunnistimen dynaamiselta alueelta. Jos vahvistus on liian matala, signaali hukkuu taustakohinaan. Jos se on liian korkea, kaikki signaalit jäävät huomaamatta liian vahvoina (saturoituminen).

Kunkin kanavan vahvistusalue on –10...10, jossa 10 on kaikkein herkin ja –10 vähiten herkkä.

Kun reaktioita ajetaan ensimmäisen kerran, suosittelemme valmistelemaan testinäytteen, jossa on kaikki reaktiokomponentit. Aseta testinäyte Rotor-Gene Q MDx -laitteeseen ja määritä paras vahvistusasetus Gain Optimisation (Vahvistuksen optimointi) -toiminnon avulla. Jos Gain Optimisation (Vahvistuksen optimointi) -toiminnon avulla valittu vahvistus tuottaa heikon signaalin, suurenna Target Sample Range (Kohdenäytteen alue) -kohdan arvoa. Jos signaali on saturoitunut, Target Sample Range (Kohdenäytteen alue) -kohdan arvoa on pienennettävä.

Tee vahvistuksen optimointi napsauttamalla Gain Optimisation... (Vahvistuksen optimointi...) painiketta New Run Wizard (Uuden ajon asetusohjelma) -toiminnon ikkunassa 3 (katso kohta New [Run Wizard \(Uuden ajon asetusohjelma\) -ikkuna 3 avautuu\)](#page-51-0).

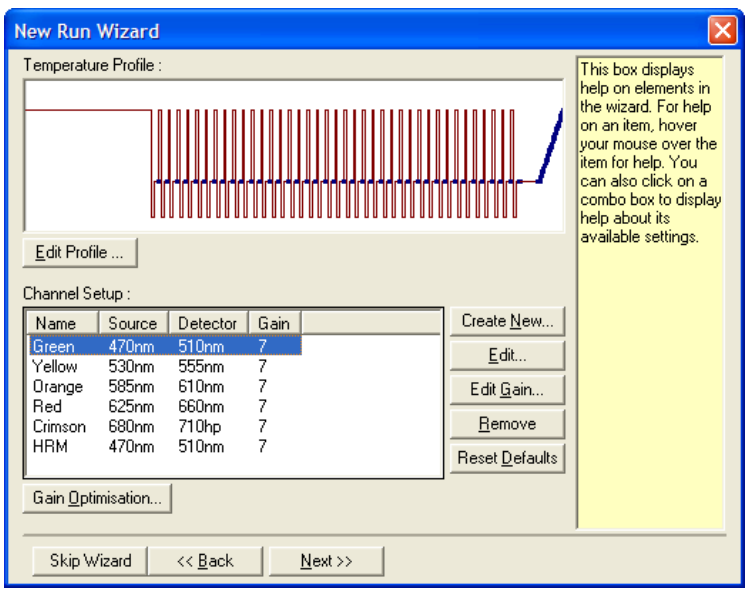

Auto-Gain Optimisation Setup (Automaattiset vahvistuksen optimoinnin asetukset) -ikkuna avautuu. Tässä ikkunassa optimointi voidaan tehdä säätämällä vahvistusasetuksia automaattisesti, kunnes valittujen kanavien lukemat ovat tiettyjen raja-arvojen sisällä tai niiden alapuolella.

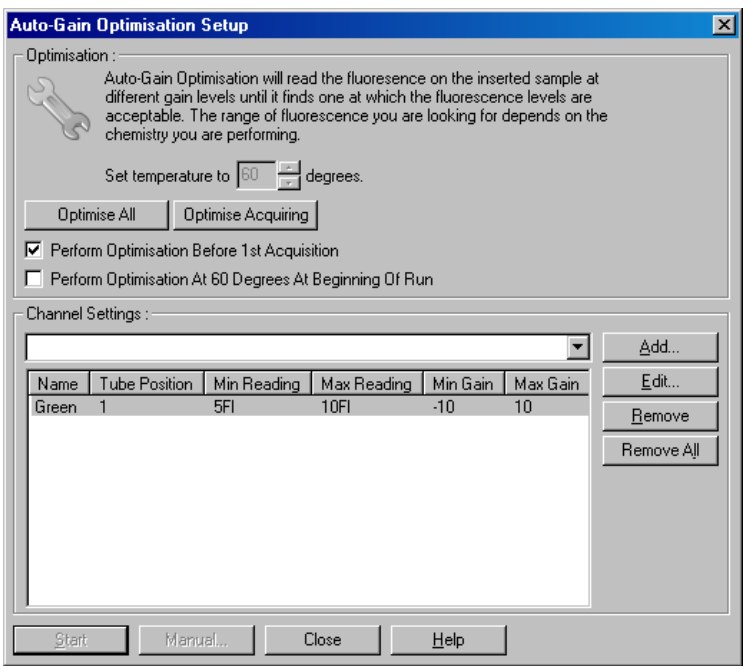

Set temperature to (Aseta lämpötilaksi):

Ennen arvon lukemista Rotor-Gene Q MDx lämmitetään tai viilennetään määrättyyn lämpötilaan. Tämä on oletuksena sama kuin tiedonkeruulämpötila.

Optimise All (Optimoi kaikki) / Optimise Acquiring (Optimoi tiedonkeruu):

Optimise All (Optimoi kaikki) pyrkii optimoimaan kaikki ohjelman tunnistamat kanavat. Optimise Acquiring (Optimoi tiedonkeruu) optimoi kanavat, joita käytetään ajon määritetyissä lämpöprofiileissa (jaksotus ja sulatus).

Perform Optimisation Before First Acquisition (Tee optimointi ennen ensimmäistä tiedonkeruuta):

Tee vahvistuksen optimointi ensimmäisessä syklissä, jossa kerätään tietoja, valitsemalla tämä ruutu. Tätä valintaa suositellaan automaattista vahvistuksen optimointia varten.

Perform Optimisation At [x] Degrees At Beginning of Run (Optimoi [X] asteessa ajon Tee vahvistuksen optimointi juuri ennen ajon aloittamista valitsemalla tämä ruutu. Rotor-Gene Q MDx lämmitetään tiettyyn lämpötilaan, vahvistuksen optimointi tehdään ja jaksotus alkaa ensimmäisellä vaiheella, yleensä denaturointivaiheella. Tämä vaihtoehto voidaan valita, jos vahvistuksen optimointi ajon aikana aiheuttaisi ensimmäisen vaiheen keston pitenemisen liian pitkäksi. Tavallisesti Perform Optimisation Before 1st Acquisition (Tee optimointi ennen 1. tiedonkeruuta) -valinta on parempi, koska vahvistuksen optimointi tehdään mahdollisimman samankaltaisissa oloissa kuin itse ajo tehdään.

Channel Settings (Kanavan asetukset): Kanavia voi lisätä tämän pudotusvalikon kautta. Valitse haluamasi kanava ja napsauta Add (Lisää) -painiketta.

alussa):

Edit (Muokkaa): Tämän painikkeen valitseminen avaa ikkunan, jossa voidaan asettaa Target Sample Range (Kohdenäytteen alue). Target Sample Range (Kohdenäytteen alue) on ensimmäisen fluoresenssin alue, joka on asetettava näytteelle tietyssä putkessa. Automaattinen vahvistuksen optimointi lukee jokaisen kanavan, jonka vahvistusasetukset ovat kohdassa Acceptable Gain Range (Hyväksyttävä<br>vahvistusalue) määritetyllä alueella. Se valitsee ensimmäisen Se valitsee ensimmäisen vahvistusasetuksen, joka tuottaa Target Sample Range (Kohdenäytteen alue) asetuksen mukaisen fluoresenssilukeman. Alla olevassa esimerkissä automaattinen vahvistuksen optimointi etsii vahvistusasetuksia väliltä –10...10, joka tuottaisi lukeman välillä 5–10 FI putkessa 1. Yleensä Target Sample Range (Kohdenäytteen alue) -toiminnon asetus 1–3 Fl sopii käytettäväksi kytkyväreille. Asetus 5–10 Fl sopii paremmin koetinkemialle.

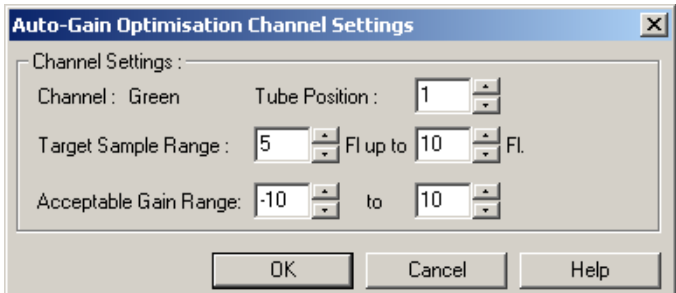

Remove (Poista) / Remove All (Poista kaikki): Remove (Poista) poistaa korostetun kanavan. Remove All (Poista kaikki) poistaa kaikki kanavat.

Start (Aloita): Start (Aloita) aloittaa vahvistuksen optimoinnin. Vahvistukseksi valitaan vahvistus, joka tuottaa määritetyn alueen mukaisen fluoresenssisignaalin tasot. Jos fluoresenssi ei osu määritetyllä alueelle, vahvistukseksi asetetaan arvo, joka tuottaa arvon mahdollisimman lähellä määritettyä aluetta.

Manual (Käsin): Tämä avaa Manual Gain Adjustment (Käsin tehtävä vahvistuksen säätö) ikkunan.

Changing Gain During a Run (Vahvistuksen muuttaminen ajon aikana): Jos vahvistus oli ajon alussa liian pieni tai suuri, se voidaan muuttaa ensimmäisten kymmenen jakson aikana. Tiedoissa on pystyviiva kohdassa, jossa vahvistusta muutettiin. Ennen muutosta tehtyjä jaksoja ei huomioida analyysissä.

Huomautus: Vahvistuksen optimointi saattaa valita asetuksen, joka ei ole määritetyllä alueella. Tämän voivat aiheuttaa muutokset fluoresenssissa ensimmäisen pitovaiheen jälkeen. Vahvistuksen optimoinnin tulos tuottaa kuitenkin hyvän viitteen fluoresenssitasosta, josta ajo aloitetaan.

#### Vahvistuksen säätäminen käsin

Suorita Manual Gain Adjustment (Käsin tehtävä vahvistuksen säätö) -toiminto napsauttamalla Manual... (Käsin...) -painiketta Auto-Gain Optimisation Setup (Automaattivahvistuksen optimoinnin määritys) -ikkunassa. Manual Gain Adjustment (Käsin tehtävä vahvistuksen säätö) -ikkuna avautuu. Tässä ikkunassa näkyvät kaikille lämpötiloille saadut fluoresenssilukemat reaaliajassa. Sitä käytetään, kun näytteen tausta on tuntematon ja siksi vahvistus on määritettävä, jotta näytteen antama signaali on varmasti riittävä laitteen tunnistimelle.

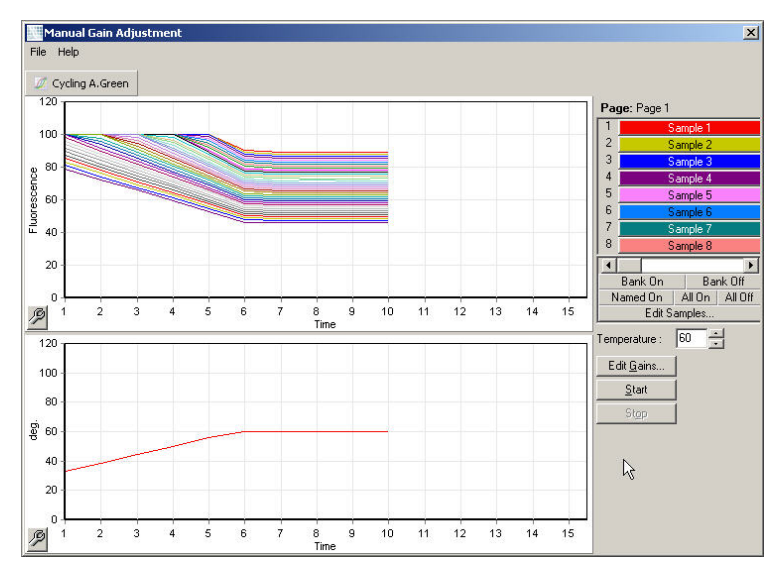

Kaikki näytteet näkyvät oletusarvoisesti näytössä. Näytteitä voi lisätä tai poistaa näytöstä oikealla olevasta valintapaneelista. Valintapaneeli koostuu värillisistä soluista, joista kaikki vastaavat näytössä näkyviä näytteitä. Näytteet, jotka näkyvät kirkkain värein, näkyvät näytössä. Tummemmalla värillä merkityt näytteet eivät näy. Näytteitä voi lisätä näyttöön tai poistaa siitä napsauttamalla solua tai vetämällä hiiren osoitinta useiden näytteiden yltä.

Suosittelemme tekemään Manual Gain Adjustment (Käsin tehtävä vahvistus) -säädön seuraavien ohjeiden mukaan.

1. Säädä Manual Gain Adjustment (Vahvistuksen säätäminen käsin) -ikkunassa näkyvä lämpötila samaksi kuin ajon tiedonkeruulämpötila.

Huomautus: Lämpötilaa ei säädetä, kun Rotor-Gene Q MDx on käytössä. Kytke Rotor-Gene Q MDx -laitteen virta uudelleen muuttaaksesi lämpötilaa.

- 2. Valitse Start (Aloita). Ajo alkaa. Rotor-Gene Q MDx -lämpötila säädetään ikkunassa määritettyyn lämpötilaan. Ikkunan kaavioissa alkaa näkyä tietoja.
- 3. Odota lämpötilan vakiintumista.
- 4. Kirjoita fluoresenssin (Fl) loppupisteen lukema
- 5. Jos Fl-lukema ei ole vaaditulla tasolla, valitse Edit Gains... (Muokkaa vahvistuksia...) ja muokkaa tarvittavalla tavalla. Tämä menettely saattaa olla hidas, sillä Rotor-Gene Q MDx -laitteelta kestää noin 4 sekuntia kirjata kukin piste kussakin kanavassa. Tänä aikana käyttöliittymän käyttö on estetty.
- 6. Toista menettelyä, kunnes Fl on halutulla tasolla.
- 7. Valitse Stop (Seis). Jos ajo kerää yhä tietoja, kun Stop (Seis) -painiketta painetaan Rotor-Gene Q MDx suorittaa tiedonkeruun loppuun ennen kuin pysähtyy. Tämä menettely voi kestää jopa 5 sekuntia kutakin tiedonkeruukanavaa kohti.

## New Run Wizard (Uuden ajon asetusohjelma) -ikkuna 4 avautuu

Tässä ikkunassa on ajon yhteenveto. Tarkista parametrit ja jos ne ovat oikein, valitse Start run (Aloita ajo). Sinua pyydetään kirjaamaan tiedoston nimi. Voit myös tallentaa ajon asetukset malliksi tuleville ajoille valitsemalla Save Template (Tallenna malli).

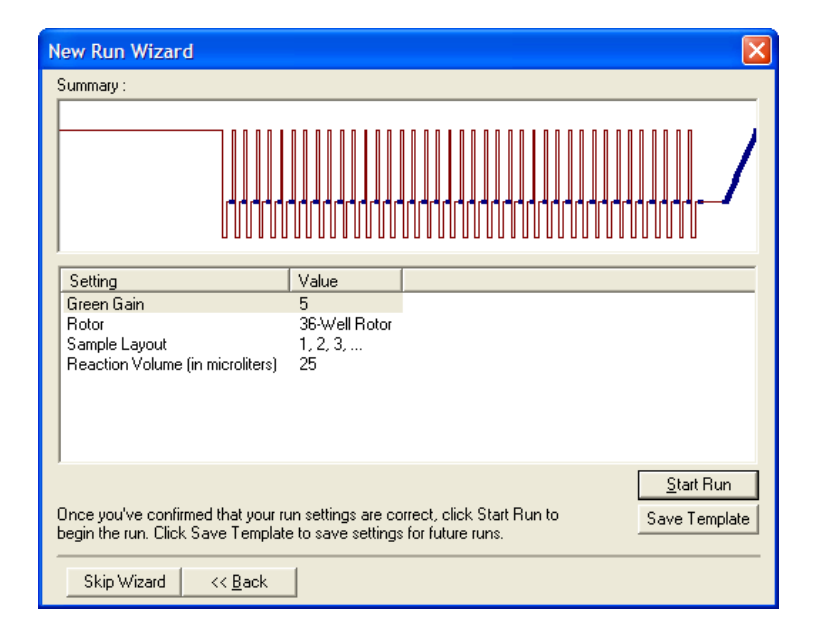

#### New Run Wizard (Uuden ajon asetusohjelma) -ikkuna 5 avautuu

Kirjoita näytetyypit ja määritykset tähän ikkunaan ajon aikana. Tämä ikkuna toimii samoin kuin Edit samples (Muokkaa näytteitä) -ikkuna (sivu [127\)](#page-126-0). Näytetiedot voi kirjata myös ajon päätyttyä.

Finish and Lock Samples (Lopeta ja lukitse näytteet) -painikkeen painaminen sulkee näytön ja estää näytteiden nimien muuttamisen. Lisätietoja tästä ja muista turvallisuusominaisuuksista on kohdassa [Rotor-Gene Q -ohjelmiston käytön suojaus](#page-132-0) (sivulla [133\).](#page-132-0)

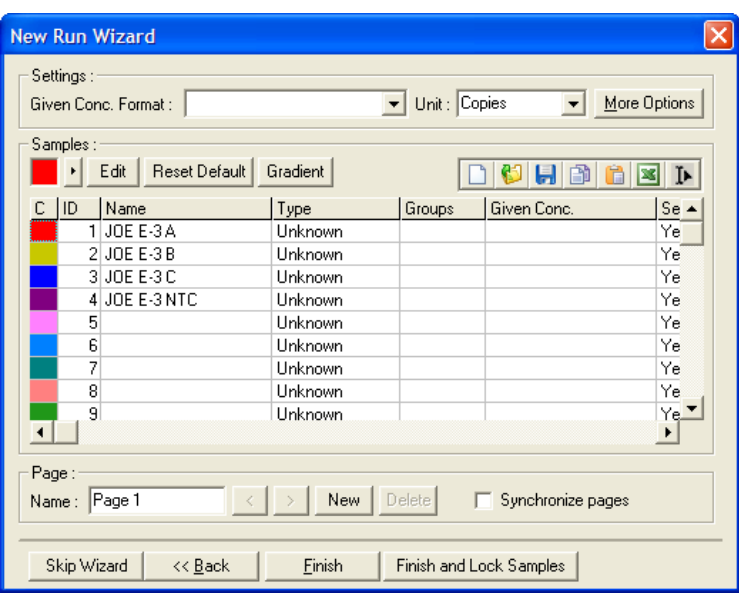

# 5.2 Rotor-Gene Q MDx -laitteiston käyttäminen

## 5.2.1 Roottorityypit

Valitse ensin mitä putkea ja roottoria käytetään. Eri putkityyppien käyttämistä varten käytettävissä on neljä roottoria.

Huomautus: Roottorit 36-Well Rotor ja 72-Well Rotor toimitetaan laitteen mukana. Rotor-Disc® -roottorit ovat lisätarvikkeita.

Tärkeää: Käytä ajossa keskenään samanlaisia putkia. Älä käytä samassa ajossa erityyppisiä putkia tai eri valmistajien valmistamia putkia, sillä tämä vaikuttaa optiseen yhdenmukaisuuteen. Suosittelemme QIAGENin valmistamia putkia, jotka on suunniteltu erikseen käytettäväksi Rotor-Gene Q MDx -laitteen kanssa (katso [Tilaustiedot\)](#page-206-0). Muiden valmistajien putket voivat olla autofluoresoivia, mikä voi vaikuttaa tuloksien luotettavuuteen. Lisäksi muiden valmistajien putket voivat olla erilaisia pituudeltaan ja paksuudeltaan, mistä seuraa Rotor-Gene Q MDx -laitteen optisen reitin putkessa tapahtuvan reaktion kohdistuksen epäonnistuminen. QIAGEN pidättää oikeuden kieltäytyä antamasta teknistä tukea ongelmissa, jotka aiheutuvat muiden kuin QIAGENin hyväksymien muovimateriaalien käytöstä Rotor-Gene Q MDx -laitteessa.

Tärkeää: Kaikki muiden kuin QIAGENin hyväksymien muovimateriaalien käyttö Rotor-Gene Q MDx -laitteessa mitätöi laitetakuun.

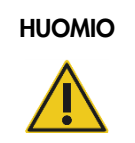

## Laitteen vaurioituminen

Tarkista ennen jokaista ajoa silmämääräisesti, että roottori on kunnossa ja sen muoto on normaali.

## 36-Well Rotor

36-Well Rotor on punainen. 36-Well Rotor ja 36-Well Rotor Locking Ring mahdollistavat 0,2 ml:n putkien käytön. Putkien korkkien ei tarvitse olla optisesti läpinäkyviä, koska Rotor-Gene Q MDx lukee fluoresenssin putken pohjasta eikä yläkautta. Myös kuperia korkkeja voidaan käyttää.

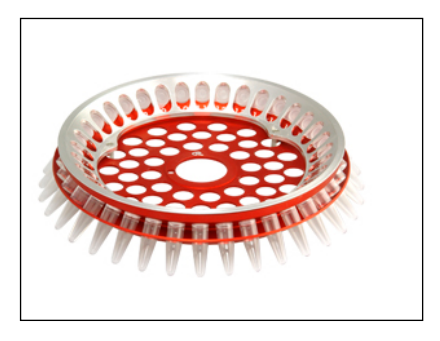

# 72-Well Rotor

72-Well Rotor on sininen. 72-Well Rotor -roottoria ja 72-Well Rotor Locking Ring -lukitusrengasta käytetään Strip Tubes and Caps, 0.1 ml -putkien kanssa. Näissä putkissa voidaan testata jopa 20 µl:n näytteitä. Korkit sinetöivät putket turvallisesti ja luotettavasti.

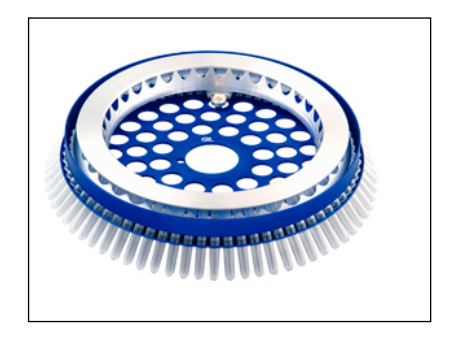

#### Rotor-Disc 72 Rotor

Rotor-Disc 72 Rotor on väriltään tummanharmaa. Rotor-Disc 72 Rotor ja Rotor-Disc 72 Locking Ring tarvitaan Rotor-Disc 72 -levyn käyttöön. Rotor-Disc 72 on 72-kuoppainen levy suurta kapasiteettia vaativaan käyttöön. Rotor-Disc 72 -levy sinetöidään levittämällä läpinäkyvä polymeerikalvo levyn päälle ja lämpösinetöimällä se. Kalvo on nopea asettaa ja luo vahvan, kestävän, kontaminaatiot ja kajoamisen estävän sinetöinnin. Katso lisätietoja Rotor-Disc 72 -roottorista luvusta [5.2.3.](#page-71-0)

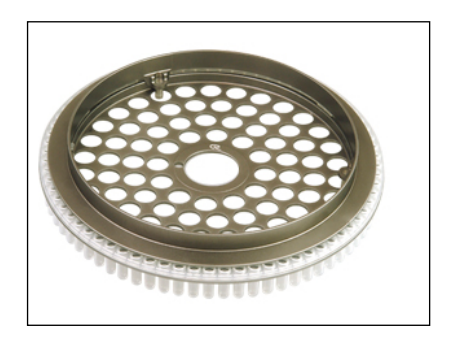

#### Rotor-Disc 100 Rotor

Rotor-Disc 100 Rotor on väriltään kultainen. Rotor-Disc 100 Rotor ja Rotor-Disc 100 Locking Ring tarvitaan Rotor-Disc 100 -levyn käyttöön. Rotor-Disc 100 on 100-kuoppainen levy suurta kapasiteettia vaativaan käyttöön. Rotor-Disc 100 on pyörivä versio 96-kuoppaisesta levystä, jossa on lisäksi 4 viitekuoppaa. Se mahdollistaa Rotor-Gene Q MDx -laitteen käytön laboratorion 96-kuoppaisissa työnkuluissa. Lisäkuoppia voidaan käyttää kätevästi useampien näytteiden, lisäkontrollireaktioiden tai orientaatioreaktioiden käsittelyyn käyttämättä tilaa vakiolevyn 96 kuopasta. Jotta saumaton yhdistäminen 96-kuoppaiseen työnkulkuun on mahdollinen, Rotor-Disc 100 -levyssä käytetään 96-kuoppaisen levyn merkintätapaa eli A1–A12...H1–H12. Ylimääräisten 4 viitekuopan merkinnät ovat R1–R4. Katso lisätietoja Rotor-Disc 100 -roottorista luvusta [5.2.3.](#page-71-0)

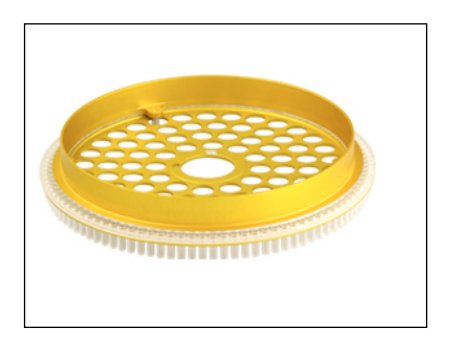

#### Roottorin tekniset tiedot

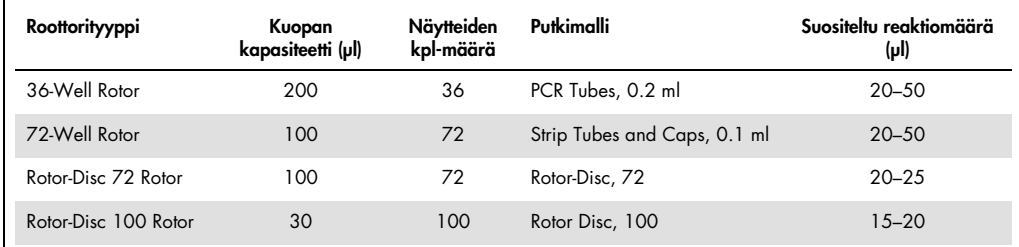

Huomautus: Rotor-Gene Q MDx -laitteeseen tarkoitettuja 36-Well Rotor- ja 72-Well Rotor -roottoreita ei saa käyttää Rotor-Gene 3000 -laitteiden kanssa, sillä laitteiden optinen kohdistus eroaa toisistaan. Jatka vanhempien 36-paikkaisten ja 72-paikkaisten roottorien käyttöä Rotor-Gene 3000 -laitteiden kanssa.

## 5.2.2 Reaktion asetukset

Tärkeää: Jokaisessa ajossa on käytettävä riittävästi kontrolleja luotettavien tulosten varmistamiseen.

Reaktioiden valmistelussa voidaan käyttää seuraavia latauslohkoja: Loading Block 96 x 0.2 ml Tubes (PCR Tubes, 0.2 ml -putkille), Loading Block 72 x 0.1 ml Tubes (Strip Tubes and Caps, 0.1 ml -putkille, kun valmistellaan yksikanavaisella pipetillä), Loading Block 72 x 0.1 ml Multi-channel (Strip Tubes and Caps, 0.1 ml -putkille, kun valmistellaan monikanavaisella pipetillä), Rotor-Disc 72 Loading Block (Rotor-Disc 72 -levylle) ja Rotor-Disc 100 Loading Block (Rotor-Disc 100 -levylle). Kaikki lohkot on valmistettu alumiinista ja ne voidaan esiviilentää.

Loading Block 72 x 0.1 ml Tubes -latauslohkoon (kuvassa) mahtuu 18 strip-putkea sekä jopa kahdeksan 0,5 ml:n putkea, joita voidaan käyttää pääseoksen valmisteluun, sekä jopa kuusitoista 0,2 ml:n putkea, joita voidaan käyttää standardikäyrän määrittämisessä. Alla olevassa on kuvattu reaktioiden asetukset 72-Well Rotor -roottorissa. Samaa menettelyä voidaan käyttää reaktion asetusten tekemiseen 36-Well Rotor -roottorissa soveltuvien tarvikkeiden avulla.

1. Aseta strip-putket latauslohkoon ja tee reaktion komponenteista alikvootti.

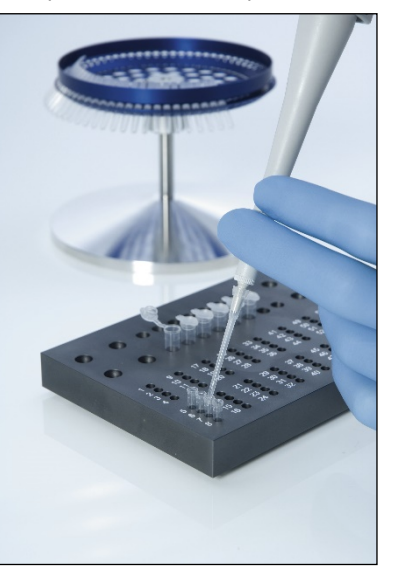

2. Aseta korkit strip-putkiin ja tarkista korkkien tiiviys silmämääräisesti.

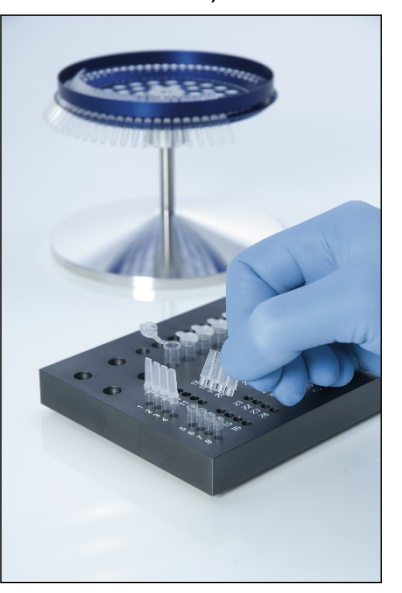

3. Aseta strip-putket 72-Well Rotor -roottoriin ja varmista, että kaikki putket ovat hyvin paikallaan ja oikein suunnattuja.

Näytteet eivät asetu hyvin havaitsemisjärjestelmän ulottuville, jos ne eivät ole hyvin paikoillaan roottorissa. Seurauksena voi olla saadun fluoresenssisignaalin ja havaitsemisen herkkyyden heikkeneminen. Putkien roottoriin asettamista helpottava Rotor Holder toimitetaan laitteen mukana.

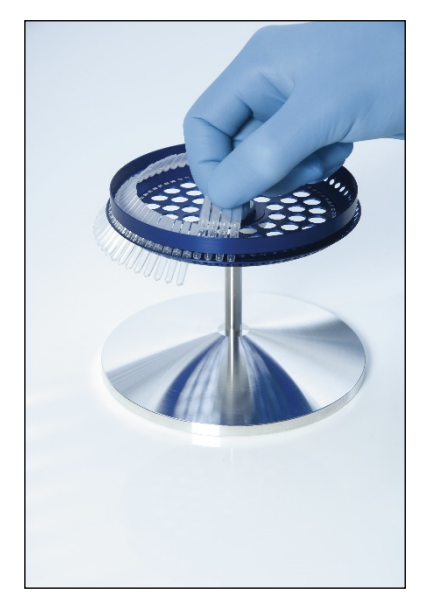

Tärkeää: Jotta lämpötila olisi mahdollisimman yhdenmukainen kammiossa, roottorin jokaisessa paikassa on oltava putki. Kaikkien roottorin paikkojen täyttäminen varmistaa tasaisen ilmavirran kaikkiin putkiin. Pidä käsillä tyhjien, korkilla suljettujen putkien sarjaa, jonka putkia voidaan käyttää vapaiden paikkojen täyttämiseen.

4. Aseta 72-Well Rotor Locking Ring -lukitusrengas 72-Well Rotor -roottoriin työntämällä 3 kohdistustappia roottorin ulkoreikien läpi.

Lukitusrengas varmistaa, että korkit pysyvät paikallaan putkissa ajon aikana.

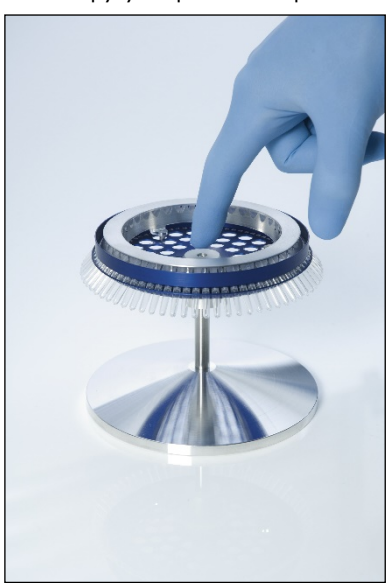

5. Aseta kokoonpano Rotor-Gene Q MDx -laitteen kammioon napsauttamalla se paikalleen roottorinavan kohdistustapin avulla. Poista kokoonpano vapauttamalla lukitus painamalla roottorinapaa alas ja vetämällä kokoonpano pois.

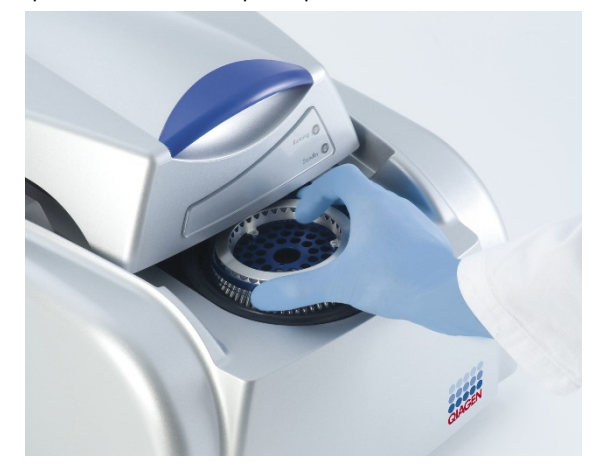

<span id="page-71-0"></span>6. Sulje kansi ja määritä ajon profiili Rotor-Gene Q -ohjelmiston avulla.

# 5.2.3 Rotor-Disc-asetukset

Rotor-Disc 72 -levyssä ja Rotor-Disc 100 -levyssä on levyjen nimien mukaisesti 72 ja 100 kuoppaa ja nämä yhdestä osasta koostuvat levyt on suunniteltu suurten kapasiteettien käsittelyyn. Rotor-Disc 72- ja Rotor-Disc 100 -levyissä ei käytetä korkkeja. Sen sijaan levyn päälle levitetään Rotor-Disc Heat Sealing Film -kalvo, joka sinetöidään paikoilleen Rotor-Disc Heat Sealer kuumasinetöintilaitteella. Kalvo luo vahvan, kestävän, kontaminaatiot ja kajoamisen estävän sinetöinnin. Rotor-Disc-levyn kuumasinetöinti tehdään alla esitettyjen ohjeiden mukaisesti.

Tärkeää: Lue Rotor-Disc Heat Sealer -laitteen mukana toimitettu tuotelomake ennen tämän toimenpiteen aloittamista.

1. Kytke Rotor-Disc Heat Sealer -lämpösinetöintilaitteeseen virta laitteen takana vasemmalla olevasta virtakytkimestä.

Punainen Power (Virta) -merkkivalo syttyy. Rotor-Disc Heat Sealer -laitteelta kestää noin 10 minuuttia saavuttaa käyttölämpötila, jolloin vihreä Ready (Valmis) -merkkivalo syttyy.

2. Valitse pysyvä tai poistettava sinetöinti.

Huomautus: Kun Rotor-Disc Heat Sealer on valmis, se voidaan jättää turvallisesti pysyvästi toimintaan.

3. Aseta Rotor-Disc-levy Rotor-Disc Loading Block -latauslohkoon käyttämällä ensimmäisen paikan suuntauskielekettä ja latauslohkossa olevia putkien ohjausreikiä.
4. Valmistele reaktiot Rotor-Disc-levyssä käsin pipetoimalla tai käyttämällä automaattista nesteiden käsittelyjärjestelmää.

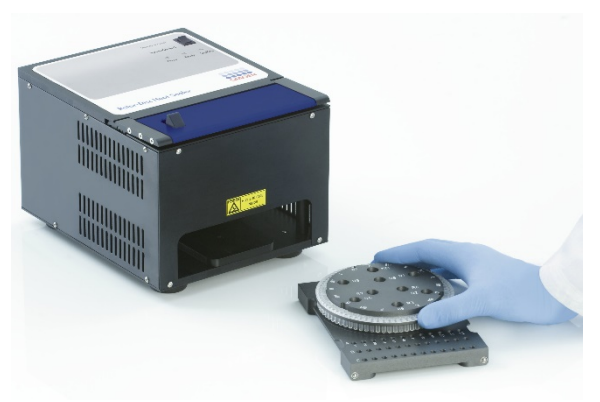

- 5. Poista yhdestä Rotor-Disc Heat Sealing Film -kalvoarkista keskiosa taittamalla kalvoa hieman kaksin kerroin, tarttumalla keskiosaan pinsettiotteella sormin ja repäisemällä se varovasti pois.
- 6. Aseta kalvo Rotor-Disc-levyn päälle oikeaan asentoon SIDE UP (TÄMÄ PUOLI YLÖSPÄIN) merkinnän mukaisesti. Varmista, että SIDE UP (TÄMÄ PUOLI YLÖSPÄIN) -merkintä on Rotor-Disc Loading Block -latauslohkon alaosassa.

Kalvon keskellä olevan reiän pitäisi liukua helposti Rotor-Disc Loading Block -latauslohkon sylinterin yli ja Rotor-Disc-levyn päälle.

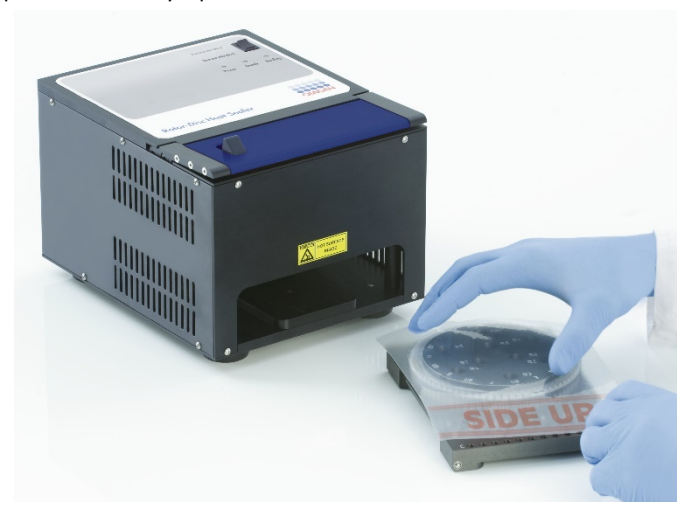

7. Liu'uta kokoonpano Rotor-Disc Heat Sealer -kuumasinetöintilaitteeseen Rotor-Disc Loading Block -latauslohkon sivuilla olevien ohjauskiskojen avulla. Varmista, että Rotor-Disc Loading Block on työnnetty täysin laitteen sisään.

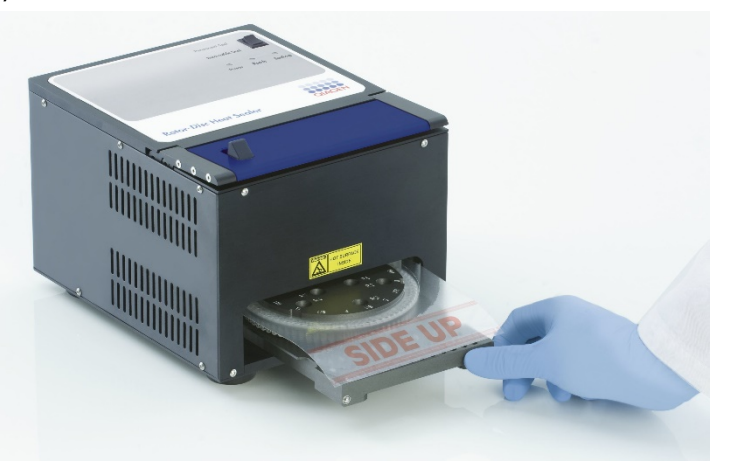

8. Aktivoi sinetöintimekanismi painamalla ensin anodisoitu sininen palkki sinetöintilaitteen yläosassa alas ja työnnä sitten musta salpa taakse.

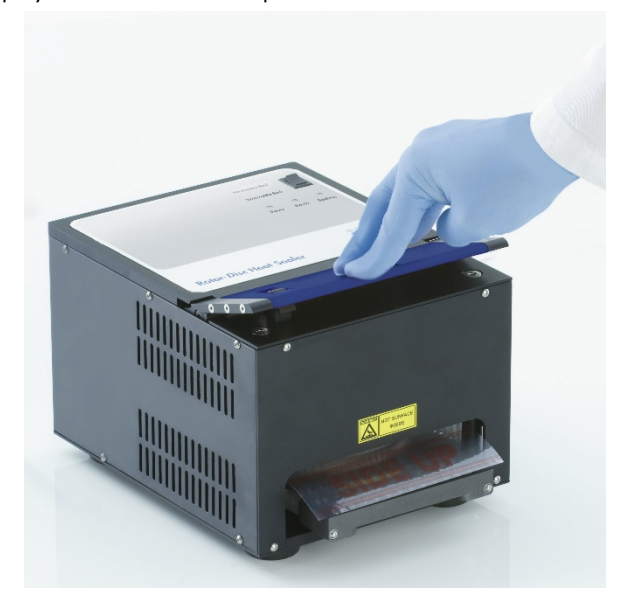

- 9. Kun sinetöintimekanismi on laskeutunut paikalleen, oranssi Sealing (Sinetöinti) -merkkivalo syttyy. Jos Rotor-Disc Loading Block ei ole oikeassa asennossa, kuuluu varoitusääni.
- 10.Kun sinetöinti on valmis, kuuluu jatkuva piippausääni ja oranssi Sealing (Sinetöinti) -merkkivalo alkaa vilkkua. Nosta ja vapauta sinetöintimekanismi takaisin alkuperäiseen asentoonsa painamalla sinistä anodisoitua palkkia alaspäin.

Tärkeää: Älä jatka sinetöintiä merkkiäänen jälkeen tai Rotor-Disc-levyn muoto saattaa muuttua.

Huomautus: Tilanteessa, jossa lukitusmekanismin avaaminen jää vahingossa tekemättä, oranssi Sealing (Sinetöinti) -merkkivalo jää palamaan ja jatkuva merkkiääni muuttuu jaksollisesti toistuvaksi.

- 11.Liu'uta Rotor-Disc Loading Block ulos Rotor-Disc Heat Sealer -laitteesta. Anna kalvon jäähtyä noin 10 s. Poista liika sinetöintikalvo irrottamalla se painamalla sitä alas. Älä vedä yli jäävää kalvoa ylöspäin.
- 12.Poista Rotor-Disc-levy Rotor-Disc Loading Block -latauslohkosta.
- 13.Aseta Rotor-Disc-levy roottoriin käyttämällä oikean suuntaamisen apuna ensimmäisen paikan merkkikielekettä.

# 6 Analyysin käyttöliittymä

## 6.1 Työtila

Työtila on pääikkunan taustalla. Siitä voidaan avata raakatietoja ja analyysituloksia. Jos useita ikkunoita on auki samaan aikaan, ne voidaan järjestellä napsauttamalla työkalupalkin Arrange (Järjestä) -painiketta. Valittavissa on useita ikkunoiden järjestysmalleja, joista valinta voidaan tehdä napsauttamalla Arrange (Järjestä) -painikkeen vieressä olevaa nuolta alaspäin.

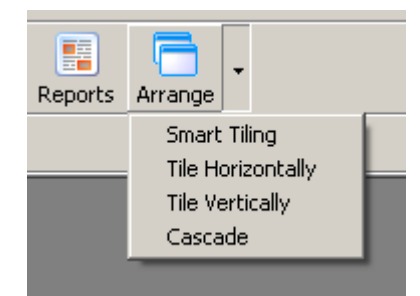

### 6.2 Työkalupalkki

Nämä painikkeet ovat usein käytettyjen toimintojen pikakuvakkeita. Nämä toiminnot voidaan avata myös pudotusvalikoista.

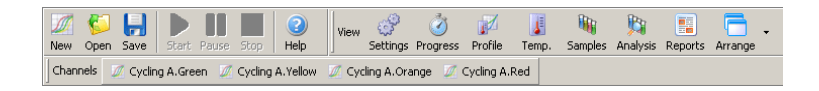

### 6.3 Tarkastele kanavien raakatietoja

Napsauttamalla näitä painikkeita voi tarkastella tietyn ajoon kuuluneen kanavan raakatietoja (analysoimattomia tietoja).

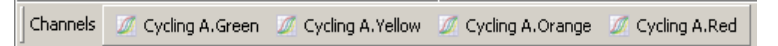

Kun näitä tietoja tarkastellaan, käytettävissä on useita vaihtoehtoja tietojen esittämistapojen muokkaamiseen. Raakatietoja voi myös muotoilla erilaisiin analyyseihin sopiviksi.

Adjust Scale (Säädä skaalaa): Valitse Adjust Scale (Säädä skaalaa) napsauttamalla hiiren kakkospainiketta soveltuvan ikkunan päällä. Adjust Scale (Säädä skaalaa) -toiminto tuo näkyviin ikkunan, jossa skaalaa voidaan säätää.

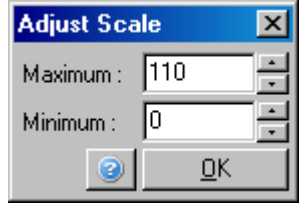

Autoscale (Automaattinen skaalaus): Autoscale (Automaattinen skaalaus) pyrkii säätämään ikkunan asteikon tietojen suurimpien ja pienimpien arvojen mukaan.

Default Scale (Oletusskaalaus): Default Scale (Oletusskaalaus) palauttaa skaalan takaisiin 0–100 fluoresenssiyksikköön.

Ruuviavainkuvake: Katso lisätietoja kohdast[a 7.5.](#page-157-0)

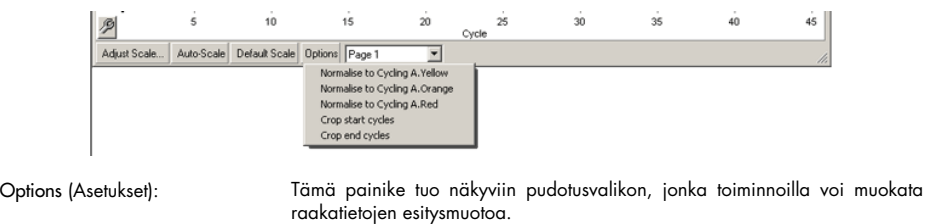

Normalise to… (Normalisointi väriin): Normalisoi monistustiedot toisesta kanavasta saatuihin passiivisen viitevärin (esim. ROX) tietoihin.

Crop start cycles (Poista aloitusjaksot): Tämä luo uuden kanavatietosarjan, jossa osa aloitusjaksoista on poistettu. Tämä on käytännöllinen, jos ensimmäisissä jaksoissa huomataan suuria eroja, mikä saattaa tapahtua tiettyjä kemikaaleja käytettäessä.

Crop end cycles (Poista lopetusjaksot): Tämä luo uuden kanavatietosarjan, jossa osa lopetusjaksoista on poistettu.

Page 1 (Sivu 1): Tämä ilmoittaa sivun, jossa raakatietoja juuri tarkastellaan. Edit samples (Muokkaa näytteitä) -ikkunassa voi luoda useita näytteen määrityksiä. Tietojen tarkastelussa voidaan käyttää esimerkiksi eripaksuisia viivoja, näytteiden määrityksiä tai muita esitykseen vaikuttavia ominaisuuksia. Tämä on erittäin käytännöllistä, jos yhden kanavan tiedoille tehdään suhteellinen kvantitointi, koska käyttäjä voi tämän toiminnon avulla siirtyä kohdegeenin ja housekeepernäytteiden tietojen välillä määrittämällä kaksi näytesivua.

### 6.4 Siirtyminen näytteiden välillä

Pääsivun oikeassa laidassa on siirtymistyökalu, johon sisältyy näytettä kuvaava teksti. Siirtymistyökalu koostuu värillisistä soluista, joista kaikki vastaavat näytössä näkyviä näytteitä. Siirtymistyökalua käytetään määrittämään, mitkä näytteet näkyvät näytössä. Näytteet, jotka näkyvät kirkkain värein, näkyvät näytössä. Tummemmalla värillä merkityt näytteet eivät näy. Näytteitä voi lisätä näyttöön tai poistaa siitä napsauttamalla solua tai vetämällä hiiren osoitinta useiden näytteiden yltä. Bank On (Pankki käytössä)- ja Bank Off (Pankki pois) -painikkeet piilottavat tai tuovat näkyviin kaikki luettelossa näkyvät näytteet. Selainpalkin avulla voi siirtyä seuraavaan näyteryhmään.

Huomautus: Näkyvien näytteiden määrä on dynaaminen ja siihen vaikuttaa ikkunassa vapaana oleva tila.

Named On (Nimetty) -painikkeen napsauttaminen tuo näkyviin näytteet, joille on annettu nimi. Tämä on nopea tapa tuoda vain olennaiset näytteet näkyviin. Painikkeiden All On (Kaikki laitteessa) tai All Off (Ei mitään laitteesta) tuo näkyviin joko kaikki roottorissa olevat näytteet tai ei mitään niistä. Kun Edit Samples… (Muokkaa näytteitä) -painetaan, näkyviin tulee Edit Samples (Muokkaa näytteitä) -ikkuna, jossa näytteiden nimiä, tyyppejä ja vakiopitoisuuksia voi muokata (katso kohta [6.8.4\)](#page-126-0).

Siirtymistyökalu näkyy alla. Lisävaihtoehdot tulevat näkyviin, kun hiiren kakkospainiketta napsautetaan siirtymistyökalun päällä.

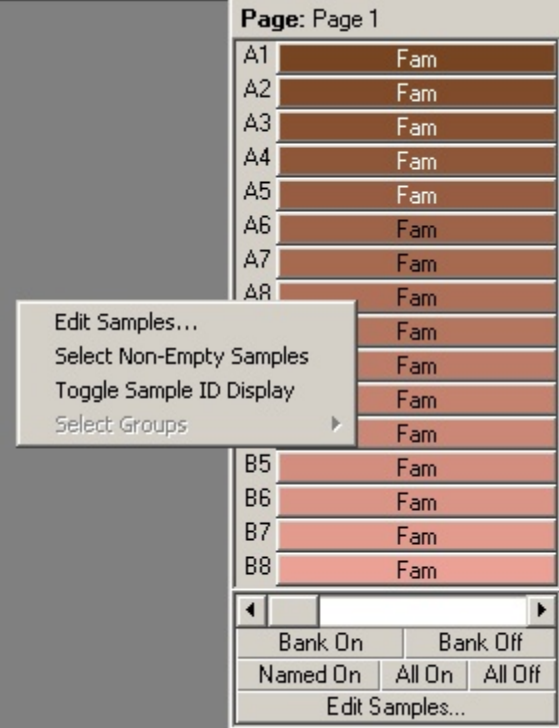

Page (Sivu): Tämä siirtymistyökalun päällä oleva merkintä ilmaisee, mikä näytesivu on näkyvissä. Sivujen avulla erilliset analyysit yhden kanavan tietojoukoista ovat mahdollisia. Voit esimerkiksi ajaa kaksi standardikäyrää vihreässä kanavassa ja luoda itsenäiset raportit niistä. Lisätietoja näytesivujen asettamisesta on saatavissa luvussa [6.8.4.](#page-126-0)

Toggle Sample ID Display (Muuta näytetunnuksen näkymistä):

Select Non-Empty Samples (Valitse muut kuin tyhjät näytteet):

Jos käytössä on 72-Well Rotor -roottori, näytteet näkyvät muodossa A1–A8, B1–B8 jne. Toggle Sample ID Display (Muuta näytetunnuksen näkymistä) -asetuksen avulla käyttäjä voi muuttaa näytetunnukset näkymään numeroina (1–72).

Tämä vaihtoehto poistaa valinnan kaikista näytteistä, joiden ominaisuus Type (Tyyppi) on määritetty arvoon None (Ei mitään) Edit samples (Muokkaa näytteitä) -ikkunassa. Tämä varmistaa, että näkyvissä ovat vain analyysin kannalta olennaiset näytteet.

Select Groups (Valitse ryhmät): Jos ryhmiä on määritelty, tämä ominaisuus tuo ryhmissä olevat näytteet näkyviin / poistaa ne näkyvistä. Ryhmät ovat satunnaisia ryhmittelyjä näytteistä, jotka mahdollistavat edistyksellisen raportoinnin tilastollisista tuloksista. Esimerkiksi voidaan määritellä käsiteltyjen ja käsittelemättömien potilasnäytteiden ryhmät. Näytteet voidaan asettaa Edit samples (Muokkaa näytteitä) -ikkunassa.

### 6.5 Tiedostovalikko

#### 6.5.1 Uusi

Kun valitaan File (Tiedosto) ja New (Uusi), näkyviin tulee New Run (Uusi ajo) -ikkuna. Tässä ikkunassa on usein käytetyt mallit järjestettynä Quick Start (Pika-aloitus)- ja Advanced (Lisäasetukset) -välilehtiin. Kun malli on valittu, ohjattu toiminto ohjaa käyttäjän ajon asetusten läpi ja mahdollistaa asetusten ja profiilien muokkaamisen.

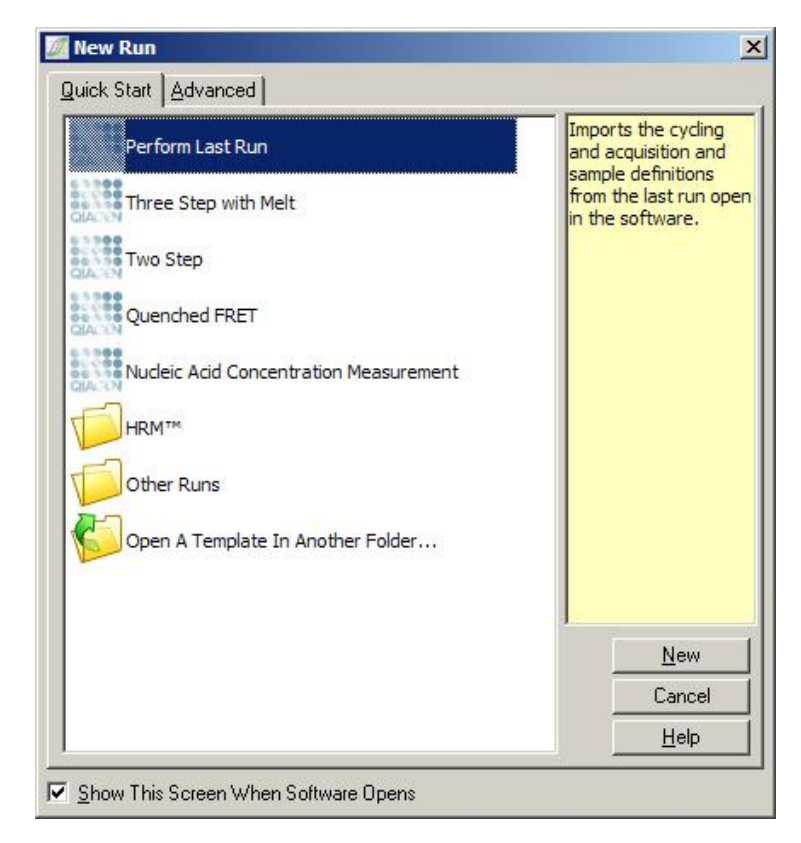

Katso lisätietoja käytössä olevista malleista kohdista kohdista [5.1.1](#page-44-0) ja [5.1.2.](#page-48-0).

#### Uusi ajo

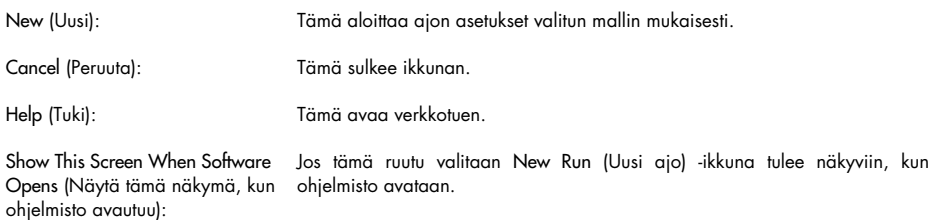

#### 6.5.2 Avaa ja tallenna

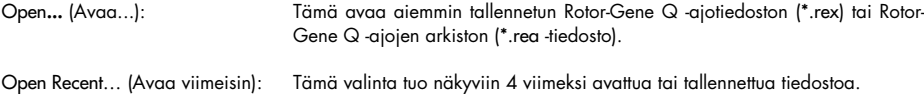

Save (Tallenna): Tämä tallentaa ajotiedostoon tehdyt muutokset.

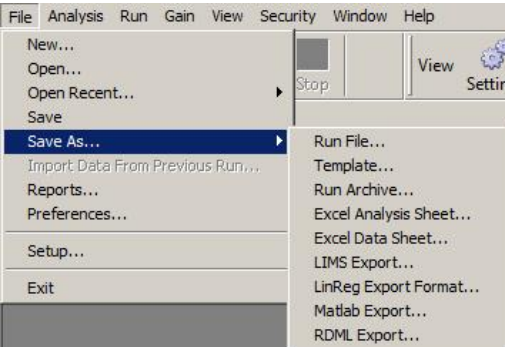

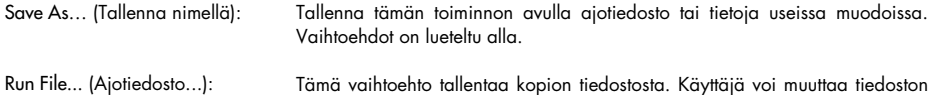

nimeä ja tallennuspaikkaa. Tämä on oletustallennusmuoto.

Template... (Malli...): Tämä tallentaa profiilin asetukset ja niihin liittyvät määritykset, mutta ei ajon tietoja. Tätä mallia voi käyttää tulevien ajojen aloittamiseen.

Run Archive… (Ajoarkisto): Tämä tallentaa tiedot pakattuun tiedostomuotoon. Tallenna tiedostot tässä muodossa ennen sähköpostilla lähettämistä. Tämä vähentää tietojen lähettämiseen vaadittavaa aikaa ja varmistaa, että sähköpostiohjelmat eivät vioita tiedostoja.

LIMS Export (LIMS-vienti): Tallentaa analyysin LIMS-yhteensopivissa muodoissa käyttäjän vaatimusten mukaisesti. Jos haluat lisätietoja, ota yhteyttä QIAGENin tekniseen palveluun.

Excel Data Sheet… (Excel-taulukko): Vie kaikkien kanavien raakatiedot Excel®-taulukkoon. Vain valitut näytteet viedään.

Excel Analysis Sheet… (Excel-analyysitaulukko): Tämä vie kaikki nykyisen ajon analyysit yhteen Excel-taulukkoon.

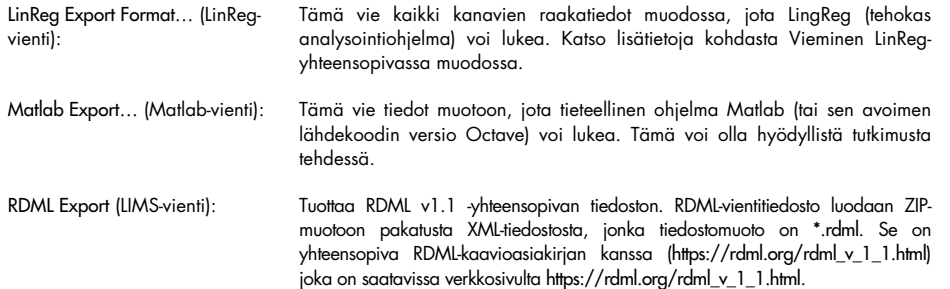

#### <span id="page-80-0"></span>Vieminen LinReg-yhteensopivassa muodossa

LinReg on C. Ramakersin ja hänen kumppaniensa kehittämä työkalu.[\\*](#page-80-1) Se on saatavissa osoitteessa: https://medischebiologie.nl/files/.

Rotor-Gene Q -ohjelmiston avulla käyttäjä voi viedä raakatietoja muodossa, jossa ne voi viedä LinReg-työkaluun analysointia varten.

- 1. Avaa Rotor-Gene Q -ajotiedosto, joka sisältää raakatiedot.
- 2. Vie tiedot LinReg-ohjelman kanssa yhteensopivassa muodossa valitsemalla ensin Save As… (Tallenna nimellä...) ja sitten LinReg Export Format… (LinReg-vienti).
- 3. Microsoft Excel tuo viedyt raakatiedot näkyviin automaattisesti.
- 4. Avaa LingReg.

Ohjelma pyytää sinua valitsemaan alueen, jonka soluissa tiedot sijaitsevat. Ohjelma voi analysoida yhden kanavan raakatiedot kerrallaan, joten soveltuva alue Excel-taulukosta on valittava.

#### <span id="page-80-2"></span>6.5.3 Raportit

Kun valitaan Reports (Raportit), näkyviin avautuu Report Browser (Raporttiselain) -ikkuna. Jos tiedot on jo analysoitu, raporttia kyseisestä analyysistä voidaan tarkastella Report Browser (Raporttiselain) -ikkunassa. Ikkunassa on käytettävissä useita raporttityyppejä, joiden tarkkuus vaihtelee.

<span id="page-80-1"></span><sup>\*</sup> Ruijter, J.M., Ramakers, C., Hoogaars, W.M., Karlen, Y., Bakker, O., van den Hoff, M.J., and Moorman, A.F. (2009) Amplification efficiency: linking baseline and bias in the analysis of quantitative PCR data. Nucleic Acids Res. 37, e45.

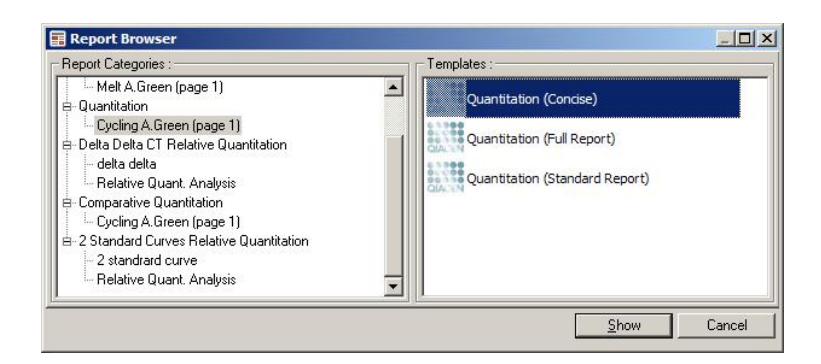

#### 6.5.4 Asetukset

Rotor-Gene Q MDx -laitteen alkuasetukset on tehtävä asennuksen yhteydessä. Tämän ominaisuuden avulla voit kuitenkin muuttaa Rotor-Gene Q MDx -laitteen yhteysasetuksia, jos niitä on muutettava asennuksen jälkeen.

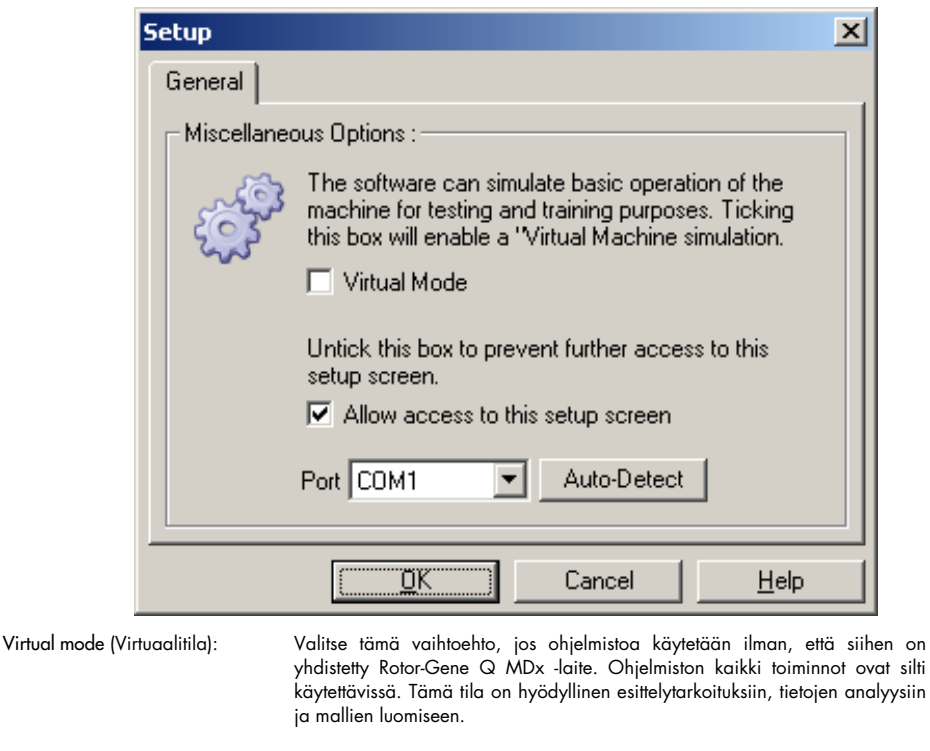

Allow access to this setup screen (Salli tämän asetusnäkymän käyttö): Jos tätä vaihtoehtoa ei valita asetusten teon aikana, tätä näkymää ei voi käyttää enää myöhemmin. Tämä turvallisuusominaisuus estää käyttäjiä muuttamasta asetuksia. Jos näkymä halutaan palauttaa käyttöön, on oltava yhteydessä jälleenmyyjään.

Port (Portti): Valitse oikea viestintäportti, jonka avulla tietokoneen ja Rotor-Gene Q MDx laitteen välinen liikenne hoidetaan.

Auto-Detect (Havaitse automaattisesti):

Jos et ole varma, mikä portti tulee valita, etsi käytettävissä olevia portteja valitsemalla Auto-Detect (Havaitse automaattisesti).

### 6.6 Analyysivalikko

### 6.6.1 Analysis (Analyysi)

Kun Analysis (Analyysi) -painiketta painetaan, näkyviin tulee Analysis (Analyysi) -ikkuna. Tämä ikkuna mahdollistaa uusien analyysien luomisen ja olemassa olevien analyysien tarkastelun. Analyysitapa valitaan välilehtien avulla. Näkyviin tulee luettelo kanavista, jotka voidaan analysoida valitulla menetelmällä. Useita samassa kanavassa ajettuja määrityksiä voidaan analysoida erikseen, jos ne ovat erillisiä sivuja Edit Samples (Muokkaa näytteitä) -ikkunassa. Jo analysoidut sivut on merkitty vihreällä valintamerkillä. Tämä tarkoittaa, että tälle analyysille on tallennettu rajaarvot ja normalisointiasetukset. Tarkastele tai analysoi kanava kaksoisnapsauttamalla sitä. Näkyviin tulee erityinen analyysi-ikkuna.

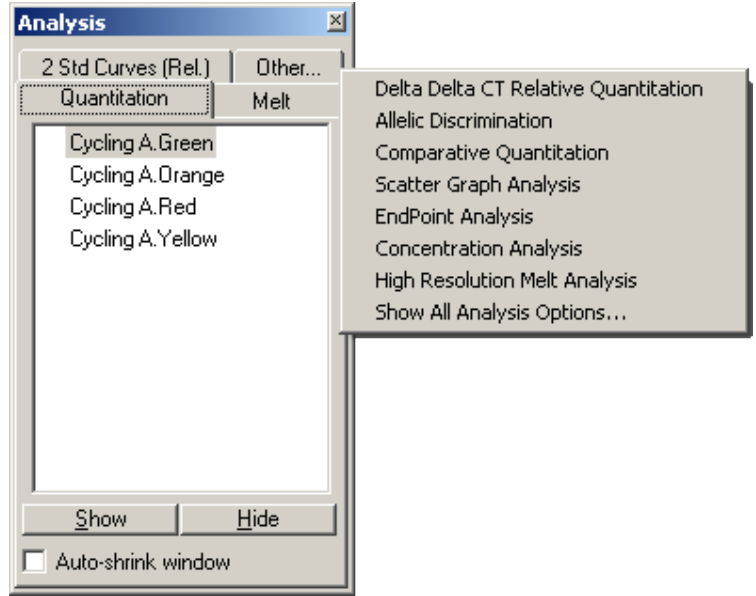

Auto-shrink window (Kutista ikkuna automaattisesti):

Kun Auto-shrink window (Kutista ikkuna automaattisesti) on valittu, ikkuna kutistuu automaattisesti, kun se ei ole käytössä. Osoittimen siirtäminen ikkunan päälle suurentaa ikkunan jälleen.

#### Työtilan järjesteleminen

Aina, kun uusi analyysi aloitetaan, sen ikkuna järjestellään mahtumaan näyttöön siinä jo auki olevien ikkunoiden lisäksi. Jos useita ikkunoita on auki yhtä aikaa, tämä voi olla hankalaa. Sulje ikkunat, joita et enää tarvitse, ja valitse sitten työkalupalkista Arrange (Järjestele). Ikkunat järjestellään automaattisesti Smart Tiling (Älykäs ruudukointi) -menetelmän avulla. Vaihtoehtoisesti voit valita muun järjestelytavan napauttamalla Arrange (Järjestele) -painikkeen vieressä olevaa nuolta. Analyysin nimen napauttaminen hiiren kakkospainikkeella tuo myös lisää vaihtoehtoja näkyviin.

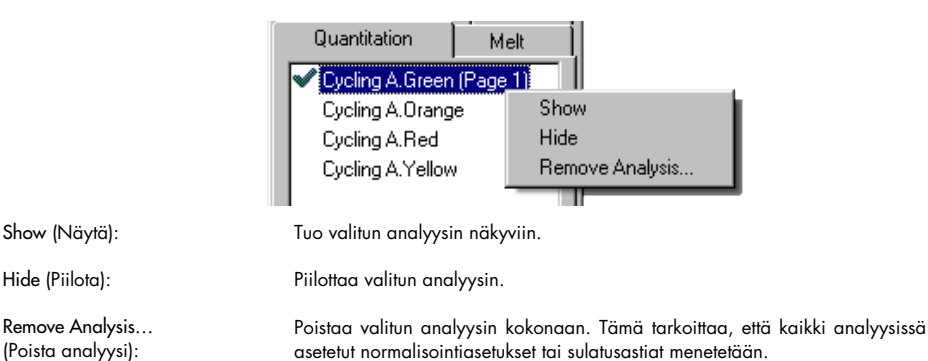

#### 6.6.2 Kvantitointi

Valitse Analysis (Analyysi) -ikkunassa Quantitation (Kvantitointi) -välilehti, kaksoisnapsauta kanavan nimeä tai valitse kanava ja avaa kohdekanava painamalla Show (Näytä) -painiketta. Näkyviin avautuu kolme ikkunaa: päänäyttö, standardikäyrä ja tulokset.

#### Raportit

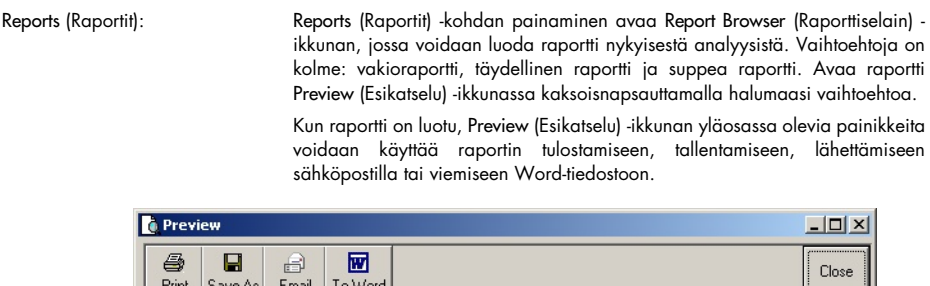

Print Save As Email To Word

#### Standardikäyrä

Std. Curve (Standardikäyrä): Tämä painike avaa Standard Curve (Standardikäyrä) -ikkunan. Tämä ikkuna avautuu oletuksena, kun analyysi avataan. Jos tämä ikkuna suljetaan, se voidaan avata uudelleen tämän komennon kautta.

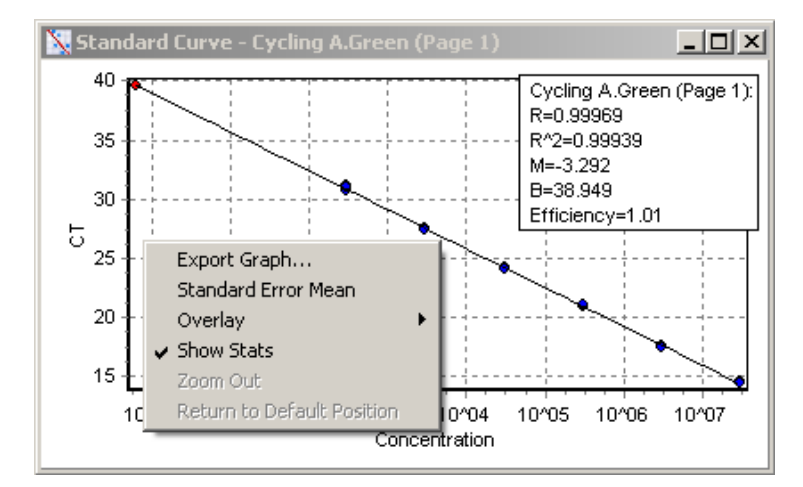

Standardikäyrän arvot lasketaan uudelleen dynaamisesti, kun raja-arvoa muutetaan napsauttamalla ja vetämällä pääikkunassa näkyvää rajaarvoviivaa.

Käyrän siniset pisteet edustavat näytteitä, jotka on määritetty standardeiksi, ja punaiset pisteet edustavat tuntemattomia näytetietoja.

Huomautus: Jos standardeja muokata standardikäyrän uudelleenlaskemista varten, standardikäyrän piilottaminen valitsemalla se näytön oikeassa laidassa olevassa siirtymistyökalussa poistaa kyseisen standardin standardikäyrän laskennasta. Standardien poistaminen kaavioista korkeamman R^2-arvon saamiseksi ei ole tieteellisesti hyväksytty metodi. Epäonnistunut standardi on merkki siitä, että muutkin näytteet ovat saattaneet epäonnistua ja epäonnistunut standardi on sisällytettävä tuloksiin.

Efficiency (Teho): Tämä on ajon reaktion teho. Tästä arvosta on lisätietoja sivulla [93.](#page-92-0)

R^2-arvo (korrelaatiokerroin): R^2-arvo tai R2-arvo on se prosenttiosuus tiedoista, joka on yhtenevä (korreloi) sen hypoteesin kanssa, että standardeista muodostuu standardikäyrä. Jos R2 arvo on matala, standardit eivät asetu hyvin parhaiten sopivan arvon käyrälle. Tämä tarkoittaa, että tulokset (eli lasketut pitoisuudet) eivät ole ehkä luotettavia. Hyvä R2-arvo on noin 0,999.

Huomautus: On mahdollista saavuttaa korkea R^2-arvo, kun käytössä on heikko standardikäyrä, jos standardeja on ajettu riittämätön määrä. R^2-arvo paranee, kun standardien lukumäärä vähenee. Jotta saataisiin tarkempi osoitus tulosten luotettavuudesta, käytä lasketuista pitoisuuksista muodostettuja luottamusvälejä apuna.

R-arvo (korrelaatiokertoimen neliöjuuri): R-arvo on R^2-arvon neliöjuuri. Yleisesti ottaen R^2 on käytännöllisempi tapa korrelaation arviointiin.

M ja B: Standardikäyrän kulmakerroin (M) ja leikkaus (B) lasketaan automaattisesti kaavalla y = Mx + B, kuten näkyy Standard Curve (Standardikäyrä) -ikkunassa.

Export Graph... (Vie kaavio...): Hiiren kakkospainikkeen painaminen standardikäyrän päällä tuo näkyviin kaavion vientivaihtoehdon (katso koht[a 7.4\).](#page-154-0)

Overlay (Päällekkäin): Kun samassa ajossa tehdään useita kvantitointiajoja, standardikäyrät voi asettaa päällekkäin samaan ikkunaan. Tämä on hyödyllinen toiminto eri rajaarvojen tarkasteluun graafisessa muodossa. Tämä ominaisuus on kuvattu alla näkyvässä näyttökaappauksessa.

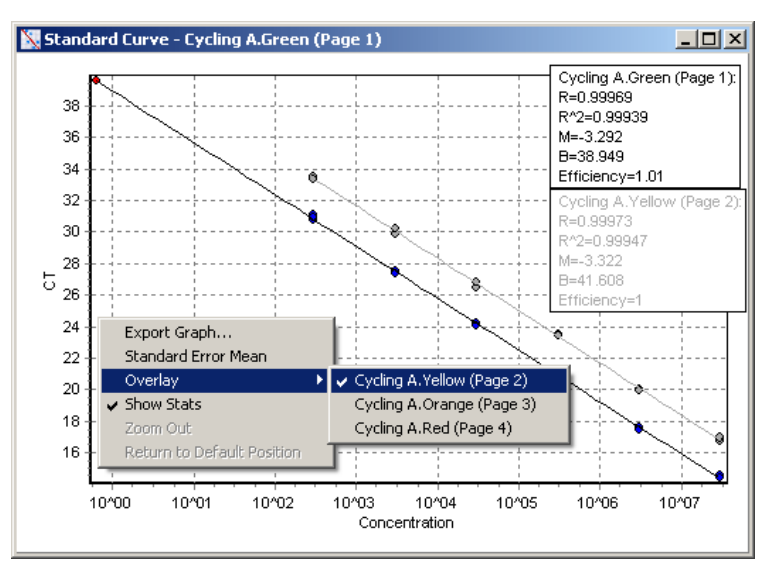

#### Standardikäyrän laskeminen

conc = ...\*CT + ... ja CT = ... ovat kaksi versiota yhtälöistä, joilla suhteutetaan CT-arvot ja pitoisuudet. CT = ... -kaavaa käytetään useammin julkaisuissa. Standardikäyrä voi olla joko Floating (Kelluva) tai Fixed (Kiinteä). Jos Floating (Kelluva) on valittu, standardikäyrän kannalta paras yhtälö lasketaan joka kerta, kun raja-arvoa siirretään pääikkunassa. Jos Fixed (Kiinteä) on valittu, yhtälö ei muutu, koska se on tuotu toisesta ajosta.

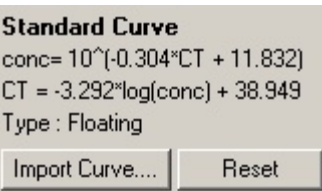

#### Käyrän tuominen

Standardikäyrän tuominen mahdollistaa pitoisuuden arvioinnin, kun standardikäyrä ei ole saatavissa tietyssä ajossa ja reaktion teho ei ole muuttunut kahden ajon välillä. Käyrät voidaan tuoda toisesta kanavasta tai toisesta ajosta valitsemalla Import Curve (Tuo käyrä).

Standardikäyrää voidaan muokata tarvittaessa. Standardikäyrän muokkaaminen tarkoittaa, että vain lähteenä käytetyn standardikäyrän teho tuodaan nykyiseen ajoon. Se, pitääkö standardikäyrää muokata vai ei, riippuu käytetyistä kemioista.

Muokkaa standardikäyrää käyttämällä viitteenä uutta ajoa, jonka pitoisuus tiedetään. Määritä viite asettamalla näytetyypiksi Standard (Standardi) ja kirjoittamalla pitoisuusarvo Edit samples (Muokkaa näytteitä) -ikkunaan. Tarkkuutta voidaan parantaa kirjaamalla useita kopioita samasta viitteestä. Huomaa, että vain yksi viitepitoisuus tai standardi voidaan määrittää. Esimerkiksi on mahdollista kirjata 3 toistoa viitteestä 1 000 kopiota, mutta yksi viite ei voi olla 1 000 kopiota ja toinen viite 100 kopiota samassa ajossa.

Kun standardikäyrä on tuotu, käyrän tyypiksi muuttuu Fixed (Kiinteä). Standardikäyrän tyyppi voidaan palauttaa takaisin arvoon Floating (Kelluva) valitsemalla Reset (Palauta).

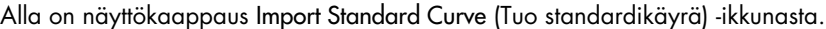

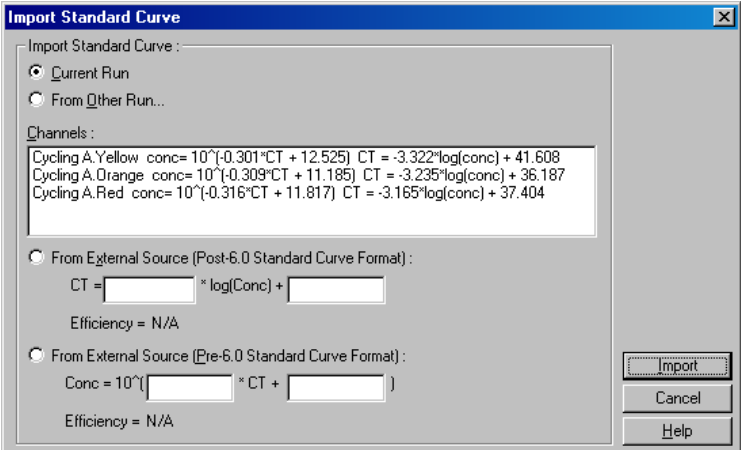

Tämän ikkunan avulla standardikäyrä voidaan tuoda toisesta kanavasta tai toisesta ajosta analysoitavaksi nykyisessä ajossa.

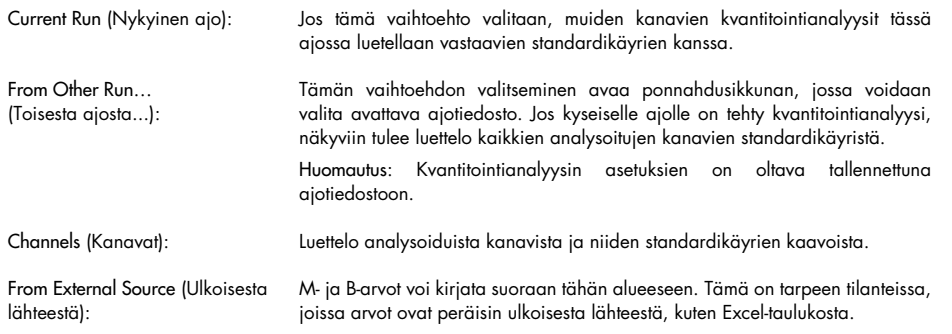

#### $C_T$ -laskelma

Invert Raw Data (Käännä raakatiedot):

Jotkin aineet tuottavat fluoresenssisignaalin, joka vähenee eksponentiaalisesti kasvamisen sijaan. Nämä tiedot voidaan analysoida Quantitation (Kvantitointi) -vaihtoehdon avulla, mutta Invert Raw Data (Käännä raakatiedot) -valintaruutu pitää valita. Kaikissa muissa kvantitointianalyyseissä tämän vaihtoehdon on oltava poissa käytöstä.

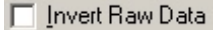

CT-laskelmat: CT-arvo on jaksojen määrä, pisteessä, jossa monistuskäyrä ylittää havaintorajan. Jokaisen näytteen C<sub>T</sub>-arvo lasketaan asettamalla raja-arvo ja laskemalla jokaisen käyrän risteämispiste.

**Contract Contract** 

Threshold (Raja-arvo): Aseta raja-arvo napsauttamalla kuvaketta (taulukko, jossa punainen nuoli) ja napsauta kaaviota, pidä painike painettuna ja vedä viiva valitulle tasolle. Voit myös kirjoittaa lokiarvon. Raja-arvo voidaan määrittää myös automaattisesti Auto-Find Threshold (Etsi raja-arvo automaattisesti) -toiminnolla. Kun raja-arvo asetetaan käsin, se on asetettava ajon eksponentiaalisessa vaiheessa, merkittävästi taustatasoa korkeammaksi, jotta taustakohina ei vaikuta siihen ja myöhempien jaksojen signaalien tasoittumisen alkamista alemmaksi.

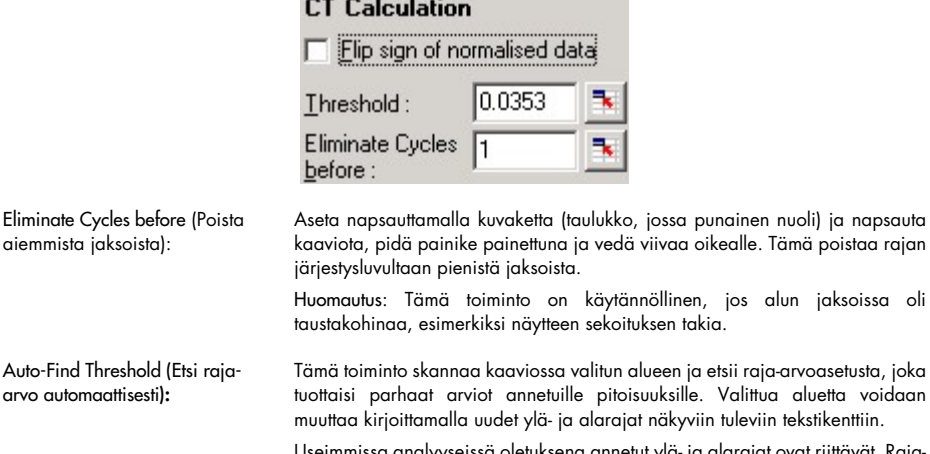

ut riittävät. Rajaarvojen tasojen alue skannataan, jotta löydettäisiin standardeiksi määritettyihin näytteisiin perustuvaan standardikäyrään parhaiten sopivat raja-arvot (joissa Rarvo on mahdollisimman lähellä arvoa 1,0).

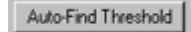

#### Tulokset

Eliminate

Tämä avaa Quantitation Results (Kvantitointitulokset) -ikkunan. Tämä ikkuna avautuu oletuksena, kun analyysi avataan. Jos tämä ikkuna on suljettu, se voidaan avata uudelleen tämän komennon kautta.

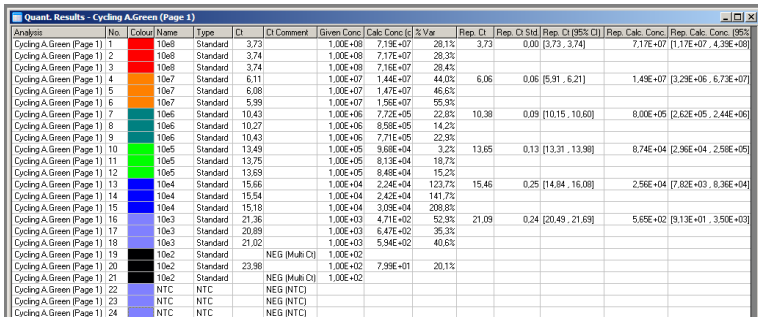

Quantitation Results (Kvantitointitulokset) -ikkunassa ajon tulokset on koottu yhteen taulukoksi. Taulukko voidaan viedä Excel-ohjelmaan napsauttamalla sitä hiiren kakkospainikkeella ja valitsemalla Export to Excel (Vie Exceliin). Excel avautuu automaattisesti. Kopioi tiedot jo olemassa olevaan taulukkoon valitsemalla yllä olevan vaihtoehdon sijaan Copy (Kopioi), avaamalla taulukko ja valitsemalla Paste (Liitä).

Quantitation Results (Kvantitointitulokset) -ikkunassa on seuraavat sarakkeet.

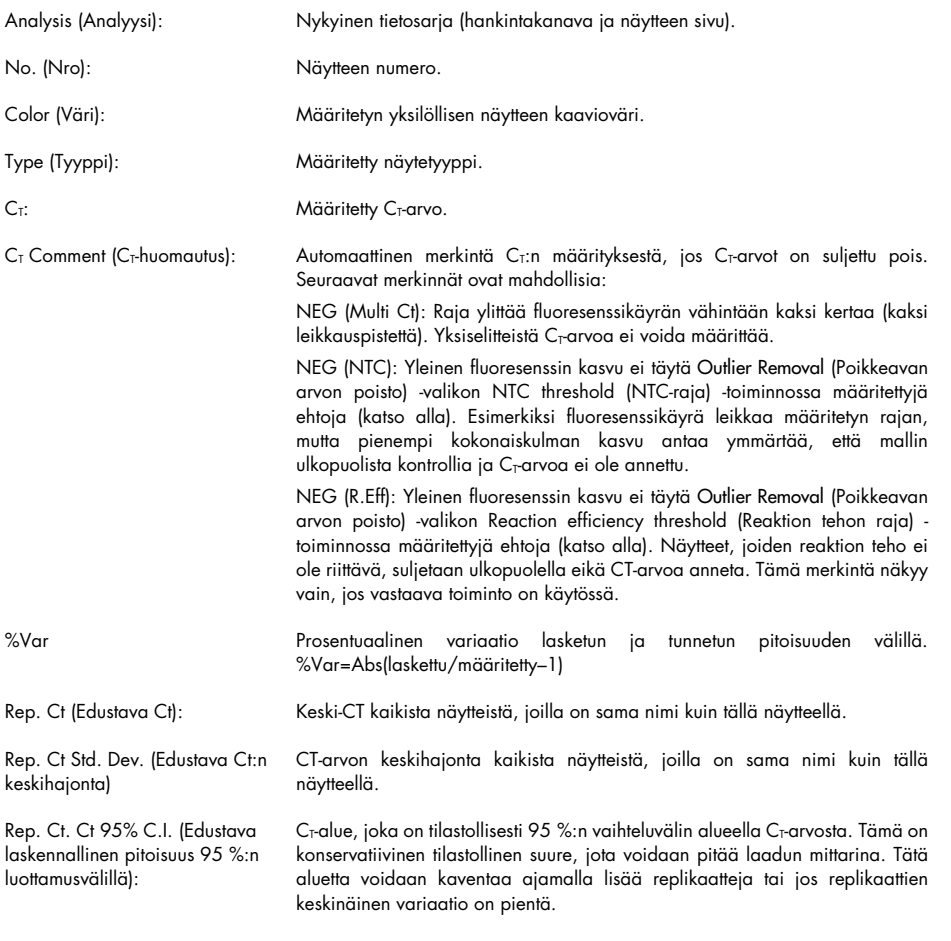

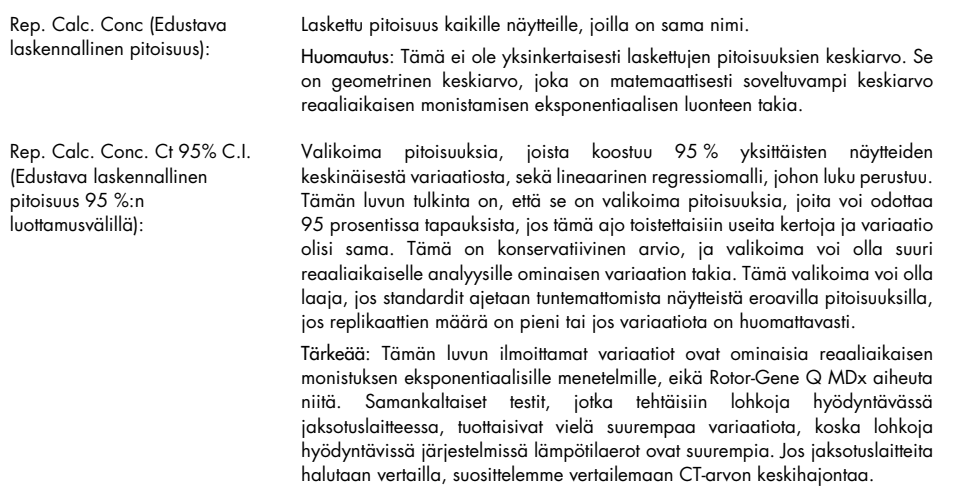

Huomautus: Lisätietoja luottamusväleistä on liitteessä B.

Huomautus: Jokainen sarake voidaan tuoda näkyviin tai piilottaa napsauttamalla ikkunaa hiiren kakkospainikkeella ja valitsemalla sarakkeen nimi tai poistamalla kyseinen valinta. Poikkeuksena tästä ovat Color (Väri), Name (Nimi), Ct ja Ct Comment (Ct-kommentti).

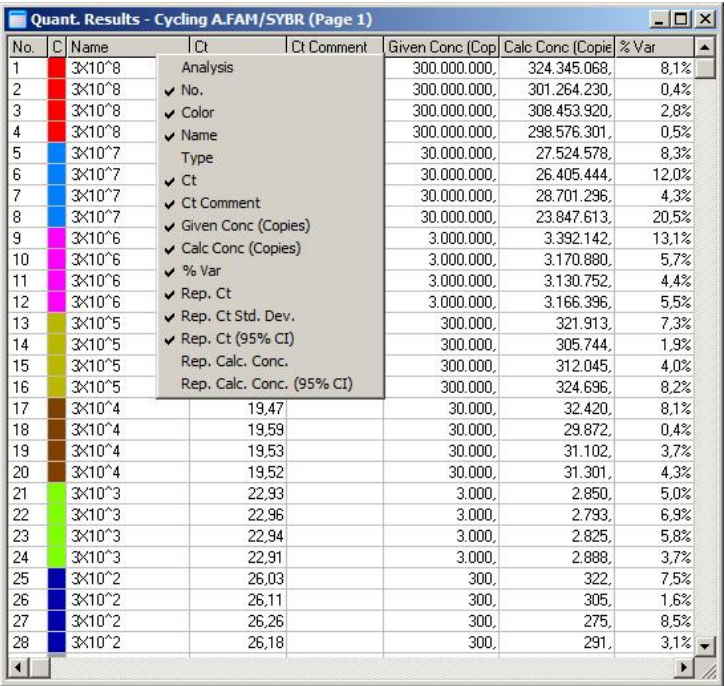

Jotta prosessi olisi mahdollisimman käytännöllinen, AutoStat (Automaattinen tilasto) -toiminto laskee automaattisesti kohdenäytteiden keskiarvon, keskihajonnan sekä suurimman ja pienimmän arvon. Valitse kohdetulokset vetämällä niitä hiiren vasen painike alas painettuna, ja ne tulevat näkyviin näkymän oikeassa laidassa olevaan taulukkoon.

Tässä näyttökaappauksessa analysoidaan useita näytteitä.

| Quant. Results - Cycling A.Green (Page 1)<br>–I⊡I×I |          |                                         |       |  | <b>Statistics</b>     |                      |
|-----------------------------------------------------|----------|-----------------------------------------|-------|--|-----------------------|----------------------|
| Ct                                                  |          | Given Conc (Cop) Calc Conc (Copie % Var |       |  | Maximum :<br>Minimum: | 28730050<br>25142920 |
| 14.42                                               | 30000000 | 28255064<br>\                           | 5.8%  |  | Count:                | З                    |
| 14.59                                               | 30000000 | 25142920                                | 16.2% |  |                       |                      |
| 14.40                                               | 30000000 | 28730050                                | 4.2%  |  | Mean:                 | 27328521             |
| 17.44                                               | 3000000  | 3422624                                 | 14.1% |  | Std. Dev:             | 1.07537              |
| 17.58                                               | 3000000  | 3103391                                 | 3.4%  |  | (Orders of Mag.)      |                      |
| 17.42                                               | 3000000  | 3467111                                 | 15.6% |  |                       |                      |
| 20.99                                               | 300000   | 285353                                  | 4.9%  |  |                       |                      |
| 20.92                                               | 300000   | 298898                                  | 0.4%  |  |                       |                      |
| 21.04                                               | 300000   | 275802                                  | 8.1%  |  | Copy                  |                      |
| 24.20                                               | 30000    | 30286                                   | 1.0%  |  |                       |                      |
|                                                     |          |                                         |       |  |                       |                      |

Tärkeää: AutoStat (Automaattinen tilasto) huomioi kontekstin. Tämä tarkoittaa, että se luo mahdollisuuksien mukaan vain hyödyllistä tietoa.

Esimerkki:

- Ei ole mahdollista saada 95 %:n luottamusväliä valittujen laskettujen pitoisuuksien tietojoukosta, koska myös regressiomalli on huomioitava.
- Orders of Magnitude (Suuruusluokat) -keskihajonta raportoidaan lasketuille pitoisuuksille eikä absoluuttiselle arvolle. Se on variaation prosentti. Esimerkiksi arvo 1,07537 edustaa 7,54 % variaatiosta (278,974 – 322,611) = (300 000/1,07537 – 00 000\*1,07537). Absoluuttisen arvon ilmoittaminen ei ole järkevää standardikäyrälle. Arvoa ei voida raportoida matalimmalla pitoisuudella, jotta saataisiin selville havaittu matalan virhe (± 3 kopiota), tai korkealla pitoisuudella (± 3 000 000 kopiota). Tästä syystä ilmoitetaan Orders of Magnitude (Suuruusluokat) -keskihajonta
- Lasketuille pitoisuuksille käytetään geometristä keskiarvoa aritmeettisen keskiarvon sijaan. Tämä on real-time PCR -toimenpiteen eksponentiaalisen luonteen takia. Esimerkiksi, jos tehdään kaksinkertaiset laimennukset, joissa on 1, 2, 8 ja 16 kopiota, keskiarvon pitäisi olla 4 kopiota, koska se on keskellä laimennussarjaa. Aritmeettinen keskiarvo on kuitenkin 6,75. Geometrinen keskiarvo on  $(1 * 2 * 8 * 16)^(1/4) = 4$  kopiota.

#### Dynaaminen putken normalisointi

Dynamic Tube (Dynaaminen putkelle) -vaihtoehto on oletusarvoisesti valittu ja sitä käytetään määrittämään jokaisen näytteen keskitausta juuri ennen monistamisen aloittamista.

Vakionormalisointi kestää vain 5 ensimmäistä jaksoa ja se käyttää näitä jaksoja kunkin näytteen taustakohinan tason määrittämiseen. Tiedot normalisoidaan jakamalla kaikki näytteen pisteet tällä arvolla. Tämä ei välttämättä ole tarkka menetelmä, sillä joillekin näytteille 5 ensimmäisen jakson aikana havaittu taustakohina ei ole todellinen merkki taustakohinan määrästä juuri ennen monistamista. Sitä vastoin dynaamisen putken normalisointi käyttää kunkin näytejäljen toista derivaattaa määrittämään kunkin näytteen mittauspisteen. Taustakohinan taso keskiarvoistetaan sitten jaksosta 1 alkaen tähän mittausjaksoon asti jokaiselle näytteelle. Näin saadaan tarkimmat kvantitointitulokset.

Huomaa, että joissakin tietojoukoissa taustafluoresenssi ei ole yhteneväistä jaksojen aikana, ennen kuin monistaminen alkaa. Näissä tapauksissa dynaaminen putken normalisointi täytyy ehkä poistaa käytöstä napsauttamalla Dynamic Tube (Dynaaminen putkelle) -kohtaa, koska sen tulokset voivat johtaa epätarkkaan kvantitointiin.

#### Kohinakulman korjaaminen

Näytteen taustafluoresenssi (Fl) on parhaassa tapauksessa muuttumatonta ennen monistamista. Kuitenkin joskus Fl kasvaa tai pienenee hieman useiden jaksojen jälkeen käytettyjen kemiallisten aineiden takia. Tämä aiheuttaa vinon kohinan tason. Kohinakulman korjaaminen käyttää keskiarvon tai käyrään normalisoinnin sijaan käyrään parhaiten sopivaa arvoa määrittääkseen kohinan tason. Tämän vaihtoehdon valitseminen napsauttamalla Slope Correct (Kulman korjaus) painiketta voi parantaa replikaateista saatuja tietoja, jos näytteiden lähtökäyrät ovat huomattavan kaltevia. Kohinakulman korjaaminen parantaa tietojen laatua, kun raakatietojen taustojen huomataan olevan kaltevia ylös- tai alaspäin ennen mittauspistettä (CT).

Jos käyrä ei ole tasainen tai lähtötilanteen ensimmäisissä jaksoissa on huomattava signaalin vahvistuminen tai heikentyminen muuhun käyrään verrattuna, kohinakulman korjaaminen voi aiheuttaa epätoivottuja tuloksia, kuten negatiivisen kontrollin käyrän ja raja-arvon leikkaamisen, koska lähtötaso arvioidaan parhaiten käyrään sopivaksi ja raakatiedot normalisoidaan tämän arvion mukaan. Tämän seurauksena tämä toiminto ei aina paranna tietojen laatua, ja sitä saa käyttää vain, jos raakatietojen käyrien kulmakerroin on vakaa.

#### Mittauspisteen säätäminen

Mittauspisteen säätöalgoritmia voidaan käyttää normalisointiin käytettävän lähtötason vähimmäispituuden määrittämisessä. Jotta mittauspistettä voidaan säätää, on määritettävä kaksi parametria. Jos mittauspiste lasketaan Dynamic Tube (Dynaaminen putkelle) -toiminnolla ja laskennassa käytetään ensimmäistä parametria matalampia arvoja, toista parametria käytetään mittauspisteenä. Mittauspisteen säätötoimintoa voidaan käyttää vain yhdessä Dynamic Tube (Dynaaminen putkelle) -normalisoinnin kanssa.

#### Ohita ensimmäinen

Ajon muutaman ensimmäisen jakson fluoresenssisignaali ei välttämättä vastaa lopun ajon vastaavaa signaalia. Tästä syystä parempia tuloksia voidaan saada, jos muutama ensimmäinen jakso ohitetaan. Korkeintaan 10 jaksoa voidaan ohittaa. Jos kuitenkin ensimmäiset jaksot näyttävät samalta kuin seuraavat jaksot, paremmat tulokset voidaan saavuttaa ottamalla Ignore First (Ohita ensimmäinen) -toiminto pois käytöstä, koska silloin normalisointialgoritmi huomioi suuremman tietojoukon.

#### <span id="page-92-0"></span>Poikkeavan poisto

Jotta pienet muutokset fluoresenssissa ja mallittomien kontrollien (NTC) todellisissa reaktioissa voidaan erottaa, käytettävissä on kaksi mittausta: NTC Threshold (NTC-raja) ja Reaction Efficiency Threshold (Reaktion tehon raja). NTC Threshold (NTC-raja) on suositeltu arvo useimmille käyttötavoille. Valittu menetelmä on hyväksyntätestattava.

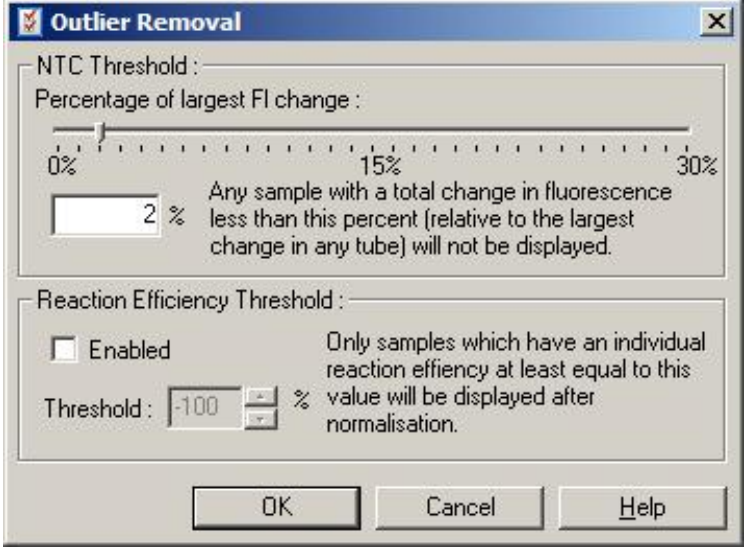

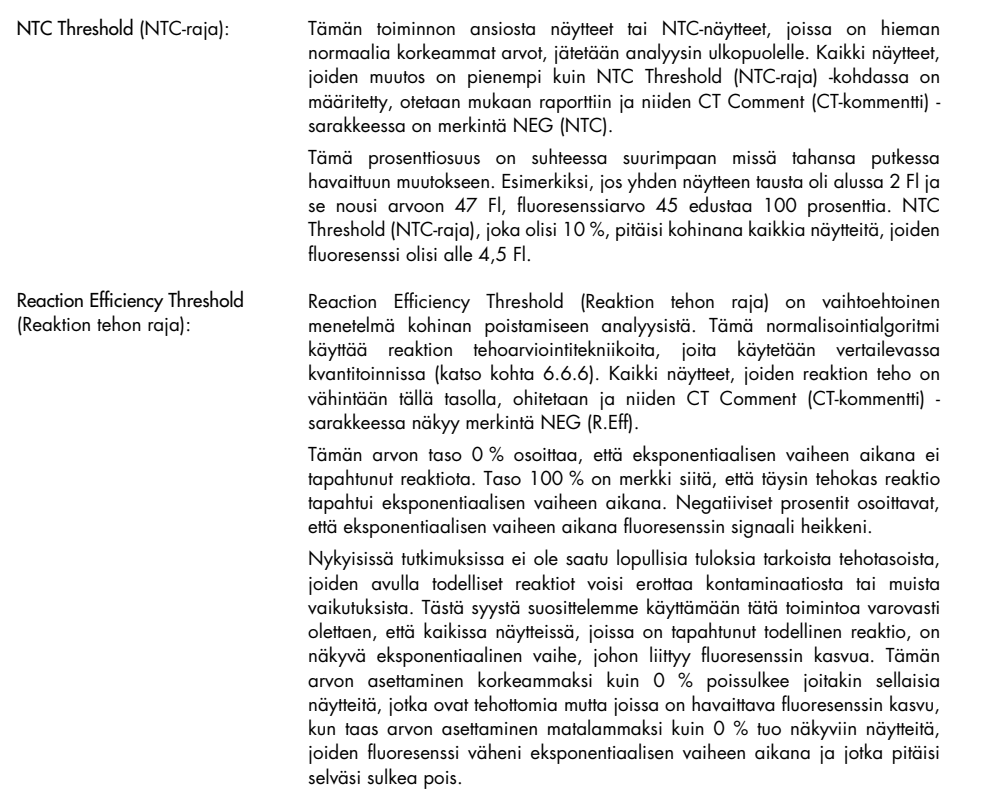

Huomautus: Jos arvo jätetään pois, koska jompaakumpaa näistä tekniikoista käytettiin, vastaavaa CT-arvoa ei näy Quantitation Results (Kvantitointitulokset) -ikkunassa. Pois jättämisen ilmoittava merkintä näkyy kuitenkin Ct Comment (Ct-kommentti) -sarakkeessa. Siksi on tärkeää, että Ct Comment (Ct-kommentti) -sarake on näkyvissä aina.

Alla olevassa kuvassa näytteet 7, 8 ja 9 jätettiin pois syystä Reaction Efficiency Threshold (Reaktion tehon raja).

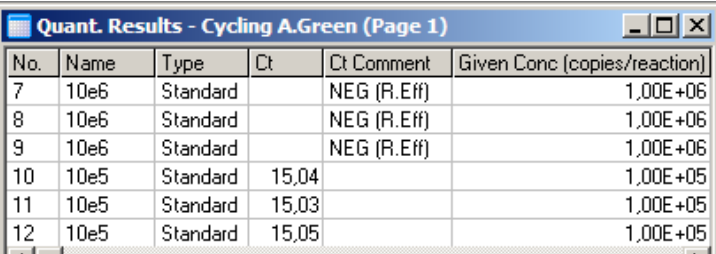

#### Kulmakerroin, monistuminen, reaktion teho

Reaktion kulmakerrointa (M) (näkyy Standard Curve [Standardikäyrä] -ikkunassa) voidaan käyttää eksponentiaalisen monistumisen ja reaktion tehon laskennassa seuraavissa laskelmissa:

Eksponentiaalinen monistuminen =  $10^{(-1/M)}$ Reaktion teho =  $[10^{(-1/M)}] - 1$ 

Parhaat mahdolliset arvot suureille M, eksponentiaalinen monistuminen ja reaktion teho ovat järjestyksessä –3,322, 2 ja 1. Reaktion teho näkyy raportissa (koko ja vakioraporteissa, katso sivu [81\)](#page-80-2) ja Standard Curve (Standardikäyrä) -ikkunassa.

Kulmakerroin lasketaan C<sub>T</sub>-arvon muutos jaettuna log-tuloksen (esim. kopioiden määrä) muutoksella. Monistumisen 100 %:n teho tarkoittaa monistustuotteen kahdentumista jokaisessa jaksossa, jolloin M-arvo on –3,322, monistustekijä on 2 ja reaktion teho on 1.

Jos M-arvo on -3,322, laskut näyttävät seuraavilta:

Eksponentiaalinen monistuminen:  $10^{(-1/-3.322)} = 2$ Reaktion teho:  $[10^{(-1/-3.322)}] - 1 = 1$ 

Vaihtoehtoinen esimerkki: jos M on 3,8, se tarkoittaa, että reaktion eksponentiaalinen monistuminen on noin 1,83 ja reaktion teho on 0,83 (tai 83 %).

#### Siirtymä

Kahden muuttujan suhdetta kuvaavassa kaavassa siirtymä ilmaistaan kirjaimella B (y = Mx + B). Siirtymään viitataan myös joskus nimellä leikkauspiste B edustaa  $C<sub>T</sub>$ arvoa yhden yksikön tietyssä pitoisuudessa. Kun 1 korvataan pitoisuuskaavassa, kaava on seuraava:

 $C_{T} = \log(1) * M + B$  $C_T = 0$  \*  $M + B$ Tulos on  $C_T = B$ 

Leikkauspiste voi muuttua ajojen välillä, ja se ei ole niin vakaa suure kuin kaltevuuskulma. Tästä syystä kaltevuuskulma analysoidaan useammin kuin leikkauspiste.

#### Pääikkuna

Monistuskäyrät näkyvät pääikkunassa log-asteikossa.

Jos ikkunan alaosassa valitaan Linear Scale (Lineaarinen asteikko), asteikko muuttuu log-asteikoista lineaariseen asteikkoon tai toisin päin. Asteikon muuttaminen muuttaa vain käyrän esitysmuotoa, ei itse laskelmia. Tämä voidaan todentaa käyttämällä kohdistustyökalua napauttamalla kaaviota hiiren kakkospainikkeella ja valitsemalla Show pinpointer (Näytä kohdistin). Log-asteikolla pienet arvot näkyvät paremmin, kun taas lineaarisella asteikolla koko reaktion tarkastelu on helpompaa.

Huomautus: Monistuskäyrät päivittyvät reaaliaikaisesti, kun Rotor-Gene Q MDx hankkii tietoja ajon aikana. Tietojen reaaliaikaisen seurannan ansiosta käyttäjä voi nähdä tulokset heti, kun käyrissä näkyy eksponentiaalista kasvua. Alustavia johtopäätöksiä voidaan tehdä ja hyödyntää seuraavan ajon suunnittelussa.

#### Kvantitointianalyysin mallit

Kvantitointianalyysin mallien avulla käyttäjä voi viedä normalisointi- ja raja-asetukset yhteen \*.quttiedostoon. Tämä tiedosto voidaan tuoda ja sitä voidaan käyttää uudelleen muissa tutkimuksissa. Katso lisätietoja kohdasta [7.1.](#page-153-0)

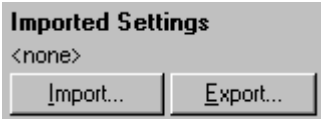

### 6.6.3 Kaksi standardikäyrää

Suhteellisen geeniekspression analyysi normalisoimalla geeni voidaan tehdä käyttämällä kahden standardikäyrän menetelmää.

Menetelmän toteuttamiseen tarvitaan standardikäyrä molemmista geeneistä. Kunkin geenin pitoisuus kvantitoidaan oman standardikäyränsä avulla. Kohdegeenin geeniekspressio normalisoidaan käyttämällä normalisointigeeniä (usein housekeeper-geeni).

On tärkeää, että standardit ja replikaattinäytteet muotoillaan oikein näytteiden asetusten määrittämisen aikana (katso kohta [Näytteen asetukset\)](#page-48-1). Erityisesti toisiaan vastaavien näytteiden nimien on oltava samat kaikissa analyyseissä. Jos tarkastellaan multiplex-reaktiota, jossa kohdegeenin ja normalisointigeenin putkien paikat ovat samat, vain yksi sarja näytteen määrityksiä riittää. Jos suhteellinen analyysi tehdään normalisointigeenin avulla yhdessä kanavassa (eli reaktiot ajetaan eri putkissa käyttäen samaa fluoresoivaa ainetta) on luotava kaksi näytesivua. Ensimmäiseen putkien paikat on merkittävä kohdegeenin näytteiden nimillä, muut paikat jätetään nimeämättä. Toiseen merkittään normalisointigeenin paikat. Ohjelmisto kohdentaa näiden kahden analyysin näytteet niiden nimien perusteella.

#### Ekspression analyysi kahden standardikäyrän menetelmällä.

Kunkin geenin tiedot voidaan analysoida ensin kvantitointianalyysin avulla. Muuten kunkin geenin tulokset määritetään automaattisesti Autofind Threshold (Etsi raja automaattisesti) -työkalun avulla.

1. Valitse Analysis (Analyysi) -ikkunassa 2 Std Curve (Rel.) (2 standardikäyrää [suht.]) -välilehti. Valitse New Analysis... (Uusi analyysi...).

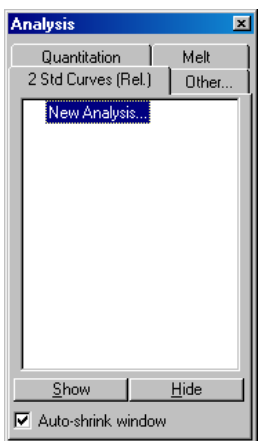

2. Nimeä analyysi.

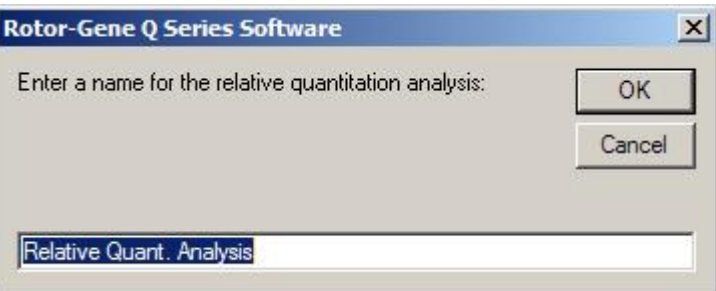

3. Määritä normalisointigeenin analysointiin ja kohdegeenin analysointiin käytettävät sivut. Esimerkiksi Gene of Interest Standard Curve (Kohdegeenin standardikäyrä) -vaihtoehdon napsauttaminen tuo näkyviin Selection of Gene of Interest Standard... (Kohdegeenin standardikäyrän valinta...) -ikkunan. Valitse sivua, jossa kohdegeeni kvantitoitiin. Toista sama normalisointigeenille. Vaihtoehtoisesti voidaan määrittää kalibraattori. Jos tämä vaihtoehto valitaan, kalibraattorille määritetään arvo 1 ja kaikkien muiden näytteiden pitoisuudet lasketaan suhteessa tähän arvoon.

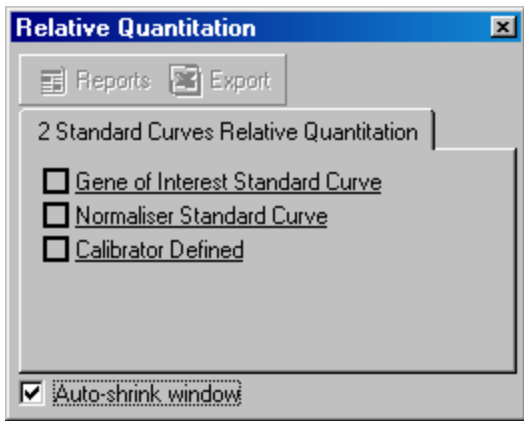

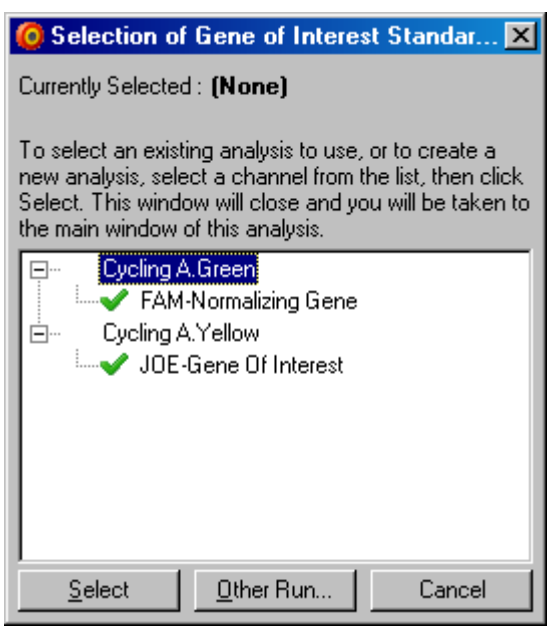

Kun nämä valinnat on tehty, vaihtoehdoissa näkyy valintamerkki alla olevan kuvan mukaisesti.

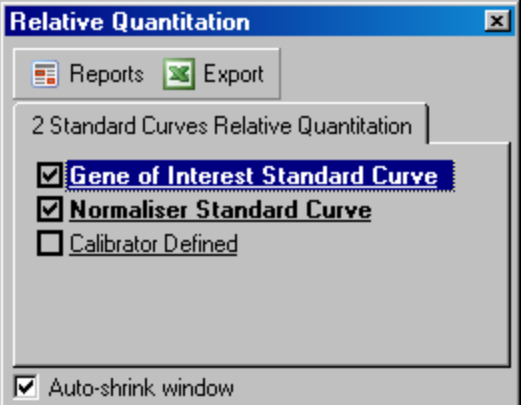

4. Tuo Report Browser (Raporttiselain) näkyviin valitsemalla Reports (Raportit). Valitse luettelosta analyysi, jonka nimi on oikea. Tuo suhteellinen kvantitointiraportti näkyviin napsauttamalla Show (Näytä) -painiketta. Export (Vie) -painike vie tulokset uuteen Excel-taulukkoon. Jos kalibraattori on valittu, tulokset lasketaan suhteessa kalibraationäytteeseen, jonka arvoksi on määritetty 1.

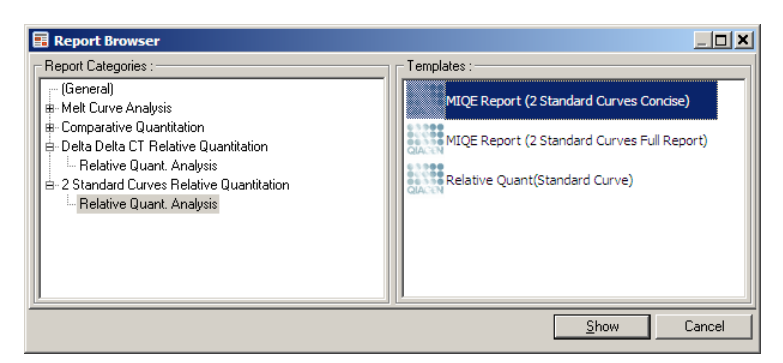

5. Näkyviin tulevat kohdegeenin (GOI Conc.) standardikäyrästä ja normalisointigeenin (Norm. Conc.) standardikäyrästä luetut pitoisuudet, sekä suhteellinen pitoisuus (Relative Conc.). Tulokset voidaan tallentaa Word-tiedostoon.

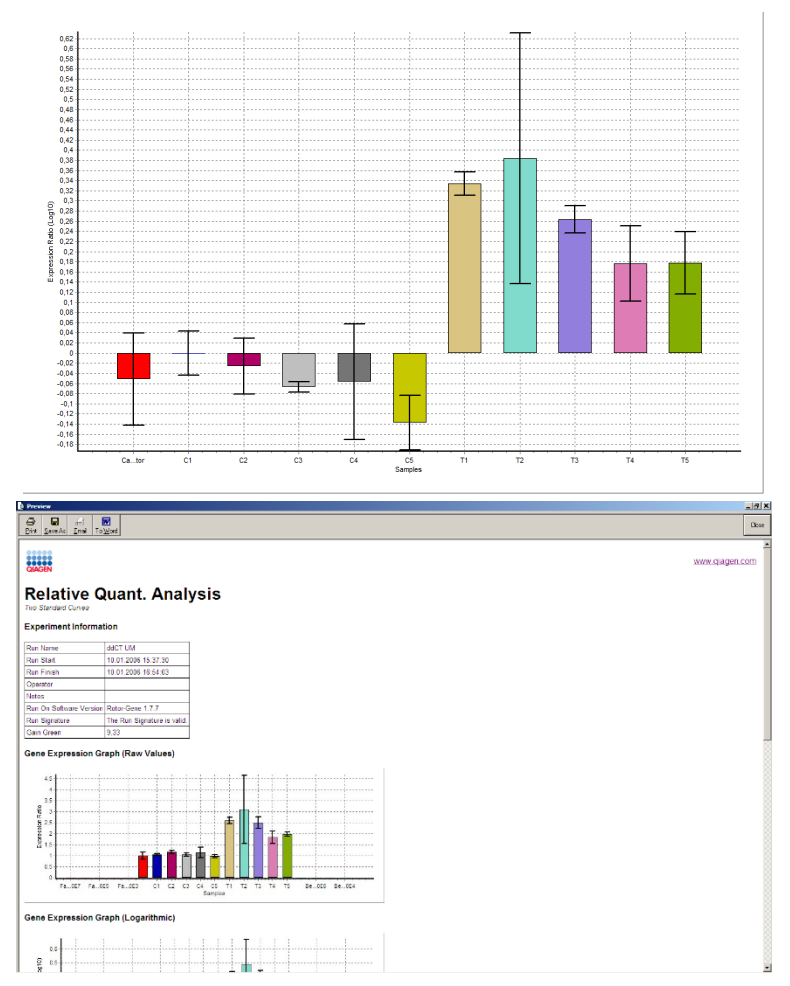

6. Suhteellisesti pienin ja suhteellisesti suurin -arvot luodaan laskemalla kohdegeenin ja normalisointigeenin keskihajontojen osamäärän keskihajonta seuraavalla kaavalla:

$$
CV_{reiconc} = \sqrt{CV_{GOI}^2 + CV_{Norm}^2}
$$

missä:

$$
cv = \frac{s}{\overline{X}} = \frac{stddev}{meanvalue}
$$

6.6.4 Delta delta  $C_T$ -suhteellinen kvantitointi

Delta delta CT -menetelmän avulla voidaan toteuttaa suhteellinen geeniekspression analyysi. Se on kuvattu tarkemmin lähteessä Livak ja Schmittgen (2001)[\\*.](#page-99-0)

Tämä menetelmä ei edellytä standardikäyrien sisällyttämistä kaikkiin ajoihin. Jokainen näyte normalisoidaan ensin lisättyjen mallien lukumäärällä verrattuna normalisointigeeniin. Nämä normalisoidut arvot normalisoidaan edelleen kalibroinnin käsittelyn mukaan. Kalibraatioon voidaan käyttää esimerkiksi villityypin, käsittelemättömän kontrollin tai nollapisteen näytteitä.

On erittäin tärkeää, että kohdegeenin ja normalisointigeenin monistustehot ovat identtisiä ja että tämä tarkistetaan Livakin ja Schmittgenin esittämien ohjeiden mukaan.

On erittäin tärkeää, että näytteiden nimet määritetään oikein Edit Samples (Muokkaa näytteitä) ikkunassa, jossa samat näytteet merkitään identtisesti kussakin yhdistetyssä kvantitointianalyysissä.

1. Analysoi tiedot valitsemalla Quantitation (Kvantitointi). Standardikäyrä on ajettava, kun tarkastus on tehty.

Valitse Analysis (Analyysi) -ikkunan Other (Muu) -välilehdessä Delta Delta CT Relative Quantitation (Delta Delta CT -suhteellinen kvantitointi). Valitse New Analysis (Uusi analyysi).

<span id="page-99-0"></span>\* Livak, K.J. and Schmittgen, T.D. (2001) Analysis of relative gene expression data using real-time quantitative PCR and the 2^[–delta delta C(T)] method. Methods 25, 402.

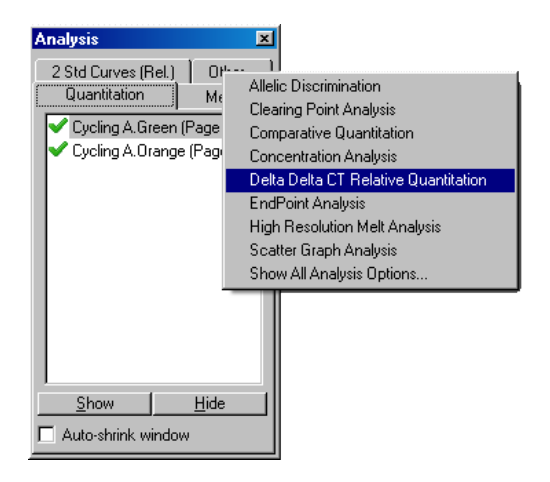

2. Nimeä analyysi.

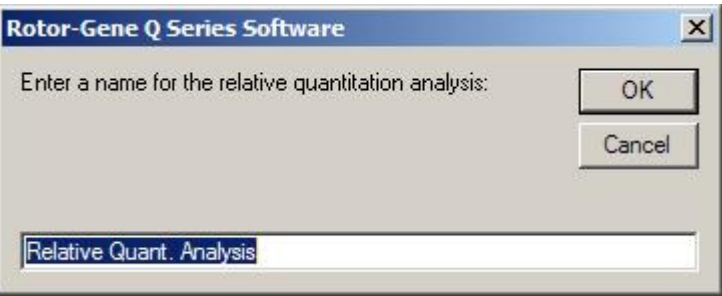

3. Validation Run Performed (Tarkistusajo tehty) on valittava, jotta tätä analyysiä voidaan jatkaa. Määritä sivut, joissa kohdegeeni ja normalisointigeeni on analysoitu.

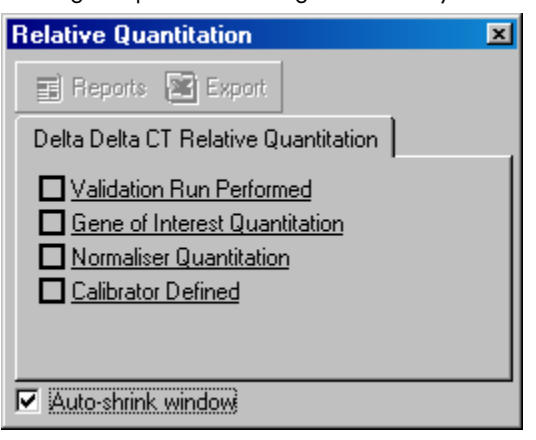

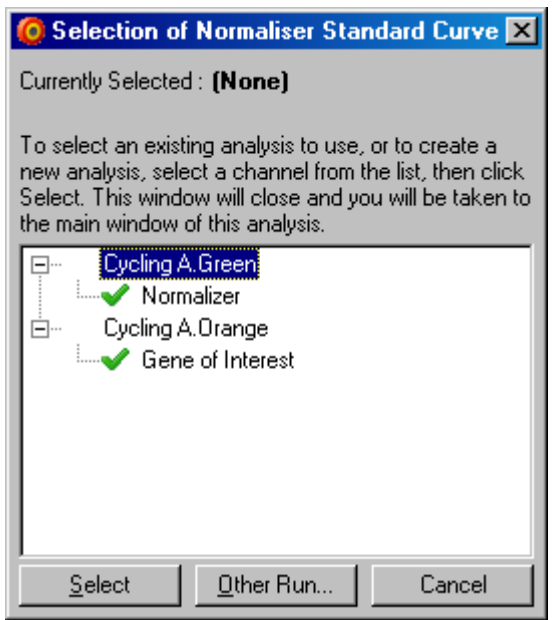

4. Tuo Report Browser (Raporttiselain) näkyviin valitsemalla Reports (Raportit). Valitse luettelosta analyysi, jonka nimi on oikea. Tuo suhteellinen kvantitointiraportti näkyviin napsauttamalla Show (Näytä) -painiketta. Export (Vie) -painike vie tulokset uuteen Excel-taulukkoon. Jos kalibraattori on mukana ajossa, tulokset ovat suhteessa kalibraattoriin, jonka arvoksi on määritetty 1.

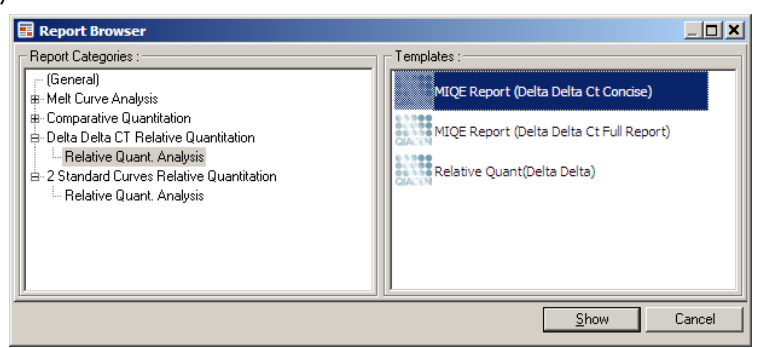

Alla on esimerkki tästä analyysistä saaduista tuloksista. Kohdegeenin CT-arvot (GOI CT), normalisointigeenin C<sub>T</sub>-arvot (Norm. C<sub>T</sub>), Delta C<sub>T</sub>, Delta Delta C<sub>T</sub> ja suhteellinen pitoisuus (Relative Conc.) ovat näkyvissä. Ekspressio on suhteessa kalibraationäytteeseen, jolle on määritetty suhteellinen ekspressio 1.

Lisätietoja Rel Min (Suhteellinen pienin) ja Rel Max (Suhteellinen suurin) laskelmien johtamisesta on lähteessä Litvak ja Schmittgen (2001).[\\*](#page-101-0)

<span id="page-101-0"></span><sup>\*</sup> Livak, K.J. and Schmittgen, T.D. (2001) Analysis of relative gene expression data using real-time quantitative PCR and the 2^[–delta delta C(T)] method. Methods 25, 402.

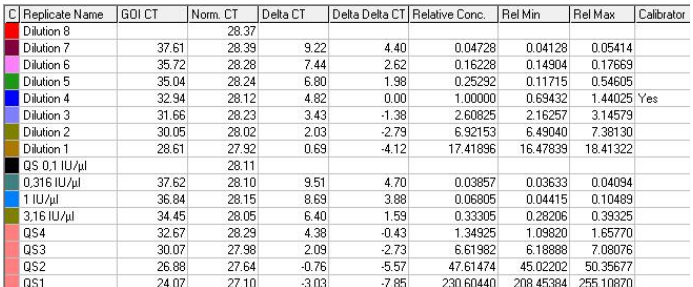

### 6.6.5 Sulamiskäyrän analyysi

Sulamiskäyrän analyysissä analysoidaan raakatiedoista johdetut tiedot silottamisen jälkeen. Tätä analyysiä käytetään yleensä genotyypitykseen ja alleelien erotukseen. Käyrän huiput ryhmitellään tarkkuusryhmiin (bin) ja kaikki raja-arvon alla olevat huiput ohitetaan. Tarkkuusryhmät voidaan sitten tyypittää genotyypeiksi käyttämällä Genotypes (Genotyypit) -komentoa.

Kun ajo on valmis, joidenkin kemiallisten aineiden sulatusvaihe voidaan lisätä, jotta monistettujen tuotteiden hajoamisen kinetiikka on helpompi esittää kuvallisessa muodossa. Lämpötila nousee lineaarisesti ja kunkin näytteen fluoresenssi kirjataan. Alla on esimerkki tyypillisestä sulamiskäyrän analyysistä.

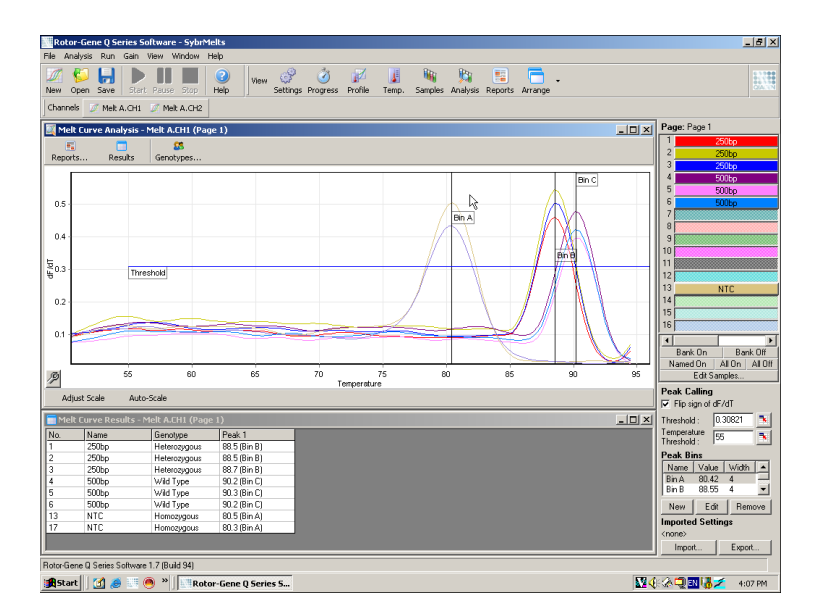

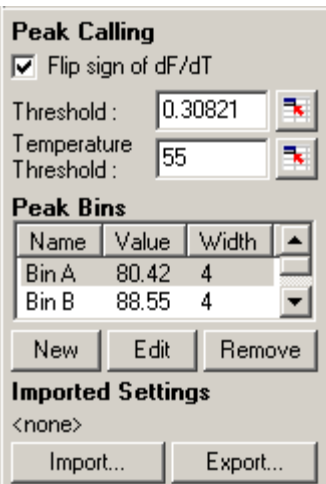

Flip sign of dF/dT (Vaihda asteikko dF/dT):

Varmista ennen huippujen määrittämistä, että dF/dT-merkintä on tietojoukkoon sopiva, jotta tuloksena on positiivisia huippuja.

Defining peaks (Huippujen

Peak Bins (Huippujen tarkkuusryhmät):

Temperature Threshold<br>(Lämpötilan raja-arvo):

Sulamiskäyrän analyysissä huiput voidaan määrittää ja raportoida erilaisia menetelmiä käyttämällä. Yksi menetelmä on määrittää automaattisesti kaikki huiput kaikille näytteille. Toinen menetelmä on määrittää huiput tarkkuusryhmiin, mikä on hyödyllistä genotyypityksen kannalta.

Tarkkuusryhmät määrittävät alueen, jolla huippujen oletetaan olevan. Sulamiskäyrän analyysi ryhmittelee huiput tarkkuusryhmiin käyrän todellisten huippujen arvojen perusteella. Tarkkuusryhmiä voidaan muokata tarvittaessa.

Huiput, jotka ovat tarkkuusryhmälle määritetyllä alueella, määritetään tarkkuusryhmään. Jos tarkkuusryhmien alueet ovat lähekkäin, huippu määritetään sitä lähimpään tarkkuusryhmään.

Huomautus: Tarkkuusryhmiä ei tule sijoittaa huippujen sijainteja<br>silmämääräisesti arvioimalla. Aseta tarkkuusryhmät summittaiselle arvioimalla. Aseta kiinnostavalle alueelle ja käytä sitten tulostaulukossa annettuja todellisia arvoja tarkempien tulosten määrittämiseen.

Määrittele tarkkuusryhmä napsauttamalla New Bin (Uusi tarkkuusryhmä) painiketta. Määritä sitten tarkkuusryhmän keskikohta napsauttamalla kaavion kohtaa ja pitämällä se painettuna. Lisää uusia tarkkuusryhmiä toistamalla samat toimenpiteet. Poista tarkkuusryhmiä painamalla Remove (Poista) -painiketta.

Threshold (Raja-arvo):<br>Aseta raja-arvo (y-akseli) napsauttamalla -kuvaketta ja napsauttamalla sitten kaaviota. Pidä painike painettuna ja vedä viiva haluamallesi raja-arvon tasolle.

> Aseta lämpötilan raja-arvo (y-akseli) napsauttamalla **-kuvaketta ja -kuvaketta ja -kuvaketta** ja napsauttamalla sitten kaaviota. Pidä painike painettuna ja vedä raja-arvon

viivaa oikealle. Tämä poistaa matalampien lämpötilojen raja-arvoviivat.

Huomautus: Tämä on hyödyllinen toiminto, kun matalien lämpötilojen signaaleissa on kohinaa.

#### Raportit

Tämä avaa Report Browser (Raporttiselain) -ikkunan, jossa voidaan valita esikatseltava raportti. Raportti voidaan luoda juuri valittuna olevasta kanavasta tai sen sijaan voidaan luoda monikanavainen genotyypitysraportti.

#### Tulokset

Tämä avaa Melt Curve Results (Sulamiskäyrän tulokset) -ikkunan, jossa näytteen huiput näkyvät.

#### **Genotyypit**

Napsauta Genotypes… (Genotyypit..) -painiketta ja valitse genotyypit, kuten alla olevassa kuvassa.

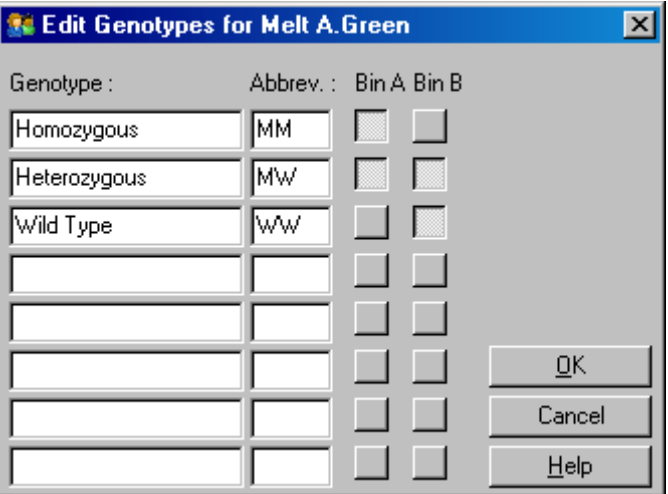

Tässä ikkunassa genotyyppejä voi määrittä tarkkuusryhmiin kuuluvien huippujen mukaan. Genotyypin oletusmääritys näkyy näyttökaappauksessa. Siinä on heterotsygoottiset näytteet, joilla on kaksi huippua: homotsygoottisilla näytteillä on huippu ensimmäisessä tarkkuusryhmässä ja villityyppien näytteiden huippu on toisessa tarkkuusryhmässä. Kunkin genotyypin vieressä olevaan kenttään voidaan kirjata lyhenne. Lyhennettä käytetään monikanavaisten genotyypitysraporttien tulosteissa, jotta kaikki tulokset kaikista kanavista ovat helposti luettavissa.

Multiplex-analyysejä varten genotyypit on määritettävä jokaisessa kanavassa. Jos esimerkiksi tehdään kahdessa kanavassa sammutettu FRET-analyysi, jossa villityyppiä ja heterotsygoottisia genotyyppejä odotetaan kaikista kanavista, tarkkuusryhmän parametrit on asetettava kaikille kanaville. Tulokset annetaan multiplex-raportissa.

#### Sulamisanalyysin mallit

Sulamisanalyysin mallien avulla käyttäjä voi viedä normalisointi-, raja- ja genotyypitys- ja tarkkuusryhmäasetukset yhteen \*.met-tiedostoon. Tämä tiedosto voidaan tuoda ja sitä voidaan käyttää uudelleen muissa tutkimuksissa. Katso lisätietoja kohdasta [7.1.](#page-153-0)

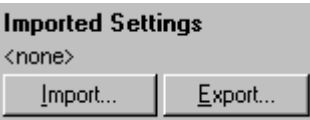

#### <span id="page-105-0"></span>6.6.6 Vertaileva kvantitointi

Vertaileva kvantitointi vertaa näytteiden suhteellista ekspressiota ajon kontrollinäytteeseen, kun standardikäyrä ei ole käytettävissä. Tätä menetelmää käytetään usein geenisiruanalyyseissä. Lähteessä Warton ja kumpp. (2004)[\\*](#page-105-1) on esimerkki tämän tekniikan käytöstä.

- 1. Tee analyysi valitsemalla Analysis (Analyysi) -ikkunassa Other (Muu) ja Comparative quantitation (Vertaileva kvantitointi). Kaksoisnapsauta analysoitavaa kanavaa.
- 2. Valitse kontrollinäyte näytön oikeassa laidassa olevasta pudotusvalikosta valitsimen alta.
- 3. Tulokset lasketaan automaattisesti ja ne tulevat näkyviin Comparative Quantitation Results (Vertailevan kvantitoinnin tulokset) -ikkunassa kaavion alla.

Comparative Quantitation Results (Vertailevan kvantitoinnin tulokset) -ikkunassa näkyvät näytteen numero ja nimi. Takeoff (Mittauspiste) -sarakkeessa on näytteen mittauspiste. Monistuskäyrän toinen johdannainen tuottaa huippuja, jotka vastaavat suurinta fluoresenssin kasvua reaktiossa. Mittauspisteeksi määritetään jakso, jossa toinen johdannainen on 20 % enimmäistasosta, ja se ilmentää kohinan loppua ja siirtymistä eksponentiaaliseen vaiheeseen.

Tässä kaaviossa näkyy monistuskäyrän toinen johdannainen, joka näyttää toisen johdannaisen huipun ja mittauspisteen suhteelliset paikat.

<span id="page-105-1"></span>\* Warton, K., Foster, N.C., Gold, W.A., and Stanley, K.K. (2004) A novel gene family induced by acute inflammation in endothelial cells. Gene 342, 85.

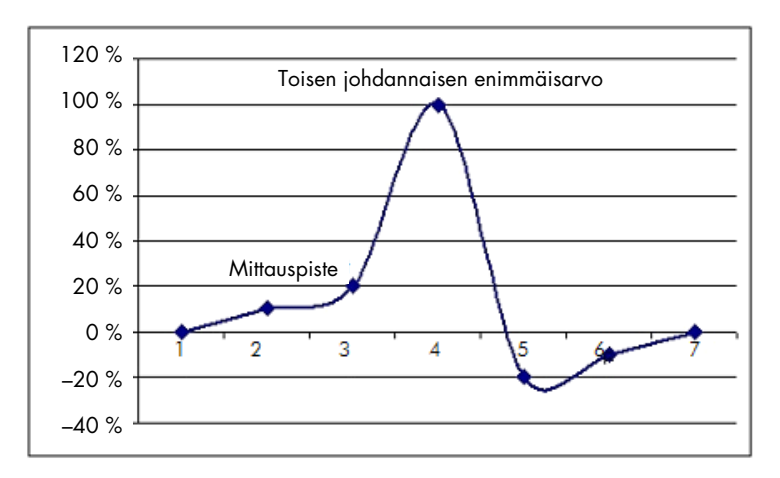

Amplification (Monistaminen) -sarakkeessa on näytteen teho. Reaktio, jonka teho on 100 %, on seurausta tilanteesta, jossa jokaisen näytteen monistusarvo on 2, eli amplikoni on kahdentunut jokaisessa jaksossa. Raakatiedoissa signaalin pitäisi kahdentua eksponentiaalisessa vaiheessa. Esimerkiksi, jos signaali oli 50 fluoresenssin yksikköä vaiheessa 12 ja 51 fluoresenssin yksikköä vaiheessa 13, sen pitäisi kasvaa 53 yksikköön vaiheessa 14. Kaikkien näytteiden kaikki monistusarvot keskiarvoistetaan tuottamaan monistusarvo, joka näkyy näytön oikeassa laidassa valitsimen alla. Mitä suurempi vaihtelu näytteiden välisten arvioitujen monistusarvojen välillä on, sitä suurempi luottamusväli tulee olemaan (arvo ±-merkin jälkeen). Luottamusväli suurelle määrälle (N) näytteitä, tuottaa 68,3 %:n todennäköisyyden, että näytteiden todellinen monistuminen on tällä alueella (keskihajonta 1). Jos ±-väli kasvaa kaksinkertaiseksi, saavutetaan 95,4 %:n luottamusväli suurelle määrälle näytteitä.

#### Kalibraattorin replikaatti

Kuten delta delta C<sub>T</sub> -menetelmässä, kalibraattorinäyte tarvitaan ja mittaukset suhteutetaan tähän kalibraattorinäytteeseen. Kalibraattorin replikaatteja voidaan analysoida tilanteessa, jossa useilla näytepaikoilla on sama nimi. Tällöin käytetään näiden näytteiden keskiarvoisia mittauspisteitä. Jotta voit käyttää tätä ominaisuutta oikein, varmista, että replikaateilla on identtiset nimet.

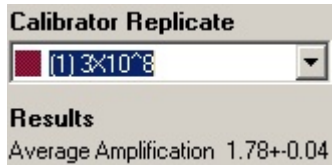

Ekspression laskentaan käytetään keskimääräistä monistumista. Esimerkiksi näytteen, jonka monistumisarvo on matala, kestää kauemmin saavuttaa tietty kopioiden määrä, kuin näytteen, jonka monistumisarvo on korkea. Rep. Conc. (Suhteellinen pitoisuus) -sarakkeeseen Comparative Quantitation Results (Vertailevan kvantitoinnin tulokset) -ikkunassa merkitään suhteellinen pitoisuus. Kunkin näytteen suhteellinen pitoisuus verrattuna kalibraattorinäytteeseen lasketaan mittauspisteen ja reaktion tehon perusteella. Tätä ei ilmaista tieteellisissä merkinnöissä.

Huomautus: Average Amplification (Monistuksen keskiarvo) -kohdassa ±-merkin oikealla puolella näkyvä arvo edustaa keskimääräisen monistuksen keskihajontaa, kun poikkeukselliset monistusarvot on poistettu. Jos arvo on suuri, lasketuissa pitoisuusarvoissa voi olla yleinen suuri virhe.

Ohjelma laskee suhteelliset pitoisuudet seuraavasti:

- 1. Jokaisen näytteen mittauspiste lasketaan tarkastelemalla toisen johdannaisen huippuja.
- 2. Keskimääräinen nousu raakatiedoissa 4 jaksoa mittauspisteen jälkeen lasketaan. Tämä on näytteen monistusarvo.
- 3. Taustafluoresenssin kohina huomioidaan jättämällä pois poikkeavat monistusarvot.
- 4. Lopuista monistuksista lasketaan keskiarvo. Tämä on monistuksen keskiarvo.
- 5. Keskimääräinen mittauspiste lasketaan jokaiselle kalibraattorin replikaatille.
- 6. Näytteen suhteellinen pitoisuus lasketaan kaavalla monistus^(kalibraattorin mittauspiste näytteen mittauspiste).
- 7. Tulos kirjataan tieteellisiin merkintöihin Rep. Conc. (Suhteellinen pitoisuus) -sarakkeeseen Comparative Quantitation Results (Vertailevan kvantitoinnin tulokset) -ikkunassa.

#### 6.6.7 Alleelien erottelu

Alleelien erottelu käyttää näytteiden genotyypitykseen reaaliaikaisia kineettisiä tietoja kahdesta tai useammasta kanavasta. Tee analyysi valitsemalla Analysis (Analyysi) -ikkunassa Other (Muu) ja Allelic Discrimination (Alleelien erottelu). Kun alleeleja erotellaan, yhden kanavan kaksoisnapsautus ei riitä analysointia varten, koska tässä analyysissä käytetään useita kanavia yhtä aikaa. Tee tämä analyysi joko pitämällä CTRL-painiketta painettuna ja korostamalla napsauttamalla kaikki kanavat, jotka haluat analysoida, tai vetämällä hiiren osoitin näiden kanavien yli. Kun halutut kanavat on korostettu, valitse Show (Näytä). Luetteloon päivittyy näkymään kaikki kanavat yhdessä rivissä. Kanavien vieressä on valintamerkki. Se on osoitus siitä, että niitä kaikkia on käytetty yhteen analyysiin. Poista yksi tai useita kanavia napsauttamalla analyysia hiiren kakkospainikkeella ja valitsemalla Remove Analysis… (Poista analyysi...). Nämä kanavat voidaan tämän jälkeen ottaa mukaan toiseen alleelien erotteluanalyysiin. Kanavaa voidaan käyttää vain yhdessä analyysissä kerrallaan.

Reports (Raportit): Avaa Allelic Discrimination Analysis (Alleelien erotteluanalyysi) -raportin esikatselun.

Results (Tulokset): Tuo näkyviin Allelic Discrimination Results (Alleelien erottelutulokset) -ikkunan. Tämä ikkuna avautuu oletuksena, kun analyysiä tarkastellaan ensimmäisen kerran.
Normalization options (Normalisointivaihtoehdot): Raakatietojen normalisoinnin optimointiin on tarjolla useita vaihtoehtoja:

- Dynamic Tube (dynaaminen putken normalisointi)
- Slope Correct (kohinakulman korjaaminen)
- Ignore First x cycles (ensimmäisten jaksojen kohinan korjaus)
- Takeoff point adjustment (mittauspisteen säätäminen)

Lisätietoja on sivulla [92.](#page-91-0)

Discrimination Threshold (Erottelun raja):

Aseta erottelun raja kirjoittamalla arvot näihin kenttiin. Kaikki tämän rajan ylittävät käyrät katsotaan genotyypitysnäytteiksi. Aseta rajat kuvan avulla napsauttamalla kunkin tekstikentän oikealla puolella olevaa kuvaketta ja sitten vetämällä raja kaavioon.

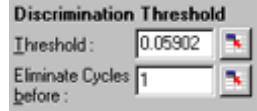

Genotypes (Genotyypit): Avaa Genotyping (Genotyypitys) -ikkunan, jota käytetään määrittämään, mikä genotyyppi havaitaan kussakin kanavassa. Tässä ikkunassa genotyypit voi määrittää kanaviin alleelien erotteluanalyysiä varten.

> Alla olevassa esimerkissä näytteet ovat heterotsygoottisia, jos kanavien Cycling A.Green ja Cycling A.Yellow arvot ylittävät rajan.

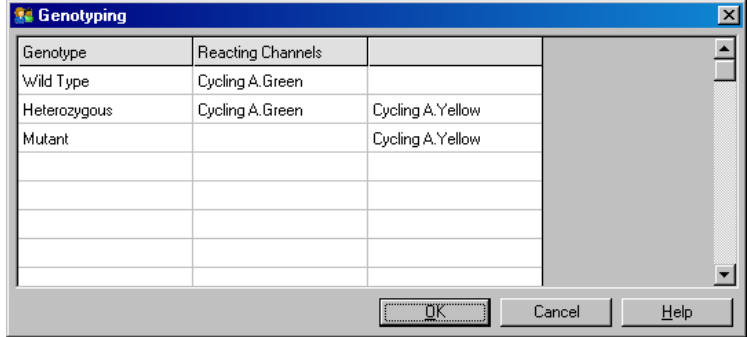

Alleelianalyysin mallit: Alleelianalyysin mallit mahdollistavat normalisoinnin, rajan ja genotyypityksen asetusten viemisen yhteen \*.alt-tiedostoon. Tämä tiedosto voidaan tuoda ja sitä voidaan käyttää uudelleen muissa tutkimuksissa. Katso lisätietoja kohdast[a 7.1.](#page-153-0)

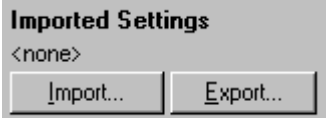

# 6.6.8 Hajontakuvioanalyysi

Hajontakuvioanalyysin avulla genotyypitys voidaan tehdä kahden kanavan monistumiskäyrien suhteellisen ekspression mukaan. Toisin kuin alleelien erottelussa, genotyypitys määritetään hajontakuviossa määritettyjen alueiden, eikä yhden raja-arvon mukaan. Tee analyysi valitsemalla Analysis (Analyysi) -ikkunassa Other (Muu) ja Scatter Graph Analysis (Hajontakuvioanalyysi).

Hajontakuvioanalyysin aikana yhden kanavan kaksoisnapsautus ei riitä analysointia varten, koska tässä analyysissä käytetään kahta kanavaa yhtä aikaa. Tee tämä analyysi joko pitämällä SHIFTpainiketta painettuna ja korostamalla napsauttamalla analysoitavia kanavia tai vetämällä hiiren osoitin näiden kanavien yli. Kun halutut kanavat on korostettu, valitse Show (Näytä).

Luetteloon päivittyy näkymään kaikki kanavat yhdessä rivissä. Kanavien vieressä on valintamerkki. Se on osoitus siitä, että niitä kaikkia on käytetty yhteen analyysiin. Poista yksi tai useita kanavia napsauttamalla analyysia hiiren kakkospainikkeella ja valitsemalla Remove Analysis… (Poista analyysi...). Nämä kanavat voidaan tämän jälkeen ottaa mukaan toiseen hajontakuvioanalyysiin. Kanavaa voidaan käyttää vain yhdessä analyysissä kerrallaan.

Reports (Raportit): Avaa Scatter Analysis (Hajontakuvion analyysi) -raportin esikatselun.

Results (Tulokset): Tuo näkyviin Scatter Analysis Results (Hajontakuvion analyysitulokset) -ikkunan. Tämä ikkuna avautuu oletuksena, kun analyysiä tarkastellaan ensimmäisen kerran.

Normalization options (Normalisointivaihtoehdot):

- Raakatietojen normalisoinnin optimointiin on tarjolla useita vaihtoehtoja:
	- Dynamic Tube (dynaaminen putken normalisointi)
	- Slope Correct (kohinakulman korjaaminen)
	- Ignore First x cycles (ensimmäisten jaksojen kohinan korjaus)
	- Takeoff point adjustment (mittauspisteen säätäminen)

Lisätietoja on sivulla [92.](#page-91-0)

Genotypes (Genotyypit): Avaa Genotyping (Genotyypitys) -ikkunan, jota käytetään määrittämään, mikä genotyyppi havaitaan kussakin kanavassa. Tässä ikkunassa genotyypitys voidaan määrittää sen perusteella, missä kanavissa näyte reagoi. Valittuja kanavia käytetään hajontakuvion kulmien merkitsemiseen, ja ne ohjaavat käyttäjän laajemmalle hajontakuvion alueelle, johon tarkemmat alueet on määritettävä.

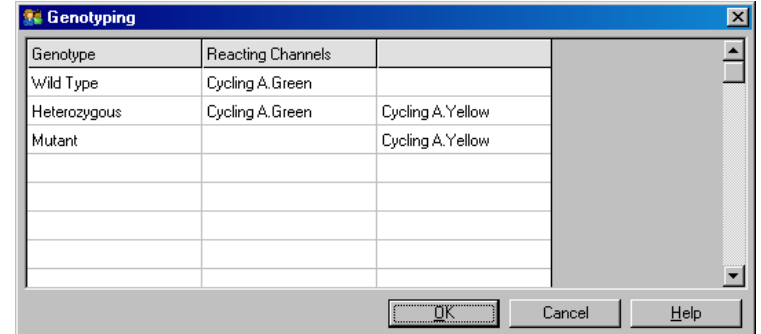

Hajontakuvio: Hajontakuvio tuo näkyviin suhteellisen ekspression kahdessa valitussa kanavassa. Näyttö normalisoidaan huomioimaan erilaiset taittumien kasvut kussakin kanavassa sekä muuttunut log-arvo, jotta näytteiden väliset erot ekspressiossa korostuisivat.

> Tehdäkseen genotyypityksen käyttäjä määrittää alueet napsauttamalla ja vetämällä valinnan kaaviossa. Valinta voidaan merkitä Genotyping (Genotyypitys) -ikkunassa määritettyjen genotyyppien mukaan.

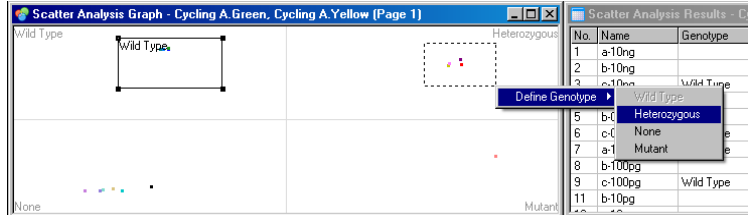

Hajontakuvioanalyysin mallit: Hajontakuvioanalyysin mallien avulla genotyypin ja alueen asetukset voidaan viedä yhteen \*.sct-tiedostoon. Tämä tiedosto voidaan tuoda ja sitä voidaan käyttää uudelleen muissa tutkimuksissa. Katso lisätietoja kohdasta [7.1.](#page-153-0)

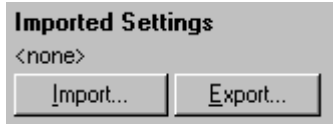

# 6.6.9 EndPoint-analyysi

EndPoint-analyysin avulla monistuneet ja monistumattomat näytteet voidaan erottaa toisistaan ajon lopussa. Tulokset ovat kvalitatiivisia (positiivinen/negatiivinen), eivät kvantitatiivisia.

EndPoint-analyysi on kuvattu alla näkyvässä näyttökaappauksessa.

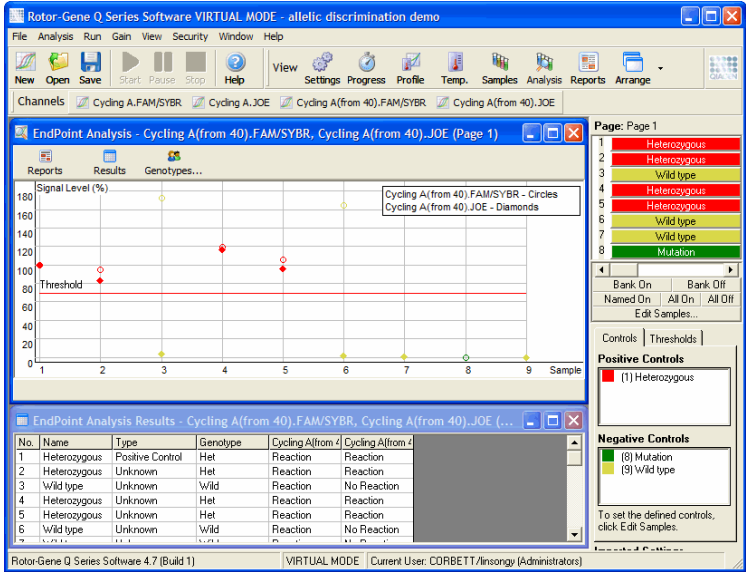

EndPoint-analyysi on samantapainen kuin alleelien erottelu siinä mielessä, että tulokset ovat kvalitatiivisia ja tietyt reaktioiden permutaatiot eri kanavissa voidaan nimetä. Kuitenkin EndPointanalyysissa käytettävissä on vain yksi lukema, toisin kuin alleelien erottelussa, jossa käytettävissä on jaksosta jaksoon muokkautuva lukema jokaiselle näytteelle.

Tämä tarkoittaa, että analyysiä varten käyttäjän on tunnistettava positiivinen ja negatiivinen kontrolli. Raakatietoja varten signaalien tasot normalisoidaan suhteessa kunkin kanavan tunnettuihin positiivisiin ja negatiivisiin kontrolleihin. Käyttäjä valitsee tämän jälkeen prosentuaalisen signaalitason raja-arvoksi.

# EndPoint-analyysissä käytettävät termit

Alla on selitetty joitakin EndPoint-analyysissä käytettäviä termejä.

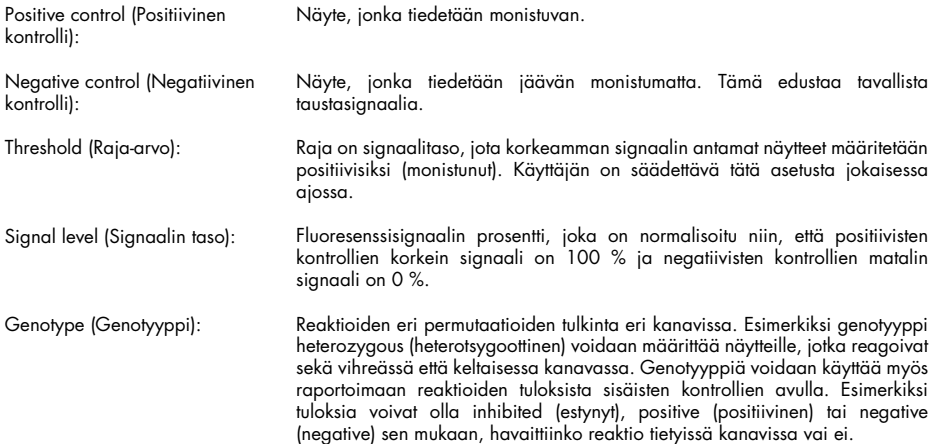

# Profiilin määrittäminen

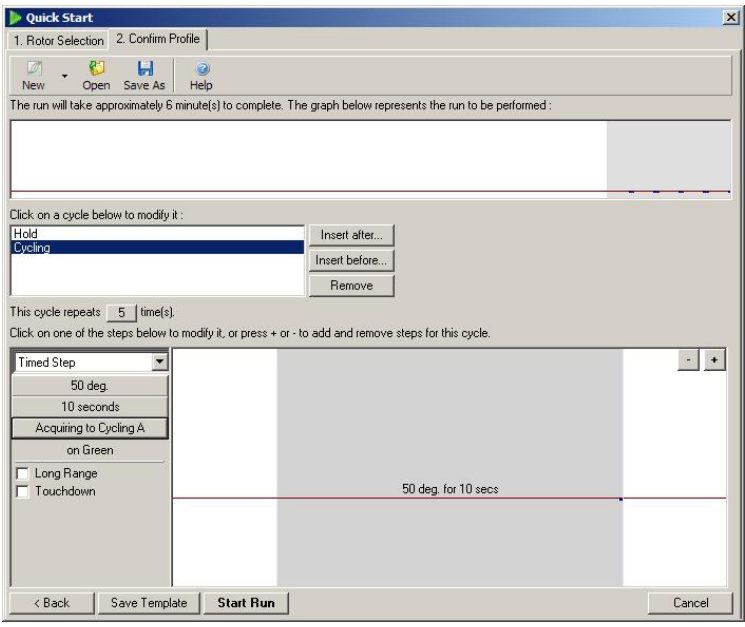

EndPoint-analyysiä varten on suoritettava profiili, jossa on pito 50 °C:ssa useiden minuuttien ajan, sitten yksivaiheinen jaksotusvaihe (50 °C 10 sekunnin ajan) ja jossa tietoja kerätään tarvittavassa kanavassa. Aseta toistojen määrä arvoon 5, kuten kuvassa yllä. Nämä ajat ovat opastukseksi ja ne voivat vaihdella suoritettavan tehtävän mukaan. Mitä enemmän profiilissa on toistoja, sitä enemmän analyysin tekemiseen on saatavissa tietoja. Analyysi muodostaa automaattisesti keskiarvon kaikista lukemista muodostaakseen yhden arvon kaikille näytteille. Tiettyä toistojen määrää ei vaadita. Ellei erityistä tarkkuutta vaadita, 5 toistoa on yleensä riittävä.

#### Analyysi

EndPoint-analyysi voidaan tehdä useissa kanavissa yhtä aikaa. Luo uusi analyysi napsauttamalla EndPoint-välilehteä, valitse kanavat vetämällä hiiren osoittimella niiden yli ja napsauttamalla sitten Show (Näytä).

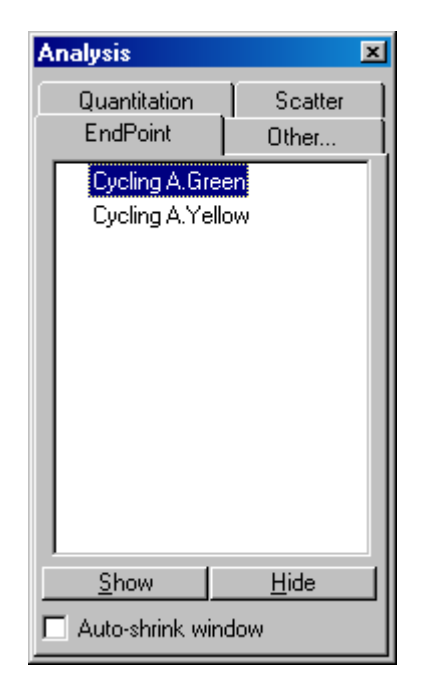

# Määritä kontrollit

Kun EndPoint-analyysi avataan ensimmäisen kerran, seuraava viesti tulee näkyviin, jos positiivisia ja negatiivisia kontrolleja ei ole määritetty.

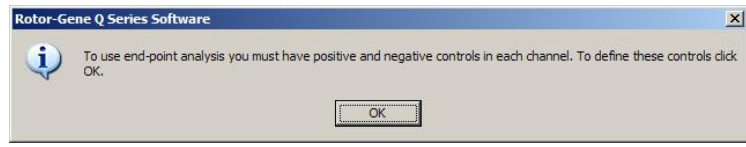

Napsauta OK-painiketta. Näkyviin tulee Edit samples (Muokkaa näytteitä) -ikkuna, jossa positiiviset ja negatiiviset kontrollit voidaan määrittää. Määritä näyte positiiviseksi tai negatiiviseksi kontrolliksi napsauttamalla näytetyypin solua ja valitsemalla soveltuva kontrollityyppi pudotusvalikosta.

Huomautus: Kontrollien tila on määritettävä on (käytössä) -tilaan pääikkunan oikeassa laidassa olevalla kytkimellä, jotta analyysi voidaan tehdä.

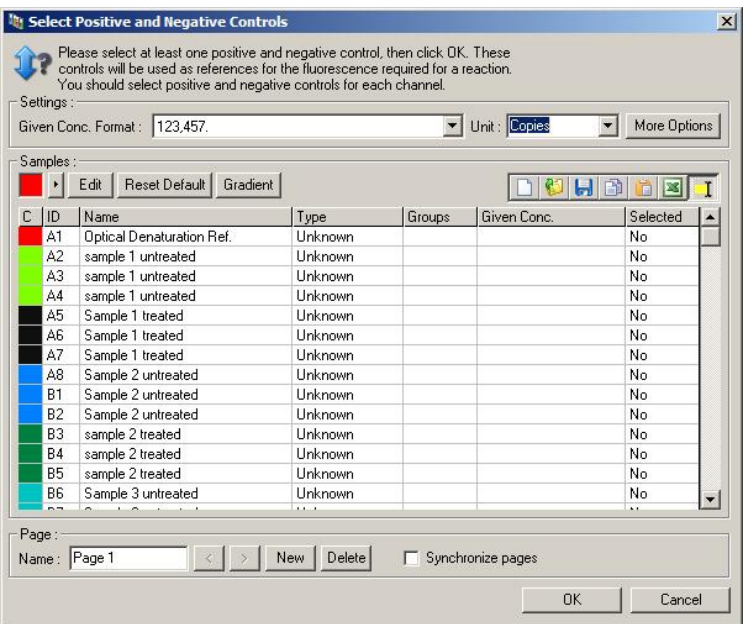

Tämä näyttö toimii samoin kuin Edit samples (Muokkaa näytteitä) -ikkuna (koht[a Näytteen asetukset\)](#page-48-0).

# Normalisointi

EndPoint-analyysin tietojen normalisointi skaalaa kaikkien signaalien tasot alueelle 0–100 %. Vähintään yksi positiivinen ja yksi negatiivinen kontrolli on valittava tai enemmän, jos analysoidaan useita kanavia ja standardit eivät ole multiplex-käsiteltyjä. Useampi kuin yksi positiivinen ja yksi negatiivinen kontrolli on ajettava, jos on mahdollista, että positiivinen kontrolli ei monistu.

- 1. Kaikissa kanavissa analysoidaan kaikki positiiviset kontrollit, ja kontrolli, jonka fluoresenssi on korkein, määritetään edustamaan arvoa 100 %. Tämä tarkoittaa sitä, että jos kontrollien kaksoiskappaleita ajetaan, positiivinen kontrolli voi epäonnistua vaikuttamatta ajoon.
- 2. Kaikki negatiiviset kontrollit analysoidaan ja kontrolli, jonka fluoresenssi on matalin, määritetään edustamaan arvoa 0%.
- 3. Muiden näytteiden fluoresenssin raaka-arvot skaalataan korkeimman positiivisen kontrollin ja matalimman negatiivisen kontrollin mukaan.

#### Esimerkki:

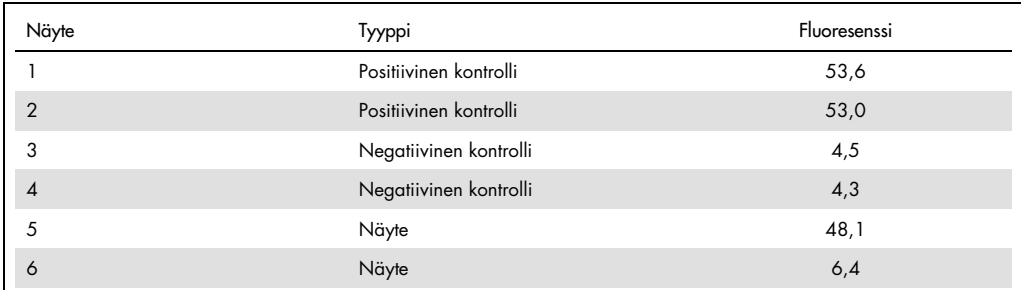

Tämä ajo onnistui, sillä 2 positiivista ja 2 negatiivista kontrollia ovat lähekkäin ja varsinaisten näytteiden fluoresenssiarvojen ulkopuolella.

Normalisoidut arvot ovat:

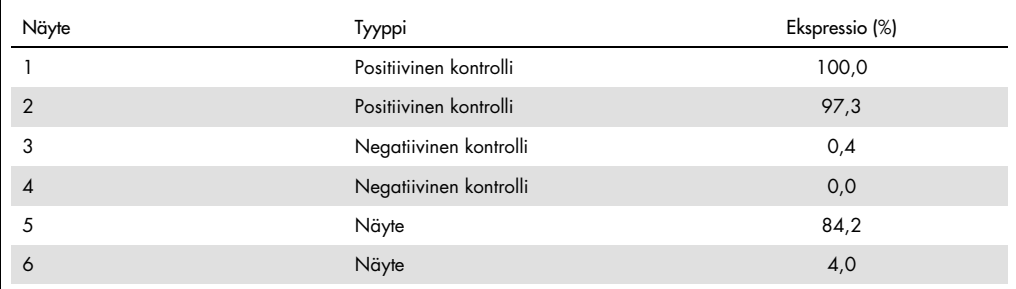

Näyte 1 oli positiivinen kontrolli, jonka fluoresenssi oli korkein, joten se edusti arvoa 100 %. Toisen positiivisen kontrollin fluoresenssi oli hieman matalampi. Näyte 4 oli matalammin fluoresenssin antanut negatiivinen kontrolli, joten se asetettiin edustamaan arvoa 0 %. Nyt on selvää, että näyte 5 todennäköisesti monistui, kun taas näyte 6 todennäköisesti ei monistunut.

Huomautus: Valittujen positiivisten ja negatiivisten kontrollien mukaan on mahdollista saavuttaa ekspressiotasot, jotka ovat suurempia kuin 100 % tai pienempiä kuin 0 %. Tulos, joka on suurempi kuin 100 % voidaan tulkita näytteeksi, jonka ekspressio on suurempi kuin positiivisten kontrollien. Tulos, joka on matalampi kuin 0 %, voidaan tulkita näytteestä, jonka monistuminen on epätodennäköisempää kuin negatiivisen kontrollin monistuminen. Koska analyysi on kvalitatiivinen, tällaiset tulokset eivät aiheuta ongelmia.

Jos negatiiviset kontrollit tuottavat suuremman fluoresenssin kuin positiiviset kontrollit, näytteet on asetettu väärin ja näkyviin tulee seuraava viesti.

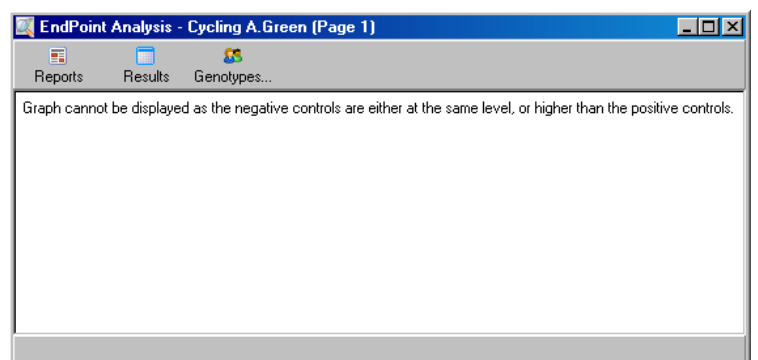

#### Normalisointi useissa kanavissa

On mahdollista analysoida vain yhden kanavan tietoja monen kanavan tietojen sijaan, mutta näytteiden asetukset ovat monimutkaisemmat. EndPoint-analyysi olettaa, että multiplex-toimenpide on tehty, joten jokaisella putkella voi olla vain yksi putken paikka. Tässä hetkellä ei ole mahdollista analysoida tilannetta, jossa positiivinen kontrolli on yhdessä kanavassa ja negatiivinen kontrolli toisessa.

Vaikka Edit Samples (Muokkaa näytteitä) -ikkunassa on mahdollista kirjata vain yksi näytteen määritys putken paikkaa kohti, normalisointi tehdään erikseen jokaiselle kanavalle.

Jos putken paikassa on positiivinen kontrolli vähintään yhdessä kanavassa, se on määritettävä positiiviseksi kontrolliksi Edit Samples (Muokkaa näytteitä) -ikkunan Type (Tyyppi) -sarakkeessa. Muussa tapauksessa sen tyypiksi on määritettävä Sample (Näyte). Tämä sama pätee negatiivisiin kontrolleihin.

Esimerkiksi, jos näyte on positiivinen kontrolli vihreässä kanavassa mutta ei keltaisessa kanavassa, näyte on edelleen määritettävä positiiviseksi kontrolliksi. Koska kussakin kanavassa käytetään korkeinta positiivista kontrollia, jos keltaisessa kanavassa on vähintään yksi monistuva positiivinen kontrolli, vihreän kanavan kontrolliksi määritetyn näytteen määritystä ei huomioida.

#### Raja-arvo

Raja-arvoa käytetään määrittämään prosentuaalinen ekspressio, joka reaktiosta tarvitaan kussakin kanavassa. Kun positiiviset ja negatiiviset kontrollit on määritetty, kaikki kanavat normalisoidaan samaan 0–100 % -asteikkoon. Tästä syystä tarvitaan vain yksi raja-arvo, vaikka useita kanavia analysoidaan.

Napsauta raja-arvoviivaa ja vedä se alueelle välillä 0 ja 100. Kummallakaan puolella rajaa ei saa olla näytteitä liian lähellä rajaviivaa, koska tämä on merkki siitä, että ajo ei ollut uskottava. Jos monistuneen ja monistumattoman näytteen välinen prosentuaalinen ero on vain muutama prosentti, tämä on merkki siitä, että jos reaktio toistetaan, näyte voi siirtyä rajan toiselle puolelle.

# **Genotyypit**

Tämä vaihtoehto avaa Genotyping (Genotyypitys) -ikkunan, jota käytetään määrittämään, mikä genotyyppi havaitaan kussakin kanavassa.

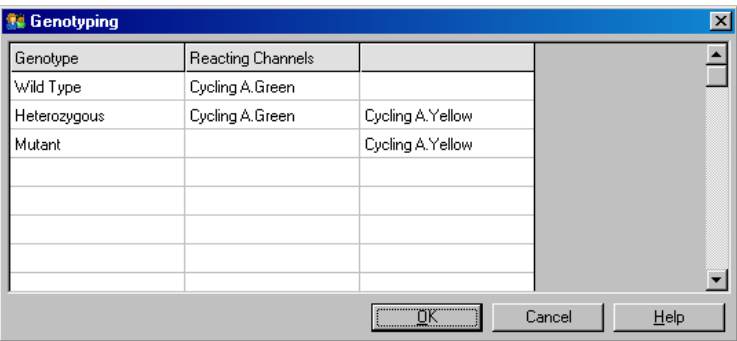

Tämä ikkuna mahdollistaa genotyyppien määrittämisen kanaviin. Yllä olevassa esimerkissä näytteet ovat heterotsygoottisia, jos kanavien Cycling A.Green ja Cycling A.Yellow arvot ylittävät rajan.

# EndPoint-analyysin mallit

EndPoint-analyysin mallien avulla käyttäjä voi viedä genotyypitys- ja raja-asetukset yhteen \*.enttiedostoon. Tämä tiedosto voidaan tuoda ja sitä voidaan käyttää uudelleen muissa tutkimuksissa. Katso lisätietoja kohdasta [8.1.](#page-153-0)

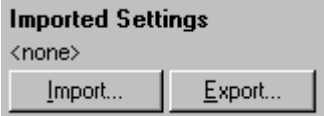

# 6.6.10 Pitoisuusanalyysi

Pitoisuusanalyysin avulla Rotor-Gene Q MDx -laitetta voidaan käyttää DNA-pitoisuuksien mittaamiseen tai fluoresenssimittarin lukemien tuottamiseen.

Tämä analyysi näkyy alla olevassa näyttökaappauksessa.

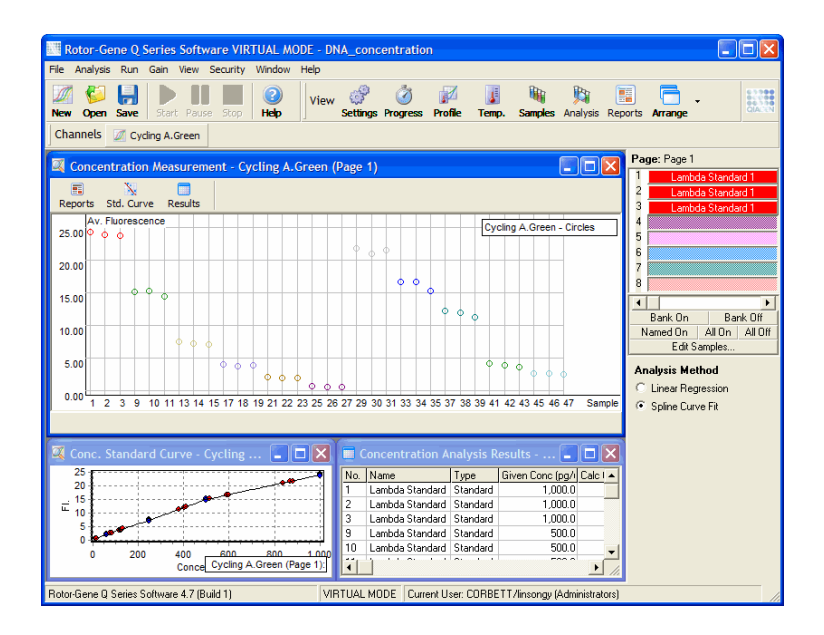

### Ajon valmistelu

Valmistele ennen pitoisuusanalyysin tekoa fluoresenssistandardit ja näytteet, mieluiten kolmena kappaleena.

#### Standardien valmistelu

Standardikäyrää käytetään DNA-pitoisuuden määrittämiseen kustakin mitatusta näytteestä.

Standardikäyrään käytetyn DNA:n pitää olla samantyyppistä kuin mitattavissa näytteissä. Vähintään yhden DNA-näytteen pitoisuus on määritettävä ultraviolettispektrometrialla, ja tätä näytettä on käytettävä standardina. Vähintään 3 standardia (ja replikaatteja) on käytettävä. Tärkeää on, että fluoresenssin havaitsemisessa käytettävät DNA-standardit ovat vain lineaarisia alueella 1–100 ng/µl. Jos DNA-pitoisuus puolittuu tällä alueella, samoin puolittuu myös fluoresenssilukema. Minkä tahansa tämän alueen ulkopuolella olevan pitoisuuden luottamusvälit ovat erittäin laajoja kemiallisten aineiden epälineaarisuuden vuoksi.

#### Mitatun DNA:n tyyppi

Erilaisten DNA-muotojen mittauksissa on huomattu eroja (esim. genominen DNA verrattuna plasmidiseen DNA:han). Siksi vain samankaltaisia DNA-tyyppejä saa mitata yhdessä ja plasmidisen DNA:n käyttämistä standardina on vältettävä mitattaessa genomista DNA:ta.

### Ajon asetukset

Määritä ajo valitsemalla Nucleic Acid Concentration Measurement (Nukleiinihappopitoisuuden mittaus) ohjatusta Quick Start (Pika-aloitus) -toiminnosta.

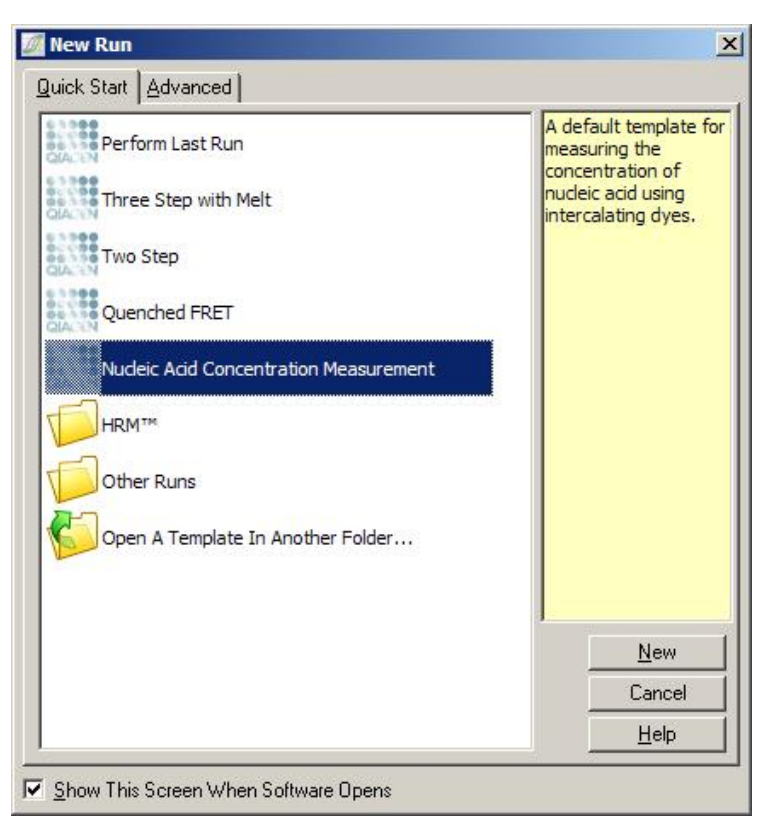

Huomautus: Varmista, että positiivinen kontrolli, kuten suuren pitoisuuden standardi, ajetaan putken paikassa 1. Ellei positiivista kontrollia ole, ohjelmisto ei voi optimoida vahvistusasetuksia ja tuottaa parasta mahdollista herkkyyttä. Tästä muistutetaan ennen jokaista ajoa.

#### Analyysi

Pitoisuusanalyysi toimii suhteuttamalla fluoresenssitason pitoisuusarvoon. Käytettävissä on kaksi analyysimallia. Parhaiten sopiva analyysi on valittava kemiallisten aineiden ja suoritettavan toimenpiteen mukaan.

Linear Regression (Lineaarinen regressio) analysoi tietoja olettaen lineaarisen suhteen ja arvioiden tuntemattomia arvoja luodun lineaarisen mallin pohjalta. Se määrittää mittausvirheen tarkastelemalla, kuinka paljon lukemat poikkeavat lineaarisesta mallista. Jos pitoisuuslukemat ovat lineaarisia, tämä on soveltuvin analyysi, koska se tuottaa käyttäjällä varianssianalyysin (ANOVA).

Spline Curve Fit (Sovitus spline-käyrään) olettaa, että pitoisuusarvot kasvavat suhteessa fluoresenssiin. Vaikka tämä analyysi tuottaa tarkempia arvioita epälineaarisista tiedoista, se ei voi tuottaa ANOVAa, koska se ei perustu lineaarisen mallin olettamukseen.

#### 6.6.11 Korkean resoluution sulamisanalyysi

Korkean resoluution sulamisen (High Resolution Melt, HRM) -analyysi tarkastelee näytteiden sekvenssien pituutta, GC-sisältöä ja komplementaarisuutta. HRM-analyysiä käytetään genotyypitystehtävissä, kuten geenimutaatioiden tai yksittäisen nukleotidin polymorfismin (Single Nucleotide Polymorphisms, SNP) analyysissä, ja epigenetiikassa DNA:n metylaatiotilan analyysiin. HRM-analyysi tuottaa tarkkoja tuloksia ja säästää koetin- ja merkintätarrakustannuksia muihin menetelmiin verrattuna.

Tee analyysi valitsemalla Analysis (Analyysi) -ikkunassa Other (Muu) ja High Resolution Melt Analysis (Korkean resoluution sulamisanalyysi). Kaksoisnapsauta analysoitavaa kanavaa. Raakakanavien sulamiskäyrät normalisoidaan keskiarvoistamalla kaikki aloituksen ja lopetuksen fluoresenssiarvot ja pakottamalla sitten kaikkien näytteiden lopetuspisteet samaan keskiarvoon.

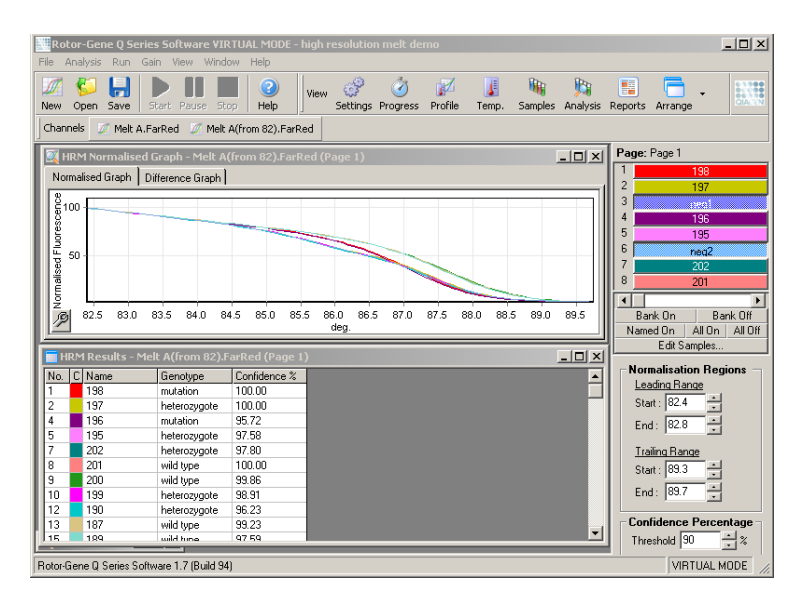

Näytteet määritetään automaattisesti, kun valitaan Genotypes (Genotyypitys). Määritä näytteet automaattisesti kirjoittamalla genotyypin nimi ja positiivisena kontrollina käytetyn näytteen numero.

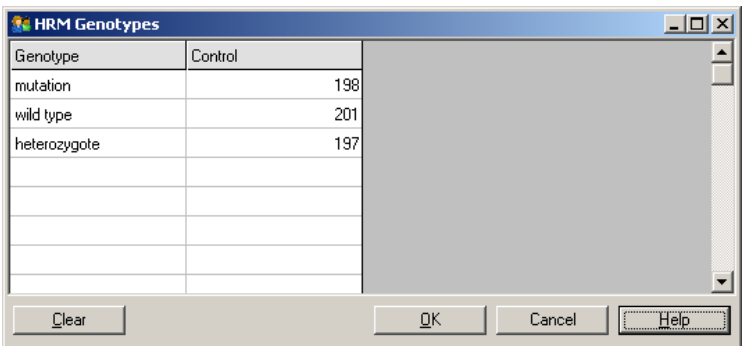

Katso lisätietoja HRM-analyysistä luvusta [10.](#page-165-0)

# 6.7 Ajovalikko

# 6.7.1 Ajon aloittaminen

Tämä valinta aloittaa määritetyn lämpötilaprofiilin asetetuilla vahvistusasetuksilla. Ennen kuin ajo alkaa, näkyviin tulee Profile Run Confirmation (Profiilin ajon vahvistus) -ikkuna. Näkyviin tulee graafinen kuva lämpötilaprofiilista ja kunkin kanavan vahvistusasetuksista.

# 6.7.2 Ajon keskeyttäminen

Tämä valinta mahdollistaa ajon keskeyttämisen ja jatkamisen tauon jälkeen. Ajon keskeyttäminen ja jatkaminen voi vaikuttaa merkittävästi ajon tuloksiin. Tästä syystä tietoihin tulee merkintä ajon keskeyttämisestä ja tauon kestosta. Keskeytyksestä lisätään myös viesti Run Settings (Ajon asetukset) -ikkunan viestivälilehteen (katso kohta [6.8.1\)](#page-121-0).

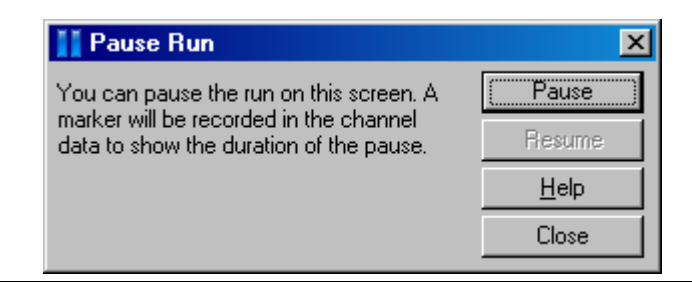

### VAROITUS | Kuuma pinta

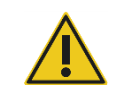

Jos ajo keskeytetään, Rotor-Gene Q MDx ei jäähdy täysin huoneenlämpöön. Käsittele roottoria tai laitteessa olevia putkia erittäin varovasti.

# 6.7.3 Ajon pysäyttäminen

Jos tämä vaihtoehto valitaan, näkyviin tulee ponnahdusikkuna, jossa pyydetään vahvistamaan ajon pysäyttäminen.

# 6.8 Tarkasteluvalikko

# <span id="page-121-0"></span>6.8.1 Ajon asetukset

Yleiset

Tässä ikkunassa voidaan määrittää ajon tiedot, ajon tiedostonimi, analyysipäivä, käyttäjä ja muut vastaavat tiedot.

Tämä ikkuna sisältää kaikki ajon määrittämiseen tarvittavat tiedot, paitsi profiilin tiedot. Kun ajo on valmis, tässä ikkunassa näkyvät seuraavat tiedot: käytetty jaksotuslaite, vahvistuksen asetukset, kanavien määrä sekä aloitus- ja lopetusaika.

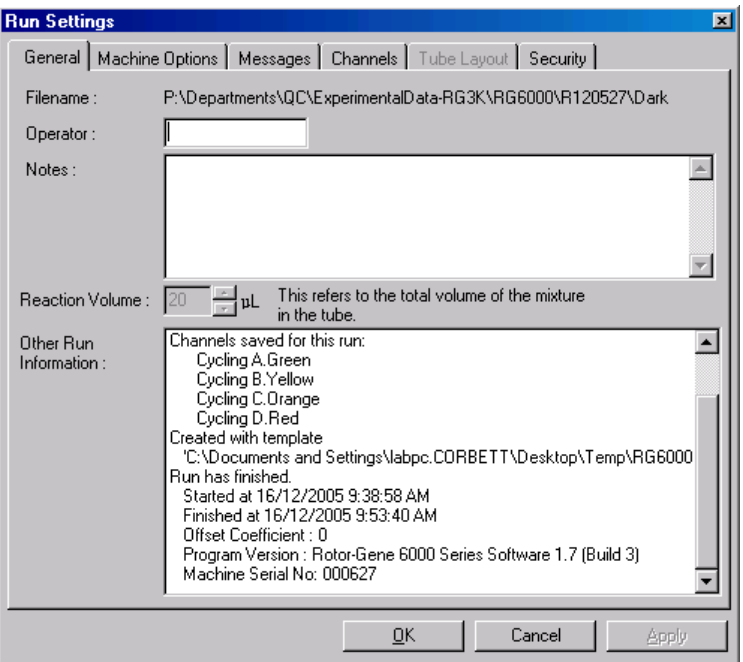

#### Laitteen asetukset

Tässä välilehdessä näkyvät Rotor-Gene Q MDx -laitteen kokoonpanon asetukset.

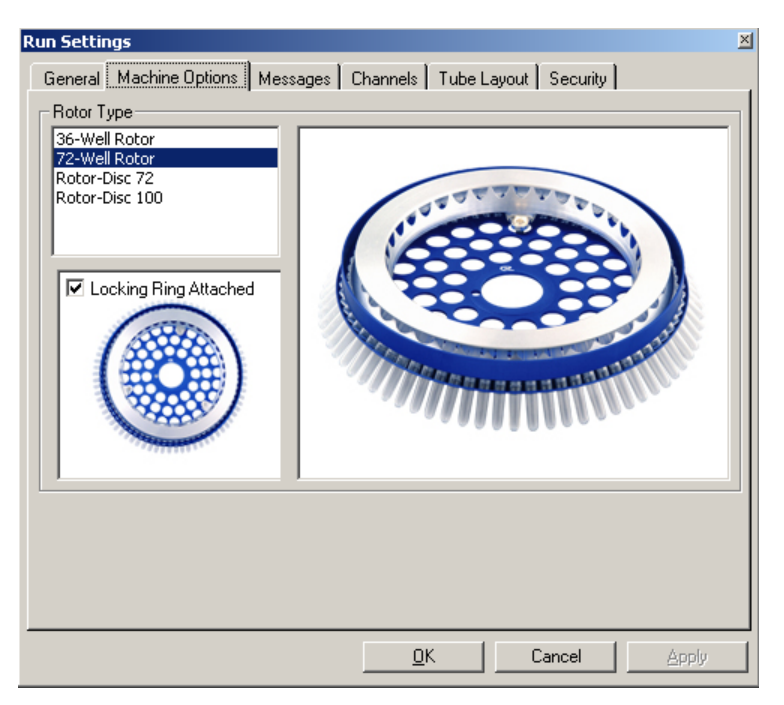

Roottoriksi pitää asettaa Rotor-Gene Q MDx -laitteessa oleva roottori. Jos jo olemassa oleva ajo avataan, tässä asetuksessa näkyy roottori, joka oli asennettuna laitteeseen ajon aikana.

#### Viestit

Tässä välilehdessä näkyvät viestit, joissa ilmoitetaan käyttäjän tekemiä muutoksia, kuten laitteen pysäyttäminen tai jaksojen ohittaminen ajon aikana. Välilehdessä näkyvät myös ajon aikana annetut varoitukset. Jos ajon tulokset ovat epätavalliset, tämä välilehti on tarkistettava.

#### Kanavat

Uutta ajoa määritettäessä kanavien välilehdessä näkyy käytettävissä olevien kanavien nykyiset asetukset. Jos tarkastellaan jo olemassa olevaa ajoa, näkyvissä olevat tiedot edustavat kanavien asetuksia aikana, jona ajo tehtiin. Jos ajo muuttaa kanavien asetuksia, oletuskanavat voidaan palauttaa valitsemalla Reset Defaults (Palauta oletukset).

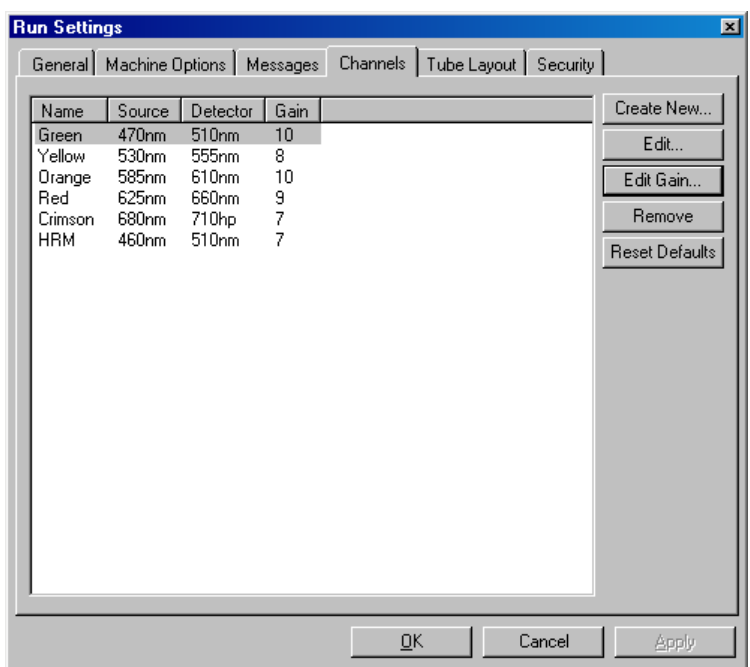

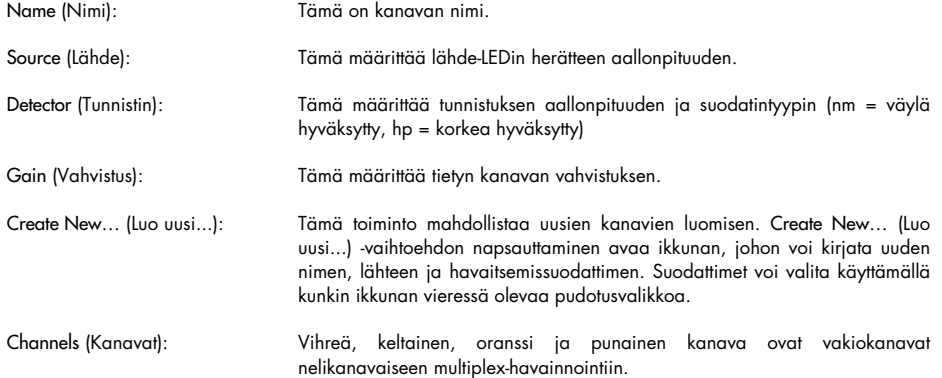

# Putkien asettelu

Jos käytetään 72-Well Rotor -roottoria, näytteet voidaan asetella vastaamaan 9 x 8 -lohkon merkintöjä. Oletuksena putkien asetteluvälilehdessä näytteitä voidaan merkitä peräkkäin (eli 1, 2, 3...) Tämä tarkoittaa, että näytteet merkitään peräkkäin samassa järjestyksessä, jossa ne asetetaan Rotor-Gene Q MDx -laitteeseen. Vaihtoehtoisesti näytteet voidaan merkitä 1A, 1B, 1C jne. Tämä vaihtoehto on hyödyllinen, jos näytteet on valmisteltu monikanavaisella pipetillä.

#### Turvallisuus

Turvallisuusvälilehdessä on tiedot ajon allekirjoituksesta. Ajon allekirjoitus on kumoamaton avain, joka luodaan aina, kun tiedostoa muutetaan. Jos jotain \*.rex-tiedoston osaa muokataan ohjelmiston ulkopuolella, allekirjoitus ja tiedosto eivät enää vastaa toisiaan. Allekirjoituksen tarkistamisen avulla on mahdollista vahvistaa, että raakatietoja ei ole muokattu ohjelmiston ulkopuolella, että profiilia ei ole muokattu ja että lämpötilakaavio on kelvollinen. Allekirjoitus suojaa myös korruptoitumista, kuten tiedostojärjestelmien virheitä, vastaan.

Huomautus: Jos \*.rex-tiedostot lähetetään sähköpostilla, tiedostojen salaus voi tehdä allekirjoituksesta pätemättömän. Vältä tämä pakkaamalla tiedosto .zip-kansioksi ennen lähettämistä sähköpostilla.

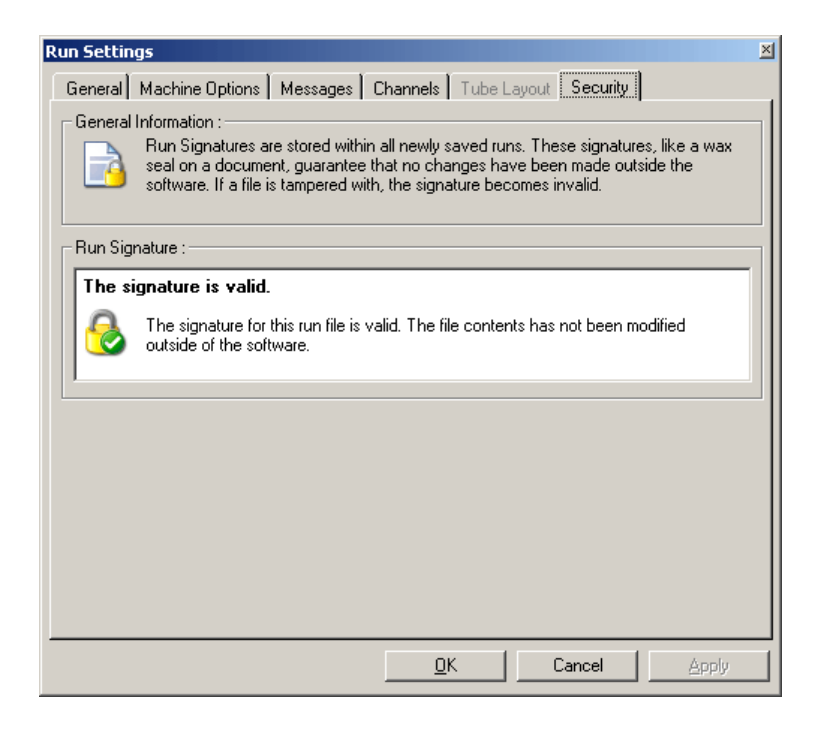

#### 6.8.2 Lämpötilakaavio

Valitse View (Tarkastelu) -valikossa Temperature Graph (Lämpötilakaavio) tai avaa Temperature (Lämpötila) -ikkuna napsauttamalla Temp. (Lämpötila) -painiketta. Kaaviossa näkyy asetetun lämpötilan käyttäytyminen jaksotuksen aikana. Se ei ilmaise reaaliaikaisia lämpötilalukemia. Kun ajo etenee Set (Asetus)-, Actual (Todellinen)- ja Hold (Pito) -ajat näkyvät ohjelman jokaiselle vaiheelle. Jo olemassa olevassa ajotiedostossa Temperature (Lämpötila) -ikkunassa näkyvät ajon aikaiset historialliset lämpötilatiedot. Pystyasteikko edustaa lämpötilaa ja vaaka-asteikko edustaa aikaa. Selaa Temperature (Lämpötila) -ikkunaa liikuttamalla selainpalkkia ylös- ja alaspäin.

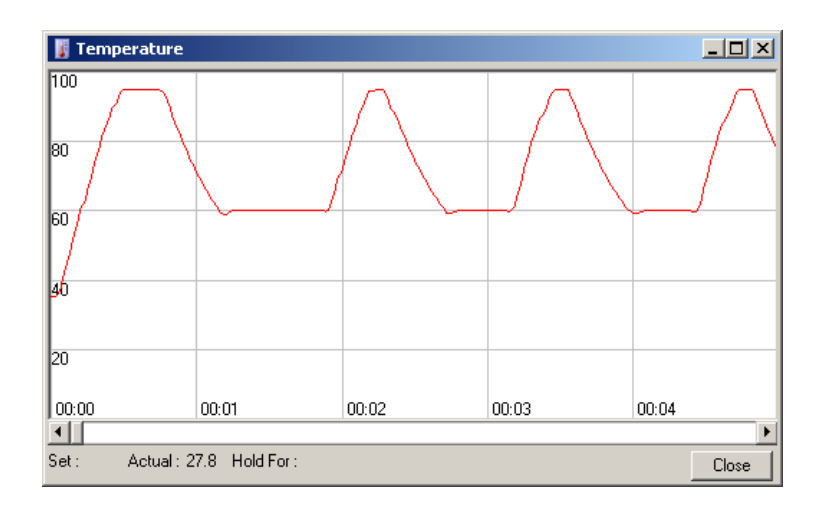

# 6.8.3 Profiilin edistyminen

Valitse View (Tarkastelu) -valikossa Profile Progress (Profiilin edistyminen) tai avaa Profile Progress (Profiilin edistyminen) -ikkuna napsauttamalla Progress (Edistyminen) -painiketta. Tässä ikkunassa näkyy graafinen esitys ajoon liittyvästä lämpöprofiilista. Ajon aikana ikkunan varjostettu ikkunasta edustaa suoritettujen jaksojen määrää. Näkyvissä on myös arvioi siitä, miten monta minuuttia ajon loppumiseen on.

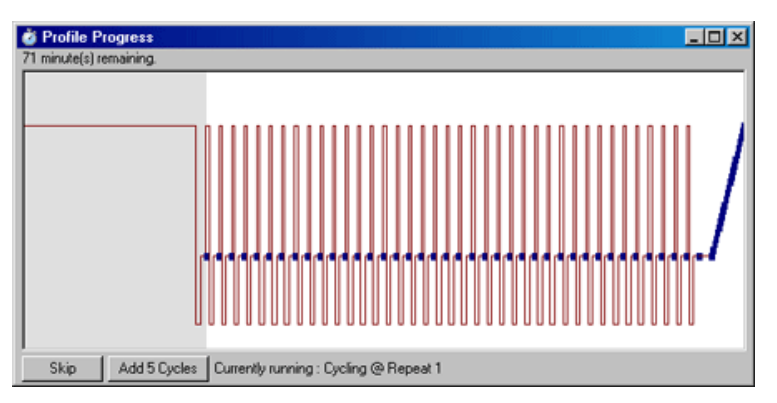

Skip (Ohita): Skip (Ohita) -toiminnon avulla voit ohittaa minkä tahansa profiilin vaiheen.

Add 5 Cycles (Lisää 5 jaksoa): Add 5 Cycles (Lisää 5 jaksoa) -toiminto lisää 5 kesken olevan jakson toistoa.

## 6.8.4 Näytteiden muokkaaminen

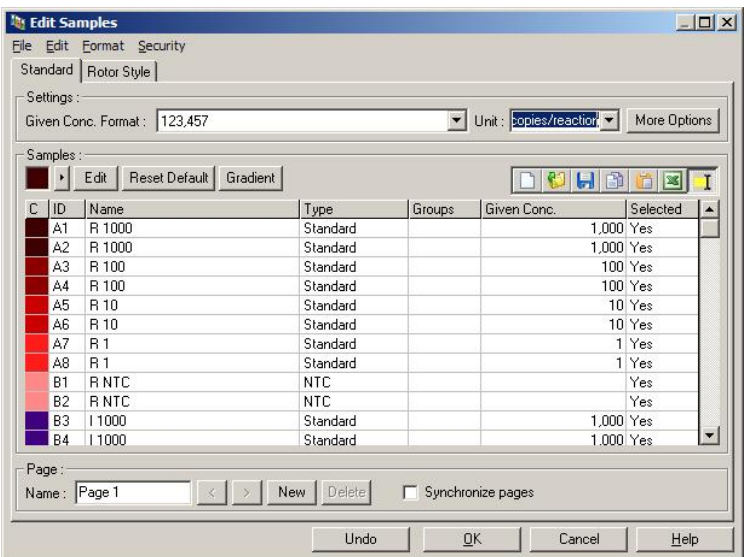

Avaa Edit Samples (Muokkaa näytteitä) -ikkuna napsauttamalla Samples (Näytteet) -painiketta. Edit Samples (Muokkaa näytteitä) -ikkuna voidaan avata myös napsauttamalla hiiren kakkospainiketta näytön oikeassa laidassa olevan näyteluettelon yllä. Tämän ikkunan toiminnot ovat samat kuin ohjatun toiminnon Edit Samples (Muokkaa näytteitä) -ikkunassa, paitsi että työkalupalkin toiminnot ovat käytettävissä myös File (Tiedosto)- ja Edit (Muokkaa) -valikoissa.

Ikkunan yläosassa on neljä valikkoa File (Tiedosto), Edit (Muokkaa), Format (Muotoile) ja Security (Turvallisuus). Tiedostovalikossa voidaan luoda uusi (tyhjä) Edit Samples (Muokkaa näytteitä) ikkuna, avata jo olemassa oleva näytemalli tai tallentaa näyte mallina tulevaa käyttöä varten. Näiden mallitiedostojen tiedostomuoto on \*.smp. Edit (Muokkaa) -valikossa voidaan kopioida ja tallentaa rivejä. Turvallisuusvalikossa näytteiden määritykset voidaan lukita.

Huomautus: Jos näytteen nimet kirjataan erittäin nopeasti ajon aikana, kirjaimet saattavat siirtyä väärään paikkaan näytteen nimen sisällä. Siksi suosittelemme välttämään viivakoodinlukijan käyttöä ja kirjaamaan näytteiden nimet mahdollisuuksien mukaan vasta ajon valmistumisen jälkeen.

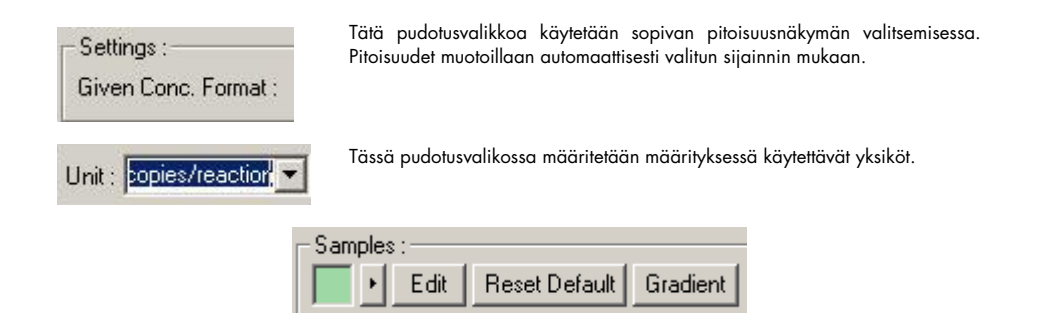

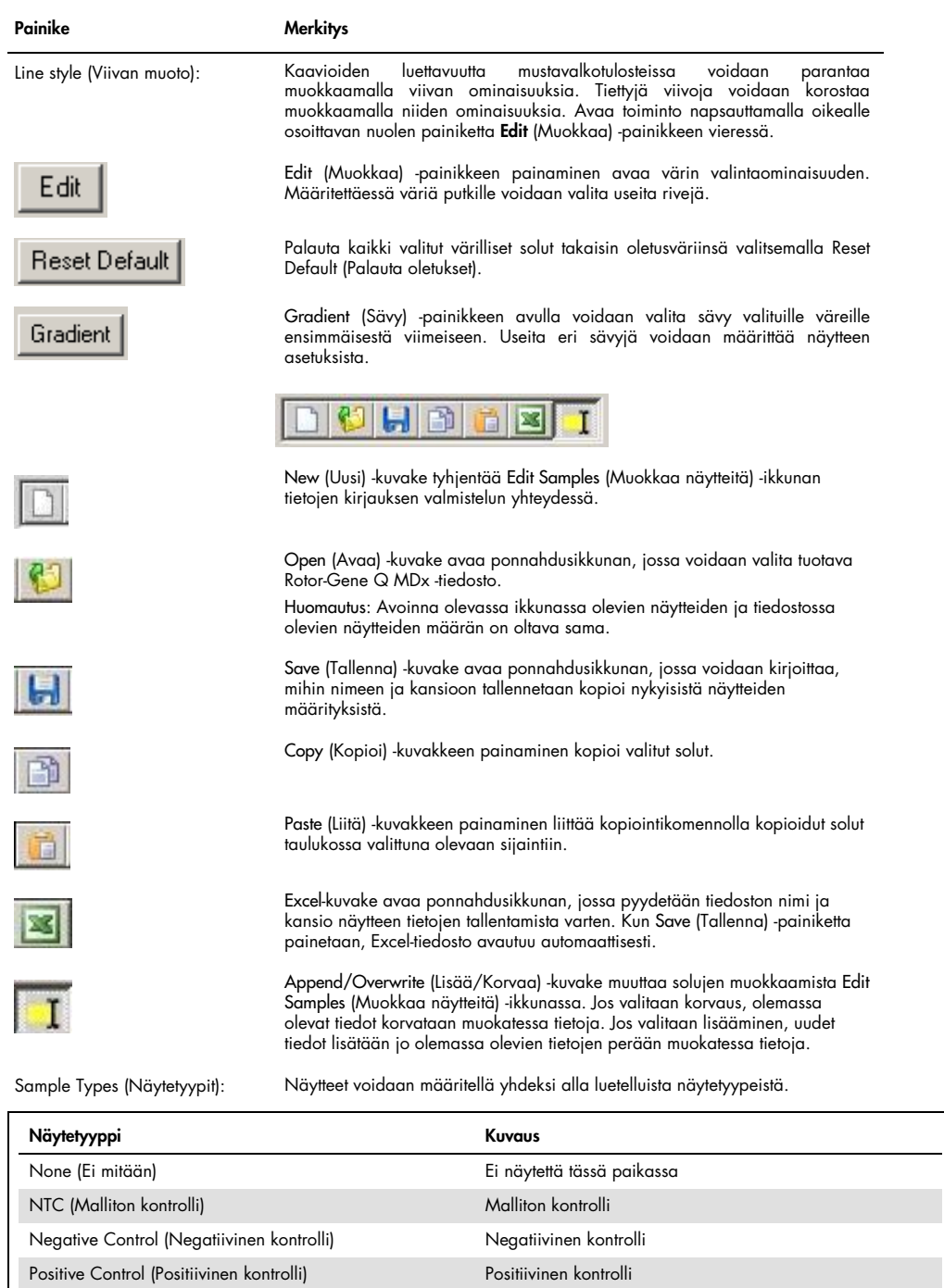

Unknown (Tuntematon) Tuntematon analysoitava näyte

näytteeseen

Page (Sivu): Tämän toiminnon avulla käyttäjät voivat lisätä eri näytteiden määrityksiä ja erillisiä tutkimuksia samaan ajoon. Tämä on käytännöllinen analysoitaessa eri tuotteita eri kanavissa. Voit selata näytesivuja nuolipainikkeilla. Luo ja poista sivuja käyttämällä New (Uusi)- ja Delete (Poista) -painikkeita. Samassa kanavassa voi olla useita näytteen määrityksiä, jotta voidaan ajaa useita standardikäyriä tekemättä multiplex-toimintoa. Määritä vain kohdenäytteet ja niihin liittyvät standardikäyrät eri sivuilla. Yksittäinen kanava voidaan analysoida kullakin määrityssarjalla erikseen. Näytesivut voidaan merkitä Page 1 (Sivu 1), Page 2 (Sivu 2) jne. tai niille voidaan antaa mikä tahansa nimi (esim. Housekeeper). Tämä nimi tulee näkymään raporteissa.

> Tarkasteltaessa raakatietoja tietojen näyttämisessä käytetyt näytteen määritykset voidaan valita käyttämällä pudotusvalikkoa Options (Asetukset) painikkeen vieressä:

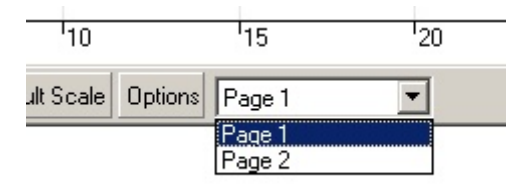

Näytesivu, jota käytetään analyysin tekemisen aikana, voidaan valita Analysis (Analyysi) -ikkunassa (katso koht[a 6.6.1\).](#page-82-0)

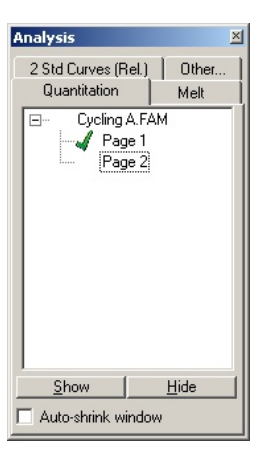

Given Conc. (Annettu pitoisuus): Tässä näkyy kunkin standardin pitoisuus. Yksiköt voidaan määrittää desimaali- tai log-lukuna. Jos standardit ovat laimennussarjoja, vain kaksi ensimmäistä standardia on kirjattava. Kun painetaan ENTER-painiketta, ohjelma lisää automaattisesti seuraavan loogisen laimennuksen sarjassa.

Line style (Viivan muoto): Kaavioiden luettavuutta mustavalkotulosteissa voidaan parantaa muokkaamalla viivan ominaisuuksia. Tiettyjä viivoja voidaan korostaa muokkaamalla niiden ominaisuuksia. Avaa toiminto napsauttamalla oikealle osoittavan nuolen painiketta Edit (Muokkaa) -painikkeen vieressä.

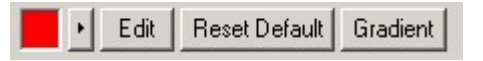

Työkalupakissa näkyy oletustyylinä Solid (Yhtenäinen). Muita valittavia tyylejä ovat Dashed (Viivat), Dotted (Pisteet), Hairline (Hiusviiva), Thin (Ohut) tai Thick (Paksu). Kun olet valmis, palaa Edit (Muokkaa)-, Reset Default (Palauta oletus) ja Gradient (Sävy) -näkymään napsauttamalla nuolta vasemmalle.

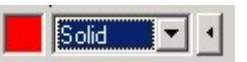

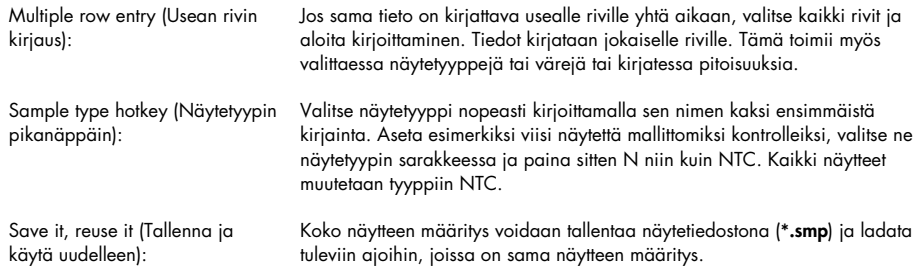

#### Roottorin tyyppi

Tämän Edit Samples (Muokkaa näytteitä) -ikkunan välilehdessä näytteiden nimet voidaan kirjata vaihtoehtoisella tavalla. Valitse replikaatit napsauttamalla ja vetämällä hiiren osoitinta roottorikuvan yli. Ikkunan oikeassa laidassa oleva luettelo päivittyy. Näytteen nimi voidaan kirjata ja tämä nimi asetetaan valittuina oleville kohteille. Ohjelmisto tunnistaa nämä kuopat replikaateiksi.

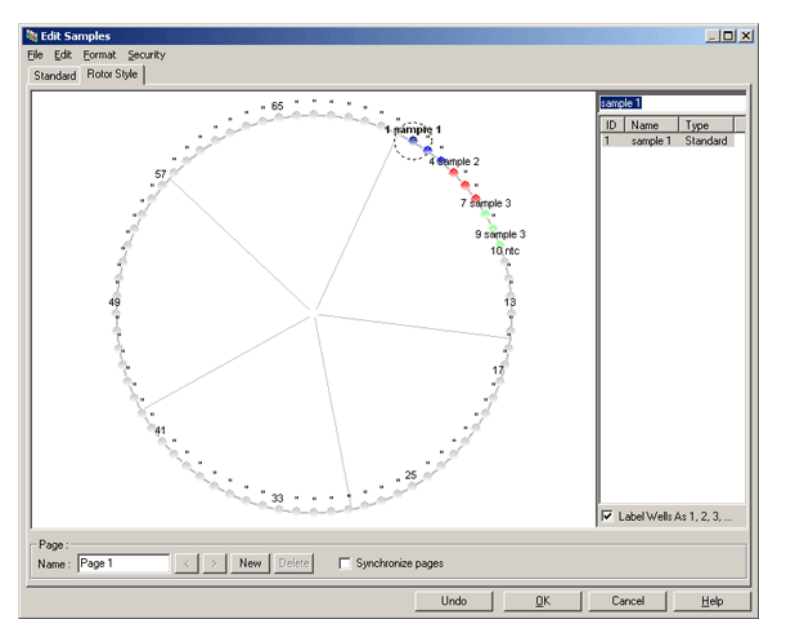

Rotor Style (Roottorin tyyppi) -välilehdessä on typistetty versio Standard (Standardi) -välilehdestä, ja se on suunniteltu käyttäjille, jotka haluavat asettaa näytteiden nimet ja värit nopeasti. Joitakin asetuksia ei voi määrittää tässä välilehdessä, esimerkiksi edustaako näyte standardia tai tiedettyä pitoisuutta kaikille standardeille. Jos nämä on määritettävä, standardivälilehteä on käytettävä.

#### Näytesivun sopivuus

Avaa Sample Page Suitability (Näytesivun sopivuus) -ikkuna valitsemalla More Options (Lisäasetukset) -vaihtoehto Edit Samples (Muokkaa näytteitä) -ikkunassa ja valitsemalla sitten Define Suitabilities (Määritä sopivuudet). Sample Page Suitability (Näytesivun sopivuus) -ikkunassa käyttäjä voi yhdistää näytesivut kanaviin. Esimerkiksi kohdegeenin näytesivu voi liittyä vihreään kanavaan ja housekeeper-geenin näytesivu voi liittyä keltaiseen kanavaan. Tässä esimerkissä näytesivun sopivuuden asettaminen vähentää käytettävissä olevat analyysivaihtoehdot vain käytössä olevaan määritykseen kuuluviin.

Sample Page Suitability (Näytesivun sopivuus) -ikkuna näkyy alla.

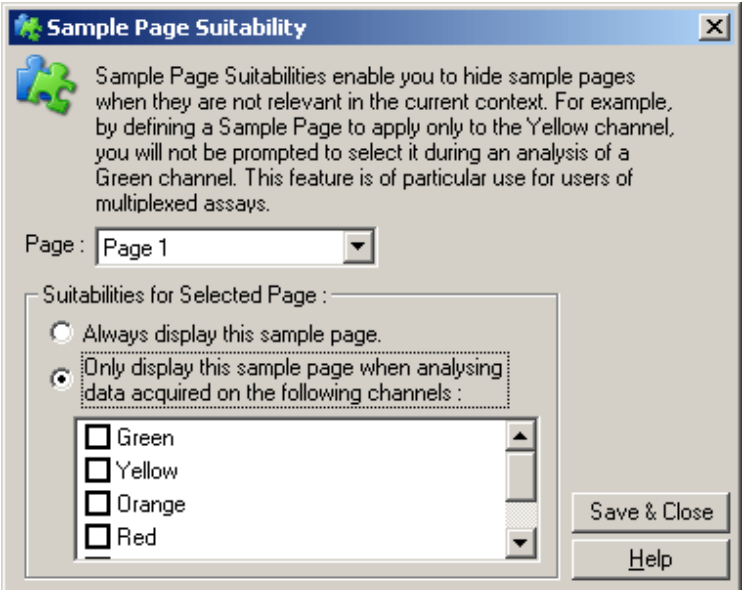

Huomautus: Kun määrityksen asetuksia määritetään, luo kaikki näytesivut ja näytesivujen sopivuudet ja tallenna ne sitten mallina. Tämä vähentää kuhunkin ajoon vaadittavien asetusten määrää.

#### Ryhmät

Näyteryhmät mahdollistavat tilastojen laskennan satunnaisesta näytekokoelmasta. Toisin kuin toistoissa, joiden nimien on oltava identtiset, näytteillä voi olla mikä tahansa nimi, ne voidaan asettaa minne tahansa roottorissa ja ne voivat kuulua useisiin ryhmiin.

1. Määritä ryhmä kirjoittamalla sen koko nimi näytteen viereen ja paina sitten ENTER-painiketta.

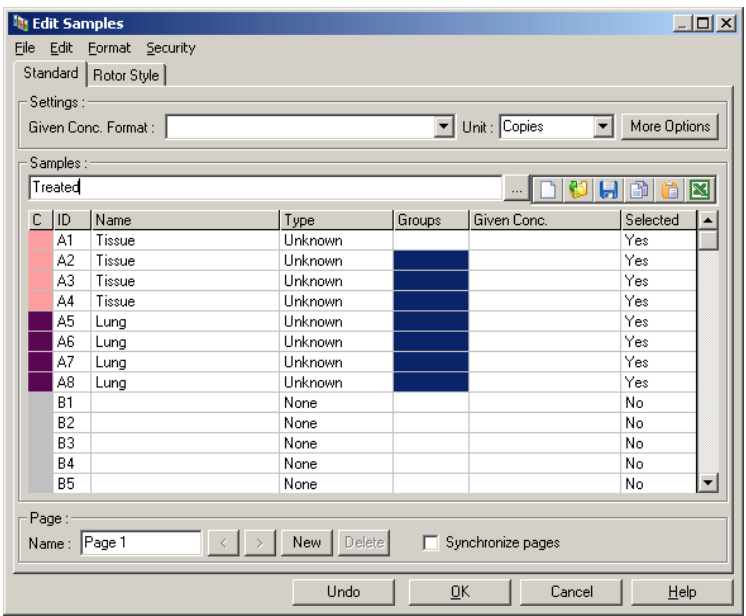

2. Edit Group (Muokkaa ryhmää) -ikkuna avautuu.

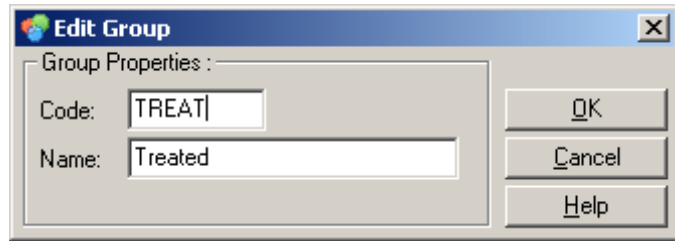

3. Määritä soveltuva lyhenne ja valitse sitten OK. Lyhennettä voidaan nyt käyttää ryhmien luomiseen. Koottavat tulokset, kuten keskiarvo ja 95 %:n luottamusväli lasketaan automaattisesti minkä vain analyysin ryhmistä.

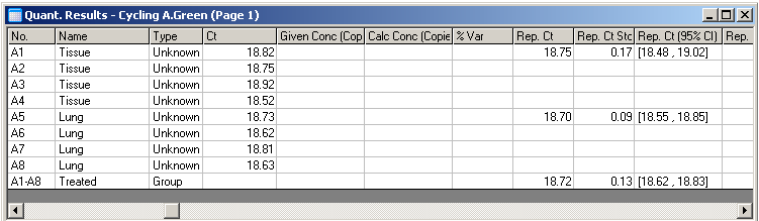

# 6.8.5 Näyttöasetukset

Näyttöasetusvalikko näkyy alla.

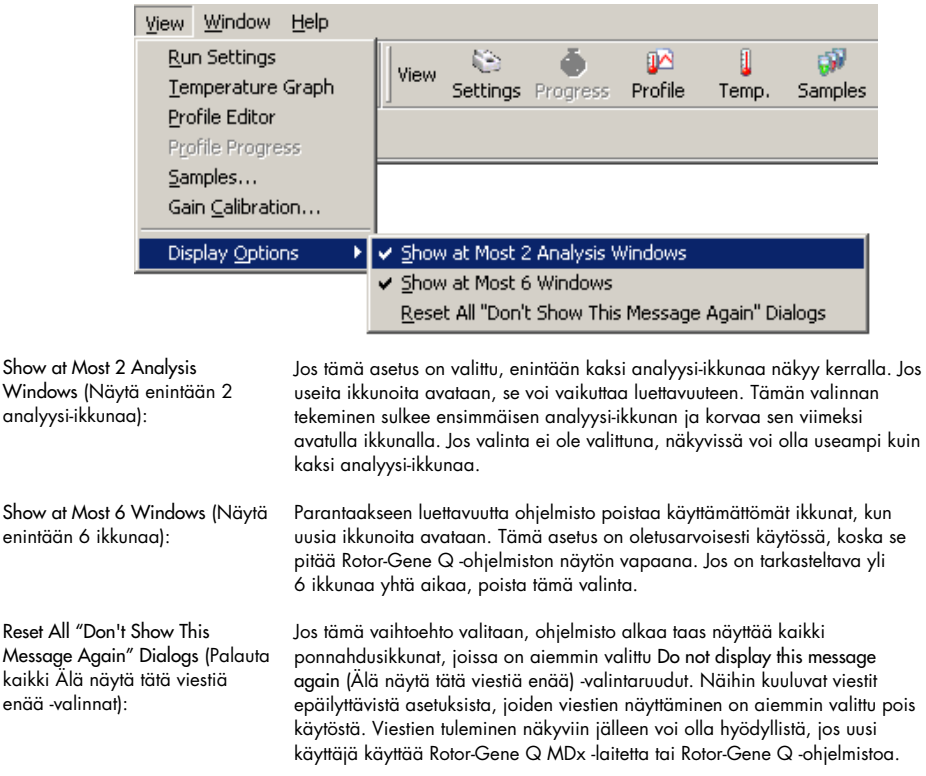

# 6.9 Rotor-Gene Q -ohjelmiston käytön suojaus

Huomautus: Tässä luvussa kuvataan, miten Rotor-Gene Q -ohjelmisto suojataan luvatonta käyttöä vastaan. Katso lisätietoja käytössä olevasta Rotor-Gene AssayManager -ohjelmistosta *Rotor-Gene AssayManager v1.0 Core Application* -käyttöoppaasta tai *Rotor-Gene AssayManager v2.1 Core Application User Manual* -käyttöoppaasta.

Rotor-Gene Q -ohjelmistossa on toimintoja, jotka mahdollistavat sen turvallisen käytön. Kun Rotor-Gene Q -ohjelmisto on määritetty oikein, se voi taata seuraavat:

- Rotor-Gene Q MDx -laitteen tai analyysiohjelmiston käyttö on rajattu vain käyttöryhmille
- ajotiedostoihin tehtävät muutokset kirjataan ylös
- valtuuttamattomat muutokset havaitaan (allekirjoitukset)
- mallit, joita käytetään ajojen tekoon, kirjataan ylös
- näytteiden nimet suojataan.

#### Yhteistyö Windowsin turvaominaisuuksien kanssa

Jotta Rotor-Gene Q olisi mahdollisimman luotettava, se ei hallinnoi turvallisuutta ohjelmiston sisäisesti. Tilejä, ryhmiä ja salasanoja hallinnoidaan Windowsin kiinteällä turvallisuusmallilla (Windows Security). Yhteistyö mahdollistaa sen, että samaa salasanaa käytetään verkkotiedostojen käyttöön sekä Rotor-Gene Q -ohjelmiston käyttöoikeuksia hallinnoivien ohjelmien käyttöön. Näin hallinnointia tarvitaan vähemmän. Suuremmissa organisaatioissa esimerkiksi verkon ylläpitäjä voi poistaa käyttöoikeuksia helposti käyttäjiltä keskitetyn turvallisuusmallin ansiosta.

Tästä syystä Rotor-Gene Q -ohjelmiston turvallisuusasetukset koostuvat lähinnä Windowsin turvallisuusroolien määrittämisestä parhaiden käytäntöjen mukaan.

#### Edellytykset

Jotta turvallisuusominaisuuksia voi käyttää, käytössä on oltava Professional edition -versio Windows 10- tai Windows 7 -käyttöjärjestelmästä. Turvallisuusominaisuuksia ei voi käyttää Windows 10- tai Windows 7 -käyttöjärjestelmän Home edition -versioissa, koska niissä ei ole käytettävissä edistyksellistä käyttöoikeusmallia. Kun ohjelmisto asennetaan, Force authentication through Windows domain (Pakota todennus Windows-toimialueen kautta) -vaihtoehdon on oltava valittuna.

Huomautus: Turvallisuusvalikko ei tule näkyviin, jos olet kirjautunut Linux Samba -toimialueeseen. Voit käyttää turvallisuusominaisuuksia kirjautumalla joko paikallisesti tai Windows-palvelimeen.

# 6.9.1 Määritykset Windows 7 -käyttöjärjestelmässä

Tässä osiossa kuvataan, kuinka järjestelmä määritetään käyttämään Rotor-Gene Q -ohjelmistoa turvallisesti.

Jotta turvallisuusominaisuuksia voidaan käyttää, ohjelmistoa asennettaessa Force authentication through Windows domain (Pakota todennus Windows-toimialueen kautta) -vaihtoehdon on oltava valittuna. Tämä pyytää Windows-toimialueelta käyttöoikeustasosi ja käyttäjätunnuksesi, minkä lisäksi valinta on tärkeä vastuullisuus- ja turvallisuusominaisuuksien toiminnan kannalta.

#### Käyttäminen järjestelmänvalvojana

Monet käyttäjän käyttävät tietokoneitaan järjestelmänvalvojan oikeuksin ilman salasanaa. Vaikka tämä jouduttaa asioita, se estää tietokoneen käyttäjän määrittämisen. Tämä tekee vastuullisen tahon määrittämisen mahdottomaksi ja estää useiden Rotor-Gene Q -ohjelmiston turvallisuusominaisuuksien aktivoitumisen. Kun tietokonetta käytetään järjestelmänvalvojan oikeuksin, kaikki ohjelmiston toiminnot ovat käytettävissä. Näin ollen tietokoneen käyttäminen järjestelmänvalvojana varmistaa, että käyttäjät, jotka eivät tarvitse turvallisuusominaisuuksia, voivat käyttää kaikkia ohjelmiston ominaisuuksia.

## Uuden käyttäjätilin luominen

Luo jokaiselle ohjelmiston käyttäjälle käyttäjätili. Toista alla olevat toimet jokaiselle käyttäjälle, kunnes kaikki tilit on luotu.

- 1. Luo uusi käyttäjä valitsemalla Start/Control Panel/Administrative Tools/Computer Management (Käynnistä/Ohjauspaneeli/Valvontatyökalut/Tietokoneen hallinta) ja siirry vasemmalla kohtaan Local Users and Groups (Paikalliset käyttäjät ja ryhmät).
- 2. Valitse näkyviin tulevasta ikkunasta Users (Käyttäjät) -kansio. Napsauta oikealla olevaa ikkunaa hiiren kakkospainikkeella ja valitse New User (Uusi käyttäjä).

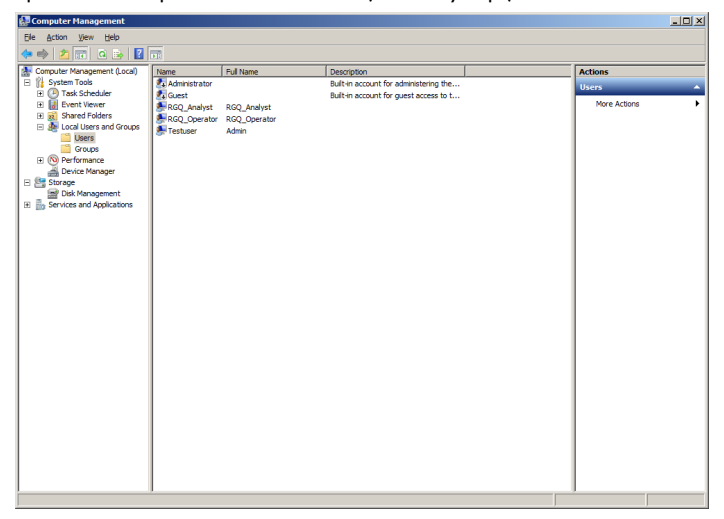

3. Kirjoita käyttäjänimi ja salasana. Oletuksena luodaan käyttäjä, jolla on normaalit käyttöoikeudet. Tämä tarkoittaa, että he voivat käyttää ohjelmistoa mutta eivät asentaa uusia ohjelmia tai muuttaa järjestelmän asetuksia.

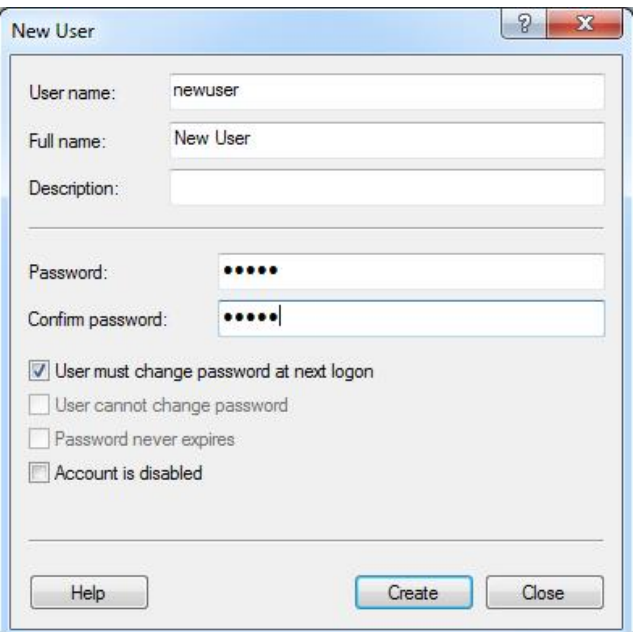

4. Valitse Create (Luo). Voit nyt kirjautua sisään tämän käyttäjän tilille.

#### Roolien määrittäminen kullekin käyttäjälle

Nyt jokaiselle käyttäjälle on määritettävä rooli. Käyttöoikeudet on jaettu seuraaviin alueisiin:

- Rotor-Gene Q Operator (Rotor-Gene Q -käyttäjä) voi suorittaa ajoja, mutta ei voi luoda raportteja tai tehdä analyysejä.
- Rotor-Gene Q Analyst (Rotor-Gene Q -analysoija) voi analysoida ajon tietoja ja luoda raportteja, mutta ei voi tehdä uusia ajoja
- Rotor-Gene Q Operator and Analyst (Rotor-Gene Q -käyttäjä ja analysoija) tällä käyttäjällä on kummankin yllä mainitun käyttäjän oikeudet
- Administrator (Järjestelmänvalvoja) voi avata näytenimien lukituksen ja tehdä kaikki samat toimet kuin Analyst- ja Operator-käyttäjät.
- None (Ei mitään) käyttöjärjestelmän käyttö kielletään.

Roolien määrittäminen:

1. Kirjaudu Windows-käyttöjärjestelmään järjestelmänvalvojana, avaa ohjelmisto käyttämällä Rotor-Gene Q Sofware Login (Rotor-Gene Q -ohjelmiston sisään kirjautuminen) -kuvaketta ja kirjaudu sisään.

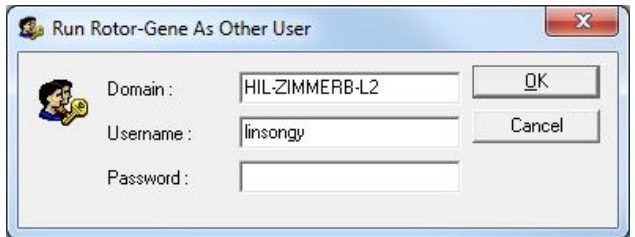

Huomautus: Jotta Rotor-Gene Q -ohjelmistossa voi luoda RG-ryhmiä, ohjelmistoa on käytettävä järjestelmänvalvojan oikeuksilla. Ohjelmistoa käytetään järjestelmänvalvojana napsauttamalla ohjelmiston näyttökuvaketta hiiren kakkospainikkeella ja valitsemalla Run as administrator (Käytä järjestelmänvalvojana) -kohta valikosta.

2. Kun ohjelmisto avautuu, napsauta Security (Turvallisuus) -valikkoa. Kun Security (Turvallisuus) valikko avataan ensimmäisen kerran Rotor-Gene Q -ohjelmisto määrittää ohjelmiston käyttöoikeuksia hallinnoivien järjestelmäryhmien määrän.

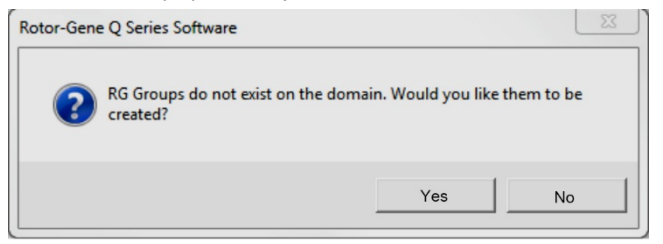

3. Valitse Yes (Kyllä). User Admin (Käyttäjien hallinta) -ikkuna tulee näkyviin. Yläpaneelissa näkyvät kaikki tietokoneen käyttäjät. Järjestelmä käyttää joitakin tilejä ja jotkin tileistä ovat tuntemattomia. Alapaneelissa näkyvät käyttäjälle määritetyt ryhmät.

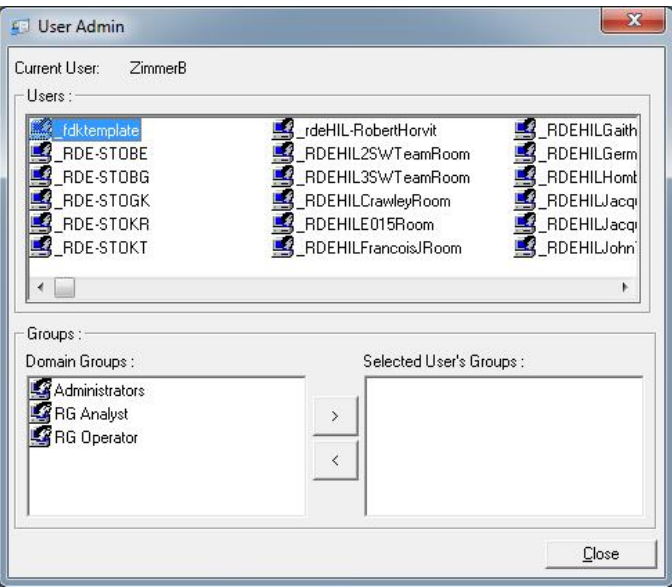

4. Määritä käyttäjä ryhmään valitsemalla käyttäjän nimi luettelosta. Alapaneelin näkymä päivittyy. Jos käyttäjällä ei ole määritetty ryhmää, hän ei voi avata ohjelmistoa.

5. Alla olevassa esimerkissä käyttäjä linsongy määritetään RG Analyst (RG-analyytikko) -ryhmään valitsemalla ryhmä vasemmalta ja napsauttamalla sitten > -painiketta. Ryhmiä voidaan poistaa käyttäjältä valitsemalla ryhmä ja napsauttamalla < -painiketta.

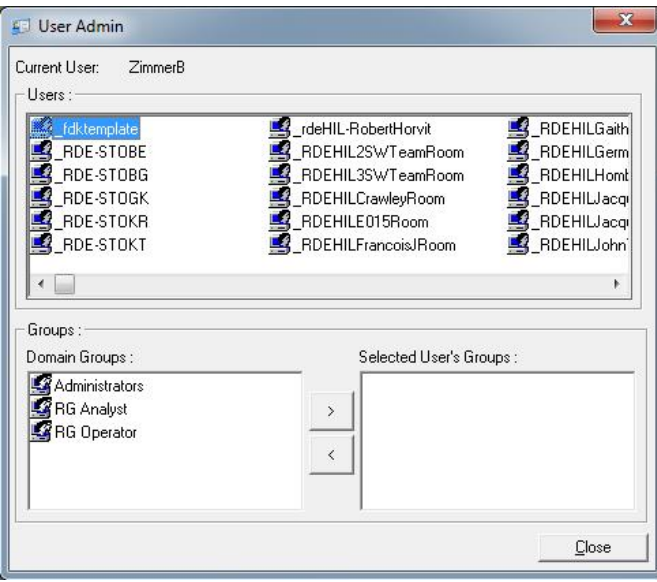

6. Kirjaudu nyt sisään tämän käyttäjän tilille. Koska käyttäjän ryhmä on RG Analyst (RG-analyytikko), Run (Ajo) -valikko ja Profile (Profiili) -painike eivät ole käytössä. Kuitenkin jo olemassa olevat tiedostot voidaan avata ja analysoida, kuten alla olevassa näyttökaappauksessa näkyy. Tilapalkissa näkyy, että käyttäjä linsongy on RG Analyst (RG-analyytikko).

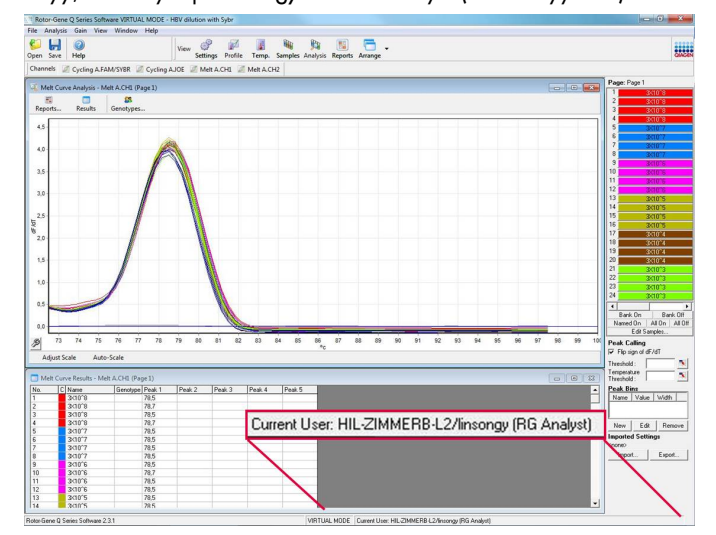

7. Kirjautumalla uudelleen sisään järjestelmänvalvojana käyttäjälle linsongy voidaan määrittää RG Operator -oikeudet ja RG Analyst (RG-analyytikko) -oikeudet voidaan poistaa. Tämän jälkeen ohjelmisto on avattava uudelleen. Tällä kertaa Analysis (Analyysi) -valikko ja Reports (Raportit) -painike eivät ole käytettävissä ja Run (Ajo) -valikko on käytettävissä. Tilapalkissa näkyy, että käyttäjä linsongy kuuluu RG Operator -ryhmään.

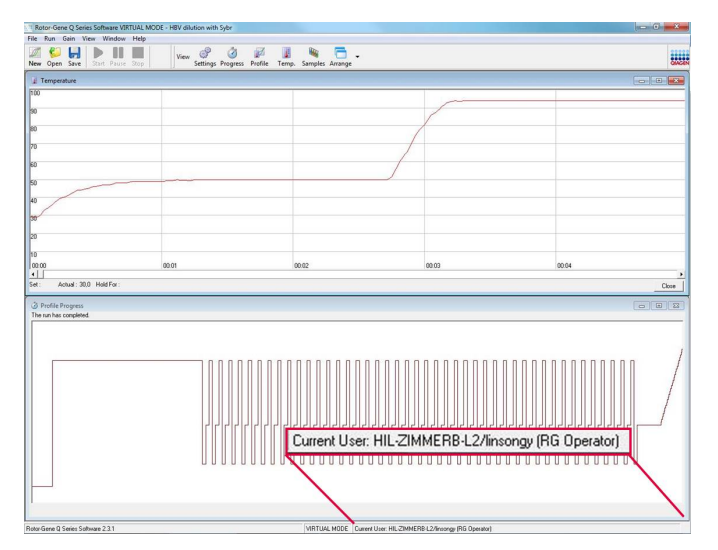

8. Jos kirjaudut sisään järjestelmänvalvojana ja poistat kaikki käyttäjän linsongy ryhmät, näkyviin tulee seuraava viesti, kun linsongy avaa ohjelmiston.

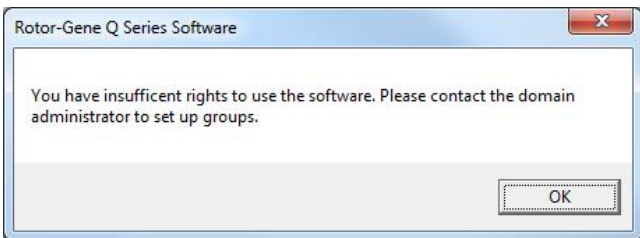

# 6.9.2 Määritykset Windows 10 -käyttöjärjestelmässä

Tässä osiossa kuvataan, kuinka järjestelmä määritetään käyttämään Rotor-Gene Q -ohjelmistoa turvallisesti.

Jotta turvallisuusominaisuuksia voidaan käyttää, ohjelmistoa asennettaessa Force authentication through Windows domain (Pakota todennus Windows-toimialueen kautta) -vaihtoehdon on oltava valittuna. Tämä pyytää Windows-toimialueelta käyttöoikeustasosi ja käyttäjätunnuksesi, minkä lisäksi valinta on tärkeä vastuullisuus- ja turvallisuusominaisuuksien toiminnan kannalta.

# Käyttäminen järjestelmänvalvojana

Monet käyttäjän käyttävät tietokoneitaan järjestelmänvalvojan oikeuksin ilman salasanaa. Vaikka tämä jouduttaa asioita, se estää tietokoneen käyttäjän määrittämisen. Tämä tekee vastuullisen tahon määrittämisen mahdottomaksi ja estää useiden Rotor-Gene Q -ohjelmiston turvallisuusominaisuuksien aktivoitumisen.

Kun tietokonetta käytetään järjestelmänvalvojan oikeuksin, kaikki ohjelmiston toiminnot ovat käytettävissä. Näin ollen tietokoneen käyttäminen järjestelmänvalvojana varmistaa, että käyttäjät, jotka eivät tarvitse turvallisuusominaisuuksia, voivat käyttää kaikkia ohjelmiston ominaisuuksia.

# Uuden käyttäjätilin luominen

Luo jokaiselle ohjelmiston käyttäjälle käyttäjätili. Toista alla olevat toimet jokaiselle käyttäjälle, kunnes kaikki tilit on luotu.

- 1. Luo uusi käyttäjä valitsemalla Start (Käynnistä) ja Computer Management (Tietokoneen hallinta), paina Enter-painiketta ja etsi kohta Local Users and Groups (Paikalliset käyttäjät ja ryhmät) vasemmalta.
- 2. Valitse näkyviin tulevasta ikkunasta Users (Käyttäjät) -kansio. Napsauta oikealla olevaa ikkunaa hiiren kakkospainikkeella ja valitse New User... (Uusi käyttäjä)….

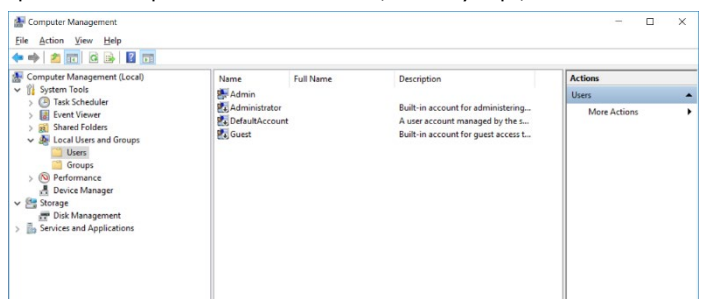

3. Kirjoita käyttäjänimi ja salasana. Oletuksena luodaan käyttäjiä, joilla on normaalit käyttöoikeudet. Tämä tarkoittaa, että he voivat käyttää ohjelmistoa mutta eivät asentaa uusia ohjelmia tai muuttaa järjestelmän asetuksia.

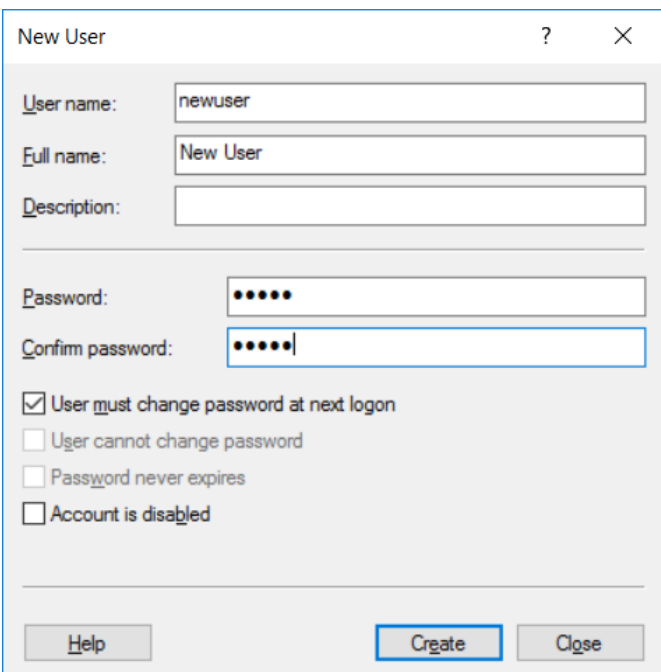

4. Valitse Create (Luo). Voit nyt kirjautua sisään tämän käyttäjän tilille.

#### Roolien määrittäminen kullekin käyttäjälle

Nyt jokaiselle käyttäjälle on määritettävä rooli. Käyttöoikeudet on jaettu seuraaviin alueisiin:

- Rotor-Gene Q Operator (Rotor-Gene Q -käyttäjä) voi suorittaa ajoja, mutta ei voi luoda raportteja tai tehdä analyysejä.
- Rotor-Gene Q Analyst (Rotor-Gene Q -analysoija) voi analysoida ajon tietoja ja luoda raportteja, mutta ei voi tehdä uusia ajoja
- Rotor-Gene Q Operator and Analyst (Rotor-Gene Q -käyttäjä ja analysoija) tällä käyttäjällä on kummankin yllä mainitun käyttäjän oikeudet
- Administrator (Järjestelmänvalvoja) voi avata näytenimien lukituksen ja tehdä kaikki samat toimet kuin Analyst- ja Operator-käyttäjät.
- None (Ei mitään) käyttöjärjestelmän käyttö kielletään.

Huomautus: Microsoft Windows 10 -käyttöjärjestelmässä Rotor-Gene Q -ohjelmiston avulla ei ole mahdollista luoda käyttäjäryhmiä. Toimialueen järjestelmänvalvojan on luotava ryhmät toimialueessa ja myös määritettävä käyttäjät tiettyyn ryhmään. Ajovalikko on käytössä. Tilapalkissa näkyy, että käyttäjä linsongy kuuluu RG Operator -ryhmään.

### 6.9.3 Useita käyttäjiä samassa tietokoneessa

Jotta useampi käyttäjä voi käyttää Rotor-Gene Q -ohjelmistoa, luo käyttäjätili, jolla ei ole käyttöoikeuksia Rotor-Gene Q -ohjelmistoon. Kirjaudu Windowsiin tällä tilillä, jotta käyttäjät eivät voi käyttää Rotor-Gene Q MDx -laitetta nimettömästi.

1. Käyttäjät voivat avata omat Rotor-Gene Q -ohjelmiston käyttäjätilinsä napsauttamalla Rotor-Gene Q Software Login (Rotor-Gene Q -ohjelmistoon kirjautuminen) -kuvaketta.

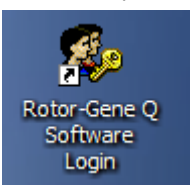

2. Kirjoita käyttäjänimi ja salasana (pakollinen) näkyviin avautuvaan ruutuun.

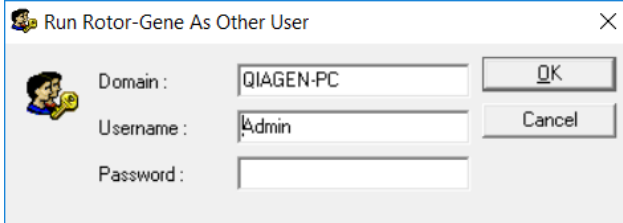

3. Toimialue on joko tietokone, johon olet kirjautumassa, tai paikallisen verkon ja isännän nimi. Kysy verkon järjestelmänvalvojalta lisätietoja, jos et ole varma, mikä toimialue tulee valita. Huomautus: Kirjautumisen jälkeen kaikki käyttäjän tiedostot ovat käyttäjän käytettävissä. Kukin käyttäjä voi tallentaa tiedostoja omaan alueeseensa. Tämä takaa erinomaisen turvallisuuden.

Huomautus: Kunkin käyttäjän on kirjauduttava ulos ajon tehtyään, jotta muut käyttäjät eivät voi tehdä ajoja heidän nimissään.

# 6.9.4 Auditointilokit

Aina, kun käyttäjä tallentaa tiedoston, hänen tietonsa kirjataan Run Settings (Ajon asetukset) kohtaan Messages (Viestit) -välilehdessä Security Audit Trail Summary (Turvallisuuden auditointilokin yhteenveto)- ja Security Audit Trail Detail (Turvallisuuden auditointilokin tieto) -tietoina.

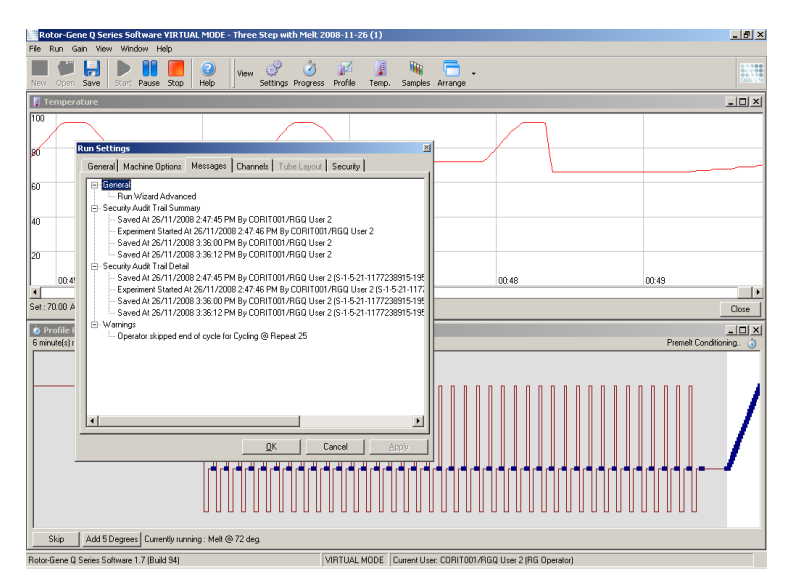

Näitä tietoja voidaan käyttää tiedostoa muokanneiden käyttäjien jäljittämiseen. Security Audit Trail Detail (Turvallisuuden auditointilokin tieto) sisältää tarkkoja tietoja, kuten käyttäjän yksilöllisen tunnisteen. Tämä tunniste on tärkeä. Se estää käyttäjää luomasta samannimisen tilin eri tietokoneeseen ja näin mitätöimään muun käyttäjän. Tässä tapauksessa käyttäjänimet ovat samat, mutta tilien tunnukset eroavat toisistaan.

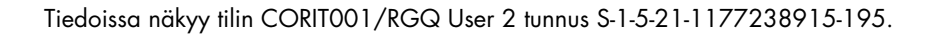

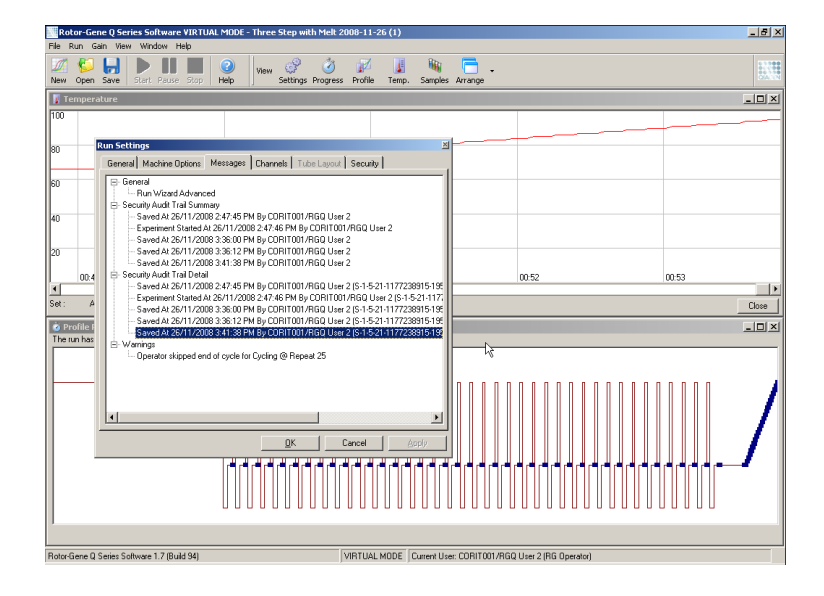
#### 6.9.5 Ajon allekirjoitukset

Auditointiloki on tallennettu Rotor-Gene Q -ajotiedostoon. Jotta tahattomat muutokset näihin tiedostoihin voidaan välttää, ne on tallennettava turvalliseen sijaintiin, jota voidaan käyttää vain tiettyjen Windows-tilien kautta. Jos tiedostot kuitenkin tallennetaan jaetulle alueelle, ajon allekirjoitukset tarjoavat lisäturvaa. Näyttökaappauksessa näkyy Security (Turvallisuus) -välilehdessä Run Settings (Ajon asetukset) -kohta tiedostolle, jossa on ajon allekirjoitus.

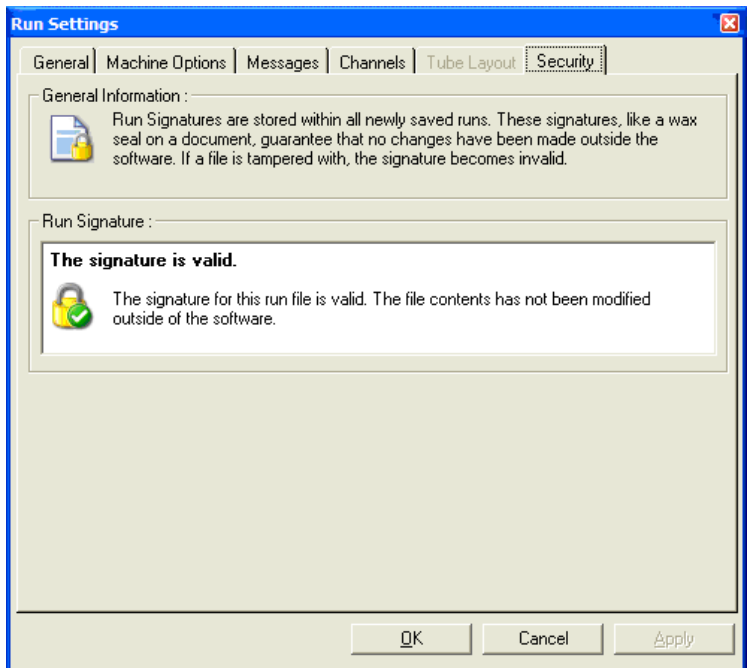

Run Signature (Ajon allekirjoitus) on pitkä sana, joka luodaan joka kerta, kun tiedosto tallennetaan tai linkitetään tiedoston sisältöön. Esimerkiksi tämän tiedoston allekirjoitus on 517587770f3e2172ef9cc9bd0c36c081. Jos tiedosto avataan Notepad-ohjelmalla ja siihen tehdään muutos (esim. ajon päiväksi muutetaan 3 päivää aikaisempi ajankohta), näkyviin tulee seuraava viesti, kun tiedosto avataan uudelleen.

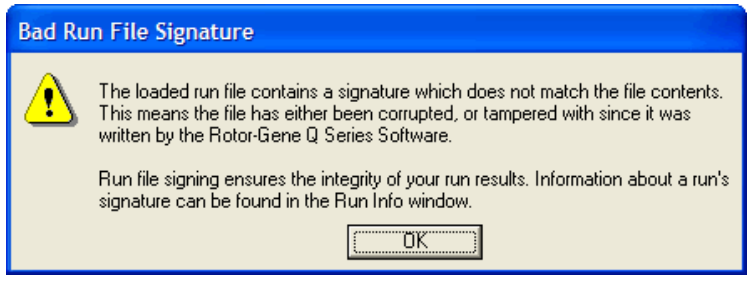

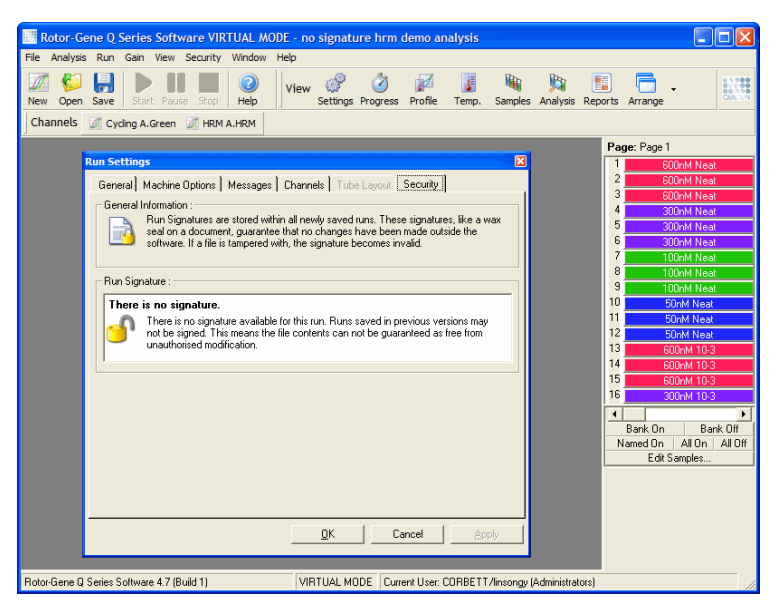

Huomautus: Jos tiedostot lähetetään sähköpostilla, tiedostojen salaus voi tehdä allekirjoituksesta pätemättömän. Vältä tämä pakkaamalla tiedosto .zip-kansioksi ennen lähettämistä sähköpostilla.

#### 6.9.6 Näytteen lukitus

On tärkeää varmistaa, että näytteiden nimiä ei muuteta vahingossa tai tarkoituksella, kun ajo on aloitettu. Tämän takia Rotor-Gene Q -ohjelmistossa on mahdollista lukita näytteet. Kuka tahansa käyttäjä voi lukita näytteiden nimet, mutta lukituksen voi avata vain järjestyksenvalvoja. Käyttäjille, jotka käyttävät tietokonetta järjestelmänvalvojina, tämä ominaisuus ei ole kovin hyödyllinen. Jotta tätä toimintoa voidaan käyttää, tietokone on määritettävä turvallisesti aiemmissa kohdissa kuvatuilla tavoilla.

Huomautus: Jos haluat lukita näytteitä, älä käytä ohjelmistoa järjestelmänvalvojana. Luo tili, joka kuuluu RG Operator- ja RG Analyst (RG-analyytikko) -ryhmiin ja pidä järjestelmänvalvojan salasana salaisena. Halutessaan avata näytteiden lukituksen käyttäjät tarvitsevat tähän valtuutuksen järjestelmänvalvojalta.

Näytteet voidaan lukita ennen ajon aloittamista ohjatussa Advanced (Lisäasetukset) -toiminnossa napsauttamalla Finish and Lock Samples (Lopeta ja lukitse näytteet) -painiketta.

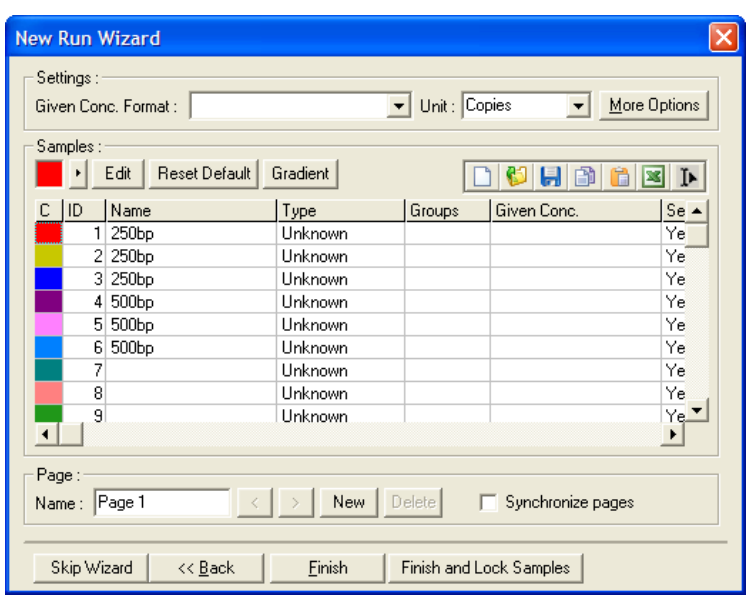

Näkyviin tulee seuraava varoitus. Vahvista toiminto Yes (Kyllä) -painikkeella.

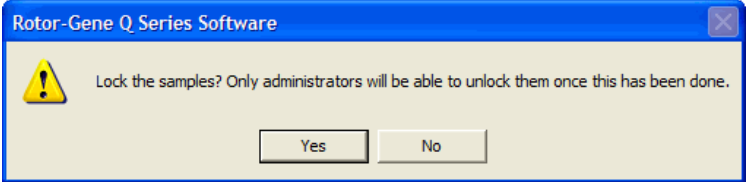

Kun näytteet on lukittu, niitä ei voi muokata Edit Samples (Muokkaa näytteitä) -ikkunassa.

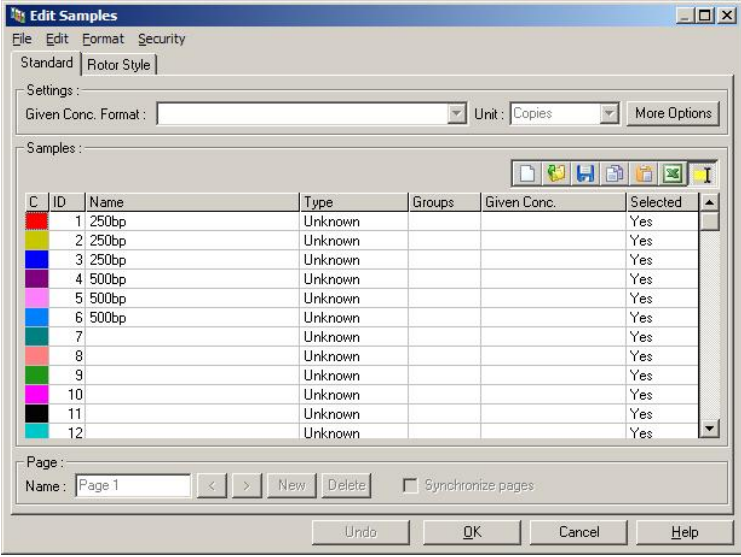

Näytteitä voidaan lukita tai niiden lukitus avata Edit Samples (Muokkaa näytteitä) -ikkunassa. Kuitenkin vain järjestelmänvalvoja voi avata näytteet, kun ne on kerran lukittu.

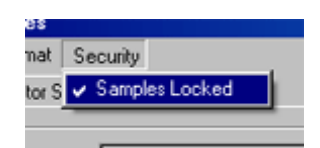

Mikä vain valtuuttamaton muutos tiedostoon mitätöi ajon allekirjoituksen.

### 6.9.7 Lukitut mallit

Käyttäjät eivät voi tällä hetkellä luoda vain luettavissa olevia mallitiedostoja Rotor-Gene Q -ohjelmistossa. Haluttaessa voidaan kuitenkin määrittää, että kaikissa ajoissa on käytettävä tiettyä mallitiedostoa. Jotta tämän mallin vain luku -muotoinen käyttö voidaan taata, kyseinen malli on tallennettava verkkoasemaan, jossa käyttäjät eivät voi muokata sen tietoja. Käyttäjät voivat yhä käyttää ja muokata omia profiileja, vaikka verkkoasemaan tallennettu malli on suojattu. Jotta voidaan seurata, mitä mallia on käytetty, Rotor-Gene Q -ohjelmisto tallentaa ajossa käytetyn mallin nimen. Näitä tietoja voi tarkastella napsauttamalla Settings (Asetukset) -painiketta, joka tuo näkyviin Run Settings (Ajon asetukset) -ikkunan. Mallin tiedot on tallennettu kohtaan Other Run Information (Ajon muut tiedot).

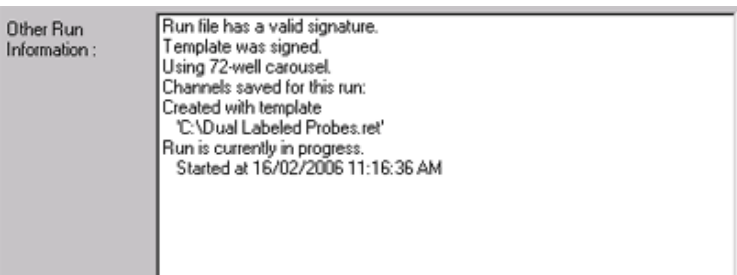

# 6.10 Vahvistusvalikko

Tarkastele Gain Settings (Vahvistusasetukset) -asetuksia nykyiselle ajolle napsauttamalla Gain (Vahvistus) -valikkoa. Tämä määrittää valitun kanavan vahvistuksen ennen ajoa. Vahvistusasetukset kopioidaan edellisestä ajosta. Tätä voidaan muokata ennen ajon aloitusta tai ensimmäisten jaksojen aikana. Muuta kenttien arvoja napsauttamalla niiden vieressä olevia nuolinäppäimiä. Valitse sitten OK

Vahvistusta voidaan muuttaa ensimmäisten jaksojen aikana. Soveltuvan kanavan kuvioon merkitään punainen viiva kohtaan, jossa vahvistusta muutettiin. Ennen vahvistuksen muutosta tehdyt jaksot jätetään analyysin ulkopuolelle.

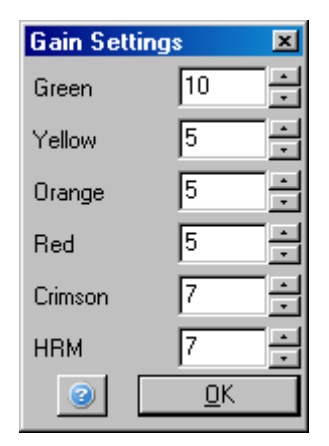

# 6.11 Ikkunavalikko

Tämän valikon kautta voidaan määrittää ikkunat asettumaan pysty- tai pituussuunnassa tai peräkkäin. Lisäasetuksia voidaan käyttää napauttamalla Arrange (Järjestä) -painikkeen oikealla puolelle olevaa nuolipainiketta.

# 6.12 Tukitoiminto

Kun Help (Tuki) -painiketta painetaan tai Help (Tuki) -valikko avataan, näkyviin tulee seuraava pudotusvalikko.

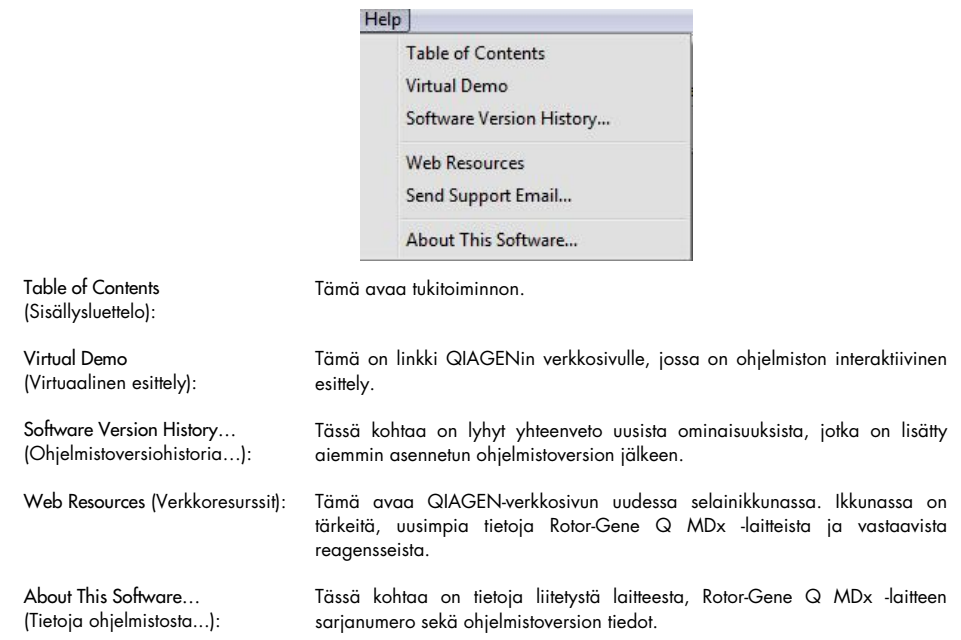

#### 6.12.1 Lähetä tukipyyntö sähköpostilla

Send Support Email (Lähetä tukipyyntö) -ominaisuus Help (Tuki) -valikossa mahdollistaa tukipyynnön lähettämisen sähköpostina QIAGENille. Sähköpostissa on kaikki ajon oleelliset tiedot. Save As (Tallenna nimellä) -vaihtoehto tallentaa tiedot tiedostoon, josta se voidaan kopioida levylle tai verkkosijaintiin, jos et voi käyttää sähköpostia tietokoneessa, jossa käytät Rotor-Gene Q MDx -laitetta.

Jos käytät tukipyynnön lähettämistoimintoa Rotor-Gene Q MDx -laitteen kanssa toimitetussa kannettavassa tietokoneessa (toimitusmaan mukainen) ensimmäistä kertaa, sähköpostiasetukset on määritettävä.

Huomautus: Voit tehdä yrityksesi IT-hallinnon mukaiset kirjaukset.

#### Sähköpostiasetusten määrittäminen

Valitse kohta Send Support Email… (Lähetä tukipyyntö sähköpostilla...). Seuraava ikkuna avautuu.

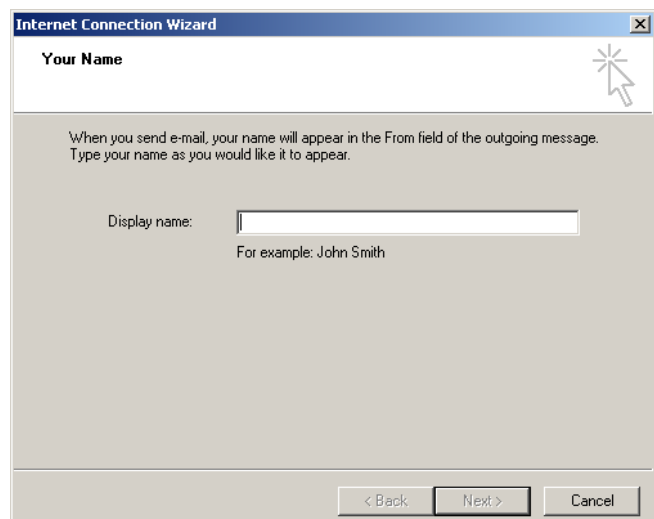

1. Kirjoita nimesi ja valitse Next (Seuraava). Internet E-mail Address (Internetin sähköpostiosoite) ikkuna avautuu.

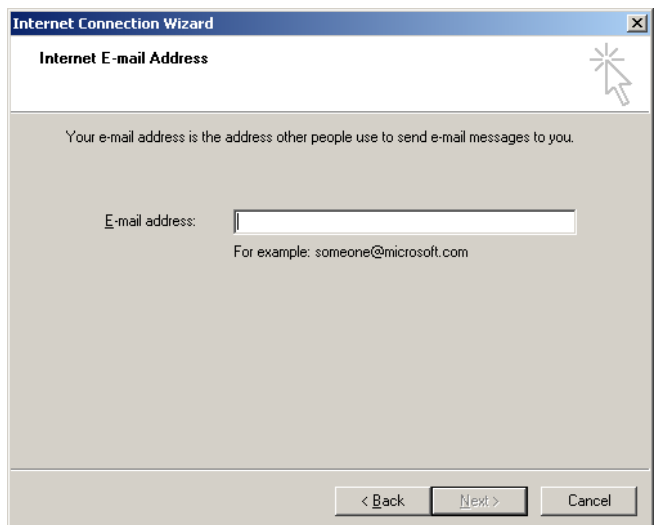

2. Kirjoita sähköpostiosoite ja valitse Next (Seuraava). E-mail Server Names (Sähköpostipalvelinten nimet) -ikkuna avautuu.

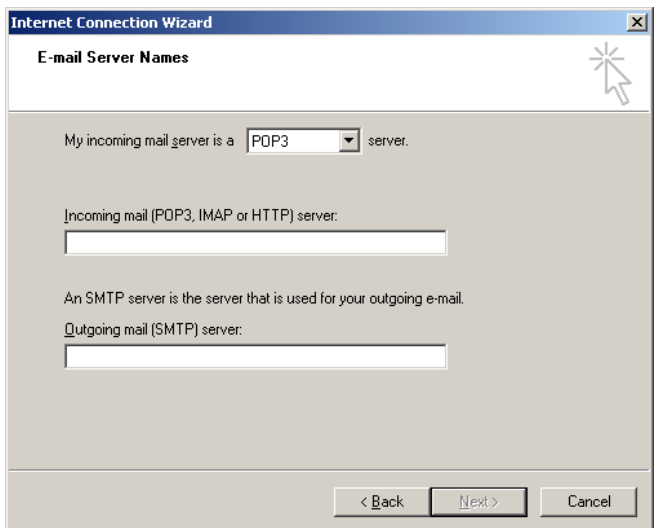

3. Valitse vastaanotettavien viestien postipalvelimen tyyppi ja määritä tulevien ja lähtevien sähköpostien palvelinten nimet. Valitse sitten Next (Seuraava). Internet Mail Logon (Internetpostiin kirjautuminen) -ikkuna avautuu.

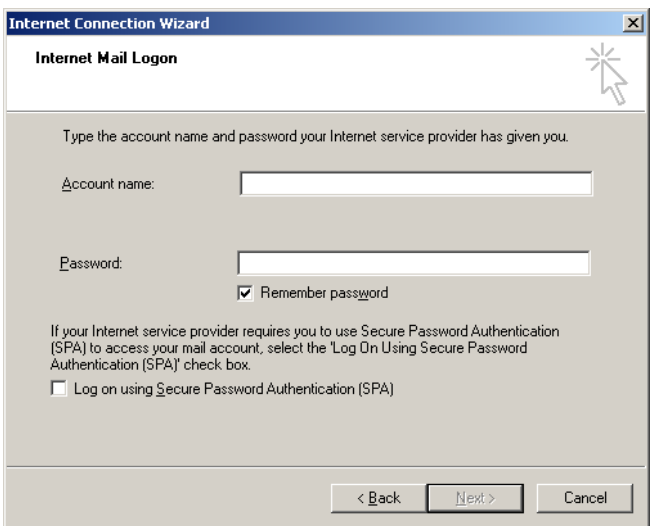

4. Anna sähköpostitilin nimi ja salasana, jos palvelin käyttää salasanalla vahvistettavaa tunnistautumista. Valitse sitten Next (Seuraava). Congratulations (Onnittelut) -ikkuna avautuu.

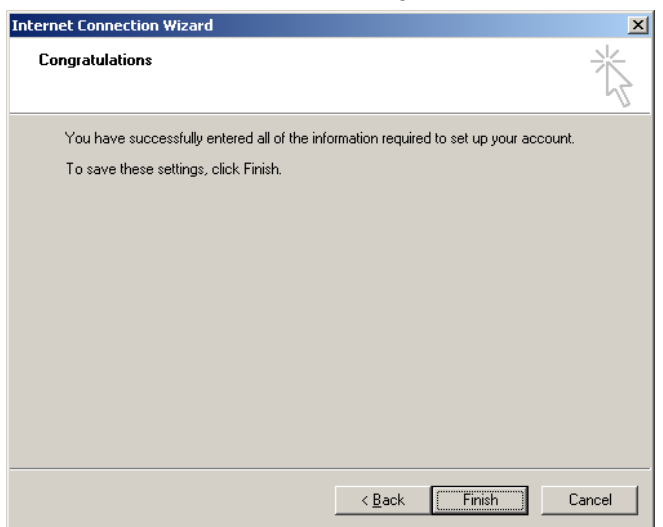

5. Vahvista sähköpostitilin asetukset valitsemalla Finish (Valmis).

#### Outlook-postin asetukset

- 1. Avaa Outlook Express Start (Käynnistä) -valikosta (Start [Käynnistä], All programs [Kaikki ohjelmat], Outlook Express).
- 2. Valitse Tools (Työkalut) ja Options (Asetukset). Alla näkyvä ikkuna avautuu.

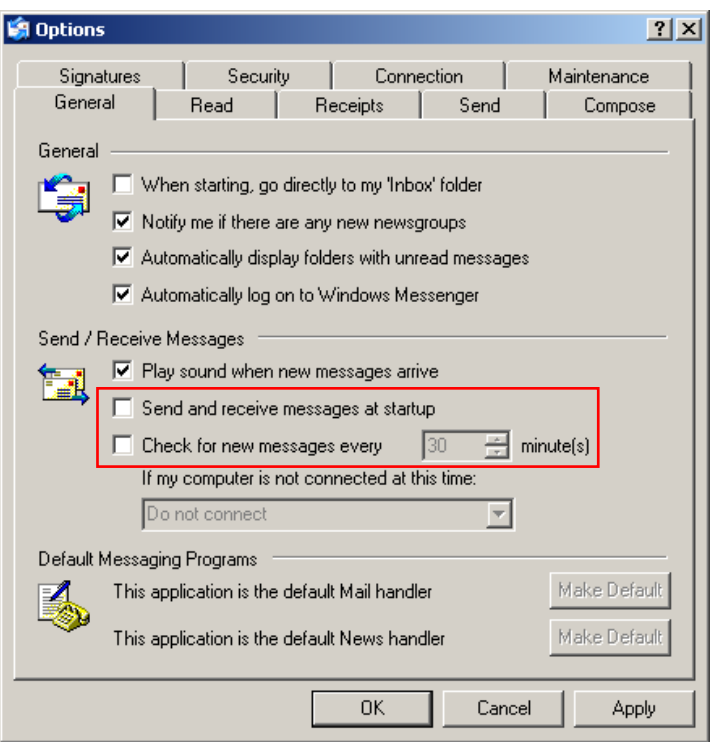

Tärkeää: Vältä sähköpostien lataaminen PCR-ajojen aikana poistamalla Send/Receive Messages (Lähetä/Vastaanota viestejä) -näkymän oletusasetukset käytöstä.

- 3. Poista ominaisuus Send and receive messages at startup (Lähetä ja vastaanota viestit käynnistämisen yhteydessä).
- 4. Poista ominaisuus Check for new messages every 30 minutes (Tarkista uudet viestit 30 minuutin välein).
- 5. Vahvista muutokset valitsemalla OK.

# 7 Lisätoiminnot

# 7.1 Analyysimallit

Joissakin analyyseissä on käytettävä käyttäjän määrittämiä rajoja, normalisointiasetuksia ja genotyyppiasetuksia. Näiden asetusten osalta samoja asetuksia käytetään usein useissa analyyseissä.

Analyysimallien avulla käyttäjät voivat tallentaa näitä asetuksia ja käyttää niitä uudestaan. Tämä vähentää asetusten toistuvasta kirjaamisesta aiheutuvaa vaivaa ja vähentää virheiden vaaraa.

Analyysimalleja voi käyttää kvantitointi-, sulamis-, alleelien erottelu-, hajontakuvio- ja EndPointanalyyseissä. Näiden analyysien avulla käyttäjä voi viedä analyysikohtaisen mallin (esim. kvantitointianalyysi sallii kvantitointiasetuksia sisältävien \*.qut-tiedostojen viemisen ja tuomisen).

Kun analyysimalli on tuotu tai viety, mallin tiedostonimi jää näkyviin tulevaa käyttöä varten.

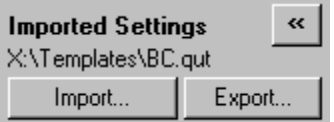

## 7.2 Toisen ajon avaaminen

Aiempien ajojen avaaminen ja analysoiminen on mahdollista ajon aikana. Toisen ajon ikkunassa useat toiminnot, kuten New (Uusi) tai Start Run (Ajon aloittaminen), eivät olet käytössä. Uusi ajo voidaan aloittaa ensimmäisen ajon ikkunasta, kun ajo on valmis.

## <span id="page-153-0"></span>7.3 Skaalauksen asetukset

Avaa Adjust Scale (Säädä skaalaa) -toiminto napsauttamalla Adjust Scale... (Säädä skaalaa...) painiketta pääikkunan alaosassa tai napsauta kaaviota ja valitse avautuvassa valikossa kohta Adjust Scale... (Säädä skaalaa...). Skaala voidaan lisätä käsin näkyviin tulevaan ikkunaan.

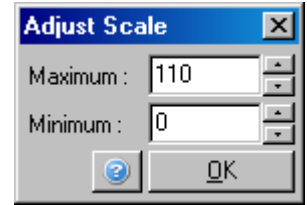

Avaa Auto-Scale (Automaattinen skaalaus) -toiminto napsauttamalla Auto-Scale... (Automaattinen skaalaus...) -painiketta pääikkunan alaosassa tai napsauta kaaviota ja valitse avautuvassa valikossa kohta Auto-Scale... (Automaattinen skaalaus...). Auto-Scale (Automaattinen skaalaus) säätämään ikkunan asteikon tietojen suurimpien ja pienimpien arvojen mukaan.

Avaa Default Scale (Oletusskaala) -toiminto napsauttamalla Default Scale... (Oletusskaala...) painiketta pääikkunan alaosassa tai napsauta kaaviota ja valitse avautuvassa valikossa kohta Default Scale... (Oletusskaala...). Default Scale (Oletusskaalaus) palauttaa skaalan takaisiin 0–100 fluoresenssiyksikköön.

## 7.4 Kaavioiden vieminen

#### Kuvan vieminen

Seuraavissa vaiheissa on kuvattu, miten kuva tallennetaan.

- 1. Napsauta kuvaa hiiren kakkospainikkeella ja valitse avautuvassa valikossa Export (Vie).
- 2. Export Dialog (Vienti-ikkuna) -ikkuna tulee näkyviin. Valitse haluamasi muoto Format (Muoto) luettelosta.

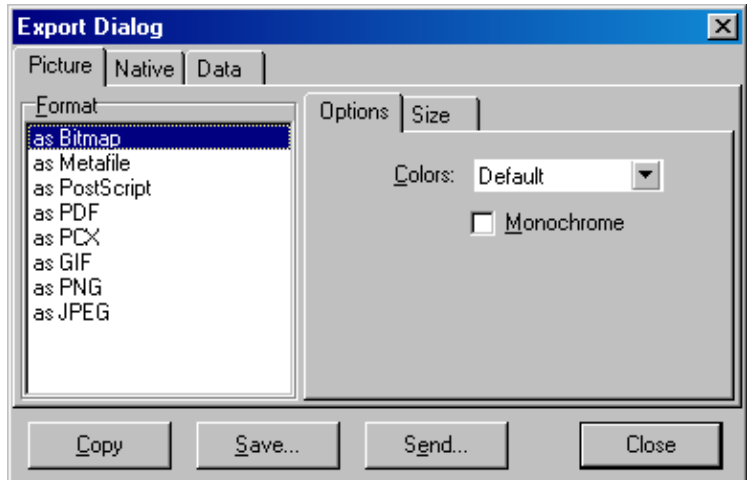

3. Valitse Size (Koko) -välilehti ja määritä haluttu koko.

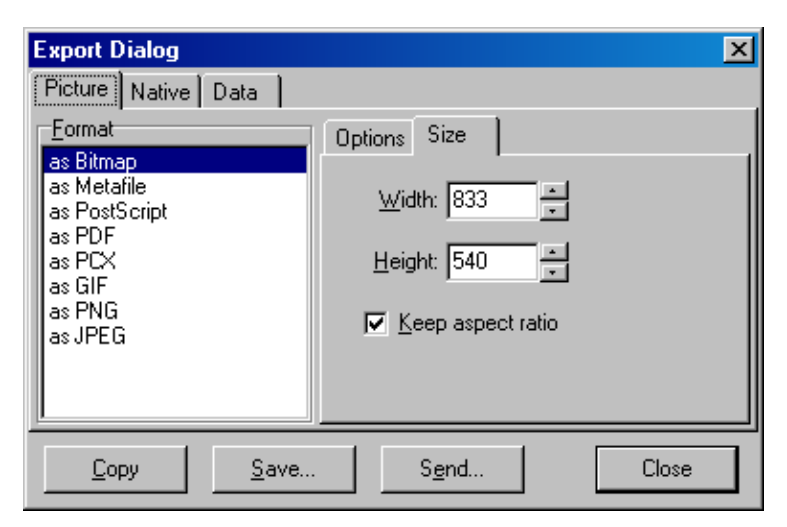

- 4. Valitse Keep aspect ratio (Säilytä kuvasuhde) -valintaruutu säilyttääksesi kuvan kuvasuhde oikeana säätäessäsi sen kokoa.
- 5. Valitse Save (Tallenna) ja valitse tiedoston nimi ja sijainti näkyviin tulevassa ponnahdusikkunassa.

Jos tarvitaan tarkempaa kuvaa, suosittelemme joko suurentamaan kuvan kokoa, kunnes se vastaa vaatimuksia, tai kaavion tallentamista metatiedostona (\*.emf, \*.wmf). Tämä on vektoripohjainen muoto, joka voidaan avata ohjelmilla kuten Adobe® Illustrator®, joilla voidaan luoda kuva halutussa tarkkuudessa.

#### Natiivimuodon vienti

Rotor-Gene Q -ohjelmiston kaavioissa käytetään kolmannen osapuolen toimijan TeeChart® komponenttia, jonka on kehittänyt Steema -ohjelmisto. Tallenna kaavio natiivimuodossa valitsemalla Native (Natiivi) -välilehti Export Dialog (Vienti-ikkuna) -ikkunassa (katso edellinen näyttökaappaus) ja valitse Save (Tallenna). Natiivimuoto on vakiomallinen TeeChart-tiedostomuoto. Tämän tiedostomuodon kanssa käyttäjä voi käyttää Steema-ohjelmiston TeeChart Office -työkalua. TeeChart Office on ilmaiseksi saatava ohjelmisto ja se on asennettu osana Rotor-Gene Q -ohjelmistopakettia. Avaa ohjelmisto napsauttamalla työpöydän TeeChart-kuvaketta.

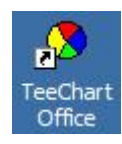

TeeChart Office mahdollistaa vietyjen kaavioiden muokkaamisen, kuten käyrien värien muuttamisen, huomautusten lisäämisen, fonttien muuttamisen ja tietopisteiden säätämisen.

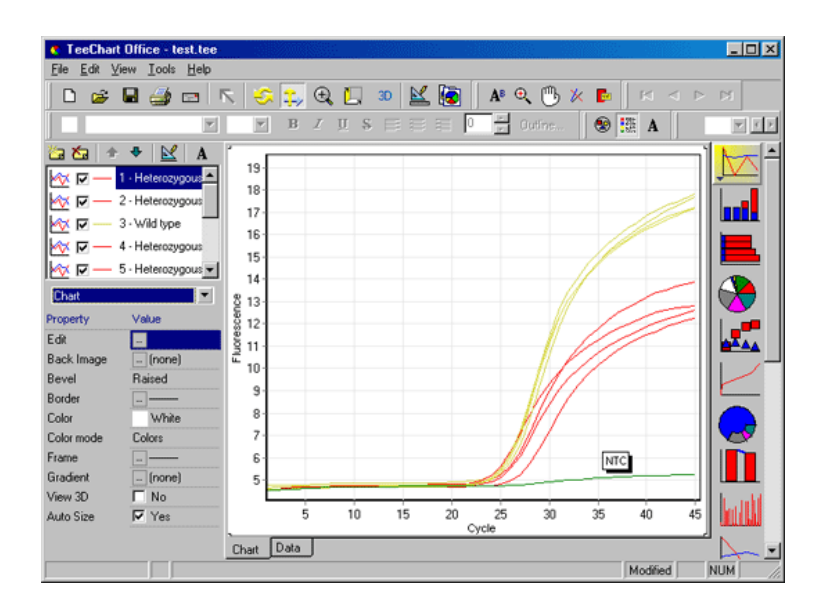

#### Tietojen vienti

Vie tietoja useissa muodoissa valitsemalla Data (Tiedot) -välilehti Export Dialog (Vienti-ikkuna) ikkunassa. Viety tiedosto sisältää kaaviossa käytettävät raakatietopisteet.

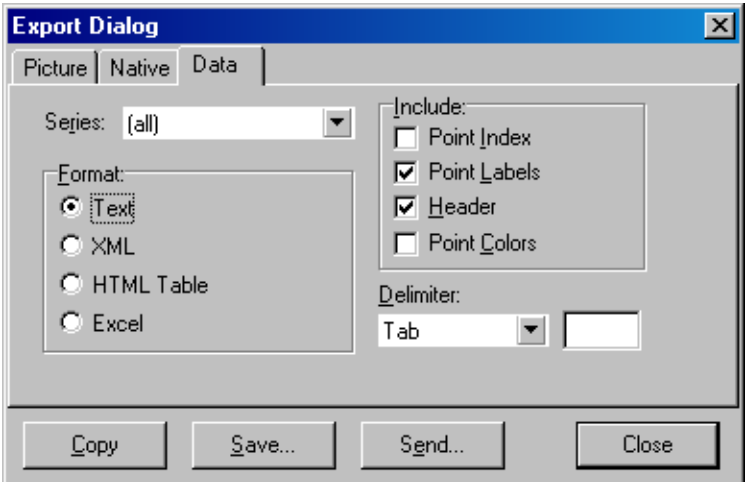

Raakatiedot ja analyysitiedot voi viedä myös valitsemalla Save As (Tallenna nimellä) -kohta File (Tiedosto) -valikossa (katso kohta [6.5\)](#page-78-0).

## 7.5 Ruuviavainkuvake

Ruuviavainkuvake ilmäkyy pääikkunan vasemmassa alanurkassa. Ruuviavainkuvakkeen painaminen mahdollistaa useita toimintoja. Näitä toimintoja voidaan käyttää myös napsauttamalla kaaviota hiiren kakkospainikkeella.

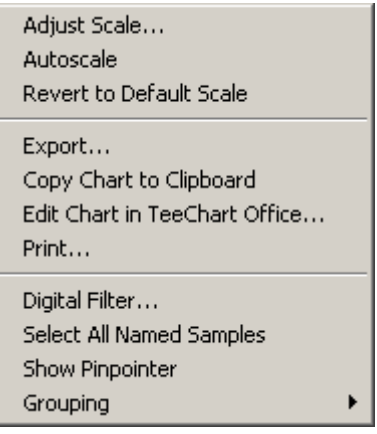

Adjust Scale (Säädä skaalaa), (Automaattinen skaalaus), Revert to Default Scale (Palauta oletusskaalaus):

Export... (Vie...): Tästä voi tallentaa kaavion useissa eri muodoissa (katso kohta [6.4\).](#page-76-0)

Copy Chart to Clipboard (Kopioi kaavio leikepöydälle):

Edit Chart in TeeChart Office... (Muokkaa kaaviota TeeChart Office -ohjelmassa...):

Print (Tulosta): Tämä tulostaa kaavion.

(katso koht[a 6.4\)](#page-76-0).

Katso koht[a 7.3.](#page-153-0)

Digital Filter… (Digitaalinen suodatin...):

Tämä muokkaa kaavion valittua digitaalista suodatinta. Digitaalinen suodatin tasoittaa tietoja mahdollistamalla tietojen tarkastelun liu'utettavassa ikkunassa.

Tämä avaa kaavion suoraan TeeChart Office -ohjelmassa muokkaamista varten

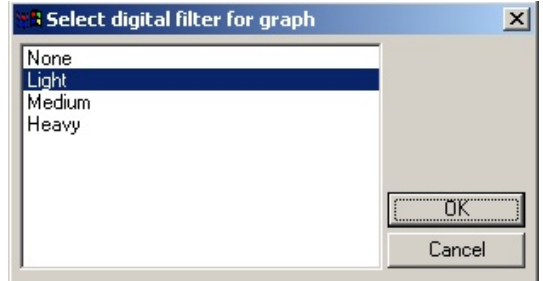

Tämä kopioi kaavion kuvan leikepöydälle.

Show Pinpointer

Tämä avaa ikkunan, jossa näkyvät hiiren kohdistimen tarkat sijaintitiedot.

Grouping (Ryhmittely): Tämä ryhmittelee näytteet, joilla on samat nimet. Tämä voi olla hyödyllistä ajoissa, joissa roottori on täynnä. Tämä vaihtoehto ei vaikuta laskettuihin arvoihin.

(Näytä kohdistin):

# 7.6 Valitut aluevaihtoehdot

Kaavion alue voidaan valita napsauttamalla kohtaa, pitämällä hiiren ykköspainike painettuna ja vetämällä hiiren kohdistimella. Näkyviin tulevat seuraavat vaihtoehdot.

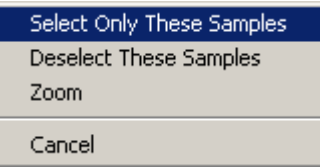

Valitun alueen ulkopuolisten alueiden valinta poistuu.

Valitun alueen ulkopuolisten alueiden valinta poistuu.

Select Only These Samples (Valitse vain nämä näytteet):

Select Only These Samples

(Valitse vain nämä näytteet):

Zoom (Lähennä): Tämä lähentää kaavion valitun alueen. Loitonna napsauttamalla Default Scale (Oletusskaalaus) -painiketta.

# 8 Ylläpito

Rotor-Gene Q MDx -laitteen työskentelytehon ylläpito on yksinkertaista. Optista tehoa ylläpidetään varmistamalla, että sekä emissio- että tunnistuslähteen linssit ovat puhtaita. Linssit puhdistetaan pyyhkimällä ne varovasti puuvillakärkisellä tikulla, joka on kastettu etanoliin tai isopropanoliin.[\\*](#page-159-0)

Huomautus: Puhdista linssit vähintään kerran kuukaudessa käyttötiheyden mukaisesti. Pyyhi roottorikammio samalla.

Pidä työskentelyalue puhtaana, poista siltä pöly ja irtopaperit. Rotor-Gene Q MDx -laitteen ilmanottoaukko sijaitsee laitteen alaosassa ja pöly ja irtopaperit voivat haitata laitteen toimintaa.

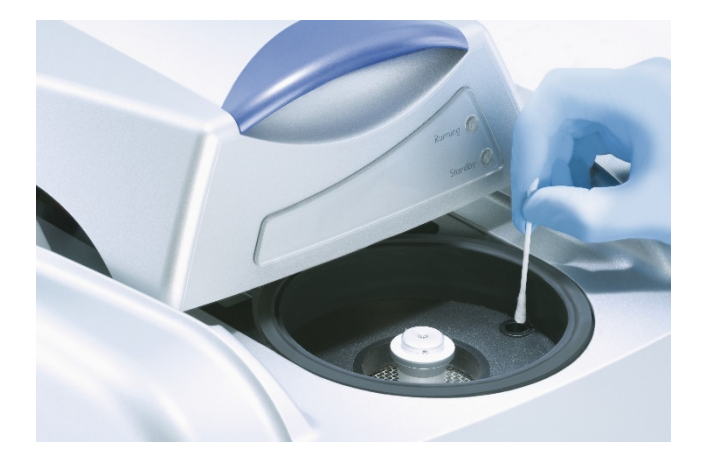

Vältä pölyn kertyminen pitämällä Rotor-Gene Q MDx -laitteen kansi suljettuna, kun laite ei ole käytössä.

Huomautus: Käytä vain QIAGENin toimittamia osia.

## 8.1 Rotor-Gene Q MDx -laitteen pinnan puhdistaminen

Rotor-Gene Q MDx -laitteen ulkopinnat voidaan puhdistaa yleisesti saatavilla olevilla laboratoriokemikaaleilla.

<span id="page-159-0"></span><sup>\*</sup> Kun käsittelet kemikaaleja, käytä aina asianmukaista suojavaatetusta, kertakäyttökäsineitä ja suojalaseja. Lisätietoja on tuotekohtaisissa käyttöturvatiedotteissa (Safety Data Sheet, SDS), joita saa tuotteen toimittajalta.

## 8.2 Rotor-Gene Q MDx -laitteen pinnan dekontaminointi

Jos roottorikammio kontaminoituu, se voidaan puhdistaa pyyhkimällä pinnat nukkaamattomalla liinalla, joka on kostutettu (nestettä ei saa tippua) valkaisuaineella, jonka pitoisuus on 0,1 % v/v. [\\*](#page-160-0) Poista valkaisuainejäämät pyyhkimällä kammio nukkaamattomalla liinalla, joka on kostutettu PCR-tason vedellä.

# 8.3 Rotor-Gene Q -laitteen korjaaminen

Jos Rotor-Gene Q -laitetta pitää korjata, ota yhteyttä QIAGENin tekniseen palveluun osoitteessa <https://www.qiagen.com/service-and-support/technical-support/technical-support-form/>.

<span id="page-160-0"></span>\* Kun käsittelet kemikaaleja, käytä aina asianmukaista suojavaatetusta, kertakäyttökäsineitä ja suojalaseja. Lisätietoja on tuotekohtaisissa käyttöturvatiedotteissa (Safety Data Sheet, SDS), joita saa tuotteen toimittajalta.

# 9 Optinen lämpötilan tarkistus

Optinen lämpötilan tarkistus (Optical Temperature Verification, OTV) on menetelmä, joka varmistaa Rotor-Gene Q MDx -laitteessa olevan putken sisäisen lämpötilan. Putken sisäisen lämpötilan tarkistaminen voi olla tärkeä toimenpide sertifioiduissa laboratorioissa. OTV:n suorittamiseen tarvitaan Rotor-Disc OTV Kit -sarja (katso kohta [16\).](#page-206-0) Seuraavassa on vain lyhyt kuvaus OTV:n toimintaperiaatteesta. OTV-toimenpiteen toiminta on selitetty Rotor-Gene Q MDx -ohjelmistossa. Katso lisätietoja OTV-toimenpiteestä, kuten toimenpiteen vianmääritysopas, *Rotor-Disc OTV käsikirjasta*.

### 9.1 OTV:n toimintaperiaate

OTV käyttää kolmen termokromaattisen nestekristallin (Thermochromatic Liquid Crystals, TLC)[\\*](#page-161-0) optisia ominaisuuksia absoluuttisina lämpötilaviitteinä. Kun TLC:tä lämmitetään, se muuttuu läpinäkyväksi tarkasti tietyissä lämpötiloissa (50, 75 ja 90 °C). TLC:t eivät ole fluoresoi. Siksi herätelähde on peitettävä fluoresenssisuojalla, jotta Rotor-Gene Q MDx -laitteen optinen järjestelmä voi havaita TLC-muutokset. Muuttumislämpötilaa matalammassa lämpötilassa olevat TLC:t ovat läpinäkymättömiä ja heijastavat valoa. Osa tästä heijastuvasta valosta kohdistuu tunnistimeen, mikä lisää havaittua fluoresenssia. Kun putken sisäinen lämpötila saavuttaa TLC:n muuttumislämpötilan, TLC muuttuu läpinäkyväksi ja valo läpäisee näytteen, eikä heijastu tunnistimeen. Tämä vähentää havaittua fluoresenssia. Fluoresenssin muutosta käytetään määrittämään kunkin TLC:n tarkka muuttumislämpötila. Muuttumislämpötilaa verrataan tehdasasetusten OTV Rotor-Disc kalibrointitiedostossa ilmoitettuun lämpötilaan ja näin saadaan selville, ovatko Rotor-Gene Q MDx -laitteen lämpötilat ilmoitetun mukaiset.

## 9.2 Rotor-Disc OTV Kit -sarjan osat

OTV-toimenpiteen tekoon tarvitaan seuraavat osat:

- Rotor-Disc OTV Kit, johon kuuluu:
	- o Sinetöity Rotor-Disc 72 OTV -roottori (sisältää TLC:t)
	- o Fluoresenssisuoja (Rotor-Gene 3000 -laite tai Rotor-Gene Q/6000 -laitteet)
	- o Irrotettava tallennusväline, jossa on seuraavat tiedostot: OTV-roottorin sarjanumeron ja viimeisen käyttöpäivän tiedosto (\*.txt), OTV-testin mallitiedosto (\*.ret), tuotelomake (\*.pdf), tehdasasetusten kalibrointitiedosto (\*.rex)
	- o Tuotelomake

<span id="page-161-0"></span><sup>\*</sup> Kun käsittelet kemikaaleja, käytä aina asianmukaista suojavaatetusta, kertakäyttökäsineitä ja suojalaseja. Lisätietoja on tuotekohtaisissa käyttöturvatiedotteissa (Safety Data Sheet, SDS), joita saa tuotteen toimittajalta.

- Rotor-Gene-sarjan ohjelmistoversio 1.7 tai myöhempi, joka sisältää helppokäyttöisen ohjatun OTV Rotor wizard -toiminnon.
- Rotor-Disc 72 Rotor
- Rotor-Disc 72 Locking Ring.

## 9.3 OTV-toimenpiteen tekeminen

- 1. Aseta fluoresenssisuoja Rotor-Gene Q MDx -kammion alaosassa olevan emissiolinssin päälle.
- 2. Aseta OTV Rotor-Disc -roottorilevy Rotor-Disc 72 Rotor -roottoriin. Lukitse roottorilevy Rotor-Disc 72 Locking Ring. Aseta kokoonpano Rotor-Gene Q MDx -laitteeseen ja naksauta se paikoilleen. Sulje Rotor-Gene Q MDx -laitteen kansi.

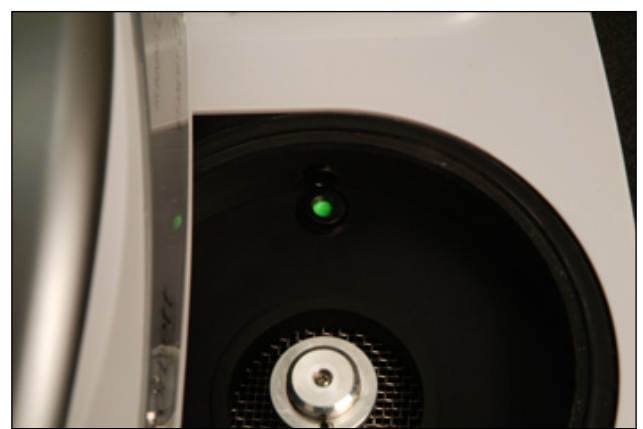

3. Avaa ohjattu Advanced (Lisäasetukset) -toiminto valitsemalla Advanced (Lisäasetukset) -välilehti New Run (Uusi ajo) -ikkunassa. Napsauta ohjatussa Advanced (Lisäasetukset) -toiminnossa Instrument Maintenance (Laitteen kunnossapito) -kohtaa ja valitse sitten OTV. Ohjattu toiminto pyytää OTV-sarjanumeroa, joka löytyy OTV-renkaasta. Valitse sitten Start (Käynnistä).

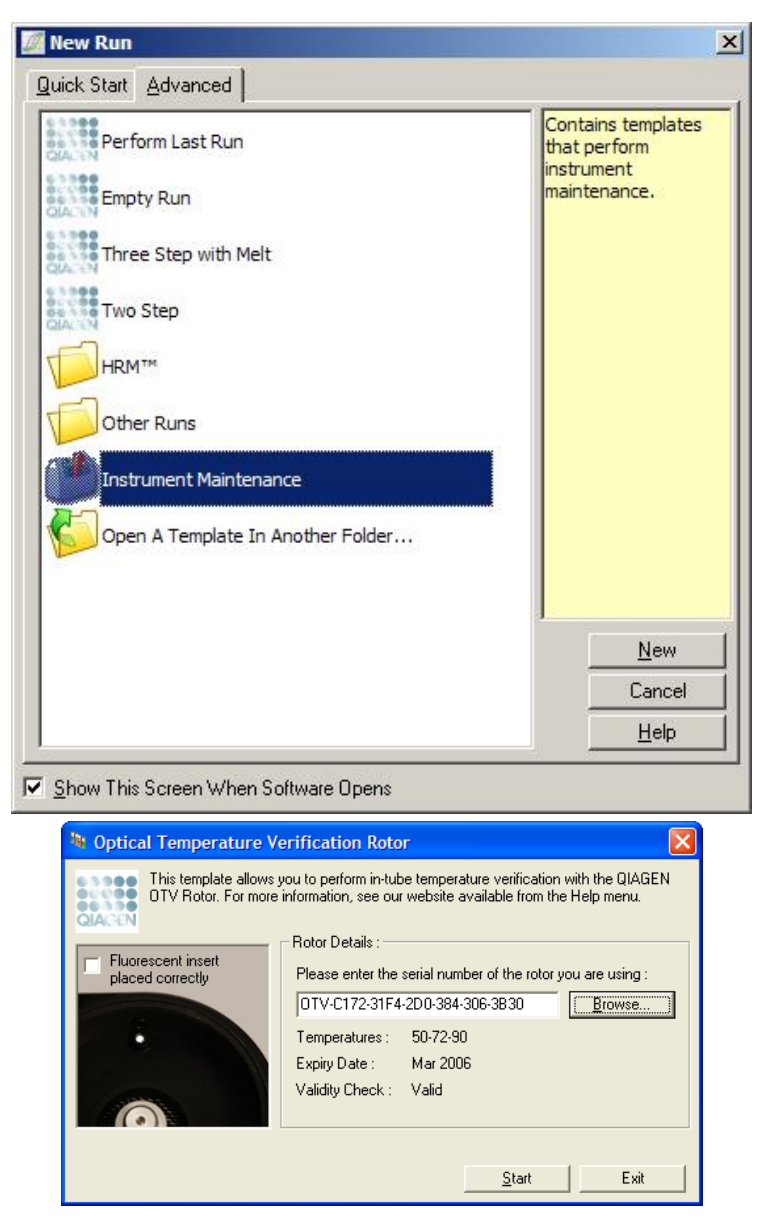

- 4. Ohjelmisto pyytä täyttämään tiedostonimen ajoa varten. Tämän jälkeen ajo alkaa.
- 5. Ajo suorittaa useita sulatuksia, joilla määritetään Rotor-Gene Q MDx -laitteen lämpötilaominaisuudet.

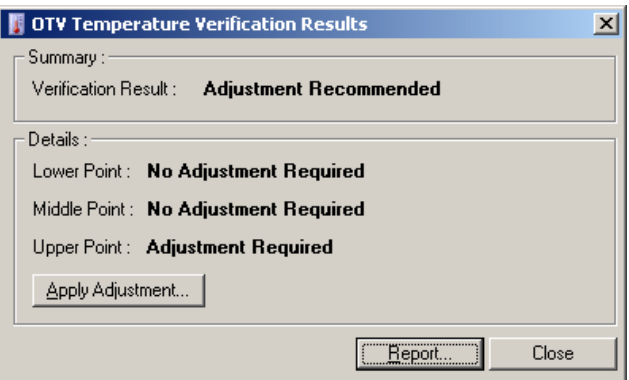

- 6. Kun ajo on valmis, ohjelmisto ilmoittaa, onko Rotor-Gene Q MDx -laite annettujen tietojen mukainen.
- 7. Jos säätöjä tarvitaan, käyttäjän on valittava Apply Adjustment (Tee säädöt). Tämä kehottaa käyttäjää tekemään vahvistusajon. Kun vahvistusajo on tehty, lisäsäätöjä ei tarvita. Jos lisäsäätöjä tarvitaan, ota yhteyttä jälleenmyyjään.
- 8. Jos Rotor-Gene Q MDx -laite on annettujen tietojen mukainen, ajon raportti voidaan ajata tarkasteltavaksi ja tulostaa.

# <span id="page-165-0"></span>10 Korkean resoluution sulamisanalyysi

Korkean resoluution sulamisanalyysi (High Resolution Melt, HRM) on innovatiivinen tekniikka, joka perustuu DNA-sulamisen analyysiin. HRM jaottelee DNA-näytteet näytteiden hajoamiskäyttäytymisen mukaan, kun ne muuttuvat kaksisäikeisestä DNA:sta (dsDNA) yksisäikeiseksi DNA:ksi (ssDNA) suurenevan lämpötilan vaikutuksesta (katso kuva alla). HRM-laite kerää fluoresenssisignaaleja erittäin suurella optisella ja termisellä tarkkuudella. Näitä tietoja voidaan käyttää monin eri tavoin.

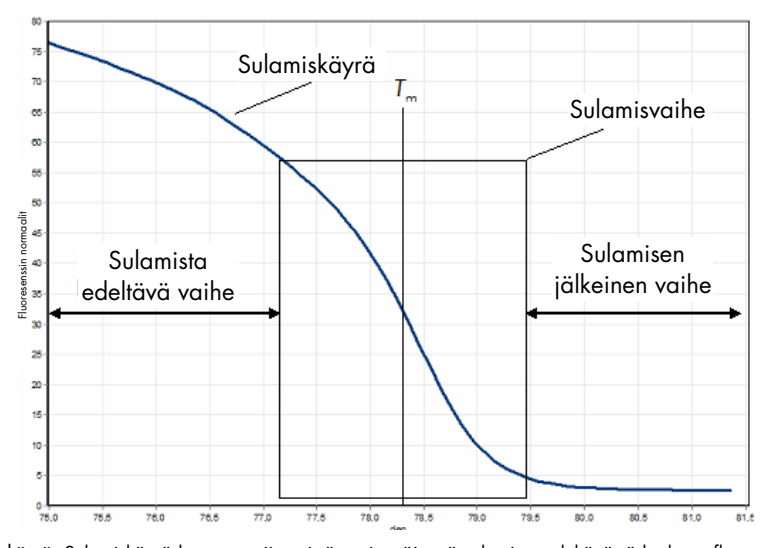

Tavallinen HRM-käyrä. Sulamiskäyrä kuvastaa siirtymistä ensimmäisestä sulamista edeltävästä korkean fluoresenssin vaiheesta sulamisvaiheen vähentyvän fluoresenssin kautta fluoresenssin lähtötasoon sulamisen jälkeisessä vaiheessa. Fluoresenssi vähenee, kun DNA:n kytkyväri vapautuu dsDNA:sta sen sulaessa yksisäikeiseen muotoon. Sulamisvaiheen keskikohta, jossa fluoresenssin muutos on nopeinta, määrittää analysoitavan DNA:n sulamislämpötilan (Tm).

Ennen HRM-analyysiä kohdesekvenssistä on monistettava mahdollisimman monta kopiota. Tämä tehdään yleensä PCR-toiminnolla, jossa käytetään dsDNA:n fluoresenttia kytkyväriä. Väri ei aiheuta reaktiota ssDNA:ssa, mutta se kytkeytyy aktiivisesti dsDNA:han ja vapauttaa paljon fluoresenssia kytkeytyessään. Fluoresenssin muutosta voidaan käyttää DNA-pitoisuuden mittaamiseen PCR-toimenpiteen aikana ja tämän jälkeen lämmöllä aikaansaadun DNA:n sulamisen mittaamiseen HRM-määrityksen aikana. HRM:n aikana fluoresenssi on aluksi korkeaa, koska näyte on aluksi dsDNA-muodossa. Fluoresenssi vähenee, kun lämpötila nousee ja DNA hajoaa yksisäikeiseksi. Havaittu sulamiskäyttäytyminen on käsiteltävän DNA-näytteen luonteen mukaista.

HRM:n avulla Rotor-Gene Q MDx voi ryhmitellä näytteet niiden sekvenssien pituuden, GC-sisällön ja DNA-sekvenssien kokonaisuuden mukaan. HRM-määritystä voidaan käyttää genotyypityksessä, kuten insertioiden ja deleetioiden tai yksittäisen nukleotidin polymorfismin (Single Nucleotide Polymorphisms, SNP) analyysissä tai tuntemattomien geneettisten mutaatioiden seulonnassa.

Sitä voidaan käyttää myös epigeneettisissä sovelluksissa DNA:n metylaatiotilan havaitsemiseen ja analysointiin. Sitä voidaan käyttää myös pienen variantti-DNA:n määrän kvantitatiiviseen havaitsemiseen villityyppisekvenssin taustalta noin 5 %:n tarkkuudella. Tätä voidaan käyttää esimerkiksi somaattisesti hankittujen mutaatioiden tai CpG-saarekkeiden metylaatiotilan muutosten tutkimiseen.

Rotor-Gene Q MDx -laitteen HRM-toimintoa voidaan käyttää moniin sovelluksiin, näitä ovat mm:

- mahdollisten altistavien geenien tunnistaminen
- liittyvät tutkimukset (tapausten ja kontrollien tai genotyypin ja fenotyypin vertailuun)
- alleelin yleisyyden määrittäminen populaatiossa tai alaryhmässä
- SNP-seulonta tai tarkistus
- heterotsygoottisuuden katoamisen seulonta
- DNA-sormenjälkitutkimus
- haplotyyppilohkojen luonnehdinta
- DNA-metylaation analyysi
- DNA:n kartoitus
- lajin tunnistus
- mutaation löytäminen
- somaattisten mutaatioiden määrän määritys
- **•** HLA-tyypitys.

HRM on helpompi ja taloudellisempi vaihtoehto kuin koettimiin perustuvat genotyypitysmääritykset ja toisin kuin perinteiset menetelmät, se on suljetun putken toimenpide, joka estää PCR-tuotteiden kontaminoitumisen. Tulokset ovat verrattavissa perinteisin menetelmin (SSCP, DHPLC, RFLP ja DNA:n sekvensointi) saatuihin tuloksiin.

## 10.1 Välineistö

Rotor-Gene Q MDx -laitteessa on seuraavat HRM-määritykseen vaadittavat reaaliaikaiset ja lämpöoptiset ominaisuudet.

- erittäin tehokas valaistus
- erittäin tarkka optinen havaitseminen
- nopea tiedonkeruu
- tarkasti kontrolloitu näytteiden lämpötila
- erittäin pieni näytteiden välinen vaihtelu lämpötilassa ja optisuudessa.

## 10.2 Kemialliset aineet

QIAGENin valikoimaan kuuluu Type-it® HRM PCR Kit -sarja, jolla voidaan analysoida SNP:tä ja mutaatioita HRM:n avulla, ja EpiTect® HRM PCR Kit -sarja, jolla voidaan suorittaa metylaatioanalyysi. Molemmat sarjat sisältävät kolmannen sukupolven kytkeytyvän fluoresenssin EvaGreen-värin. Sarjoihin kuuluu optimoitu HRM-puskurin ja HotStarTaq® *Plus* DNA Polymerase polymeraasin, jotta voidaan välttää määrittämättömiä monistustuotteita ja tuottaa luotettavia tuloksia.

Huomautus: Kaikki QIAGENin HRM-sarjat ja reagenssit on tarkoitettu käytettäviksi vain Rotor-Gene Q -laitteissa kyseisten QIAGEN Kit -sarjojen käsikirjoissa kuvattuihin käyttötarkoituksiin.

# 10.3 SNP-genotyypitysesimerkki

Esitetyssä esimerkissä käytettiin Type-it HRM PCR Kit -sarjaa HRM-määrityksessä, jossa pyrittiin erottamaan toisistaan homotsygoottinen villityyppi, homotsygoottinen mutantti ja heterotsygoottiset muodot ihmisen SNP:stä rs60031276. Katso tekniset tiedot *Type-it HRM -PCR-käsikirjasta*.

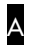

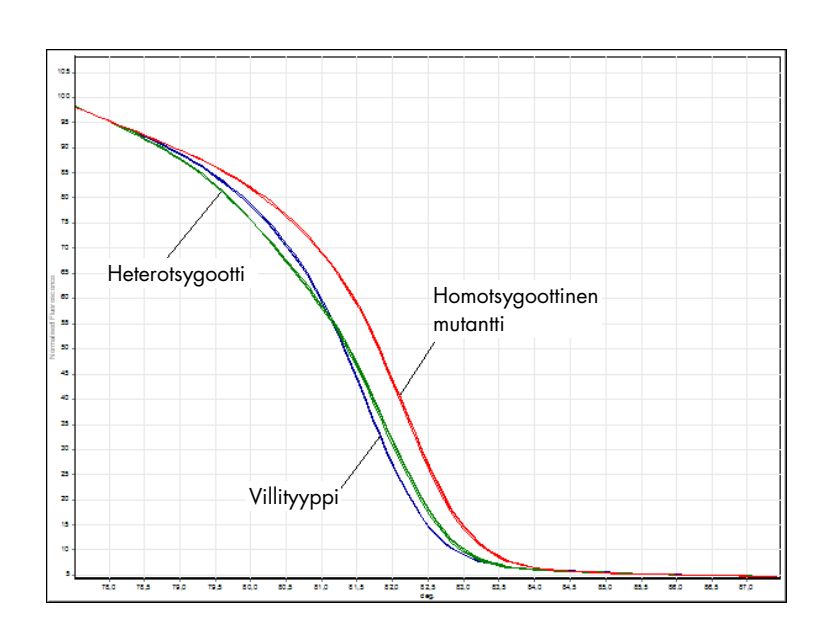

B

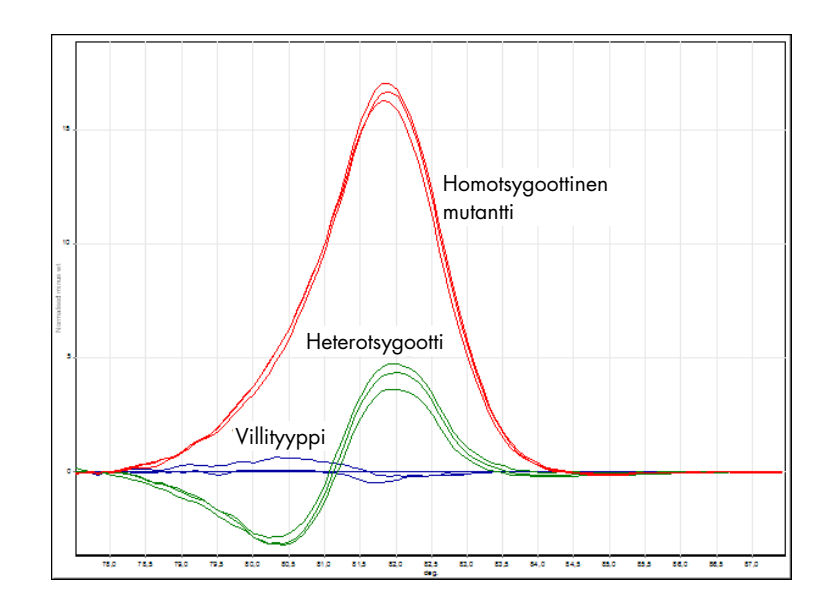

C

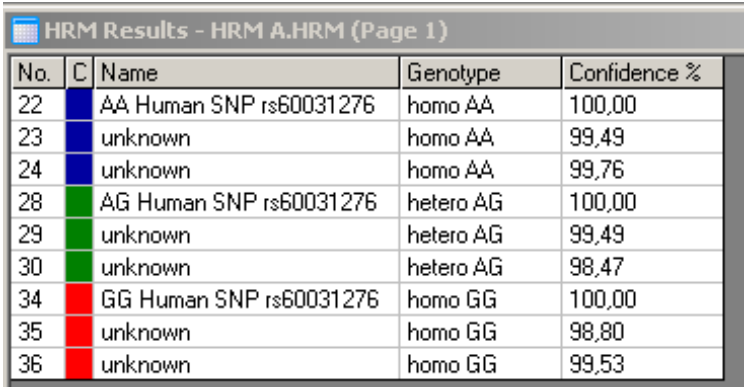

SNP-genotyypitys HRM-määrityksellä. Ihmisen SNP rs60031276 (A – G -korvaus) geenissä PPP1R14B (proteiinifosfataasi 1, säätelevä (estävä) alayksikkö 14B) analysoitiin Rotor-Gene Q -laitteella 10 ng:llä eri genotyyppien genomista DNA:ta ja Typeit HRM Kit -sarjalla. Homotsygoottinen villityyppi (AA), homotsygoottinen mutantti (GG) ja heterotsygoottiset (AG) näytteet on kuvattu A tavallisessa normalisoidussa sulamiskäyrässä ja B erilaisissa käyrissä, jotka on normalisoitu villityypin näytteisiin. C Rotor-Gene Q -ohjelmisto määritti tuntemattomien näytteiden genotyypit.

# 10.4 Esimerkki metylaatioanalyysistä

A

B

Esitetyssä esimerkissä EpiTect HRM PCR Kit -sarjaa käytettiin HRM-määrityksessä erottamaan toisistaan useita eri määriä metyloitunutta tai metyloitumatonta DNA:ta. Katso tekniset tiedot *EpiTect HRM -PCR-käsikirjasta*.

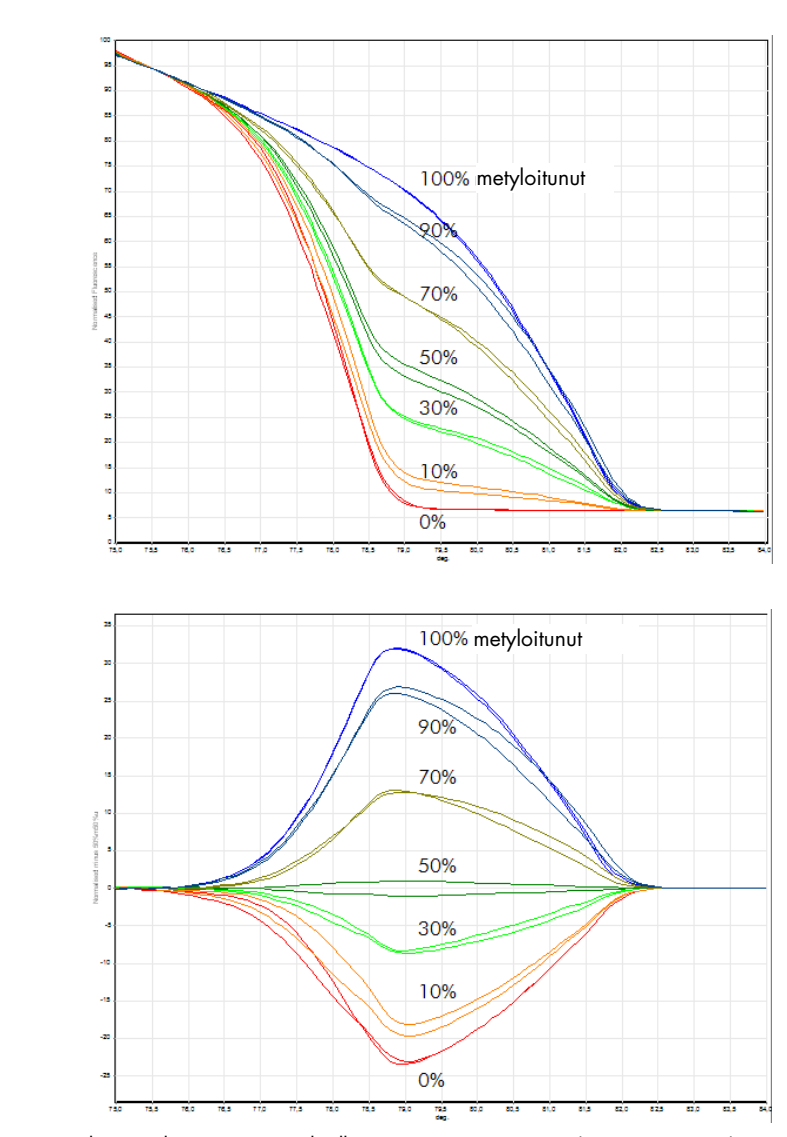

Kvantitatiivinen metylaatioanalyysi HRM-menetelmällä. Useita eri määriä metyloitunutta ja metyloitumatonta DNA-APC:ta (suvuittainen adenomatoottinen polyyppitauti) analysoitiin ja eroteltiin HRM-metylaatioanalyysin avulla Rotor-Gene Q -ohjelmalla ja EpiTect HRM Kit -sarjalla. <mark>A</mark> Kuvissa tavallinen normalisoitu sulamiskäyrä ja <mark>B</mark> 50 %:iin metyloituneista näytteistä normalisoitu erotuskäyrä.

### 10.5 Ohjeet onnistuneeseen HRM-analyysiin

HRM-analyysin onnistuminen on suurilta osin riippuvainen kohdesekvenssistä. Tietyt sekvenssimuodot, kuten hiusneulasilmukat tai muut toissijaiset rakenteet, jotka sijaitsevat epätavallisen korkean tai matalan GC-pitoisuuden alueilla, tai toistuvat sekvenssit voivat vaikuttaa tulokseen. Lisäksi QIAGENin standardisoitujen sarjojen ja optimoitujen protokollien käyttö voivat selviytyä monista luettelossa mainituista mahdollisista haasteista. Alla on joitakin yksinkertaisia ohjeita, joilla onnistumista voi edistää.

#### Analysoi pieniä DNA-fragmentteja

Analysoi fragmentteja, joiden koko on korkeintaan noin 250 bp. Suurempienkin tuotteiden analysointi voi onnistua, mutta niiden resoluutio on tavallisesti matalampi. Tämän aiheuttaa esimerkiksi se, että yhden emäksen variaatio vaikuttaa sulamiskäyttäytymiseen enemmän 100 bp:n amplikonissa kuin 500 bp:n amplikonissa.

#### Varmista, että PCR sisältää vain määrättyä tuotetta

Näytteet, jotka ovat kontaminoituneet PCR-toimenpiteen jälkeisillä artifakteilla kuten alukkeiden himmentimillä tai määrittämättömillä tuotteilla, voivat vaikeuttaa HRM-tuloksien tulkitsemista. QIAGENin tuottamat sarjat HRM-analyysia varten varmistavat parhaan mahdollisen spesifisyyden optimointia.

#### Käytä soveltuvaa monistusta edeltävää mallia

Real-time PCR -toimenpiteen analyysitiedot voivat olla hyödyllisiä HRM-määrityksien vianmäärityksessä. Monistuskäyrien CT:n (rajajakso) pitäisi olla korkeintaan 30 jaksoa. Tuotteet, jotka monistuvat vasta tämän jälkeen (mallin pienen aloitusmäärän tai mallin heikkouden takia) tuottavat tavallisesti vaihtelevampia HRM-tuloksia PCR-artifaktien takia.

#### Normalisoi mallin pitoisuus

Reaktioon lisätyn mallin määrän pitäisi olla sama. Normalisoi aloituspitoisuudet niin, että kaikki monistuskäyrät ovat enintään 3 C<sub>T</sub>-arvon sisällä toisistaan. Tämä varmistaa, että tulopitoisuudet ovat 10-kertaisen alueen puitteissa.

#### Tarkista poikkeukselliset monistuskäyrät

Tarkista ennen HRM-määrityksen tekemistä monistuskäyrän tiedot huolellisesti poikkeuksellisten käyrän muotojen varalta. Käyrät, joiden log-lineaarinen vaihe ei ole kalteva, on kulmikas tai jossa on muihin reaktioiden nähden matala signaalin tasoittumistaso, voi merkitä heikkoa monistumista tai liian matalaa fluoresenssisignaalia (esim. jos alukkeen pitoisuus oli liian matala). Reaktion estäjät tai virheelliset reaktion asetukset voivat aiheuttaa heikkoja reaktioita. Tällaisten näytteiden HRM-tiedot voivat olla puutteellisia tai epätarkkoja. Jotta epäluotettavilta tuloksilta vältyttäisiin, suosittelemme QIAGENin valmistamien sarjojen käyttöä näytteen valmisteluun ja HRM-analyysiin.

#### Pidä näytteiden pitoisuudet toisiaan vastaavina monistuksen jälkeen

DNA-fragmenttien pitoisuus vaikuttaa sulamislämpötilaan (*T*m). Tästä syystä näytteiden DNA-pitoisuuksien on oltava mahdollisimman samankaltaisia. PCR-tuotteiden analysoinnin aikana on varmistettava, että kaikki reaktiot monistuivat tasaantumisvaiheeseen mennessä. Tasaantumisvaiheessa kaikki reaktiot ovat monistuneet saman verran riippumatta alkutilanteesta. Huomaa kuitenkin, että heikoissa reaktioissa ei välttämättä ole tasaantumisvaiheessa samaa monistettua määrää väriä, esimerkiksi määrityksen vaihtelevien asetusten takia (esim. alukkeen pitoisuus oli liian matala).

#### Varmista näytteiden välinen yhdenmukaisuus

Näytteissä pitäisi olla sama määrä materiaalia ja niiden pitäisi sisältää sama pitoisuus väriä. Reaktioseoksen suolat vaikuttavat DNA:n sulamiskäyttäytymiseen, joten on tärkeää, että puskurin, Mg:n ja muiden suolojen pitoisuus on mahdollisimman samankaltainen kaikissa näytteissä. Käytä myös yhden valmistajan samaa reaktioputkimallia kaikissa näytteissä, jotta muovin paksuus tai sen fluoresenssia erittävät ominaisuudet eivät aiheuttaisi variaatioita.

#### Anna riittävästi tiedonkeräysaikaa ennen sulamista ja sen jälkeen

Kerää HRM-tiedot noin 10 °C:n välein asetetuista tietopisteistä, jotka keskitetään havaitun *T*m-arvon ympärille (katso kuva sivulla [10\)](#page-165-0). Näin saadaan riittävät lähtötilanteen tietopisteet käyrän tehokkaaseen normalisointiin. Tämän lisäksi replikaattien uusittavuus on parempi ja tietoja on helpompi tulkita.

## 10.6 Näytteen valmistelu

Näytteen huononemista on vältettävä puhdistuksen ja säilytyksen aikana. Vältä liian suuria määriä estäjiä, kuten etanolin siirtymistä. Suosittelemme HRM-tulosten parantamiseen, että kaikissa näytteissä käytetään sama määrä mallia. Suosittelemme spektrofotometristä analyysiä DNA-pitoisuuden määrittämiseen. Näytteen valmisteluun suositellaan QIAGEN-sarjoja.

Huomautus: Kun määrä on 260 nm, yksi imeytymisyksikkö vastaa 50 µg/ml:a DNA:ta. Puhdas DNA tuottaa välillä 260–280 nm suhteen 1,8.

## 10.7 Ohjelmiston asetukset

1. Avaa uusi ajotiedosto valitsemalla File (Tiedosto) -valikossa New... (Uusi...). Valitse ohjatussa Advanced (Lisäasetukset) -toiminnossa HRM.

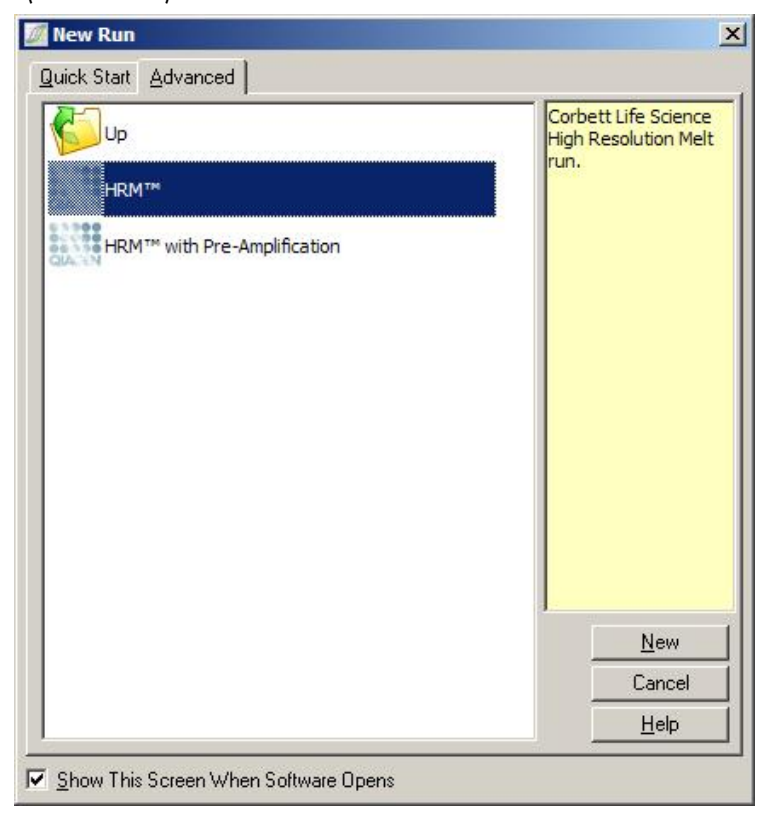

2. Määritä roottorityyppi (tässä esimerkissä käytetään 72-Well Rotor -roottoria). Varmista ennen seuraavaan vaiheeseen siirtymistä, että lukitusrengas on paikallaan ja Locking Ring Attached (Lukitusrengas liitetty) -valintaruutu on valittu.

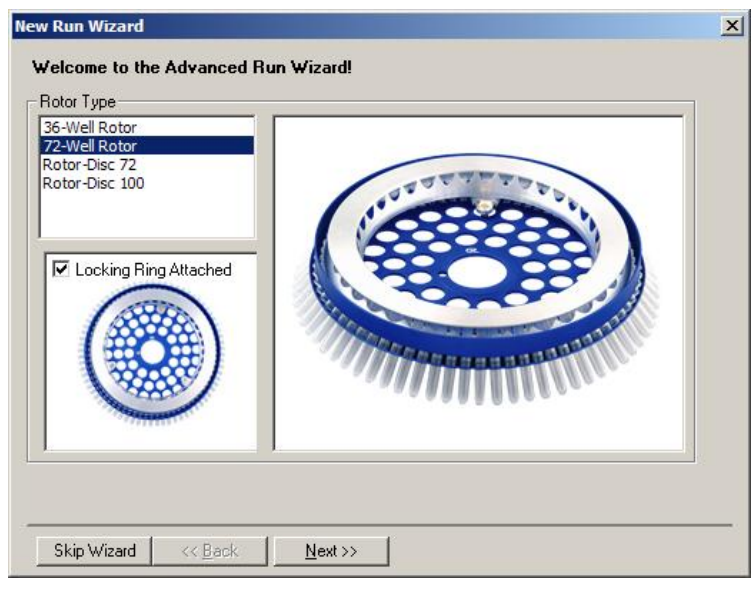

3. Määritä ajon tiedot. Kirjoita käyttäjän nimi (valinnainen) ja lisää kaikki halutut huomautukset tutkimuksesta (valinnainen). Valitse reaktion määrä (pakollinen) ja haluamasi näytteiden asettelu.

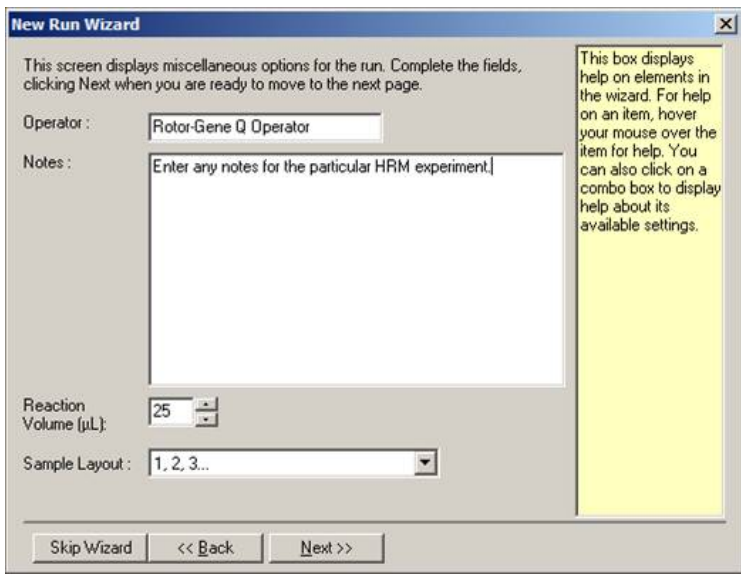

4. Muokkaa reaktion aikoja ja lämpötiloja napsauttamalla Edit Profile... (Muokkaa profiilia...) painiketta.

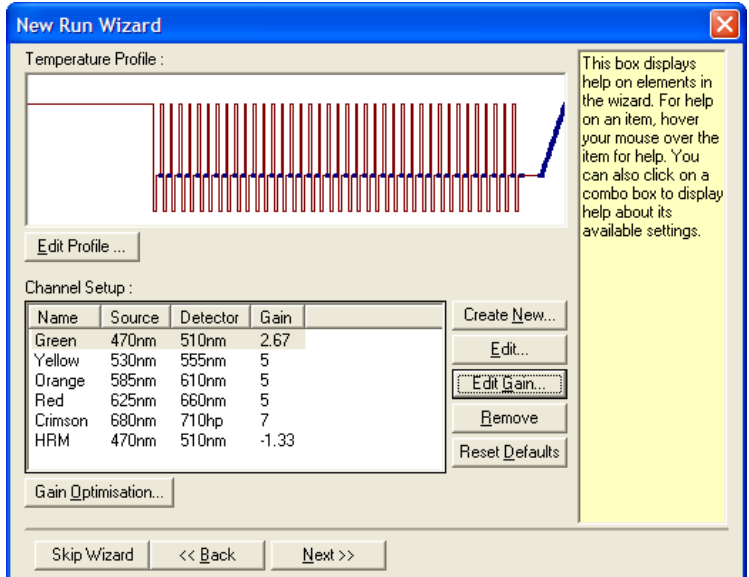

5. Aseta soveltuva ensimmäinen pitoaika. Tämän ajan on oltava käytetyn DNA-polymeraasin tyypin mukainen. Type-it HRM PCR Kit -sarja ja EpiTect HRM PCR Kit -sarja vaativat 5 minuutin aktivointiajan. Oletusaktivointiaika on 10 minuuttia.

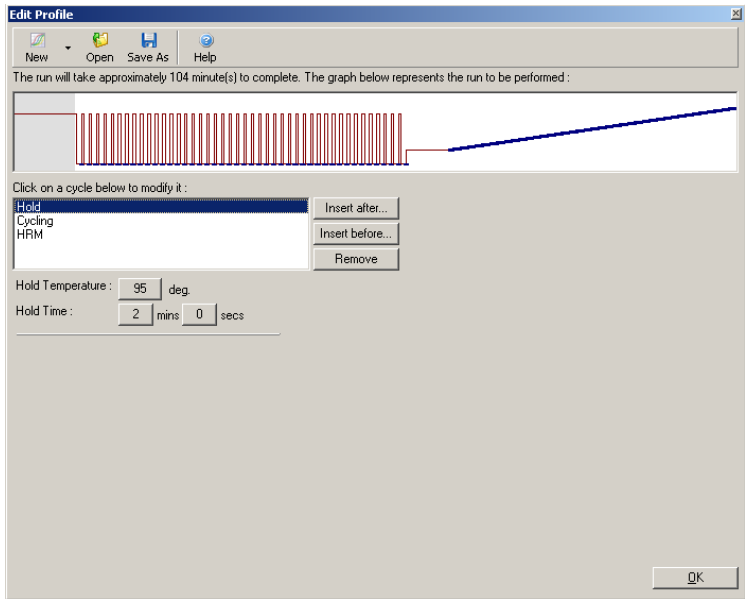

6. Muokkaa jaksotusta amplikonin mukaiseksi.

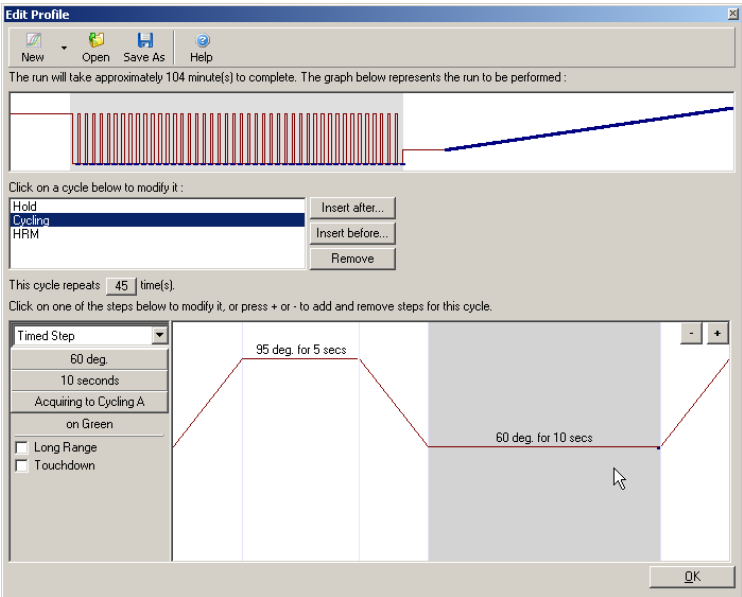

7. Varmista, että fluoresenssitiedot kerätään. Kerää tiedot vihreästä kanavasta kiinnittymisvaiheen lopussa.

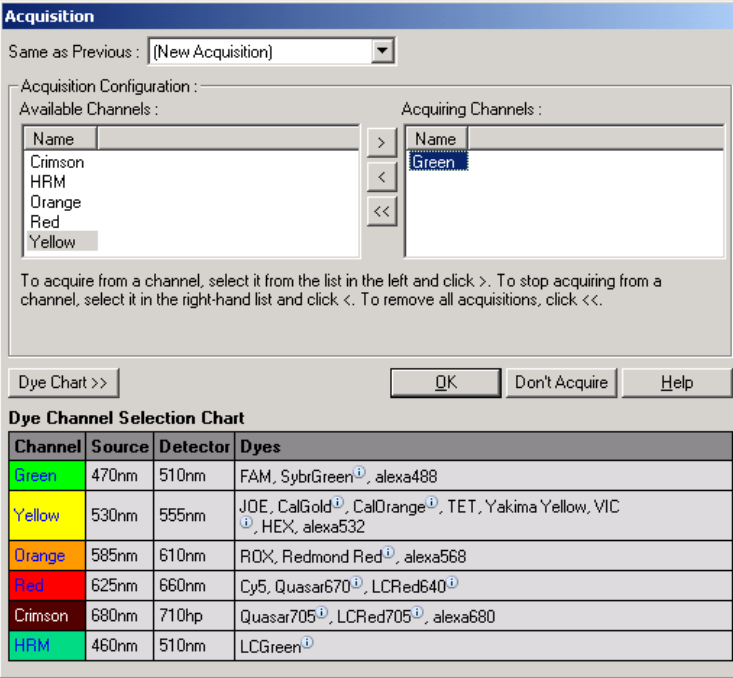

8. Aseta HRM-ajon ominaisuudet. Muokkaa ominaisuudet amplikonin mukaisiksi. Määritä ensimmäiselle tutkimussarjalle laajempi sulamisalue. Käytä teoreettista *T*m-arvoa ohjeena sopivan alueen määrittämiseen. Kun olet määrittänyt, milloin tuote sulaa, pienennä sulamisalue korkeintaan 10 °C:seen. Varmista, että sulaminen alkaa 5 °C ennen ensimmäistä sulamissiirtymää. Lämpötilan oletusmuutos on 0,1 °C ja kunkin vaiheen pitovaihe on 2 sekuntia. Pienin mahdollinen lämpötilan muutos on 0,05 °C ja kunkin vaiheen pitovaihe 1 sekuntia. Tiedot kerätään automaattisesti HRM-kanavaan. Automaattinen vahvistuksen optimointi tehdään oletuksena. Ohjelmisto etsii parhaan mahdollisen vahvistusasetuksen, jotta suurin ilmoitettu fluoresenssiarvo ei ole suurempi kuin 70 yksikköä 100 yksikön asteikossa. Huomaa, että tämä enimmäisarvo voidaan muuttaa 100 yksikköön.

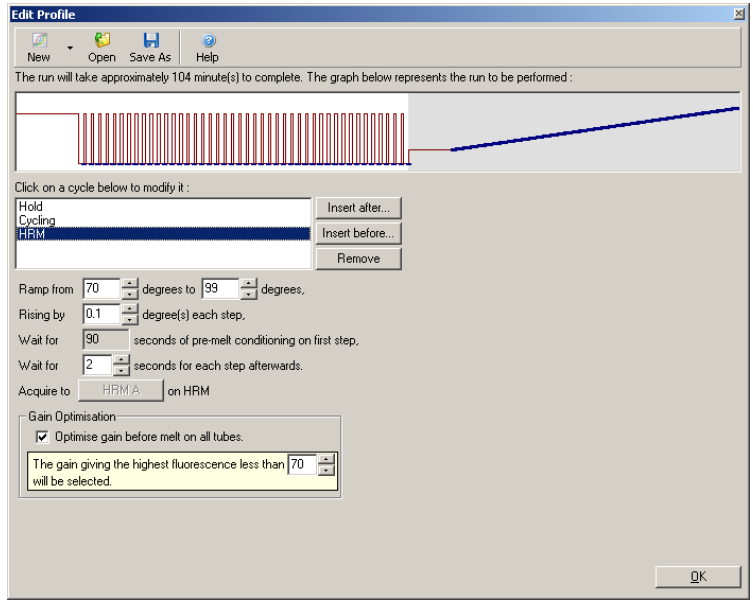

9. Valinnainen: Aseta automaattinen vahvistuksen optimointi. Tämä vaikuttaa vain reaaliaikaisen monistuksen vaiheeseen ja se asetetaan vihreässä kanavassa. Napsauta Optimize Acquiring (Optimoi tiedonkeruu) -painiketta (optimoi vain ajossa käytettävät kanavat). Optimointi on paras tehdä juuri ennen ensimmäistä tiedonkeruuvaihetta, joten muista valita Perform Optimization Before First Acquisition (Tee optimointi ennen ensimmäistä tiedonkeruuta). Suositeltu taustafluoresenssin alue kytkyväreille on 1–3 fluoresenssiyksikköä. Muuta tämä asetus valitsemalla kanava luettelossa napsauttamalla sen nimeä ja napsauta sen jälkeen Edit (Muokkaa) -painiketta.

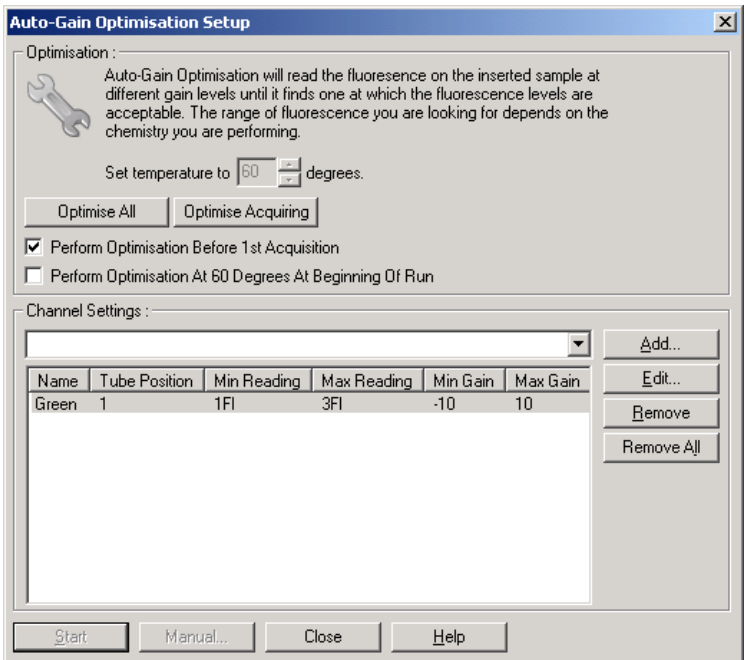

10.Aloita ajo napsauta Start run (Käynnistä ajo) -painiketta ja tallenna ajotiedosto tietokoneeseen.

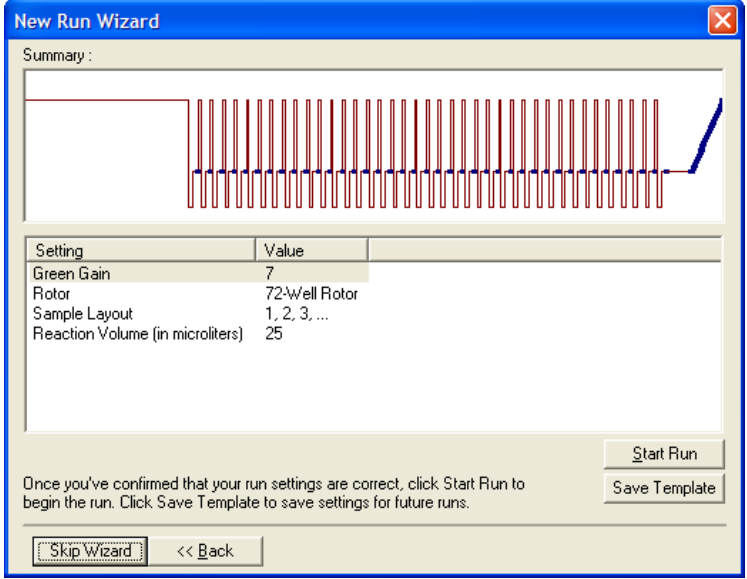

11.Muokkaa näytteiden nimiä (valinnainen). Näytteiden nimiä voi muokata ajon aikana tai sen jälkeen.

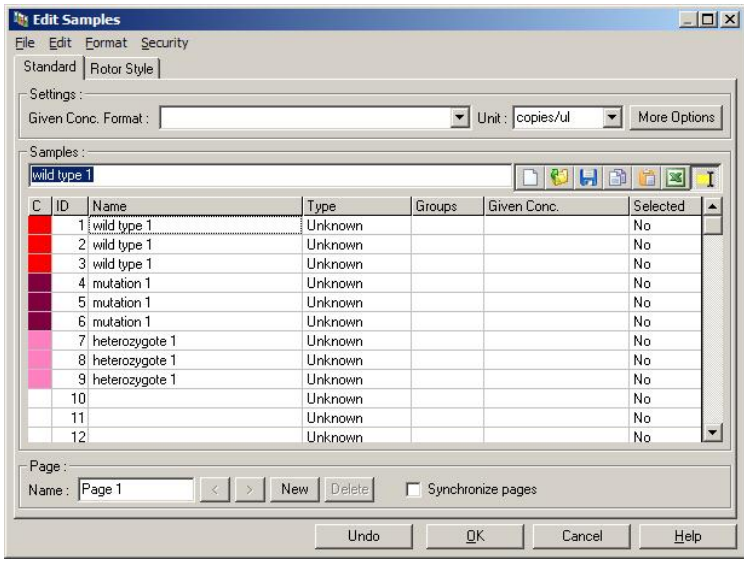

## 10.8 Real-time PCR:n tietojen analyysi

Real-time PCR -tietojen analyysi ennen HRM-tietojen analyysiä tarjoaa etuja. Real-time PCR -tiedot voivat nostaa esille heikosti suoriutuvia määrityksiä. Näiden poikkeuksien tunnistaminen ja niiden suodattaminen pois seuraavasta HRM-analyysistä parantaa suuresti HRM-analyysin kokonaistehoa, koska heikkojen PCR-tuotteiden analysointi johtaa heikkoihin HRM-tuloksiin. Suosittelemme analysoimaan kvantitatiiviset real-time PCR -tiedot seuraavasti.

- 1. Analysoi reaaliaikaiset tiedot käyttämällä Analysis (Analyysi) -ikkunan Quantitation (Kvantitointi) -toimintoa. Jos jokin C<sub>T</sub>-arvoista on 30 tai suurempi, näiden reaktioiden monistuksen katsotaan tapahtuneen liian myöhään. Näiden näytteiden analyysiin on suhtauduttava epäillen tai ne on poistettava analyysistä poikkeuksina. Myöhäinen monistuminen aiheutuu usein liian pienestä määrästä mallia alussa ja/tai näytteen merkittävästä huonontumisesta.
- 2. Arvioi loppupisteen fluoresenssin taso. Jos minkään monistumiskäyrän loppupisteen fluoresenssi on matala verrattuna suurimpaan osaan tietojoukon käyriä, jätä nämä näytteet pois analyysistä, vaikka niiden C<sub>T</sub>-arvo olisi alle 30. Matala fluoresenssi lopussa voi olla merkki virheellisestä värin määrästä, reaktion komponenttien (esim. alukkeiden) virheellisistä tasoista tai estäjien toiminnasta.

3. Käytä Analysis (Analyysi) -ikkunan Comparative Quantitation (Vertaileva kvantitointi) -toimintoa tarkastellaksesi jokaisen näytteen reaktion tehotietoja. Jos teho ei vastaa tutkimuksen muita reaktioita, tai teho on pienempi kuin noin 1,4, jätä reaktio pois analyysistä poikkeavana tuloksena.

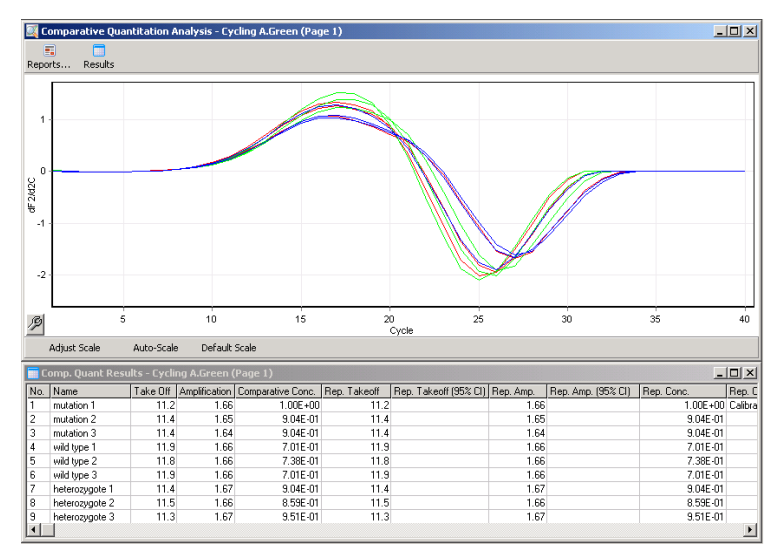

Vertailevan kvantitoinnin tulokset. Reaktion teho näkyy Amplification (Monistuminen) -sarakkeessa pisteytyksenä, jonka enimmäismäärä on 2 (2 = 100 %:n teho).

Huomautus: Jos epäilet aluke-himmentimien tai määrittämättömien tuotteiden läsnäoloa, arvioi reaktiot piirtämällä derivointikäyrä Analysis (Analyysi) -ikkunan Melt (Sulaminen) -toiminnon avulla. Varmista, että näkyvissä on vain yksi huippu, joka merkitsee yhtä tuotetta. Jos mahdollista, aja geeli varmistaaksesi, että monistustuotteita on vain yksi. Jos tuotteita on enemmän kuin yksi, reaktio on toistettava tai optimoitava uudelleen.

## 10.9 HRM-tietojen analysointi

HRM-analyysin avulla genotyypit voi määrittää silmämääräisesti ja automaattisesti. Tuloksia voidaan tarkastella joko normalisoituna sulatuskäyränä tai erotuskäyränä. Normalisoidut käyrät tuottavat peruskuvion eri genotyypeistä käyrän muutosten (homotsygoottiset) perusteella ja käyrän muodon muutosten (heterotsygoottiset) perusteella.

Erotuskäyrät avustavat silmämääräistä tulkintaa. Ne muodostavat käyrän näytteen fluoresenssin muutoksesta verrattuna valittuun kontrolliin jokaisessa lämpötilan muutoksessa. Erotuskäyrät tuottavat vaihtoehtoisen tarkastelutavan sulamiskäyrien muutoksien erojen tarkasteluun.
Huomautus: Sulamiskäyrän ensimmäistä derivaatta-analyysia (jota Analysis (Analyysi) -ikkunan Melt (Sulaminen) -toiminto käyttää) pidetään HRM-analyysiin sopimattomana. Syy tähän on, että kaikki poikkeamat tiedoissa lisäävät keinotekoista kohinaa ja vaikeuttavat tietojen tulkintaa.

Seuraavissa vaiheissa kuvataan HRM-tulosten analysointi Rotor-Gene Q -ohjelmiston avulla.

1. Valitse Analysis (Analyysi) -ikkunassa HRM.

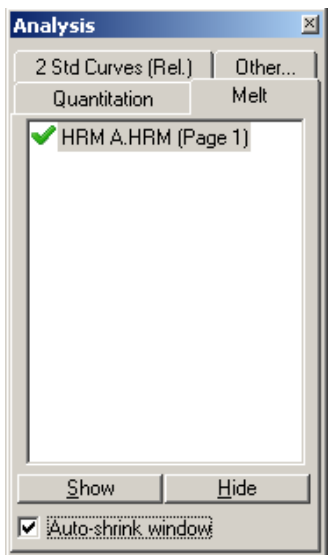

2. Näkyviin tulee ikkuna, jossa näkyvät raakatiedot, normalisoitu kaavio ja tulokset. Raakatietoikkunassa alueita voidaan säätä normalisointia varten. Normalisoinnin avulla kaikkia käyriä voidaan verrata samaan aloitus- ja lopetusfluoresenssin signaalitasoon, mikä helpottaa tulkintaa ja analysointia. Jokaisessa alueessa on kaksi kohdistinta, jotka sijaitsevat oletuksena käyrän päissä. Alueiden sisäisiä tietopisteitä käytetään fluoresenssin normalisointiin (vain yakseli) sulamiskäyrän alussa (alue 1) ja lopussa (alue 2). Määritettyjen alueiden ulkopuolisia tietoja ei huomioida. Säädä alueet sisältämään edustavat perustason tiedot sulamista edeltävästä ja sulamisen jälkeisestä vaiheesta. Alueiden laajentaminen (napsauttamalla ja vetämällä) antaa ohjelmistolle mahdollisuuden tehdä perustason kulmaan liittyviä säätöjä. Jotta käyrien normalisointi olisi mahdollisimman tehokasta, vältä normalisointialueiden laajentamista sulamisvaiheessa.

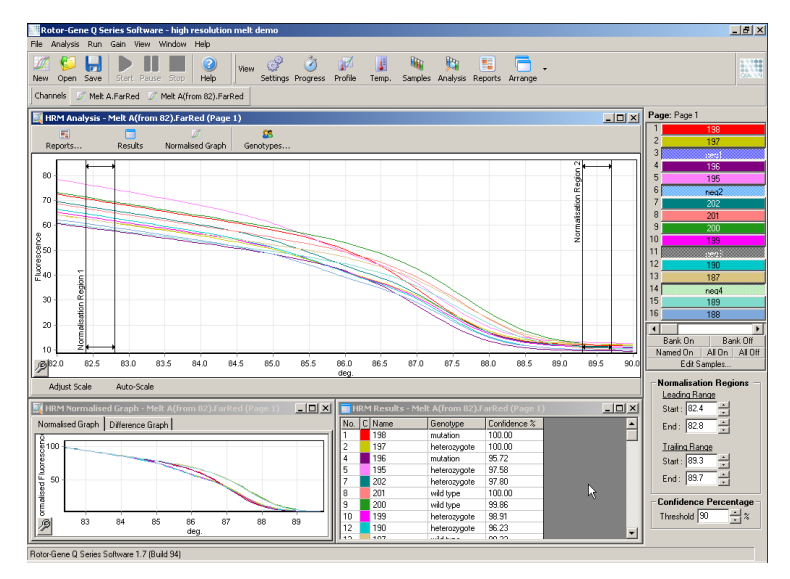

Huomautus: Suosittelemme siirtämää kohdistimia vain, jos tiettyjä sulamiskäyrän alueita halutaan välttää. Kohdistimien siirtäminen kohti sulamisvaiheen siirtymäkohtia voi vaikuttaa vähennyskäyriin ja luottamusprosentteihin.

3. Normalisoidut sulamiskäyrät näkyvät Normalised Graph (Normalisoitu käyrä) -ikkunassa. Näytteitä voidaan myös tarkastella erotuskäyrinä verrattuna johonkin kontrolleista.

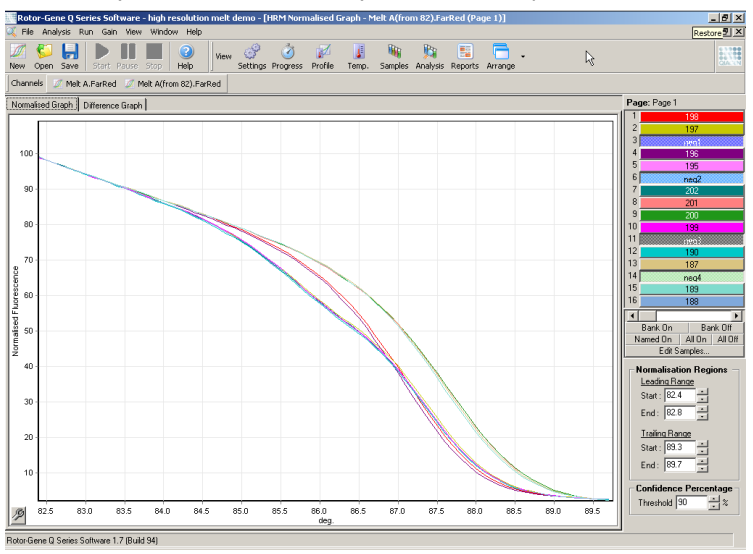

4. Määritä genotyypit napsauttamalla Genotypes… (Genotyypit...) -painiketta. Kirjoita jokaisen genotyyppiluokan nimi ja valitse näyteluettelosta edustava näyte kullekin luokalle.

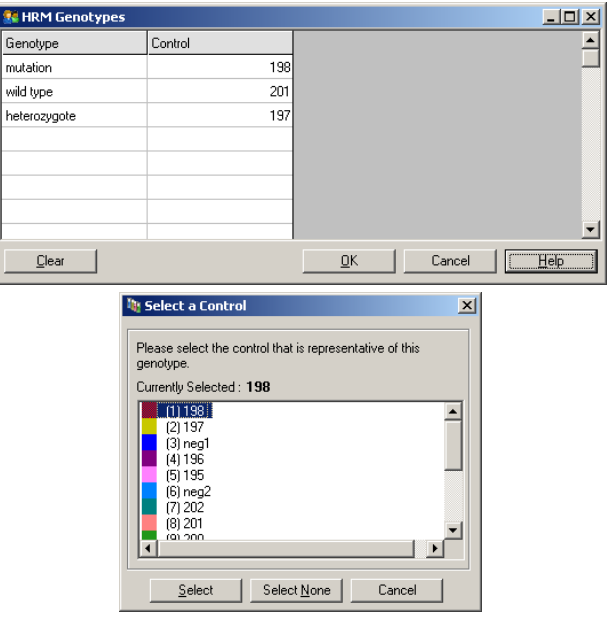

5. Tarkastele erotuskäyrää valitsemalla Difference Graph (Erotuskäyrä) -välilehti. Valitse sitten ikkunan yläosassa olevassa pudotusvalikossa genotyyppi, jota haluat verrata kaikkiin muihin näytteisiin. Alla olevassa esimerkissä kaikki näytteet on piirretty vähennettynä kaikkien näytteiden, joiden merkintä on Mutation 1 (Mutaatio 1), keskimääräisestä käyrästä.

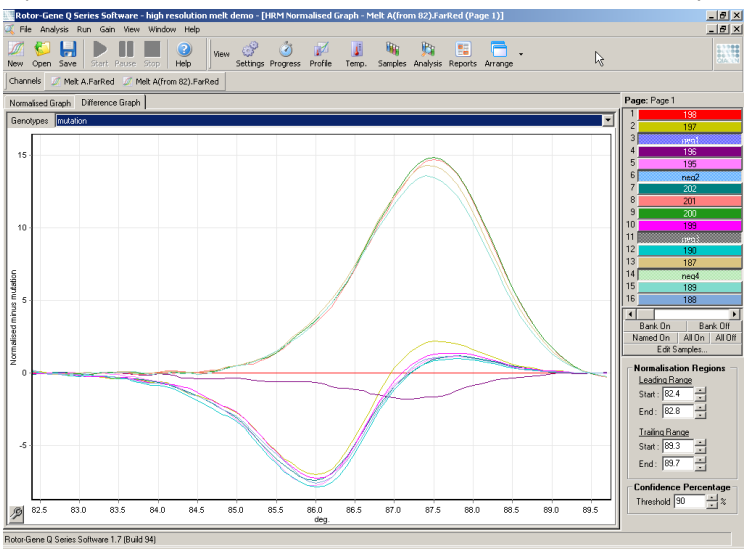

6. Ohjelmisto määrittää genotyypit automaattisesti Results (Tulokset) -ikkunaan. Myös luottamusarvo lasketaan, jotta automaattisesti määritettyjen tulosten eheys voidaan tarkistaa. Raja-arvoa, jonka ylittävistä arvoista tehdään automaattinen määritys, voidaan muokata. Määritetyn rajan alle jäävät näytteet merkitään variaatioiksi, ja niitä voidaan tarkastella lähemmin ja testata uudelleen.

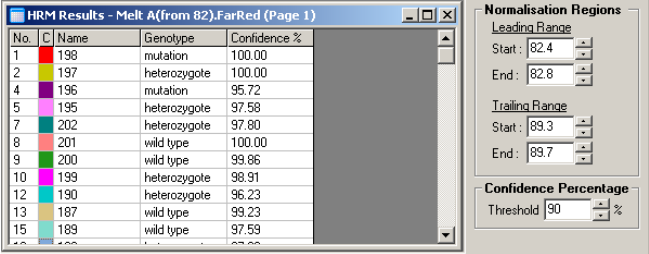

## 11 Vianmääritys

Tässä luvussa kerrotaan, mitä tehdä, jos tapahtuu virhe Rotor-Gene Q MDx System -järjestelmän käytön aikana.

Saat tarvittaessa apua tuotteen käyttöön QIAGENin teknisestä palvelusta. Yhteystiedot ovat alla:

Verkkosivusto: [support.qiagen.com](https://support.qiagen.com/)

Ennen kuin otat yhteyttä QIAGENin tekniseen palveluun Rotor-Gene Q MDx -laitteen toiminnassa ilmenneen virheen vuoksi, kirjaa muistiin kaikki virhettä edeltäneet vaiheet ja mahdolliset näytössä näkyneet virheilmoitukset. Nämä tiedot auttavat QIAGENin teknistä palvelua ratkaisemaan ongelman.

Ennen kuin otat yhteyttä QIAGENin tekniseen palveluun virhetilanteissa, varmista, että sinulla on käsillä nämä tiedot:

- Rotor-Gene Q MDx -järjestelmän sarjanumero, tyyppi ja versio
- Ohjelmistoversio (tarvittaessa)
- virheen ensimmäinen ilmenemisajankohta
- virheen toistuvuus (onko kyseessä satunnaisesti vai jatkuvasti ilmenevä virhe)
- tarkka kuvaus virhetilanteesta
- valokuva virheestä, jos mahdollista
- kopio lokitiedostoista.

Nämä tiedot auttavat sinua ja QIAGENin teknisen palvelun asiantuntijaa hoitamaan ongelmasi tehokkaimmin.

Huomautus: Tietoa viimeisimmästä ohjelmisto- ja protokollaversioista on osoitteessa [www.qiagen.com](http://www.qiagen.com/). Joissakin tapauksissa saattaa olla saatavilla päivityksiä tiettyjen ongelmien ratkaisemiseen.

### 11.1 Lokiarkistot

Ohjelmisto tallentaa lokiarkistoihin muokkaamattomat tiedot jokaisesta ajosta ja sen vianmääritystiedoista. Help (Tuki) > Send Support Email (Lähetä tukeen sähköpostia) -toiminnon kautta tehtävän tukipyynnön avulla voit lähettää tarvittavat vianmääritystiedot QIAGENin tekniselle palvelulle (katso kohta [6.12.1\)](#page-149-0).

Levyn tallennustilan säästämiseksi lokiarkistot sisältävän vain 60 viimeisimmän ajon tiedot. Vanhemmat lokiarkistot korvataan uudemmilla lokiarkistoilla.

### 11.2 Laitteiston ja ohjelmiston virheet

### 11.2.1 HRM:n vianmääritys

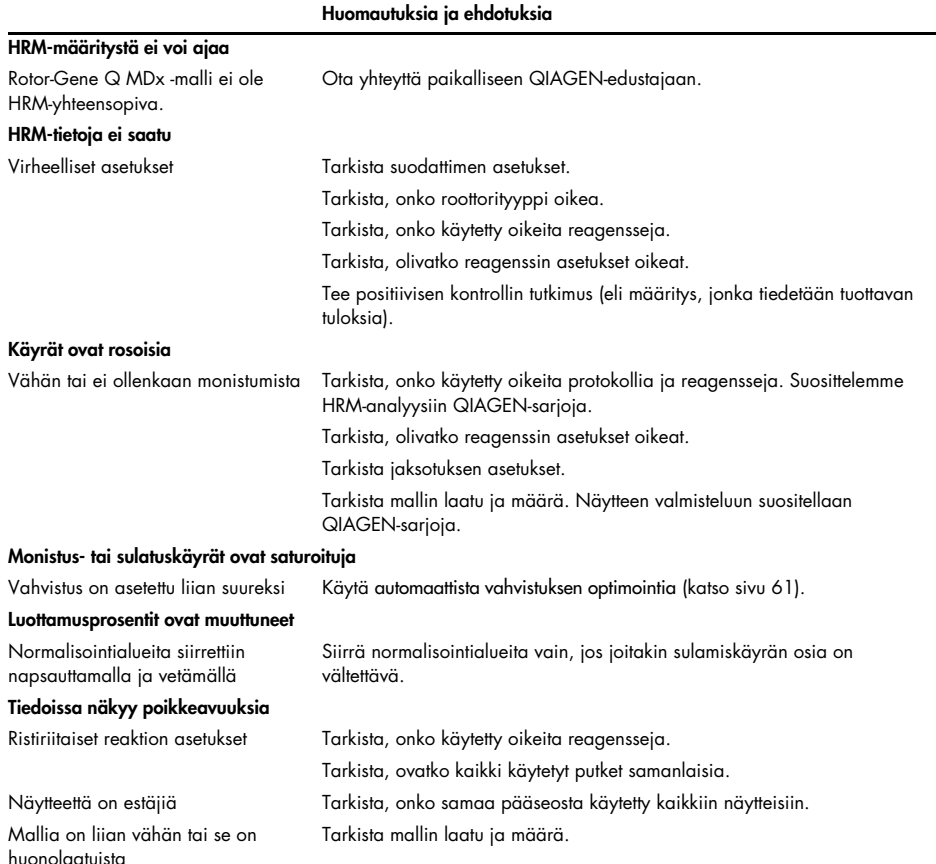

## 11.3 Virhe- ja varoitusviestit

### 11.3.1 Laitteen yleiset virheet

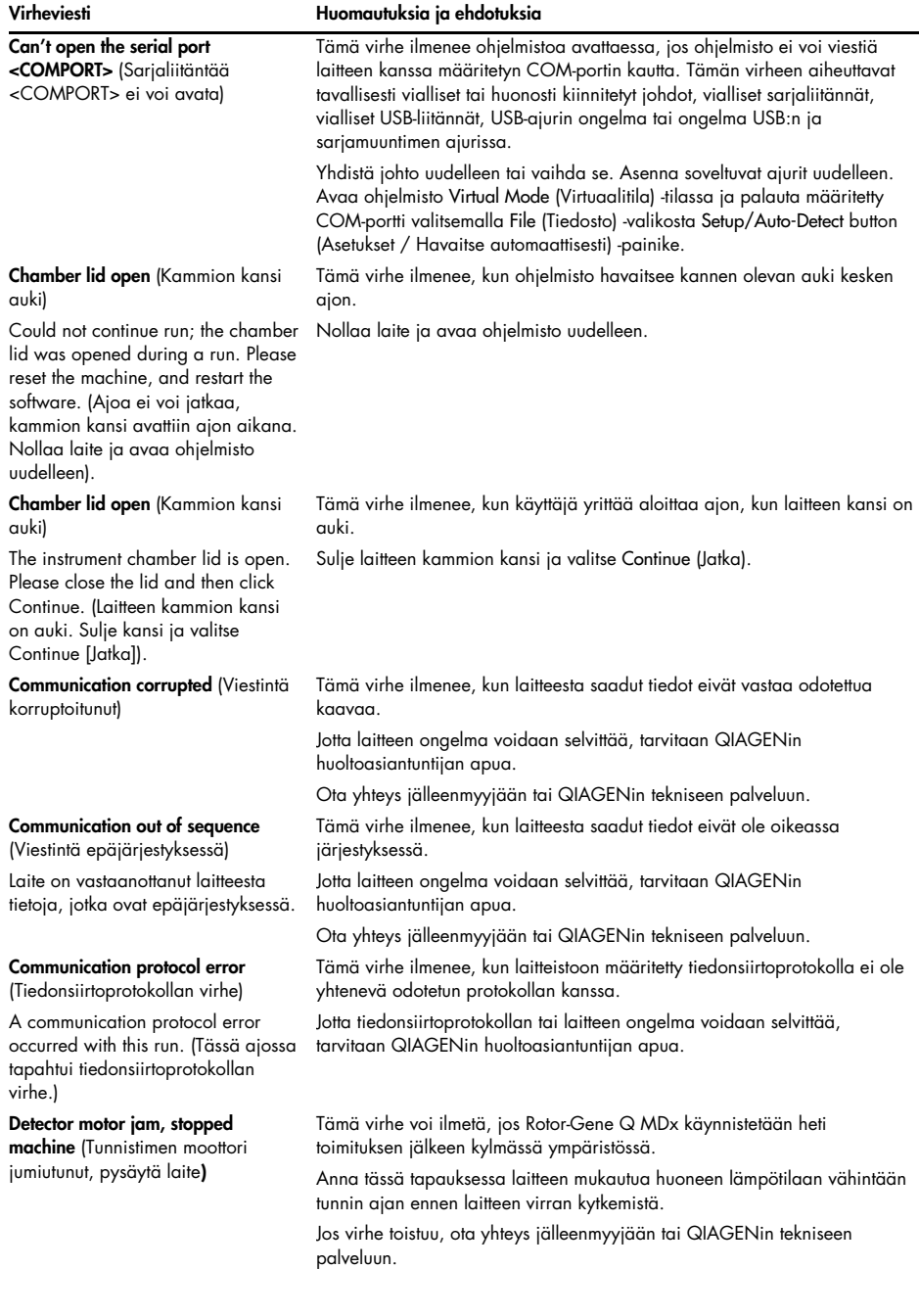

#### Virheviesti **Huomautuksia** ja ehdotuksia

QIAGENin tekniseen palveluun.

Fatal hardware malfunction (Tuhoisa laitteiston virhe) The instrument detected that there

was a fatal hardware malfunction. Do not attempt to re-use the machine until the machine has been serviced by your distributor. (Laite on huomannut tuhoisan laitteiston virheen. Älä yritä käyttää laitetta ennen kuin jälleenmyyjä on huoltanut sen).

Machine error (Laitteen virhe)

This run was stopped as machine errors occurred that could not be recovered from. Please contact your distributor if this occurs again, attaching a support archive file. (Tämä ajo pysäytettiin, koska laitteessa tapahtui peruuttamaton virhe. Jos virhe ilmenee uudelleen, ota yhteyttä jälleenmyyjään ja toimita hänelle lokiarkiston tiedosto).

Machine unplugged (Laite ei kytketty)

The instrument is not responding and failed with the message <ERROR MESSAGE >. This is an unrecoverable failure, please reset the instrument and restart the software. (Laite ei vastaa ja vastasi epäonnistuneeseen yritykseen viestillä <VIRHEVIESTI>. Järjestelmä ei voi palautua tästä virheestä, nollaa laite ja avaa ohjelmisto uudelleen.)

Machine unplugged (Laite ei kytketty)

The instrument is not connected to your computer on <PORT NAME>. Reconnect the serial cable to the back of the computer and then click Continue. (Tämä laite ei ole kytketty tietokoneen porttiin <PORTIN NIMI>. Yhdistä sarjaliitäntäjohto uudelleen tietokoneen takaosaan ja valitse Continue [Jatka]).

Object variable or with block variable not set (Kohteen tai lohkon muuttujaa ei ole asetettu)

Rotor speed failure (Roottorin nopeusvirhe)

Time out while setting the rotor speed. (Aikakatkaisu roottorin nopeutta asetettaessa.)

Tämä virhe ilmenee, kun ohjelmisto havaitsee tuhoisan laitteiston virheen ja ottaa turvatoimenpiteen käyttöön sulkeakseen laitteen. Katkaise laitteen virta välittömästi ja ota yhteys jälleenmyyjään tai

Tämä virhe ilmenee, kun ohjelmisto havaitsee laitteessa virheen, josta ei voida palautua. Ohjelmisto on keskeyttänyt ajon.

Yritä uutta ajoa. Jos ongelma ei poistu, ota yhteyttä jälleenmyyjään tai QIAGENin tekniseen palveluun. Liitä yhteydenottoon lokiarkiston tiedosto.

Tämä virhe tulee näkyviin, jos laite ei viesti ohjelmiston kanssa tietyn aikaikkunan sisällä. Tämän virheen aiheuttaa usein laitteen vika tai PC:n liiallinen kuormitus, joka aiheuttaa tietopaketin katoamisen.

Yleisiä ohjelmistoon liittyviä syitä ovat prosessoria kuormittavat tehtävät, kuten virustorjuntaan liittyvä suojaus tai ajastetut virusskannaukset tai langattomien korttien tai infrapunakorttien luku.

Pysäytä soveltuva prosessoria kuormittava tehtävä tai poista sen asennus. Nollaa laite ja avaa ohjelmisto uudelleen.

Ota yhteys jälleenmyyjään tai QIAGENin tekniseen palveluun, jos ongelma toistuu.

Tämä virhe ilmenee, kun sarjaliitännän tai USB:n viestintä laitteeseen katkeaa.

Yhdistä sarjaliitäntäjohto tai USB uudelleen tietokoneen takaosaan ja valitse Continue (Jatka).

Tämä virhe tapahtuu ohjelmiston avautuessa, jos tutkimusten oletusmallitiedosto on korruptoitunut. Tämä voi tapahtua jos ohjelmisto/tietokone suljetaan virheellisesti, esim. virtakatkoksen sattuessa. Poista tiedosto C:\Program Files\Rotor-Gene Q Software\Templates\normal.ret ja avaa ohjelmisto uudelleen. Tämä virhe tapahtuu, kun ohjelmisto on yrittänyt asettaa roottorin nopeuden ja epäonnistui kohdenopeuden asettamisessa määritetyn ajan sisällä.

Jotta laitteen ongelma voidaan selvittää, tarvitaan QIAGENin huoltoasiantuntijan apua.

Ota yhteys jälleenmyyjään tai QIAGENin tekniseen palveluun.

#### Virheviesti **Huomautuksia** ja ehdotuksia

Serial port in use (Sarjaliitäntä käytössä)

The serial port is currently being used by another application. Close any applications such as communications or synchronization software and then retry. (Toinen sovellus käyttää sarjaliitäntää. Sulje kaikki muut sovellukset kuten viestintä- tai synkronointiohjelmistot ja yritä uudelleen.)

#### Shutdown timeout (Virran katkaisemisen aikakatkaisu)

The instrument has exceeded the expected time to shutdown. Please reset the machine, and reset the software. (Laitteen virran katkaisu kestää liian pitkään. Käynnistä laite uudelleen ja avaa ohjelmisto uudelleen.)

### Temperature protection activated

(Lämpötilasuojaus aktivoitu)

The instrument detected that the chamber temperature increased above a safe level. It has therefore entered a self-protection mode. Please turn off the instrument and contact your distributor if the problem persists. (Laite on huomannut kammion lämpötilan nousseen vaarallisen korkeaksi. Tämän takia se on siirtynyt itseään suojaavaan tilaan. Katkaise laitteen virta ja ota yhteyttä jälleenmyyjään, jos ongelma toistuu).

Thermistor is open (Termistori on avoinna)

The instrument detected that the thermistor is open, and so to prevent damage to the machine, it has been turned off. Please contact your distributor if this occurs again. (Laite on havainnut termistorin olevan auki ja virta on katkaistu, jotta laite ei vaurioidu. Ota yhteys jälleenmyyjään, jos tämä virhe toistuu).

#### Unrecoverable errors occurred (Tapahtui peruuttamaton virhe)

This run was stopped as machine errors occurred that could not be recovered from. Please contact your distributor if this occurs again, attaching a support archive file. (Tämä ajo pysäytettiin, koska laitteessa tapahtui peruuttamaton virhe. Jos virhe ilmenee uudelleen, ota yhteyttä jälleenmyyjään ja toimita hänelle lokiarkiston tiedosto).

Tämä virhe tapahtuu, kun ohjelmisto yrittää muodostaa yhteyden laitteeseen määritetyn COM-liitännän kautta, kun toinen ohjelmisto käyttää tätä liitäntää.

Sulje kaikki muut sovellukset kuten viestintä- tai synkronointiohjelmistot ja yritä uudelleen.

Tämä virhe tapahtuu, kun ohjelmisto on antanut komennon katkaista laitteen virran ja laite lähettää vielä viestejä odotetun virran katkaisuun tarvittavan ajan jälkeen.

Nollaa laite ja avaa ohjelmisto uudelleen.

Tämä virhe tapahtuu, jos ohjelmisto havaitsee kammion lämpötilan nousevan vaarallisen korkeaksi ja aktivoi turvallisuusmenettelyn.

Katkaise laitteen virta välittömästi ja ota yhteys jälleenmyyjään tai QIAGENin tekniseen palveluun.

Tämä virhe tapahtuu, jos ohjelmisto huomaa termistorin olevan auki ja estävän lämpötilan luvun. Ohjelmisto aktivoi suojausmenettelyn ja katkaisee laitteen virran.

Katkaise laitteen virta välittömästi ja ota yhteys jälleenmyyjään tai QIAGENin tekniseen palveluun.

Tämä virhe tapahtuu kesken ajon, kun ohjelmisto on yrittänyt kaikin keinoin palautua virheestä, eikä ole onnistunut.

Jotta laitteen ongelma voidaan selvittää, tarvitaan QIAGENin huoltoasiantuntijan apua.

Ota yhteys jälleenmyyjään tai QIAGENin tekniseen palveluun.

### 11.3.2 Rotor-Gene Q -ohjelmiston viestit

Seuraavassa on luettelo käyttöön liittyvistä, varoittavista ja muista viesteistä, jotka voivat näkyä Rotor-Gene-ohjelmistossa laitteen ja ohjelmiston käytön aikana. Kaikki viestin osat, joissa voi olla tilannekohtaista vaihtelua, kuten virheen kuvauksia, on merkitty sulkeisiin (esim. < ERROR DESCRIPTION > [VIRHEEN KUVAUS]).

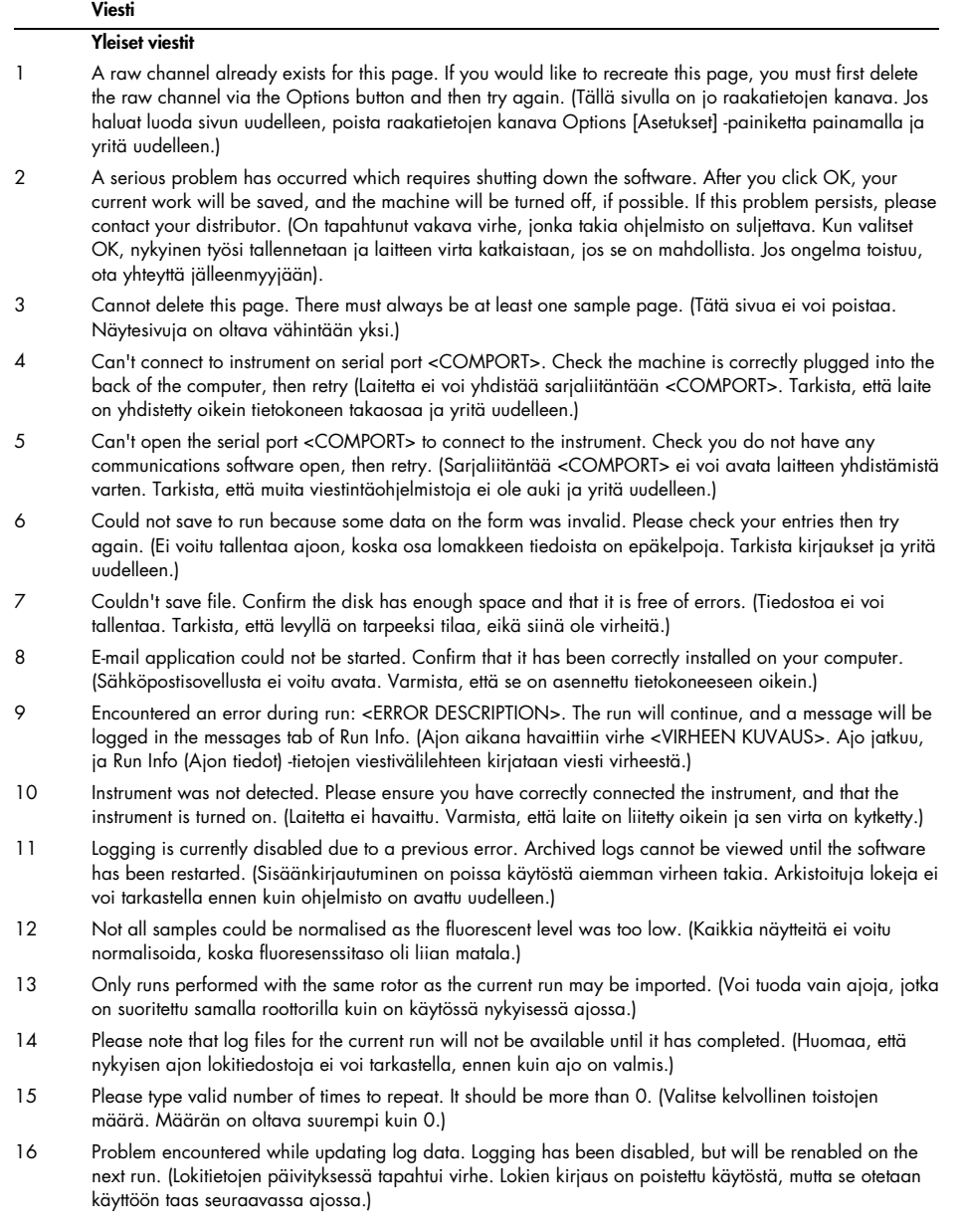

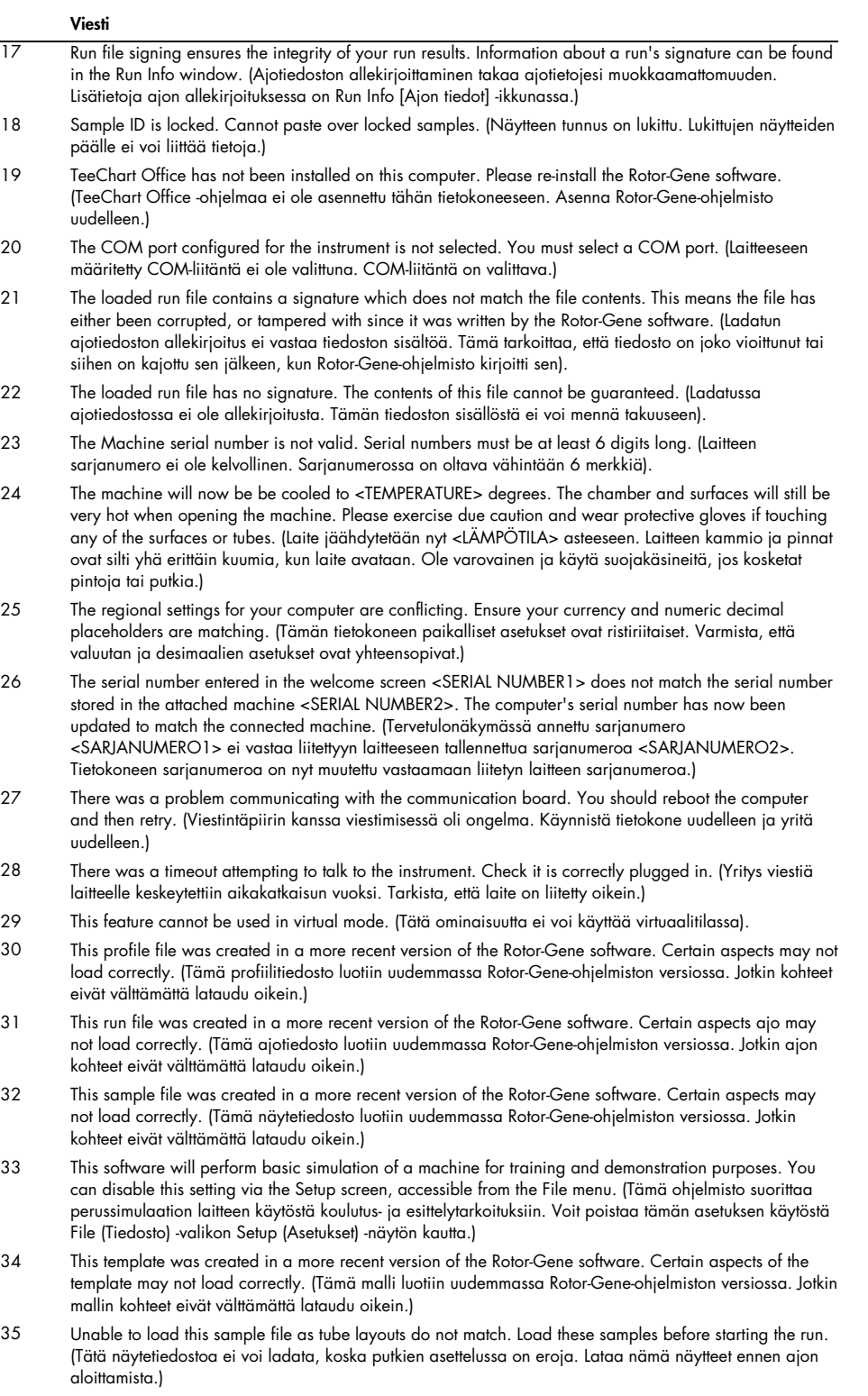

### Viesti

- 36 Unable to open communications with the machine because another application is already using <COMPORT>. Check you do not have any applications running that use the same serial port, then retry. (Ei voi avata, koska toinen sovellus käyttää jo <COMPORT>-liitäntää. Tarkista, että muut sovellukset eivät käytä samaa sarjaliitäntää ja yritä uudelleen.)
- 37 Unrecoverable errors were encountered while attempting to load the file. The file was not loaded. (Tiedoston latausta yrittäessä tapahtui peruuttamattomia virheitä. Tiedostoa ei ladattu.)
- 38 You cannot stop the program while the run is in progress. (Ohjelmaa ei voi pysäyttää ajon aikana.)
- 39 You have insufficient rights to use the software. Please contact the domain administrator to set up groups. (Käyttöoikeutesi eivät ole riittävät ohjelmiston käyttöön. Pyydä alueen järjestelmänvalvojia määrittämään ryhmät.)
- 40 You must have performed a quantitation analysis to export samples. (Kvantitointianalyysin on oltava tehty ennen näytteiden viemistä.
- 41 You must select a COM port before continuing. (Sinun on valittava COM-liitäntä, ennen kuin voit jatkaa).
- 42 Your run could not be saved to its default location. On the following window, select an alternative location to save your run. (Ajoa ei voitu tallentaa oletussijaintiin. Valitse seuraavassa ikkunassa muu sijainti, johon ajo tallennetaan.)
- 43 Your settings have been saved. Click OK to close the software. (Asetukset on tallennettu. Sulje ohjelmisto valitsemalla OK.)
- 44 You must select a rotor before continuing. (Roottori on valittava ennen jatkamista.)
- 45 You cannot start the run until you tick the checkbox to confirm that the locking ring has been attached. (Ajoa ei voi aloittaa, ennen kuin valintaruutu, joka vahvistaa lukitusrenkaan kiinnittämisen, on valittu.)

### Automaattisen vahvistuksen säädön viestit

- 46 Manual gain adjustment uses the channels you have defined in your profile. As you have not defined any acquisition points in your profile, you cannot perform manual gain adjustment. (Käsin tehtävä vahvistuksen säätö käyttää profiilillasi määritettyjä kanavia. Koska profiilissa ei ole määritettyjä tiedonkeruupisteitä, käsin tehtävää vahvistuksen säätöä ei voi tehdä.)
- 47 The temperature you entered was not saved because it was outside the range of the machine. Enter a valid temperature. (Kirjaamaasi lämpötilaa ei tallennettu, koska se ei ole laitteen alueella. Kirjaa kelvollinen lämpötila.)

### Muutostyökalun viestit

- 48 Please enter a valid group code. Group codes must be a maximum of 5 characters, and contain no spaces or commas. (Anna kelvollinen ryhmän koodi. Ryhmän koodeissa voi olla enintään 5 merkkiä, välit ja välimerkit mukaan luettuna.)
- 49 Please enter a valid group name. Group names cannot contain commas or be empty. (Kirjaa kelvollinen ryhmän nimi. Ryhmän nimet eivät voi sisältää pilkkuja eikä niitä voi jättää tyhjiksi.)

#### Optisen denaturoinnin kalibrointiviestit

- 50 Unable to set as optical denature point due to calibration failure. Please enter a valid number of seconds to hold. It should be a positive value. (Optista denaturointipistettä ei voi määrittää kalibrointivirheen takia. Kirjaa kelvollinen pidon sekuntimäärä. Arvon on oltava positiivinen.)
- 51 A melt peak could not be detected during Optical Denature Calibration. This may be because the incorrect tube was selected for calibration, or that an inappropriate chemistry was used for this sample. A timed step profile was run instead. (Sulamishuippua ei voitu havaita optisen denaturoinnin kalibroinnin aikana. Tämä voi johtua väärän putken valinnasta kalibrointia varten tai soveltumattomien kemiallisten aineiden käytöstä näytteessä. Tämän sijaan ajettiin ajoitettu vaiheinen profiili.)

#### OTV-viestit

- 52 You must enter a valid OTV serial number to perform the run. (Tee ajo antamalla kelvollinen OTVsarianumero.)
- 53 This temperature verification file has been corrupted. Please uninstall and re-install the Rotor-Gene software to correct this error. (Tämä lämpötilan tarkistustiedosto on korruptoitunut. Korvaa virhe poistamalla Rotor-Gene-ohjelmiston asennus ja asentamalla se uudelleen.)
- 54 This run file is not correctly signed. Results cannot be displayed. (Tätä ajotiedostoa ei ole allekirjoitettu oikein. Tuloksia ei voi tuoda näkyviin.)
- 55 You cannot start until you tick the checkbox to confirm that the fluorescent insert has been placed correctly. (Et voi aloittaa, ennen kuin valintaruutu, joka vahvistaa fluoresenssisuojan oikean paikalleen asetuksen, on valittu.)

#### Viesti

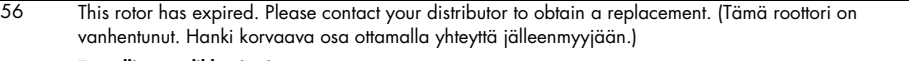

#### Turvallisuusvalikkoviestit

- 57 Could not open the Windows user/group manager. (Windowsin käyttäjä-/ryhmähallinnointie ei voitu avata.)
- 58 Could not create groups. (Ryhmiä ei voitu luoda.)
- 59 Cannot modify access of inbuilt accounts. (Sisäisten tilien käyttöoikeuksia ei voitu muokata.)

### Analyysivalikko

- 60 You have only selected one channel for analysis. To select multiple channels, drag a rectangle around the channels you wish to display in the analysis selection window. (Olet valinnut analysoitavaksi vain yhden kanavan. Valitse useita kanavia vetämällä neliö niiden kanavien ympärille, joiden haluat näkyvän analyysien valintaikkunassa.)
- 61 You have selected multiple channels for analysis. This analysis technique only allows single channels to be analysed. (Olet valinnut analysoitavaksi useita kanavia. Tämä analysointitekniikka sallii vain yhden kanavan analysoinnin.)

#### Pitoisuuden mittausviestit

62 Concentration Measurement performs auto-gain optimisation on the first rotor position. Ensure you have your highest concentration standard in the first rotor position. (Pitoisuusmittaus tekee automaattisen vahvistuksen optimoinnin roottorin ensimmäiselle paikalle. Varmista, että korkeimman pitoisuuden standardi sijaitsee roottorin ensimmäisessä paikassa.)

#### Päätepisteen analysoinnin viestit

- 63 To use end-point analysis you must have positive and negative controls in each channel. To define these controls click OK. (Jotta voit käyttää päätepisteen analyysiä, jokaisen kanavan positiivisen ja negatiivisen kontrollin on oltava määritetty. Määritä nämä kontrollit valitsemalla OK.)
- 64 You have not defined any positive controls. You must define positive controls for each channel you are analysing. (Yhtäkään positiivista kontrollia ei ole määritetty. Jokaiselle analysoitavalle kanavalle on määritettävä positiiviset kontrollit.)
- 65 You have not defined any negative controls. You must define negative controls for each channel you are analysing. (Yhtäkään negatiivista kontrollia ei ole määritetty. Jokaiselle analysoitavalle kanavalle on määritettävä negatiiviset kontrollit.)
- 66 You have not defined any NTC controls. You must define NTC controls for each group. (Et ole määrittänyt NTC-kontrolleja. Jokaiselle ryhmälle on määritettävä NTC-kontrollit.)

#### HRM-analyysiviestit

- 67 Genotype <GENOTYPE NAME> does not have a control defined. (Genotyypille <GENOTYYPIN NIMI> ei ole määritetty kontrollia.)
- 68 Duplicate genotype combinations are not allowed. (Genotyyppien kaksoiskappaleiden yhdistelmät eivät ole sallittuja.)
- 69 High resolution melts are not supported on this instrument. Please contact your distributor for more information. (Tämä laite ei tue korkean resoluution sulatuksia. Pyydä jälleenmyyjältä lisätietoja.)

### Sulamisanalyysin viestit

- 70 The genotypes can not be defined until bins have been placed. Please define all bins and then try again. (Genotyyppejä ei voi määrittää ennen kuin tarkkuusryhmät on asetettu. Määritä kaikki tarkkuusryhmät ja yritä uudestaan.)
- 71 You must enter an abbreviation for <GENOTYPE NAME> genotype. (Kirjaa lyhenne genotyypille <GENOTYYPIN NIMI]>.)

#### Pistekaavioanalyysin viestit

72 Scatter plot analysis requires exactly 2 channels to be selected. To select multiple channels, drag a rectangle around the channels you wish to display in the analysis selection window, or click while holding the SHIFT key on each channel. (Pistekaavioanalyysiä varten on valittava tasan 2 kanavaa. Valitse kanavat vetämällä neliö niiden kanavien ympärille, joiden haluat näkyvän analyysien valintaikkunassa tai napsauta haluamiasi kanavien pitäen samalla SHIFT-painiketta painettuna.)

#### Kvantitointianalyysin viestit

73 The auto-find threshold feature requires that you have defined at least 2 selected standards. To set this up, right-click on the sample list and select "Edit Samples..." (Automaattisen rajan hakuominaisuus edellyttää vähintään kahden standardin määrittämistä. Ota tämä ominaisuus käyttöön napsauttamalla näyteluetteloa hiiden kakkospainikkeella ja valitse Edit Samples... [Näytteiden muokkaaminen...].)

# 12 Sanasto

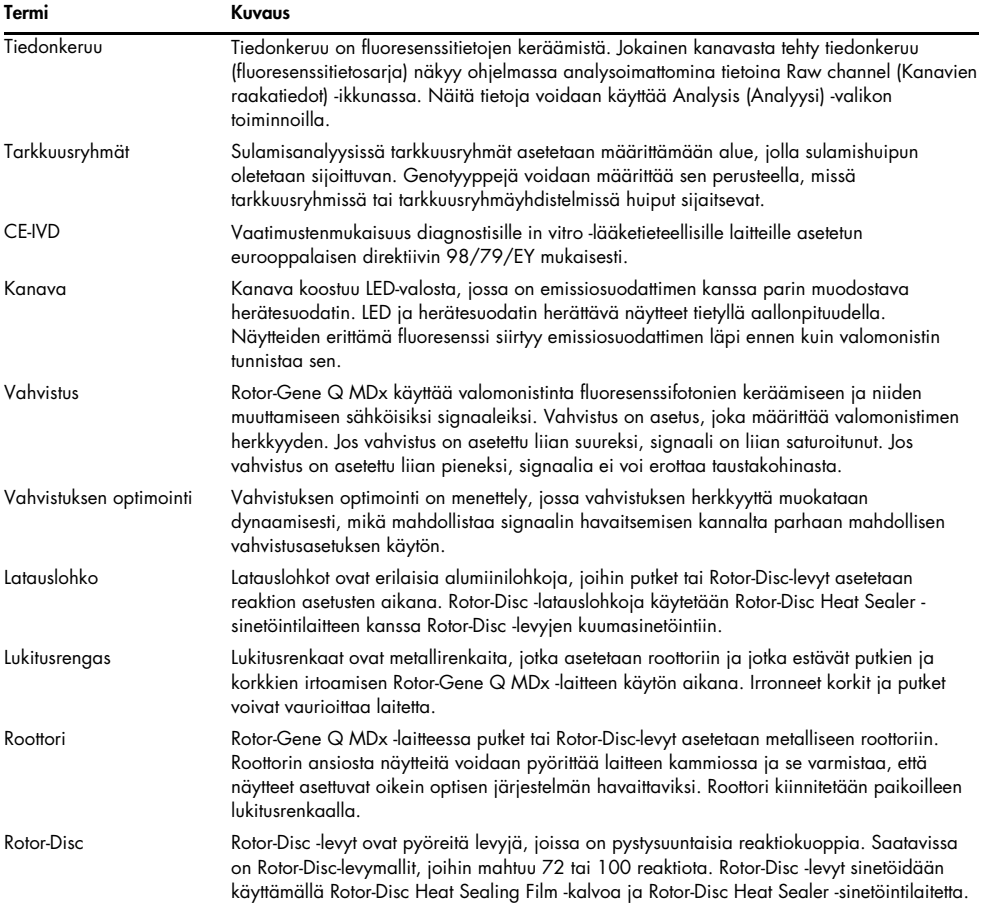

## 13 Tekniset tiedot

QIAGEN pidättää itsellään oikeuden tuotteen teknisten ominaisuuksien muuttamiseen milloin tahansa.

### 13.1 Ympäristöolosuhteet – käyttöympäristöä koskevat vaatimukset

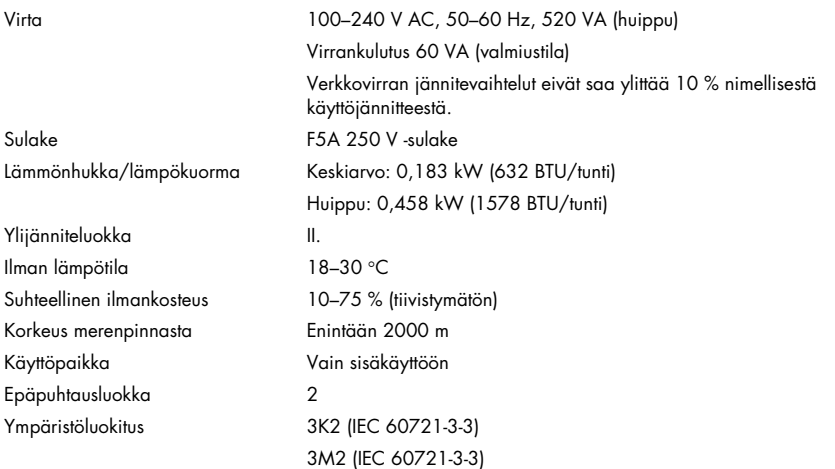

### 13.2 Kuljetusolosuhteet

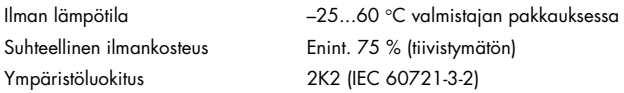

### 13.3 Säilytysolosuhteet

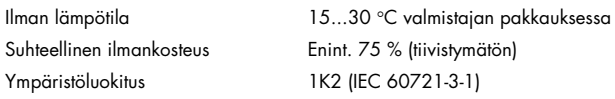

### 13.4 Mekaaniset tiedot ja laitteiston ominaisuudet

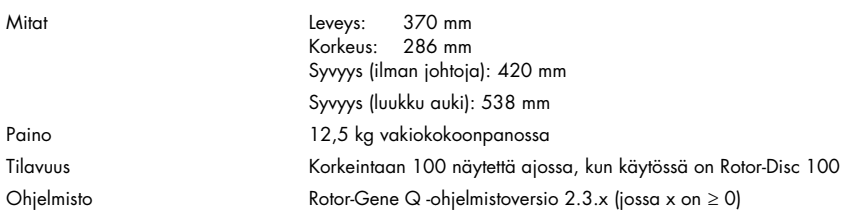

## 13.5 Tekniset tiedot (laitteisto ja ohjelmisto)

### 13.5.1 Lämpötilatiedot

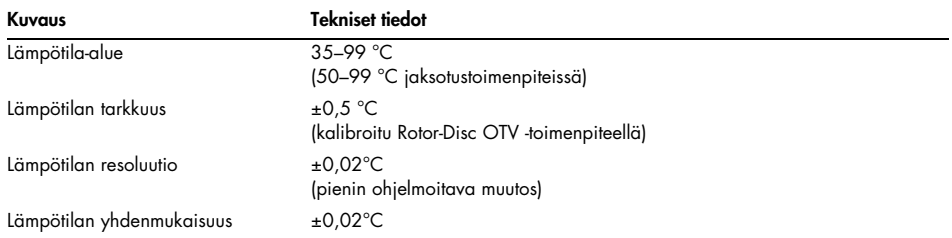

### 13.5.2 Optiset tiedot

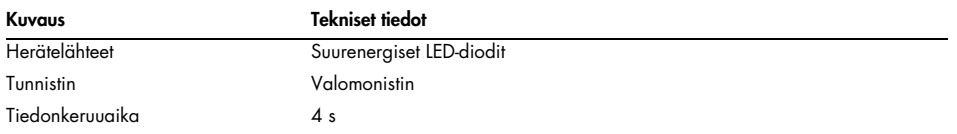

## 14 Liite A – lakitiedot

### 14.1 FCC-vakuutus

Yhdysvaltain telehallintovirasto (Federal Communications Commission, USFCC) (kohta 47 CRF 15. 105) on ilmoittanut, että tämän tuotteen käyttäjille on ilmoitettava seuraavista tiedoista ja olosuhteista.

"Tämä laite noudattaa FCC-määräysten osaa 15: Laitteen käyttö on sallittu seuraavien kahden ehdon mukaisesti: (1) laite ei saa tuottaa haitallisia häiriöitä ja (2) laitteen on siedettävä kaikki vastaanottamansa häiriöt, mukaan lukien häiriöt, jotka voivat aiheuttaa epätoivottavaa toimintaa."

"Tämä luokan B mukainen digitaalinen laite on kanadalaisen standardin ICES-0003 mukainen."

Seuraava vakuutus koskee tässä käyttöoppaassa mainittuja tuotteita, ellei tässä toisin määritetä. Muita tuotteita koskevat lausunnot on mainittu kyseisen tuotteen mukana toimitetussa dokumentaatiossa.

Huomautus: Tämä laite on testattu, ja sen on todettu noudattavan FCC-määräysten osan 15 luokan B digitaalisen laitteen rajoja. Se täyttää kaikki kanadalaisen digitaalisista laitteista annetun häiriöitä aiheuttavia laitteita koskevan standardin ICES-003 määräykset. Nämä raja-arvot on suunniteltu antamaan kohtuullista suojaa häiritseviltä häiriöiltä asuinrakennuksissa. Tämä laite muodostaa, käyttää ja saattaa säteillä radiotaajuusenergiaa, ja jollei sitä ole asennettu ja käytetä ohjeiden mukaisesti, se saattaa aiheuttaa haitallista häiriötä radioliikenteelle. Ei kuitenkaan voida taata, että häiriöitä ei synny tietyssä käyttöpaikassa. Jos tämä laite aiheuttaa häiriöitä radio- ja televisiovastaanottoon, mikä voidaan todeta katkaisemalla tästä laitteesta virta ja kytkemällä se takaisin, käyttäjän on yritettävä estää häiriintyminen tekemällä yhden tai useita seuraavista toimista:

- Suuntaa vastaanottoantenni uudelleen tai vaihda sen paikkaa.
- Lisää laitteen ja vastaanottimen välistä etäisyyttä.
- Kytke laite ei pistorasiaan tai virtapiiriin, kuin häiriintyvä vastaanotin.

Pyydä apua jälleenmyyjältä tai kokeneelta radio-/televisioasentajalta.

### 14.2 IEC EN 61326 -standardin noudatus

Rotor Gene-Q MDx noudattaa IEC 61326-1- ja IEC 61326-2-6 -standardissa kuvattuja häiriöpäästö- ja häiriönsietovaatimuksia.

QIAGEN GmbH Germany ei vastaa mistään radiolle tai televisiolle aiheutuvista häiriöistä, jotka johtuvat laitteeseen tehdyistä luvattomista muutoksista tai sellaisten liitäntäkaapelien ja laitteiden vaihtamisesta tai liittämisestä, jotka eivät ole QIAGEN GmbH Germanyn määrittelemiä. Tällaisten luvattomien muutosten, asennusten tai liitäntöjen aiheuttamien häiriöiden korjaaminen on käyttäjän vastuulla.

### 14.3 Vaatimustenmukaisuusvakuutus

Lainmukaisen valmistajan nimi ja osoite

QIAGEN GmbH QIAGEN Strasse 1 40724 Hilden Saksa

Päivitetyn vaatimustenmukaisuusvakuutuksen saat QIAGENin tekniseltä palvelulta.

### 14.4 Sähkö- ja elektroniikkalaiteromumerkintä (WEEE)

Tässä luvussa on tietoja sähkö- ja elektroniikkaromun hävittämisestä.

Pyörillä varustettu jäteastia, jonka yli on vedetty risti (katso alla), ilmaisee, että tätä tuotetta ei saa hävittää muun jätteen seassa. Tuote on toimitettava hyväksyttyyn jätteenkäsittelylaitokseen tai määriteltyyn keräyspisteeseen kierrättämistä varten paikallisten lakien ja määräysten mukaisesti.

Elektroniikkalaiteromun erillinen keräys ja kierrätys sen käyttöiän päätyttyä auttavat säästämään luonnonvaroja ja takaavat, että tuote kierrätetään ihmisten terveyttä ja ympäristöä suojelevalla tavalla.

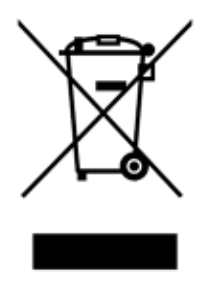

QIAGEN voi huolehtia laitteen kierrätyksestä pyynnöstä ja erillisestä maksusta. Euroopan unionin alueella WEEE-tunnuksella merkittyjen elektroniikkalaitteiden kierrätys on maksutonta erityisten WEEE-kierrätysmääräysten mukaisesti ja tapauksissa, joissa QIAGEN toimittaa korvaavan tuotteen.

Pyydä elektroniikkalaitteen kierrätykseen vaadittava palautuslomake paikalliselta QIAGEN-jälleenmyyjältä. Lomakkeen palauttamisen jälkeen QIAGEN ottaa yhteyttä joko sopiakseen elektroniikkaromun noutamisesta tai tehdäkseen käsittelystä yksilöllisen tarjouksen.

### 14.5 Vastuulauseke

QIAGENin myöntämä takuu raukeaa, jos laitetta korjaavat tai siihen tekevät muutoksia muut kuin QIAGENin omaan henkilökuntaan kuuluvat henkilöt, lukuun ottamatta tapauksia, joissa yhtiö on antanut kirjallisen suostumuksen kyseisiin korjaus- tai muutostoimenpiteisiin.

Kaikille takuun puitteissa korvatuille materiaaleille myönnetty takuu on voimassa ainoastaan alkuperäisen takuuajan verran eikä missään tapauksessa alkuperäisen takuun alkuperäisen viimeisen voimassaolopäivän jälkeen, ellei yhtiön edustaja ole niin kirjallisesti vahvistanut. Lukulaitteiden, liitäntälaitteiden ja ohjelmistojen takuu on voimassa ainoastaan kyseisten tuotteiden alkuperäisen valmistajan myöntämän takuun voimassaoloajan päättymiseen saakka. Henkilöiden, mukaan lukien QIAGENin edustajien, antamat esitykset ja takuut, jotka eivät ole yhdenmukaisia tai ovat ristiriidassa tämän takuun ehtojen kanssa, eivät ole yhtiölle sitovia, ellei QIAGENin edustaja ole niin kirjallisesti ilmoittanut ja vahvistanut.

### 14.6 Ohjelmiston lisenssisopimus

1. Seuraavassa "Qiagen" tarkoittaa Qiagen GmbH -yhtiötä ja sen tytäryhtiöitä, ja "ohjelmisto" tarkoittaa tällä fyysisellä välineellä (esim. CD-ROM-levyllä) tai internetin kautta näillä ehdoilla toimitettuja ohjelmia ja tietoja. (Jos olet epävarma mistään tämän sopimuksen osasta tai sinulla on kysyttävää, lähetä sähköpostia osoitteeseen [support@qiagen.com.](mailto:support@qiagen.com)) Ohjelmisto ja liittyvä dokumentaatio on kehitetty kokonaan yksityisin varoin. Ne toimitetaan ja lisensoidaan kaupallisena tietokoneohjelmistona.

### 2. Lisenssi

Lisenssisi ei myönnä omistusoikeutta tai omistajuutta ohjelmistoon, eikä tarkoita minkään ohjelmistoon liittyvän oikeuden myymistä. Qiagen myöntää sinulle ei-siirrettävän ei-eksklusiivisen lisenssin seuraavasti:

2.1 Voit käyttää ohjelmistosta organisaatiossasi mitä tahansa kopiomäärää, kunhan ohjelmisto on vain organisaation työntekijöiden käytettävissä ja organisaatio omistaa parhaillaan Rotor-Gene Q -laitteen. Tämän ohjelmiston saattaminen organisaation ulkopuolisten käytettäville on tämän sopimuksen vastaista.

2.2 Voit tehdä ohjelmistosta kopioita vain varmuuskopiotarkoituksissa tai kun kopiointi on tärkeä osa ohjelmiston valtuutetussa käytössä. Sinun on toisinnettava kaikki alkuperäisen ohjelmiston tekijänoikeusilmoitukset kaikissa kopioissa. Missään olosuhteissa et saa kopioida ohjelmistoa millekään ilmoitustaululle, internetsivustoon tai samantapaiseen julkiseen tai yksityiseen jakelujärjestelmään.

2.3 Et saa saattaa ohjelmistoa minkään kolmannen osapuolen käytettäville lahjana, lainana tai vuokrattuna.

2.4 Et saa sisällyttää ohjelmistoa tai mitään osaa siitä kehittämiisi tai käyttämiisi ohjelmiin tai tietokonejärjestelmiin.

2.5 Et saa käyttää tai muutoin laatia datatiedostoja tai muita ohjelmiston käsittelemiä tiedostoja (tallennus tapahtuu ohjelmiston normaalin toiminnon aikana).

2.6 Et saa purkaa, takaisinmallintaa, takaisinkompiloida, avata tai kääntää mitään ohjelmiston osaa tai pyrkiä selvittämään ohjelmiston lähdekoodia tai tausta-algoritmeja. Et saa muuttaa datatiedostoja tai muita tiedostoja, joista ohjelmisto muodostuu (tallennus tapahtuu ohjelmiston normaalin toiminnon aikana).

2.7 Jos tämä on ohjelmiston esittely- tai kokeiluversio, sinulla on lisenssi käyttää sitä vain arviointitarkoituksiin kuvatuissa rajoituksissa (kuten aikaraja tai rajatut ajot tai muut rajoitukset). Ohjelmisto saattaa tai ei saata yrittää valvoa mainittuja rajoituksia ja ohjelmiston kyvyttömyys valvoa mainittuja rajoituksia ei anna sinulle lisenssiä mainittujen rajoitusten yli.

2.8 Suostut hankkimaan tarvittavan rekisteröinti-/lisenssiavaimen vain Qiagenilta tai valtuutetulta jälleenmyyjältä ja pitämään mainitun avaimen tiukasti salassa kaikilta kolmansilta osapuolilta.

3. Sopimuksen päättyminen

3.1 Jos et noudata tämän lisenssin ehtoja, Qiagen voi päättää tämän lisenssin sitoumuksetta muihin oikeuksiin.

3.2 Seitsemän (7) päivän kuluessa tämän lisenssin päätymisestä sinun on laadittava Qiagenille kirje, jossa vahvistat alkuperäisen ohjelmiston ja sen kopioiden sekä kaikkien rekisteröinti-/ lisenssiavainten kopioiden tuhoamisen. Voit päättää tämän lisenssin milloin tahansa ilmoittamalla siitä QIAGENille.

### 4. Rajattu takuu / vastuu

### 4.1 Qiagen takaa sinulle vain seuraavat:

a) Jos ohjelmisto toimitetaan CD-ROM-levyllä, CD-ROM-levy on vapaa materiaali- ja valmistusvioista normaalissa käytössä 90 päivän ajan ostopäivästä lukien. (Vaihdamme viallisen CD-ROM-levyn kustannuksitta.)

b) Kunhan ohjelmistoa käytetään oikein, se noudattaa olennaisesti ohjelmiston mukana toimitettua dokumentaatiota tai muita Qiagenin julkaisemia teknisiä tietoja 90 päivän ajan ostopäivästä lukien.

4.2 Qiagenin koko vastuu ja sinun ainoa muutoksenhakukeinosi on Qiagenin päätöksen mukaan 250 Yhdysvaltain dollarin (US \$250) korvaus tai sellaisen ohjelmiston vaihto, joka ei täytä rajattua takuuta.

4.3 LUKUUN OTTAMATTA KOHDASSA 4.1 ANNETTUJA TAKUITA JA LAIN SALLIMIA RAJOJA QIAGEN EI ANNA MUITA TAKUITA OHJELMISTOSTA.

4.4 LAIN SALLISIMMA RAJOISSA EIKÄ MISSÄÄN OLOSUHTEISSA EIKÄ MINKÄÄN LAKITEORIAN, OIKEUDENLOUKKAUKSEN, SOPIMUKSEN TAI MUUN PERUSTEELLA QIAGEN EI OLE VASTUUSSA SINULLE EIKÄ KENELLEKÄÄN MUULLE HENKILÖLLE MISTÄÄN EPÄSUORISTA, ERITYISISTÄ, VAHINGONKORVAUKSENOMAISISTA TAI SEURANNAISISTA VAHINGOISTA, OLIVATPA NE LUONTEELTAAN MILLAISIA TAHANSA, MUKAAN LUKIEN RAJOITUKSETTA LIIKEARVON MENETYS, TYÖSEISAKKI, TIETOKONEVIKA TAI TOIMINTAHÄIRIÖ TAI MISTÄÄN JA KAIKISTA MUISTA KAUPALLISISTA VAHINGOISTA TAI MENETYKSISTÄ, VAIKKA QIAGENILLE OLISI ILMOITETTU SELLAISTEN VAHINKOJEN MAHDOLLISUUDESTA. JOKA TAPAUKSESSA QIAGENIN KOKO VASTUU TÄMÄN SOPIMUKSEN ALAISENA ON RAJATTU OHJELMISTOSTA MAKSAMAASI LISENSSIPALKKIOON. TÄMÄ VASTUURAJOITUS EI KOSKE VASTUUTA KUOLEMISTA TAI HENKILÖLOUKKAANTUMISISTA SIINÄ MÄÄRIN KUIN SOVELLETTAVA LAKI KIELTÄÄ SELLAISEN RAJOITUKSEN.

## 15 Liite B – matemaattiset tekniikat

Tässä liitteessä kuvataan tarkemmin käytetyt matemaattiset tekniikat.

### 15.1 Kvantitointi

Lasketut pitoisuudet saadaan yhdestä lineaarisesta regressiomallista, johon on merkitty log-pitoisuuksien (x) tunnetut arvot ja CT-arvojen kokeelliset arvot (y).

Standardien log-pitoisuuksia ja CT-arvoja käytetään seuraavaa kaavaa noudattavan mallin muodostamiseen:

### $y = Mx + B$

### 15.1.1 Laskettujen pitoisuuksien luottamusvälit

Käytämme seuraavaa luottamusväliä 100(1- α)% arvioimaan uuden havainnon x0 standardikäyrästä.

$$
\frac{Y_0 - \hat{\beta}_0}{\hat{\beta}_1} \pm \frac{S}{\hat{\beta}_1} (1 + \frac{1}{n} + \frac{(x_0 - \bar{x})^2}{S_{xx}})^{\frac{1}{2}} t_{n-2,\alpha/2}
$$

Tämä on yksittäisen tuntemattoman kohteen pitoisuuden luottamusväli.

Jos lisähavaintoja on k pitoisuudella x = x0 ja merkitsemme niiden keskiarvon suureella  $\,Y_0$  . Jolloin

$$
\bar{Y}_0 \sim N(\beta_0 + \beta_1 x_0, \frac{\sigma^2}{k})
$$

ja yllä olevaa lauseketta muistuttavat lausekkeet antavat tuloksen

$$
\frac{Y_0 - \hat{\beta}_0}{\hat{\beta}_1} \pm \frac{S}{\hat{\beta}_1} (\frac{1}{k} + \frac{1}{n} + \frac{(x_0 - \bar{x})^2}{S_{xx}})^{\frac{1}{2}} t_{n-2,\alpha/2}
$$

Tämä kaava määrittää tuntemattomien replikaattien pitoisuuksien luottamusvälien määrittämisen.

Standardien arviointia varten voidaan muodostaa kapeampi luottamusväli:

$$
\frac{Y_0 - \hat{\beta}_0}{\hat{\beta}_1} \pm \frac{S}{\hat{\beta}_1} (\frac{1}{n} + \frac{(x_0 - \bar{x})^2}{S_{xx}})^{\frac{1}{2}} t_{n-2,\alpha/2}
$$

Tämä kaava perustuu johtopäätökseen, että replikaattien lisääminen standardimalliseen yksittäiseen pitoisuuteen kaventaa väliä kaikille arviointikohteille, koska n kasvaa. Suuren replikaattien määrä lisääminen tuntemattomaan vähentää tuntemattoman epävarmuuden vastaamaan yksittäistä standardia. Lisäreplikaatit vähentävät epävarmuutta, joka syntyy koska tuntematon ei ole osa lineaarista mallia.

### 15.1.2 CT-arvojen luottamusvälit

Oletamme, että virhe replikaattien CT-arvoissa on lineaarinen ja normaalisti jakautunut.

Siksi käytämme One-Sample t -luottamusväliä. µ on replikaattien CT-arvojen keskiarvo  $(x_0 \ldots x_{n-1})$  Tällöin 100(1– α)%:n luottamusväli CT-arvolle µ on:

$$
\left(\bar{x} - t_{\alpha/2,n-1} \cdot \frac{s}{\sqrt{n}}, \ \bar{x} + t_{\alpha/2,n-1} \cdot \frac{s}{\sqrt{n}}\right)
$$

Haluamme kiittää Peter Cookia Australian Sydneyssä sijaitsevan University of NSW -yliopiston matematiikan laitokselta korvaamattomasta avusta käytetyn matemaattisen sovelluksen vahvistamisessa.

## 16 Tilaustiedot

### 16.1 Rotor-Gene Q MDx -tuotteet, lisävarusteet ja tarvikkeet

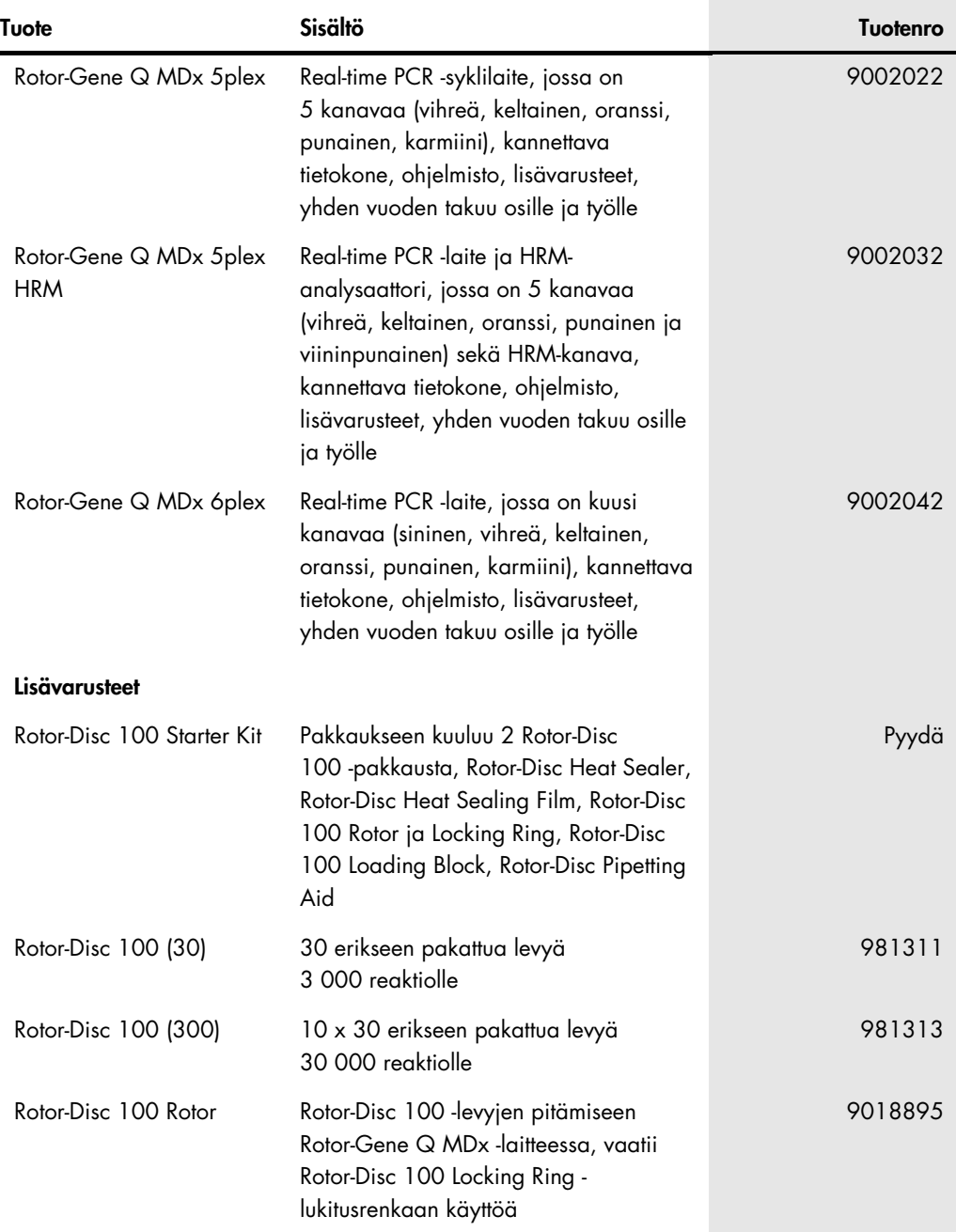

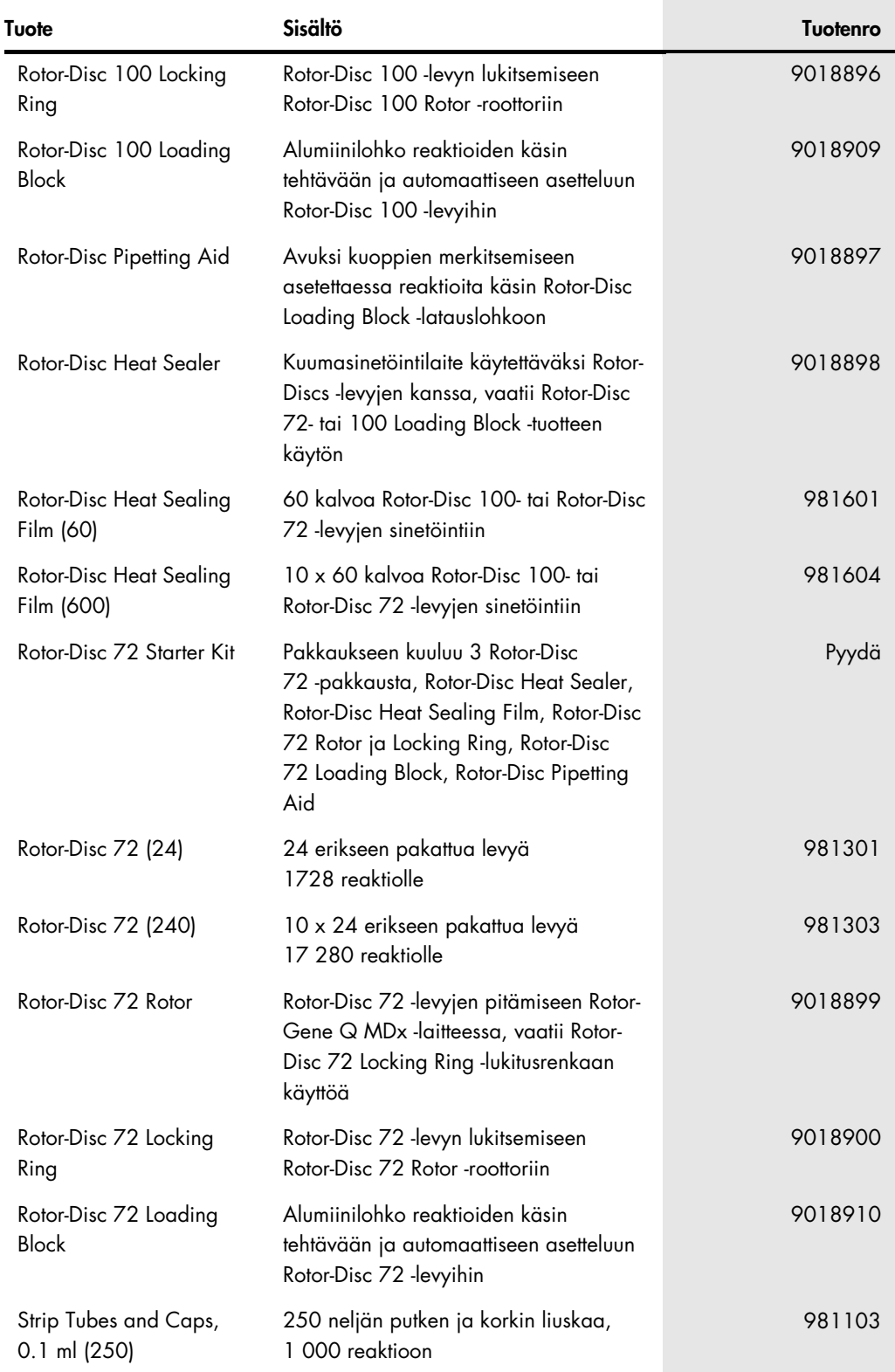

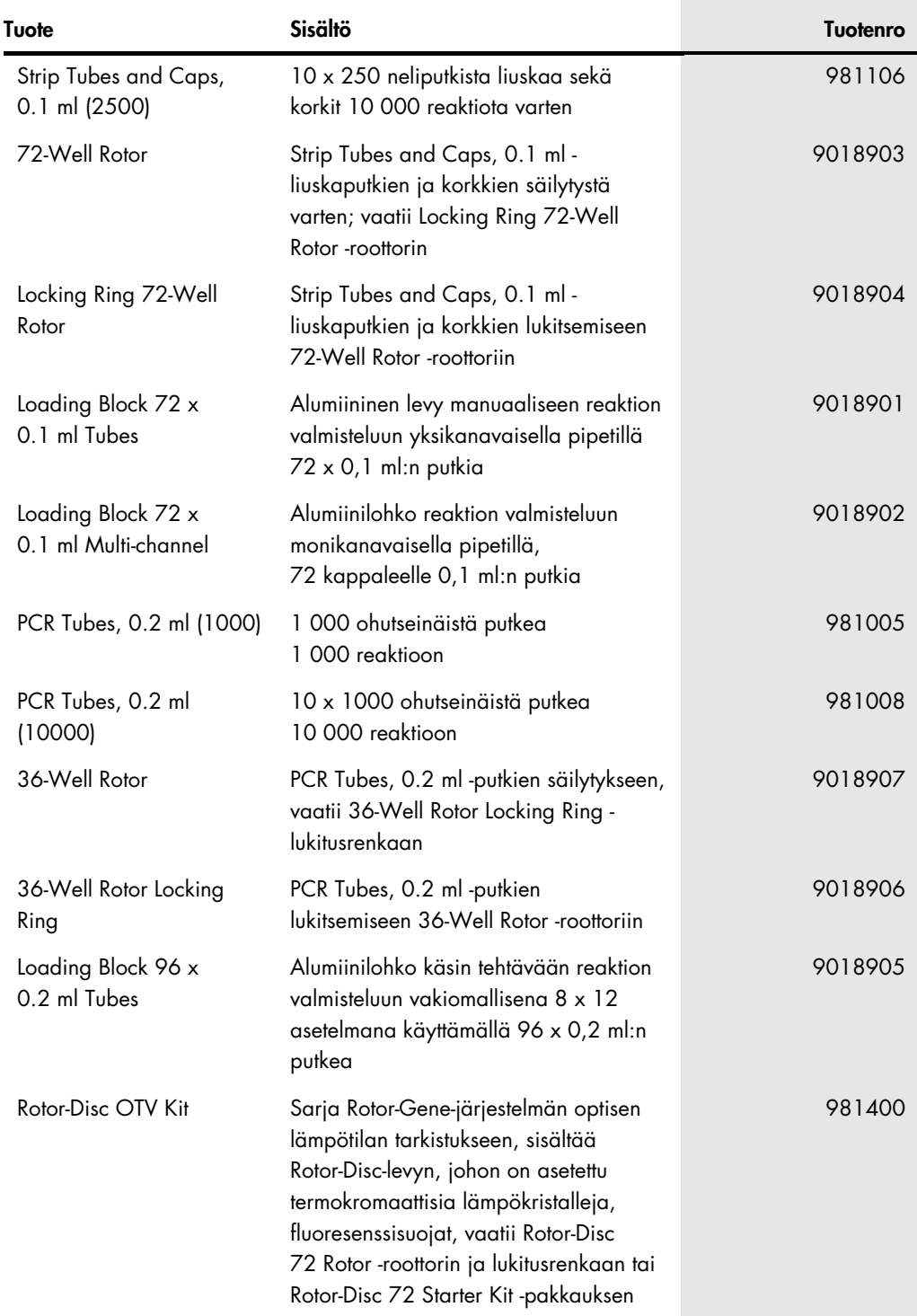

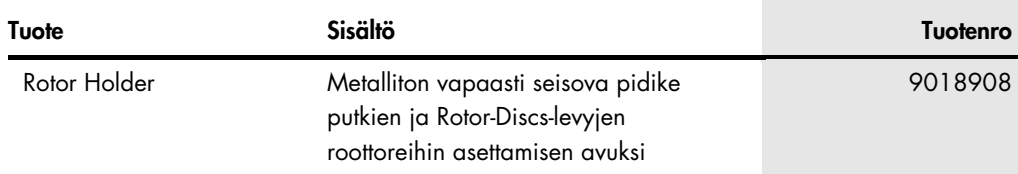

Voimassa olevat lisenssitiedot ja tuotekohtaiset vastuuvapauslausekkeet ovat saatavilla tuotekohtaisista QIAGEN-sarjojen käyttöoppaista tai käsikirjoista. QIAGEN-sarjojen käsikirjat ja käyttöoppaat ovat saatavilla osoitteesta [www.qiagen.com](http://www.qiagen.com/), tai niitä voi tiedustella QIAGENin teknisestä palvelusta tai paikalliselta jälleenmyyjältä.

# 17 Asiakirjan muutoshistoria

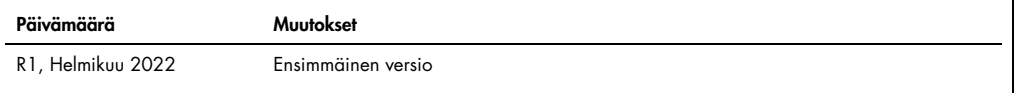

#### .<br>Rotore Q MDx -laitteen rajattu lisen

Tämän tuotteen käyttö tarkoittaa ostajan tai käyttäjän suostumusta noudattaa seuraavia ehtoja:

- 1. Tuotetta saa käyttää ainoastaan tuotteen mukana toimitettujen asiakirjojen ja näiden käyttööhjeiden mukaan, ja sen kanssa saa käyttää vain sarjan sisältämiä<br>komponentteja. QIAGEN ei myönnä lisenssiä mihinkään aineettoma komponentteihin, jotka eivät sisälly tähän sarjaan, kuten tuotteen mukana toimitetuissa asiakirjoissa, näissä käyttöohjeissa ja lisämateriaalissa mainitaan. Ne ovat saatavilla osoitteesta **[www.qiagen.com](http://www.qiagen.com/)**. Osa lisämateriaalista on QIAGEN-käyttäjien toisille QIAGEN-käyttäjille laatimaa. QIAGEN ei ole testannut tai tarkistanut kyseistä materiaalia.<br>QIAGEN ei anna takuuta lisämateriaalille eikä tak
- 2. Muutoin kuin nimenomaisesti ilmoitettujen käyttöoikeuksien osalta QIAGEN ei takaa, että tämä sarja ja/tai sen käyttö eivät loukkaa kolmansien osapuolten oikeuksia.
- 3. Tämä sarja ja sen komponentit on lisensoitu kertakäyttöön, eikä niitä saa käyttää uudelleen, kunnostaa tai myydä eteenpäin.
- 4. QIAGEN kiistää nimenomaisesti kaikki käyttöoikeudet, suorat tai epäsuorat, joita ei ole tässä nimenomaisesti ilmoitettu.
- 5. Sarjan ostaja ja käyttäjä suostuvat siihen, että he eivät ryhdy tai anna kenellekään toiselle lupaa ryhtyä toimenpiteisiin, jotka saattavat aiheuttaa tai edistää mitään yllä kiellettyä toimintaa. QIAGEN voi kääntyä minkä tahansa tuomioistuimen puoleen pannakseen täytäntöön tämän rajoitetun lisenssisopimuksen kiellot ja saada hyvityksen kaikista valmistelu- ja oikeuskuluista (asianajopalkkiot mukaan lukien), kun tarkoituksena on tämän rajoitetun lisenssisopimuksen tai sarjaan ja/tai sen komponentteihin liittyvien immateriaalioikeuksien täytäntöönpano.

Katso päivitetyt käyttöoikeusehdot osoitteesta [www.qiagen.com](http://www.qiagen.com/).

Tavaramerkit: QIAGEN®, Sample to Insight®, EpiTect®, HotStarTaq®, RotorJosc®, RotorGene Asoro, Asyowanager®, Type-it® (QIAGEN Group); Adobe®, Illustrator®<br>(Adobe Systems, Inc.); Alexa Fluor®, HEX™, JOE™, Marina Blue®, ROX Quasar® (Biosearch Technologies, Inc.); Core™, Intel® (Intel Corporation); Cy® (GE Healthcare); EvaGreen® (Biotium, Inc.); Excel®, Microsoft®, Windows® (Microsoft Corporation);<br>LC Green® (Idaho Technology, Inc.); LightCyc asiakirjassa mainittuja rekisteröityjä nimiä, tavaramerkkejä jne. on pidettävä lain suojaamina, vaikkei niitä olisi erityisesti sellaisiksi merkitty. Tässä asiakirjassa mainittuja<br>rekisteröityjä nimiä, tavaramerkkejä jne.

TeeChartOffice: Copyright 2001-2013 by David Berneda. Kaikki oikeudet pidätetään.

#### Soveltuvien maiden osalta:

Tämä reaaliaikainen lämpöjaksotuslaite on lisensoitu haussa olevan Yhdysvaltojen patenttioikeuden mukaan laitteena tai järjestelmänä, joka tuottaa fluoresenssin tunnistusta<br>käyttävän automaattisen lämpöjaksotuksen, ja se h LLC:n omistamiin muihin vastaaviin patentteihin kaikilla aloilla, joihin kuuluu tukimus ja kehitys, kaikki sovellettavat alat ja ihmisen ja eläimen in vitro diagnostiikka. Mitään<br>oikeuksia ei siirry suoraan, epäsuoraan tai reagenssiin liittyviin patentteihin. Jos haluat lisätietoja lisenssien hankinnasta, ota yhteyttä lisenssiasiantuntijaan: Director of Licensing, Applied Biosystems, 850 Lincoln Centre Drive, Foster City, California 94404, USA.

#### Soveltuvien maiden osalta:

Tämän tuotteen ostaminen sisältää rajoitetun, yksinomaisen lisenssin yhteen tai useaan vain ihmisen tai elämen in viro-diagnostiikkaa koskevaan yhdysvaltalaiseen patenttiin nro<br>6,787,338; 7,238,321; 7,081,226; 6,174,670; lnc., Evotec Biosystems GmbH, ja/tai Roche Diagnostics GmbH. Mitään oikeuksia ei siirry suoraan, epäsuoraan tai stoppel-periaatteen mukaisesti minkään reagenssin tai sarjan<br>osalta tai muun University of Utah Research Found osalta. Tätä tuotetta saa käyttää vain valtuutettujen reagenssien, kuten lisensoitujen QIAGEN-sarjojen ja määritysten, kanssa. Saat lisätietoja in-vitro-diagnostisten sovellusten tai reagenssien lisenssien ostamisesta ottamalla yhteyttä Roche Molecular Systems, 4300 Hacienda Drive, Pleasanton, CA 94588, USA.

HB-3090-001 02/2022 © 2022 QIAGEN, kaikki oikeudet pidätetään.

Tilaukset: [www.qiagen.com/contact](https://www.qiagen.com/contact) | Tekninen tuki: [support.qiagen.com](https://support.qiagen.com/) | Verkkosivusto: [www.qiagen.com](http://www.qiagen.com/)